| Repository Management with Nexus i |  |  |
|------------------------------------|--|--|
|                                    |  |  |
|                                    |  |  |
|                                    |  |  |
|                                    |  |  |
|                                    |  |  |
|                                    |  |  |
|                                    |  |  |
|                                    |  |  |
|                                    |  |  |
|                                    |  |  |
|                                    |  |  |
|                                    |  |  |
|                                    |  |  |
|                                    |  |  |
| Repository Management with Nexus   |  |  |
|                                    |  |  |
|                                    |  |  |
|                                    |  |  |
|                                    |  |  |
|                                    |  |  |
|                                    |  |  |

# **Contents**

| 1 | Introducing Nexus Repository Manager            | 1   |
|---|-------------------------------------------------|-----|
| 2 | Concepts                                        | 7   |
| 3 | Installing and Running Nexus Repository Manager | 17  |
| 4 | Configuring Maven and Other Build Tools         | 52  |
| 5 | Using the User Interface                        | 66  |
| 6 | Configuring Nexus Repository Manager            | 104 |
| 7 | Smart Proxy                                     | 167 |
| 8 | LDAP Integration                                | 177 |
| 9 | Atlassian Crowd Support                         | 201 |

| Repository Management with Nexus            |     |
|---------------------------------------------|-----|
| 10 Procurement Suite                        | 217 |
| 11 Improved Releases with Staging           | 235 |
| 12 Repository Health Check                  | 288 |
| 13 Managing Maven Settings                  | 296 |
| 14 OSGi Bundle Repositories                 | 306 |
| 15 P2 Repositories                          | 312 |
| 16 .NET Package Repositories with NuGet     | 316 |
| 17 Node Packaged Modules and npm Registries | 327 |
| 18 Ruby, RubyGems and Gem Repositories      | 336 |
| 19 RPM Packages and YUM Repositories        | 345 |
| 20 Site Repositories                        | 354 |
| 21 Repository Management Best Practises     | 363 |
| 22 Nexus Repository Manager Plugins         | 366 |
| 23 Migrating to Nexus Repository Manager    | 372 |
|                                             |     |

| Repository Management with Nexus          |     |
|-------------------------------------------|-----|
| 24 Configuring Secure Socket Layer SSL    | 385 |
| 25 Evaluating Step by Step                | 394 |
| 26 Community                              | 426 |
| A Contributing to the Nexus Documentation | 431 |
| B Copyright                               | 433 |
| C Creative Commons License                | 435 |

# **Preface**

This book covers the concepts of repository management, software supply chain management and component management in general and specifically the usage of Nexus Repository Manager OSS and Nexus Repository Manager. It details all aspects of set-up and running a repository manager with the features of the latest release version 2.12.1.

This book was last updated and published on 2016-03-16.

# **Chapter 1**

# **Introducing Nexus Repository Manager**

## 1.1 Introduction

Nexus Repository Manager and Nexus Repository Manager OSS manage software components required for development, deployment, and provisioning. If you develop software, the repository manager can help you share those components with other developers and end users. It greatly simplifies the maintenance of your own internal repositories and access to external repositories. With Nexus Repository Manager and Nexus Repository Manager OSS you can completely control access to, and deployment of, every component in your organization from a single location.

The repository manager is available in two editions:

- Nexus Repository Manager OSS
- Nexus Repository Manager

The basis of all versions is formed by Nexus Repository Manager OSS. It is licensed under the Eclipse Public License version 1.0 and can be used to get started with component and repository management. It provides a plugin infrastructure for all its features and supports numerous repository formats out of the box.

Nexus Repository Manager builds on top of the numerous features of Nexus Repository Manager OSS

and adds component information integration, improvements for the release process, improved LDAP integration and other features typically required by enterprises and advanced users.

Integration of Nexus Repository Manager with the Nexus IQ Server makes your component management policies and rules configurable and actionable and provides further automation and integration with numerous tools to advanced users.

Upgrades from Nexus Repository Manager OSS can be easily performed. This makes Nexus Repository Manager OSS an easy, yet powerful solution to get started with component and repository management. Nexus Repository Manager adds further features as well as full support by Sonatype.

#### TIP

Check out Chapter 2 for more background on repository management in your software development life cycle.

# 1.2 Nexus Repository Manager OSS

Nexus Repository Manager OSS provides you with an essential level of control over the external repositories you use and the internal repositories you create. It provides infrastructure and services for organizations that use repository managers to obtain and deliver software. If you create software libraries or applications for your end users, you can use Nexus Repository Manager OSS to distribute your software. If your software depends on open source software components, you can cache software components from remote repositories.

#### 1.2.1 Features

#### **Hosting Repositories**

When you host a repository with Nexus Repository Manager OSS, you can upload components using the interface, or you can deploy components to hosted repositories using a build tool. The repository manager also creates the standard index for all of your hosted repositories, which will allow tools to rapidly locate software components for your developers.

#### **Proxy Remote Repositories**

When you proxy a remote repository with Nexus Repository Manager OSS, you can control all aspects of the connection to a remote repository, including security parameters, and HTTP proxy settings. You can configure how long the repository managers stores components, and how it will expire components which are no longer referenced by your build.

#### **Repository Groups**

Grouping repositories allows you to consolidate multiple repositories into a single URL. This makes configuring your development environment very easy. All of your developers can point to a single repository group URL, and if anyone ever needs a custom remote repository added to the group, you can do this in a central location without having to modify every developer's workstation.

#### **Numerous Repository Formats**

The concepts of hosted repositories, proxy repositories and repository groups are supported for a number of repository formats such as Maven 2, NuGet, NPM, RubyGems or YUM. This allows you to facilitate one repository manager to bring the same advantages to all developers in a team relying on different technologies and build tools including Apache Maven, Apache Ant with Apache Ivy or Eclipse Aether, Gradle, SBT, .Net, Node.js, Ruby and many others.

#### **Hosting Project Web Sites**

The repository manager is a publishing destination for project web sites. While you very easily generate a project web site with Maven, without Nexus Repository Manager OSS or Nexus Repository Manager, you will need to set up a WebDAV server and configure both your web server and build with the appropriate security credentials. With the repository manager, you can deploy your project's web site to the same infrastructure that hosts the project's build output. This single destination for binaries and documentation helps to minimize the number of moving parts in your development environment.

#### **Fine-grained Security Model**

Nexus Repository Manager OSS ships with a very capable and customizable security framework that can be used to configure user interface as well as component access. Every operation is associated with a privilege, and privileges can be combined into standard roles. Users can then be assigned both individual privileges and roles that can be applied globally or at a fine-grained level. You can create custom administrative roles that limit certain repository actions, such as deployment to specific groups of developers, and you can use these security roles to model the structure of your organization.

#### Flexible LDAP Integration

If your organization uses an LDAP server, Nexus Repository Manager and Nexus Repository Manager OSS can integrate with an external authentication and access control system. The repository manager is smart enough to be able to automatically map LDAP groups to the appropriate roles, and it also provides a very flexible facility for mapping existing users and existing roles to roles.

#### **Component Search**

Nexus Repository Manager OSS provides an intuitive search feature which allows you to search for software components by identifiers, such as groupId, artifactId, version, classifier, and packaging, names of classes contained in Java archives, keywords, and component shall checksums. In addition the repository manager can automatically download the index from remote repositories. This allows discovery of components available in these remote repositories without prior downloads.

#### **Scheduled Tasks**

Nexus Repository Manager OSS has the concept of scheduled tasks: periodic jobs which take care of various repository management tasks, such as deleting old snapshots, evicting unused items, and publishing repository indexes.

#### **REST Services**

Nexus Repository Manager OSS is based on a series of REST services, and when you are using the web front-end UI, you are really just interacting with a set of REST services. Because of this open architecture, you can leverage the REST service to create custom interactions or to automate repository management with your own scripts.

#### Integration with m2eclipse

When you use Nexus Repository Manager or Nexus Repository Manager OSS as a repository manager it creates indexes that support the Maven integration for the Eclipse IDE -M2Eclipse. They are immediately available to the project creation wizards and are included in search results in the IDE and other operations with dependencies and plugins.

# 1.3 Nexus Repository Manager

Nexus Repository Manager is designed to meet the needs of the enterprise and builds upon solid foundation and features provided by Nexus Repository Manager OSS. It acts as a central point of access to external repositories and a central distribution point with the intelligence required to support the decision that go into making quality software.

#### 1.3.1 Features

#### **Rich Component Information**

The Nexus IQ Data Services provide up-to-date and accurate information about known component security vulnerabilities as well as license issues found by component source inspection. This information is available in Nexus Repository Manager and helps your users with their component choice.

#### **Staging Suite**

When was the last time you did a software release to a production system? Did it involve a QA team that had to sign off on a particular build? What was the process you used to re-deploy a new build if QA found a problem with the system at the last minute? The Staging Suite provides workflow support for the release process of binary software components. If you need to create a release component and deploy it to a hosted repository, you can use the Staging Suite to post a collection of related, staged components which can be tested, promoted, or discarded as a unit. The repository manager keeps track of the individuals who are involved in a staged, managed release and can be used to support the decisions that go into producing quality software.

#### **Support for OSGi Repositories**

Nexus Repository Manager adds support for OSGi Bundle repositories and P2 repositories for those

developers who are targeting OSGi or the Eclipse platform. Just like you can proxy, host, and group Maven 2, NuGet or NPM repositories with Nexus Repository Manager OSS, Nexus Repository Manager allows you to do the same with OSGi repositories.

#### **Enterprise LDAP Support**

Nexus Repository Manager offers LDAP support features for enterprise LDAP deployments, including detailed configuration of cache parameters, support for multiple LDAP servers and backup mirrors, the ability to test user logins, support for common user/group mapping templates, and the ability to support more than one schema across multiple servers.

#### **Support for Atlassian Crowd**

If your organization uses Atlassian Crowd, Nexus Repository Manager can delegate authentication and access control to a Crowd server and map Crowd groups to the appropriate roles.

#### **Maven Settings Management**

Nexus Repository Manager along with the Nexus M2Settings Maven Plugin allows you to manage Maven settings. Once you have developed a Maven Settings template, developers can then connect to Nexus Repository Manager using the Nexus M2Settings Maven plugin which will take responsibility for downloading a Maven settings file from the repository manager and replacing the existing Maven settings on a local workstation.

#### **Custom Repository Metadata**

Nexus Repository Manager provides a facility for user-defined custom metadata. If you need to keep track of custom attributes to support approval workflow or to associate custom identifiers with software components, you can use the repository manager to define and manipulate custom attributes which can be associated with components in a repository.

# 1.4 Nexus Repository Manager and Nexus IQ Server

Integration of Nexus Repository Manager with the Nexus IQ Server can be used to define component usage policies and automate the enforcement during the release process with the Staging Suite and display application specific component information.

#### 1.4.1 Features

#### **Component Usage Policies**

The Nexus IQ Server allows you to define component usage policies in terms of security vulnerabilities, license issues and many other characteristics of the used components.

# **Release Policy Enforcement**

The Staging Suite can be configured to use application-specific policies for automated release validation.

## **Application Specific Component Information**

The component information displayed in the Nexus Repository Manager can take the application-specific policies of your organization into account and display the specific validation result to the users.

# Chapter 2

# **Concepts**

Available in Nexus Repository Manager OSS and Nexus Repository Manager

# 2.1 Introduction

Using the Nexus Repository Manager or Nexus Repository Manager OSS as well as the tools for *Software Supply Chain Automation* with the Nexus IQ Server and its integrations requires an understanding of a few concepts and terms like *Component*, *Repository*, *Repository Format* and others. This chapter provides you with all the necessary background and knowledge as well as an idea of a progression in your usage of the tools.

# 2.2 The Basics - Components, Repositories and Repository Formats

Nexus Repository Manager, Nexus Repository Manager OSS and Nexus IQ Server are all about working with components and repositories.

**So what are components?** A component is a resource like a library or a framework that is used as part of your software application at runtime, integration or unit test execution time or required as part of your build process. It can also be an entire application or a static resource like an image without any dynamic behaviour.

Typically these components are archives of a large variety of files including

- · Java byte code in class files
- · C object files
- text files e.g. properties files, XML files, JavaScript code, HTML, CSS
- binary files such as images, PDF files, sound and music files
- · and many others

The archives are using numerous formats such as

- Java JAR, WAR, EAR formats
- plain ZIP or .tar.gz files
- Other package formats such as NuGet packages, Ruby gems, NPM packages
- Executable formats such as .exe or .sh files, Android APK files, various installer formats, ...

Components can be composed of multiple, nested components themselves. E.g., consider a Java web application packaged as a WAR component. It contains a number of JAR components and a number of JavaScript libraries. All of these are standalone components in other contexts and happen to be included as part of the WAR component.

Components provide all the building blocks and features that allow a development team to create powerful applications by assembling them and adding their own business related components to create a full-fledged, powerful application.

In different toolchains components are called *artifact*, *package*, *bundle*, *archive* and other terms. The concept and idea remains the same and *component* is used as the independent, generic term.

**Components in Repositories** A wide variety of components exists and more are continuously created by the open source community as well as proprietary vendors. There are libraries and frameworks written

in various languages on different platforms that are used for application development every day. It has become a default pattern to build applications by combining the features of multiple components with your own custom components containing your application code to create an application for a specific domain.

In order to ease the consumption and usage of components, they are aggregated into collections of components. These are called a *repository* and are typically available on the internet as a service. On different platforms terms such as *registry* and others are used for the same concept.

Example for such repositories are

- the Central Repository, also known as Maven Central
- the NuGet Gallery
- · RubyGems.org
- npmjs.org

and a number of others. Components in these repositories are accessed by numerous tools including

- package managers like npm, nuget or gem,
- build tools such as Maven, Gradle, rake, grunt...
- IDE's such as Eclipse, IntelliJ,...

and many, many others.

**Repositories have Formats** The different repositories use different technologies to store and expose the components in them to client tools. This defines a *repository format* and as such is closely related to the tools interacting with the repository.

E.g. the Maven repository format relies on a specific directory structure defined by the identifiers of the components and a number of XML formatted files for metadata. Component interaction is performed via plain HTTP commands and some additional custom interaction with the XML files.

Other repository formats use databases for storage and REST API interactions, or different directory structures with format specific files for the metadata.

# 2.3 An Example - Maven Repository Format

Maven developers are familiar with the concept of a repository, since repositories are used by default. The primary type of a binary component in a Maven format repository is a JAR file containing Java bytecode. This is due to the Java background of Maven and the fact that the default component type is a JAR. Practically however, there is no limit to what type of component can be stored in a Maven repository. For example, you can easily deploy WAR or EAR files, source archives, Flash libraries and applications, Android archives or applications or Ruby libraries to a Maven repository.

Every software component is described by an XML document called a *Project Object Model (POM)*. This POM contains information that describes a project and lists a project's dependencies—the binary software components, which a given component depends upon for successful compilation or execution.

When Maven downloads a component like a dependency or a plugin from a repository, it also downloads that component's POM. Given a component's POM, Maven can then download any other components that are required by that component.

Maven and other tools, such as Ivy or Gradle, which interact with a Maven repository to search for binary software components, model the projects they manage and retrieve software components on-demand from a repository.

The Central Repository When you download and install Maven without any customization, it retrieves components from the Central Repository. It serves millions of Maven users every single day. It is the default, built-in repository using the Maven repository format and is managed by Sonatype. Statistics about the size of the Central Repository are available at http://search.maven.org/#stats.

The Central Repository is the largest repository for Java-based components. It can be easily used from other build tools as well. You can look at the Central Repository as an example of how Maven repositories operate and how they are assembled. Here are some of the properties of release repositories such as the Central Repository:

#### **Component Metadata**

All software components added to the Central Repository require proper metadata, including a Project Object Model (POM) for each component that describes the component itself and any dependencies that software component might have.

#### **Release Stability**

Once published to the Central Repository, a component and the metadata describing that component never change. This property of a *release repository* like the Central Repository guarantees that projects that depend on releases will be repeatable and stable over time. While new software

components are being published every day, once a component is assigned a release number on the Central Repository, there is a strict policy against modifying the contents of a software component after a release.

#### **Component Security**

The Central Repository contains cryptographic hashes and PGP signatures that can be used to verify the authenticity and integrity of software components served and supports connections in a secure manner via HTTPS.

#### Performance

The Central Repository is exposed to the users globally via a high performance content delivery network of servers.

In addition to the Central Repository, there are a number of major organizations, such as Red Hat, Oracle or the Apache Software foundation, which maintain separate, additional repositories. Best practice to facilitate these available repositories is to install a Nexus Repository Manager and use it to proxy and cache the contents on your own network.

**Component Coordinates and the Repository Format** Component coordinates create a unique identifier for a component. Maven coordinates use the following values: *groupId*, *artifactId*, *version*, and *packaging*. This set of coordinates is often referred to as a *GAV* coordinate, which is short for *Group*, *Artifact*, *Version coordinate*. The GAV coordinate standard is the foundation for Maven's ability to manage dependencies. Four elements of this coordinate system are described below:

#### groupId

A group identifier groups a set of components into a logical group. Groups are often designed to reflect the organization under which a particular software component is being produced. For example, software components being produced by the Maven project at the Apache Software Foundation are available under the groupId org.apache.maven.

#### artifactId

An *artifactId* is an identifier for a software component and should be a descriptive name. The combination of groupId and artifactId must be unique for a specific project.

#### version

The version of a project ideally follows the established convention of semantic versioning. For example, if your simple-library component has a major release version of 1, a minor release version of 2, and point release version of 3, your version would be 1.2.3. Versions can also have alphanumeric qualifiers which are often used to denote release status. An example of such a qualifier would be a version like "1.2.3-BETA" where BETA signals a stage of testing meaningful to consumers of a software component.

#### packaging

Maven was initially created to handle JAR files, but a Maven repository is completely agnostic

about the type of component it is managing. Packaging can be anything that describes any binary software format including zip, nar, war, ear, sar, aar and others.

Tools designed to interact Maven repositories translate component coordinates into a URL which corresponds to a location in a Maven repository. If a tool such as Maven is looking for version 1.2.0 of the commons-lang JAR in the group org.apache.commons, this request is translated into:

```
<repoURL>/org/apache/commons/commons-lang/1.2.0/commons-lang-1.2.0.jar
```

Maven also downloads the corresponding POM for commons-lang 1.2.0 from:

```
<repoURL>/org/apache/commons/commons-lang/1.2.0/commons-lang-1.2.0.pom
```

This POM may contain references to other components, which are then retrieved from the same repository using the same URL patterns.

**Release and Snapshot Repositories** A Maven repository stores two types of components: releases and snapshots. Release repositories are for stable, static release components. Snapshot repositories are frequently updated repositories that store binary software components from projects under constant development.

While it is possible to create a repository which serves both release and snapshot components, repositories are usually segmented into release or snapshot repositories serving different consumers and maintaining different standards and procedures for deploying components. Much like the difference between a production network and a staging network, a release repository is considered a production network and a snapshot repository is more like a development or a testing network. While there is a higher level of procedure and ceremony associated with deploying to a release repository, snapshot components can be deployed and changed frequently without regard for stability and repeatability concerns.

The two types of components managed by a repository manager are:

#### Release

A release component is a component which was created by a specific, versioned release. For example, consider the 1.2.0 release of the commons-lang library stored in the Central Repository. This release component, commons-lang-1.2.0.jar, and the associated POM, commons-lang-1.2.0.pom, are static objects which will never change in the Central Repository. Released components are considered to be solid, stable, and perpetual in order to guarantee that builds which depend upon them are repeatable over time. The released JAR component is associated with a PGP signature, an MD5 and SHA checksum which can be used to verify both the authenticity and integrity of the binary software component.

#### **Snapshot**

Snapshot components are components generated during the development of a software project. A Snapshot component has both a version number such as 1.3.0 or 1.3 and a timestamp in its name. For example, a snapshot component for commons-lang 1.3.0 might have the name commons-lang-1.3.0-20090314.182342-1.jar the associated POM, MD5 and SHA hashes would also have a similar name. To facilitate collaboration during the development of software components, Maven and other clients that know how to consume snapshot components from a repository also know how to interrogate the metadata associated with a Snapshot component to retrieve the latest version of a Snapshot dependency from a repository.

A project under active development produces snapshot components that change over time. A release is comprised of components which will remain unchanged over time.

Looking at the Maven repository format and associated concepts and ideas allowed you grasp some of the details and intricacies involved with different tools and repository formats, that will help you appreciate the need for repository management.

# 2.4 Repository Management

The proliferation of different repository formats and tools accessing them as well as the emergence of more publicly available repositories has triggered the need to manage access and usage of these repositories and the components they contain.

In addition, hosting your own private repositories for internal components has proven to be a very efficient methodology to exchange components during all phases of the software development life cycle. It is considered a best practice at this stage.

The task of managing all the repositories your development teams interact with can be supported by the use of a dedicated server application - a repository manager.

Put simply, a repository manager provides two core features:

- the ability to proxy a remote repository and cache components saving both bandwidth and time required to retrieve a software component from a remote repository repeatedly, and
- the ability the host a repository providing an organization with a deployment target for internal software components.

Just as Source Code Management (SCM) tools are designed to manage source code, repository managers have been designed to manage and track external dependencies and components generated by your build.

Repository managers are an essential part of any enterprise or open-source software development effort, and they enable greater collaboration between developers and wider distribution of software, by facilitating the exchange and usage of binary components.

Once you start to rely on repositories, you realize how easy it is to add a dependency on an open source software library available in a public repository, and you might start to wonder how you can provide a similar level of convenience for your own developers. When you install a repository manager, you are bringing the power of a repository like the Central Repository into your organization. You can use it to proxy the Central Repositories and other repositories, and host your own repositories for internal and external use.

**Capabilities of a Repository Manager** In addition to these two core features, a repository manager can support the following use cases:

- allows you to manage binary software components through the software development lifecycle,
- search and catalogue software components,
- control component releases with rules and add automated notifications
- integrate with external security systems, such as LDAP or Atlassian Crowd
- manage component metadata
- host external components, not available in external repositories
- control access to components and repositories
- display component dependencies
- browse component archive contents

**Advantages of Using a Repository Manager** Using a repository manager provides a number of benefits including:

- improved software build performance due to faster component download off the local repository manager
- reduced bandwidth usage due to component caching

- higher predictability and scalability due to limited dependency on external repositories
- increased understanding of component usage due to centralized storage of all used components
- simplified developer configuration due to central access configuration to remote repositories and components on the repository manager
- unified method to provide components to consumers reducing complexity overheads
- improved collaboration due the simplified exchange of binary components

# 2.5 Software Supply Chain Automation

Once you adopting a repository manager as a central point of storage and exchange for all component usage, the next step is expand its use in your efforts to automate and manage the software supply chain throughout your software development lifecycle.

Modern software development practices have shifted dramatically from large efforts of writing new code to the usage of components to assemble applications. This approach limits the amount of code authorship to the business-specific aspects of your software.

A large number of open source components in the form of libraries, reusable widgets or whole applications, application servers and others are now available featuring very high levels of quality and feature sets that could not be implemented as a side effect of your business application development. For example creating a new web application framework and business workflow system just to create a website with a publishing workflow would be extremely inefficient.

Development starts with the selection of suitable components for your projects based on comprehensive information about the components and their characteristics e.g., in terms of licenses used or known security vulnerabilities available in Nexus Repository Manager. Besides focusing on being a repository manager it includes features, such as the display of security vulnerabilities as well as license analysis results within search results and the Repository Health Check reports for a proxy repository.

Software supply chain automation progresses through your daily development efforts, your continuous integration builds and your release processes all the way to your applications deployed in production environments at your clients or your own infrastructure.

Nexus IQ Server provides a number of tools to improve your component usage in your software supply chain allowing you to automate your processes to ensure high quality output, while increasing your development speed towards continuous deployment procedures. These include:

- integration with common development environments like the Eclipse IDE
- plugins for continuous integration servers such as Jenkins, Hudson or Eclipse
- visualizations in quality assurance tools like SonarQube
- command line tools for custom integrations
- notifications to monitor component flows

Nexus IQ Server enables you to ensure the integrity of the modern software supply chain, amplifying the benefits of modern development facilitating component usage, while reducing associated risks.

# **Chapter 3**

# Installing and Running Nexus Repository Manager

Available in Nexus Repository Manager OSS and Nexus Repository Manager

# 3.1 Prerequisites

Nexus Repository Manager only has one prerequisite, a Java Runtime Environment (JRE) compatible with Java 7 or Java 8. Nexus Repository Manager and Nexus Repository Manager OSS is most often run with the JRE that is bundled with a Java Development Kit (JDK) installation. The main supported Java distribution is the Oracle version.

To download the Oracle JDK, go to http://www.oracle.com/technetwork/java/javase/downloads/index.html . At a minimum Java 7u2 is required, but we recommend to use the latest available version.

# 3.2 Downloading

There are two distributions of the Nexus Repository Manager: Nexus Repository Manager OSS and Nexus Repository Manager. Nexus Repository Manager OSS is a fully-featured repository manager which can be freely used, customized, and distributed under the Eclipse Public License (EPL Version 1). Nexus Repository Manager is a distribution with features that are relevant to large enterprises and organizations which require complex procurement and staging workflows in addition to more advanced LDAP integration, Atlassian Crowd support, and other development infrastructure. The differences are explored in Chapter 1.

## 3.2.1 Downloading Nexus Repository Manager OSS

To download the latest Nexus Repository Manager OSS distribution, go to <a href="http://www.sonatype.org/nexus/go">http://www.sonatype.org/nexus/go</a> and choose *Nexus (TGZ)* or *Nexus (ZIP)* shown in Figure 3.1. This will download a Gzip TAR (TGZ) or a ZIP with identical contents. Your download will be file named <a href="https://nexus-2.12.1-01-bundle.zip">nexus-2.12.1-01-bundle.zip</a> or <a href="https://nexus-2.12.1-01-bundle.zip">nexus-2.12.1-01-bundle.zip</a> or <a href="https://nexus-2.12.1-01-bundle.zip</a> or <a href="https://nexus-2.12.1-01-bundle.zip</a> or <a href="https://nexus-2.12.1-01-bundle.zip</a> or <a href="https://nexus-2.12.1-01-bundle.zip</a> or <a href="https://nexus-2.12.1-01-bundle.zip</a> or <a href="https://nexus-2.12.1-01-bundle.zip</a> or

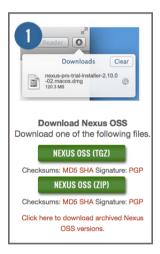

Figure 3.1: Downloading Nexus Repository Manager OSS

Older versions can be downloaded following the link at the bottom of Figure 3.1 and selecting a version and archive type in the page displayed in Figure 3.2.

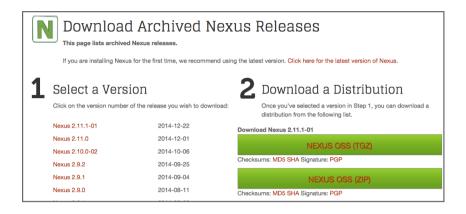

Figure 3.2: Selecting a Specific Version of Nexus Repository Manager OSS to Download

## 3.2.2 Downloading Nexus Repository Manager

Nexus Repository Manager can be downloaded as zip or tar.gz archive from the Nexus Repository Manager support download page. Existing customers with access to the support system can also download it directly from the Nexus Repository Manager Support landing page.

#### diT

Use the Nexus Repository Manager trial version for an evaluation.

# 3.3 Installing

The following instructions are for installing Nexus Repository Manager OSS or Nexus Repository Manager as a stand-alone server. Nexus Repository Manager and Nexus Repository Manager OSS are bundled with a Jetty instance that listens to all configured IP addresses on a host (0.0.0.0) and runs on port 8081 by default.

Installing the repository is straightforward. Unpack the web application archive in a directory. If you are installing the repository manager on a local workstation to give it a test run, you can install it in your home directory or wherever you like. Nexus Repository Manager and Nexus Repository Manager OSS do not have any hard coded directories. It will run from any directory. If you downloaded the ZIP

```
$ unzip nexus-2.12.1-01-bundle.zip
```

And, if you download the GZip'd TAR archive, run:

```
$ tar xvzf nexus-2.12.1-01-bundle.tar.gz
```

For Nexus Repository Manager the equivalent commands would be

```
$ unzip nexus-professional-2.12.1-01-bundle.zip
$ tar xvzf nexus-professional-2.12.1-01-bundle.tar.gz
```

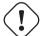

#### Caution

There are some known incompatibilities with the version of the tar command provided by Solaris and the GZip TAR format. If you are installing Nexus Repository Manager on Solaris, you must use the GNU tar application, or you will end up with corrupted files.

#### Note

If you are installing the repository manager on a server, you might want to use a directory other than your home directory. On a Unix machine, this book assumes that it is installed in /usr/local/nexus-2.12.1-01 with a symbolic link /usr/local/nexus to the nexus directory. Using a generic symbolic link nexus to a specific version is a common practice which makes it easier to upgrade when a newer version is made available.

```
$ sudo cp nexus-2.12.1-01-bundle.tar.gz /usr/local
$ cd /usr/local
$ sudo tar xvzf nexus-2.12.1-01-bundle.tar.gz
$ sudo ln -s nexus-2.12.1-01 nexus
```

Although it isn't required to run, you may want to set an environment variable NEXUS\_HOME in your environment that points to the installation directory. This chapter will refer to this location as \$NEXUS\_HOME.

#### Note

On Windows you should install the repository manager outside Program Files to avoid problems with Windows file registry virtualization. If you plan to run the repository manager as a specific user you could install into the AppData\Local directory of that users home directory. Otherwise simply go with e.g., C:\nexus or something similar.

The installation directory nexus-2.12.1-01 or nexus-professional-2.12.1-01 has a sibling directory named sonatype-work. This directory contains all of the repository and configuration data and is stored outside of the installation directory to make it easier to upgrade to a newer version.

By default, this directory is always a sibling to the installation directory. If you installed the repository manager in the /usr/local directory it would also contain a sonatype-work subdirectory with a nested nexus directory containing all of the content and configuration. The location of the sonat ype-work directory can be customized by altering the nexus-work property in \$NEXUS\_HOME/conf/nexus.properties.

# 3.4 Upgrading

Since the repository manager separates its configuration and data storage from the application, it is easy to upgrade an existing installation.

To upgrade the repository manager, unpack the archive in the directory that contains the existing installation. Once the archive is unpacked, the new application directory should be a sibling to your existing sonatype-work/directory.

If you have defined a symbolic link for the version of the repository manager to use, stop the server and change that to point at the new application directory. When you start the new instance it will read the existing repository configuration from the sonatype-work directory. Depending on the version you upgrade from and to, some maintenance tasks like rebuilding the internal indices can be necessary. Please refer to the upgrade notes of the new release for more information on this. In addition, a review of the release notes can be very useful to get a better understanding of potential, additional steps required.

If you are using any additional plugins supplied by Sonatype, the new version you downloaded will contain a newer version of the plugin. Be sure to copy the new version from the optional-plugins folder to the plugin-repository folder, as documented in Section 22.1, and restart the repository manager.

Externally supplied plugins are updated by simply replacing the folder with the plugin with the new version.

This automatic upgrade of the repository manager works for nearly all update ranges. All 2.x versions can directly upgrade to the latest version. All 1.x version can upgrade to 2.7.x maximum. If you need to upgrade from 1.x to a newer version, you need to perform an intermediate upgrade step to a 2.x version.

#### Note

The same upgrade process can be used to change from Nexus Repository Manager OSS to Nexus Repository Manager.

# 3.5 Running

When you start the repository manager, you are starting a web server on the default port 0.0.0.0: 8081. It runs within a servlet container called Eclipse Jetty, and it is started with a native service wrapper called the Tanuki Java Service Wrapper. This service wrapper can be configured to run the repository manager as a Windows service or a Unix daemon. Nexus Repository Manager and Nexus Repository Manager OSS ship with generic startup scripts for Unix-like platforms called nexus and for Windows platforms called nexus.bat in the \$NEXUS\_HOME/bin folder. To start the repository manager on a Unix-like platform like Linux, MacOSX or Solaris use

```
cd /usr/local/nexus
./bin/nexus console
```

Similarly, starting on Windows can be done with the nexus.bat file. Starting the repository manager with the console command will leave it running in the current shell and display the log output.

On Unix systems, you can start the repository manager detached from the starting shell with the start command even when not yet installed as a service.

```
./bin/nexus start
```

When executed you should see a feedback message and then you can follow the startup process viewing the log file logs/wrapper.log changes.

```
Starting Nexus Repository Manager...
Started Nexus Repository Manager.
$ tail -f logs/wrapper.log
```

At this point, the repository manager will be running and listening on all IP addresses (0.0.0.0) that are configured for the current host on port 8081. To use the user interface, fire up a web browser and type in the URL http://localhost:8081/nexus. You should see the user interface as displayed in Figure 3.7.

While we use localhost throughout this book, you may need to use the IP Loopback Address of 127.0.0.1, the IP address or the DNS hostname assigned to the machine running the repository manager.

When first starting Nexus Repository Manager you are presented with a form that allows you to request a trial activation. This page displayed in Figure 3.3 contains a link to the license activation screen in Figure 3.4.

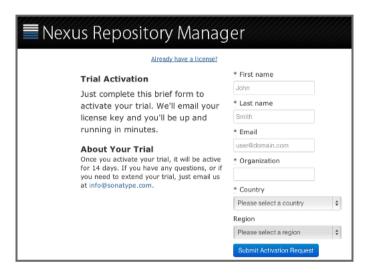

Figure 3.3: Trial Activation Form

After submitting the form for your trial activation, you will receive a license key via email that you can use in the license activation screen to activate Nexus Repository Manager. If you already have a license key or license file, you can use the same screen to upload the file and register your license.

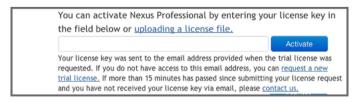

Figure 3.4: License Activation

Once you have agreed to the End User License Agreement you will be directed to the Nexus Repository Manager Welcome screen displayed in Figure 3.5.

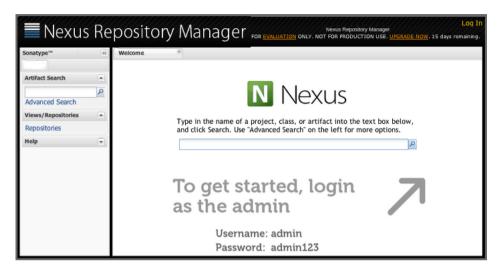

Figure 3.5: Nexus Repository Manager Welcome Screen

Click on the *Log In* link in the upper right-hand corner of the web page, and you should see the login dialog displayed in Figure 3.6.

#### Tip

The default administrator username and password combination is admin and admin123.

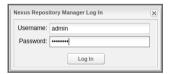

Figure 3.6: Log In Dialog (default login/password is admin/admin123)

When you are logged into your evaluation version of Nexus Repository Manager, you will see some helpful links to the Nexus Repository Manager Evaluation Guide, Sample Projects and the Knowledgebase below the search input on the Welcome screen.

With a full license for Nexus Repository Manager these links will be removed and you will get the application window displayed in Figure 3.7.

Nexus Repository Manager OSS will not need to be activated with a license key and will display a number of links to resources and support on the Welcome screen to logged in users.

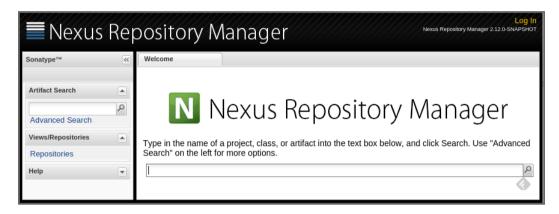

Figure 3.7: Application Window

The files from Java Service Wrapper used for the start up process can be found in \$NEXUS\_HOME/bin/jsw and are separated into generic files like the wrapper.conf configuration file in conf and a number of libraries in lib. An optional wrapper.conf include allows you to place further configuration optionally in \$NEXUS\_HOME/conf/wrapper-override.conf.

The platform-specific directories are available for backwards compatibility with older versions only and should not be used. A full list of directories follows:

```
$ cd /usr/local/nexus/bin/jsw
$ ls -1
conf
lib
license
linux-ppc-64
linux-x86-32
linux-x86-64
macosx-universal-32
macosx-universal-64
solaris-sparc-32
solaris-sparc-64
solaris-x86-32
windows-x86-32
```

windows-x86-64

The wrapper.conf file is the central configuration file for the startup of the Jetty servlet container running the repository manager on a Java virtual machine and therefore includes configuration for things such as the java command to use, Java memory configuration, logging configuration and other settings documented in the configuration file.

Typical modifications include adapting the maximum memory size to your server hardware and usage requirements e.g. 2000 MB up from the default 768 and other JVM related configurations.

```
wrapper.java.maxmemory=2000
```

You can configure JSW to use a specific Java installation and not just the Java command found on the PATH by setting JAVA HOME in the wrapper.conf file and using it for the startup command.

```
set.JAVA_HOME=/opt/jdk1.8.0_40/
wrapper.java.command=%JAVA_HOME%/bin/java
```

A typical use case is using a custom installation of the Oracle JDK instead of OpenJDK that is preinstalled as part of the Linux distribution.

Additional configuration in the wrapper.conf file includes activation of further Jetty configuration file for monitoring the repository manager via JMX or using HTTPS.

#### Tip

The startup script nexus supports the common service commands start, stop, restart, status, console and dump.

# 3.6 Post-Install Checklist

Nexus Repository Manager and Nexus Repository Manager OSS ship with some default passwords and settings for repository indexing that need to be changed for your installation to be useful (and secure). After installing and running the repository manager, you need to make sure that you complete the following tasks:

## 3.6.1 Step 1: Change the Administrative Password and Email Address

The administrative password defaults to *admin123*. The first thing you should do to your new installation is change this password. To change the administrative password, login as *admin* with the password *admin123*, and click on *Change Password* under the *Security* menu in the left-hand side of the browser window. For more detailed instructions, see Section 5.16.

## 3.6.2 Step 2: Configure the SMTP Settings

The repository manager can send username and password recovery emails. To enable this feature, you will need to configure a SMTP Host and Port as well as any necessary authentication parameters that the repository manager needs to connect to the mail server. To configure the SMTP settings, follow the instructions in Section 6.1.1.

#### 3.6.3 Step 3: Configure Default HTTP and HTTPS Proxy Settings

In many deployments the internet, and therefore any remote repositories that the repository manager needs to proxy, can only be reached via a HTTP and HTTPS proxy server internal to the deployment company. In these cases the connection details to that proxy server need to be configured, as documented in Section 6.1.5 in order for the repository manager to be able to proxy remote repositories at all.

# 3.6.4 Step 4: Enable Remote Index Downloads

Nexus Repository Manager and Nexus Repository Manager OSS ship with three important proxy repositories for the Maven Central repository, Apache Snapshot repository, and the Codehaus Snapshot repository. Each of these repositories contains thousands (or tens of thousands) of components and it would be impractical to download the entire contents of each. To that end, most repositories maintain an index which catalogues the entire contents and provides for fast and efficient searching. The repository manager uses these remote indexes to search for components, but we've disabled the index download as a default setting. To download remote indexes:

Click on Repositories under the Views/Repositories menu in the left-hand side of the browser window.

 Select each of the three proxy repositories and change Download Remote Indexes to true in the Configuration tab. You'll need to load the dialog shown in Figure 6.9 for each of the three repositories.

This will trigger the repository manager to re-index these repositories, during which the remote index files will be downloaded. It might take a few minutes to download the entire index, but once you have it, you'll be able to search the entire contents of the Maven repository.

Once you've enabled remote index downloads, you still will not be able to browse the complete contents of a remote repository. Downloading the remote index allows you to search for components in a repository, but until you download those components from the remote repository they will not show in the repository tree when you are browsing a repository. When browsing a repository, you will only be shown components which have been downloaded from the remote repository.

## 3.6.5 Step 5: Change the Deployment Password

The deployment user's password defaults to *deployment123*. Change this password to make sure that only authorized developers can deploy components to your installation. To change the deployment password, log in as an administrator. Click on *Security* to expand the security menu. When the menu appears, click on *Users*. A list of users will appear. At that point, right-click on the user named *Deployment* and select *Set Password*.

# 3.6.6 Step 6: If Necessary, Set the LANG Environment Variable

If your repository manager needs to store configuration and data using an international character set, you should set the LANG environment variable. The Java Runtime will adapt to the value of the LANG environment variable and ensure that configuration data is saved using the appropriate character type. If you are starting the repository manager as a service, place this environment variable in the startup script found in /etc/init.d/nexus.

# 3.6.7 Step 7: Configure Routes

A route defines patterns used to define and identify the repositories in which the components are searched for. Typically, internal components are not available in the Central Repository or any other external,

public repository. A route, as documented in Section 6.4, should be configured so that any requests for internal components do not leak to external repositories.

# 3.7 Configuring Nexus Repository Manager as a Service

Available in Nexus Repository Manager OSS and Nexus Repository Manager

When installing Nexus Repository Manager or Nexus Repository Manager OSS for production usage you should configure it to run as a service, so it starts back up after server reboots. It is good practice to run that service or daemon as a specific user that has only the required access righs. The following sections provide instructions for configuring the repository manager as a service or daemon on various operating systems.

# 3.7.1 Running as a Service on Linux

You can configure the repository manager to start automatically by copying the nexus script to the /etc/init.d directory. On a Linux system perform the following operations as the root user:

- 1. Create a nexus user with sufficient access rights to run the service
- 2. Copy \$NEXUS HOME/bin/nexus to /etc/init.d/nexus
- 3. Make the /etc/init.d/nexus script executable and owned by the root user -

```
chmod 755 /etc/init.d/nexus
chown root /etc/init.d/nexus
```

- 4. Edit this script changing the following variables:
  - a. Change NEXUS\_HOME to the absolute folder location (e.g., NEXUS\_HOME="/usr/local/nexus")
  - b. Set the RUN\_AS\_USER to nexus or any other user with restricted rights that you want to use to run the service. You should not be running the repository manager as root.
  - c. Change PIDDIR to a directory where this user has read/write permissions. In most Linux distributions, /var/run is only writable by root. The property you need to add to customize the PID file location is wrapper.pidfile. For more information about this property and how it would be configured in wrapper.conf, see: http://wrapper.tanukisoftware.com/doc/english/properties.html.

- 5. Change the owner and group of the directories used by the repository manager, including nexus—work configured in nexus.properties defaulting to sonatype—work/nexus, to the nexus user that will run the application.
- 6. If Java is not on the default path for the user running the repository manager, add a JAVA\_HOME variable which points to your local Java installation and add a \$JAVA\_HOME/bin to the PATH.

#### Warning

We recommend to avoid running the repository manager as the root user or a similar privileged user, as this practice poses serious security risks to the host operating system unnecessarily. Instead we suggest to follow system administration best practice and use a service specific user with the minimum required access rights only.

#### 3.7.1.1 Run as a Service on Red Hat, Fedora, and CentOS

This script has the appropriate chkconfig directives, so all you need to do is to add the repository manager as a service is run the following commands:

```
$ cd /etc/init.d
$ chkconfig --add nexus
$ chkconfig --levels 345 nexus on
$ service nexus start
Starting Nexus Repository Manager...
$ tail -f /usr/local/nexus/logs/wrapper.log
```

The second command adds nexus as a service to be started and stopped with the service command. chkconfig manages the symbolic links in /etc/rc[0-6]. d which control the services to be started and stopped when the operating system restarts or transitions between run-levels. The third command adds nexus to run-levels 3, 4, and 5. The service command starts the repository manager, and the last command tails the wrapper.log to verify that it has been started successfully. If the repository manager has started successfully, you should see a message notifying you that it is listening for HTTP.

#### 3.7.1.2 Runs as a Service on Ubuntu and Debian

The process for setting up the repository manager as a service on Ubuntu differs slightly from the process used on a Red Hat variant. Instead of running <code>chkconfig</code>, you should run the following sequence of commands once you've configured the startup script in /etc/init.d.

```
$ cd /etc/init.d
$ update-rc.d nexus defaults
$ service nexus start
Starting Nexus Repository Manager...
$ tail -f /usr/local/nexus/logs/wrapper.log
```

## 3.7.2 Running as a Service on Mac OS X

The standard way to run a service on Mac OS X is by using launchd, which uses plist files for configuration. An example plist file for the repository manager installed in /opt is shown A sample com.sonatype.nexus.plist file.

#### A sample com.sonatype.nexus.plist file

```
<?xml version="1.0" encoding="UTF-8"?>
<!DOCTYPE plist PUBLIC "-//Apple//DTD PLIST 1.0//EN"</pre>
    "http://www.apple.com/DTDs/PropertyList-1.0.dtd">
<pli><pli><pli>t version="1.0">
<dict>
    <key>Label</key>
    <string>com.sonatype.nexus</string>
    <key>ProgramArguments</key>
    <array>
        <string>/opt/nexus/bin/nexus</string>
        <string>start</string>
    </arrav>
    <key>RunAtLoad</key>
    <true/>
</dict>
</plist>
```

After saving the file as com.sonatype.nexus.plist in /Library/LaunchDaemons/ you have to change the ownership and access rights.

```
sudo chown root:wheel /Library/LaunchDaemons/com.sonatype.nexus.plist
sudo chmod 644 /Library/LaunchDaemons/com.sonatype.nexus.plist
```

#### Tip

Consider setting up a different user to run the repository manager and adapt permissions and the RUN\_AS\_USER setting in the nexus startup script.

With this setup the repository managers, starts as a service at boot time. To manually start it after the configuration you can use

sudo launchctl load /Library/LaunchDaemons/com.sonatype.nexus.plist

# 3.7.3 Running as a Service on Windows

The startup script for the repository manager on Windows platforms is bin/nexus.bat. Besides the standard commands for starting and stopping the service, it has the additional commands install and uninstall. Running these commands with elevated privileges will set up the service for you or remove it as desired. Once installed as a service with the install command, the batch file can be used to start and stop the service. In addition, the service will be available in the usual Windows service management console as a service named *nexus*.

# 3.8 Running Behind a Reverse Proxy

Available in Nexus Repository Manager OSS and Nexus Repository Manager

Nexus Repository Manager is a sophisticated server application with a web-application user interface, answering HTTP requests using the high-performance servlet container Eclipse Jetty.

Organizations are sometimes required to run applications like Nexus Repository Manager or Nexus Repository Manager OSS behind a reverse proxy. Reasoning can include:

- · security and auditing concerns
- · network administrator familiarity
- organizational policy
- disparate application consolidation
- · virtual hosting
- exposing applications on restricted ports

#### SSL termination

We provide some general guidance on how to configure common reverse proxy servers to work with Nexus Repository Manager and Nexus Repository Manager OSS. Always consult your reverse proxy administrator to ensure you configuration is secure.

There are two main settings of the repository manager, which can affect how reverse proxies interact.

# 3.8.1 Webapp Context Path

The repository manager webapp context path is /nexus by default. This means every URL path used to access the repository manager must begin with /nexus.

In cases where the repository manager needs to be accessed at a different base path, through your reverse proxy or directly, you must change the default path by editing a property value.

For example, to expose the repository manager in the root context ( / ) instead of /nexus/:

- Edit \$NEXUS\_HOME/conf/nexus.properties. Change nexus-webapp-context-path=/nexus to nexus-webapp-context-path=/
- 2. Restart the repository manager and verify that it is available on http://localhost:8081/and no longer available at http://localhost:8081/nexus/.
- 3. Emails triggered by your repository manager may include absolute links back to the originating server. As a matter of courtesy, set the Base URL as shown in Figure 6.4 under *Application Server Settings* to the URL that will be externally available to your users e.g. http://repo.example.com/.

#### 3.8.2 Do Not Force Base URL

The Administration  $\rightarrow$  Server  $\rightarrow$  Application Server Settings configuration to Force Base URL feature. The original use case for forcing base URL is no longer valid.

When enabled, the incoming request host and base path is ignored and the repository manager acts like it is being accessed at the value of base URL.

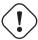

#### Warning

Do not enable the Figure 6.4 Force Base URL unless explicitly advised by Sonatype - enabling this will most likely cause your repository manager to not work properly through a reverse proxy.

# 3.8.3 Example: Reverse Proxy On Restricted Ports

Scenario: You need to expose the repository manager on restricted port 80. The repository manager should not be run with the root user. Instead run your reverse proxy on the restricted port 80 and the repository manager on the default port 8081. End users will access the repository manager using the virtual host URL http://www.example.com/nexus instead of http://localhost:8081/nexus.

Ensure your external host name ( www.example.com ) routes to your reverse proxy server.

# Apache httpd

```
ProxyRequests Off
ProxyPreserveHost On

<VirtualHost *:80>
    ServerName www.example.com
    ServerAdmin admin@example.com
    ProxyPass / nexus http://localhost:8081/nexus
    ProxyPassReverse / nexus http://localhost:8081/nexus
    ErrorLog logs/www.example.com/nexus/error.log
    CustomLog logs/www.example.com/nexus/access.log common
</VirtualHost>
```

# nginx

```
http {
    proxy_send_timeout 120;
    proxy_read_timeout 300;
    proxy_buffering off;
    keepalive_timeout 5 5;
    tcp_nodelay on;

server {
        listen *:80;
```

```
# allow large uploads of files - refer to nginx documentation
client_max_body_size 1G

# optimize downloading files larger than 1G - refer to nginx doc 
    before adjusting
#proxy_max_temp_file_size 2G

location /nexus {
    proxy_pass http://localhost:8081/nexus;
    proxy_set_header Host $host;
    proxy_set_header X-Real-IP $remote_addr;
    proxy_set_header X-Forwarded-For $proxy_add_x_forwarded_for;
}
}
```

# 3.8.4 Example: Reverse Proxy Virtual Host at Base Path

Scenario: You need to expose the repository manager using a custom host name of repo.example. com on a restricted port at a base path of slash ( / ).

Ensure your external host name ( repo.example.com) routes to your reverse proxy server and edit the webapp path to be slash ( / ).

#### Apache httpd

```
ProxyRequests Off
ProxyPreserveHost On

<VirtualHost *:80>
   ServerName repo.example.com
   ServerAdmin admin@example.com
   ProxyPass / http://localhost:8081/
   ProxyPassReverse / http://localhost:8081/
   ErrorLog logs/repo.example.com/nexus/error.log
   CustomLog logs/repo.example.com/nexus/access.log common
</VirtualHost>
```

#### nginx

```
http {
    proxy_send_timeout 120;
   proxy_read_timeout 300;
   proxy_buffering off;
    keepalive_timeout 5 5;
    tcp_nodelay
                 on;
    server {
       listen *:80;
        server_name repo.example.com;
        # allow large uploads of files - refer to nginx documentation
        client_max_body_size 1G
        \# optimize downloading files larger than 1G - refer to nginx doc \longleftrightarrow
           before adjusting
        #proxy_max_temp_file_size 2G
        location / {
            proxy_pass http://localhost:8081/;
            proxy_set_header Host $host;
            proxy_set_header X-Real-IP $remote_addr;
            proxy_set_header X-Forwarded-For $proxy_add_x_forwarded_for;
        }
```

# 3.8.5 Example: Reverse Proxy SSL Termination at Base Path

**Scenario:** Your organization has standardized on a reverse proxy to handle SSL certificates and termination. The reverse proxy virtual host will accept HTTPS requests on the standard port 443 and serve content from the repository manager running on the default non-restricted HTTP port 8081 transparently to end users.

Ensure your external host name ( repo.example.com) routes to your reverse proxy server and edit the webapp path to be slash ( / ).

To test your configuration, we offer a quick reference on how to generate self-signed SSL certificates for reverse proxy servers.

**Apache httpd** Ensure Apache httpd is loading mod\_ssl.

# nginx Make sure nginx is compiled using the --with-http\_ssl\_module option.

```
http {
   proxy_send_timeout 120;
   proxy_read_timeout 300;
   proxy_buffering off;
   keepalive_timeout 5 5;
   tcp_nodelay
                  on;
   server {
       listen *:443;
        server_name repo.example.com;
        # allow large uploads of files - refer to nginx documentation
        client_max_body_size 1G
        # optimize downloading files larger than 1G - refer to nginx doc \,\,\,\,\,\,\,\,\,
           before adjusting
        #proxy_max_temp_file_size 2G
        ssl on
        ssl_certificate example.pem;
        ssl_certificate_key example.key;
        location / {
```

```
proxy_pass http://localhost:8081/;
    proxy_set_header Host $host;
    proxy_set_header X-Real-IP $remote_addr;
    proxy_set_header X-Forwarded-For $proxy_add_x_forwarded_for;
    proxy_set_header X-Forwarded-Proto "https";
}
}
```

#### Note

Reverse proxy configuration is going to vary and can get complex. Always consult the specific reverse proxy product documentation. Apache httpd ( mod\_proxy, mod\_ssl ), nginx ( ngx\_http\_proxy\_module, ssl compatibility )

# 3.9 Installing a Nexus Repository Manager License

Available in Nexus Repository Manager only

When starting a Nexus Repository Manager trial installation you can upload your license file as described in Section 3.5 on the license screen visible in Figure 3.4.

If you are currently using an evaluation license or need to replace your current license with a new one, click on Licensing in the Administration menu. This will bring up the panel shown in Figure 3.8. To upload your Nexus Repository Manager license, click on Browse..., select the file, and click on Upload.

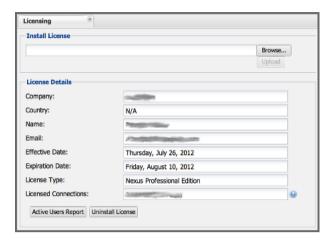

Figure 3.8: Nexus Repository Manager Licensing Panel

Once you have selected a license and uploaded it to the repository manager, Nexus Repository Manager will display a dialog box with the Nexus Repository Manager End User License Agreement as shown in Figure 3.9. If you agree with the terms and conditions, click on "I Agree".

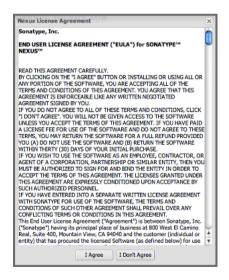

Figure 3.9: Nexus Repository Manager End User License Agreement

Once you have agreed to the terms and conditions contained in the End User License Agreement, Nexus

Repository Manager will then display a dialog box confirming the installation of a Nexus Repository Manager license, as shown in Figure 3.10.

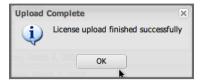

Figure 3.10: License Upload Finished Dialog

If you need to remove your Nexus Repository Manager license, you can click on the "Uninstall License" button at the bottom of the Licensing Panel. Clicking on this button will show the dialog in Figure 3.11, confirming that you want to uninstall a license.

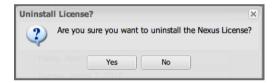

Figure 3.11: Uninstall License Confirmation Dialog

Clicking Yes in this dialog box will uninstall the license from Nexus Repository Manager and display another dialog which confirms that the license has been successfully uninstalled.

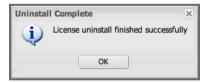

Figure 3.12: License Uninstall Completed Dialog

Clicking on the *Active Users Report* button shows a list of IP numbers that connected to the repository manager in the last 7 days.

# 3.9.1 License Expiration

When a Nexus Repository Manager license expires, the user interface will have all functionality disabled except for the ability to install a new license file.

# 3.10 Directories

Available in Nexus Repository Manager OSS and Nexus Repository Manager

The following sections describe the various directories that are a part of any Nexus Repository Manager and Nexus Repository Manager OSS installation. When you install Nexus Repository Manager OSS or Nexus Repository Manager, you are creating two directories: a directory containing the runtime and application often symlinked as nexus and a directory containing your own configuration and data sonatype-work/nexus. When you upgrade to a newer version of Nexus Repository Manager, you replace the application directory and retain all of your own custom configuration and repository data in sonatype-work/.

# 3.10.1 Sonatype Work Directory

The Sonatype Work directory sonatype—work is created as a sibling to the nexus application directory, and the location of this directory can be configured via the nexus.properties file which is described in Section 3.10.2.

The Sonatype Work directory sonatype-work/nexus/ contains a number of subdirectories. Depending on the plugins installed and used, some directories may or may be not present in your installation:

#### access/

This directory contains a log of all IP addresses accessing the repository manager. The data can be viewed by clicking on Active Users Report in the Administration - Licensing tab in the user interface.

### aether-local-repository/ or maven2-local-repository

This holds temporary files created when running Maven dependency queries in the user interface.

# backup/

If you have configured a scheduled job to back up configuration, this directory is going to contain

a number of ZIP archives that contain snapshots of the configuration. Each ZIP file contains the contents of the conf/ directory. (Automated backups are a feature of Nexus Repository Manager.)

#### broker/

The broker directory and its subdirectories contains the storage backend for the Smart Proxy messaging component.

#### conf/

This directory contains the configuration. Settings that define the list of repositories, the logging configuration, the staging and procurement configuration, and the security settings are all captured in this directory.

#### conf/keystore/

Contains the automatically generated key used to identify this repository manager for Smart Proxy usage

#### db/

Contains the database storing the User Token information, if that feature is enabled.

## error-report-bundles/

Used to contain the bundled archives of data assembled for problem reporting. Since this feature has been removed this folder can be safely deleted.

#### felix-cache/

This directory holds the cache for the OSGi framework Apache Felix, which is used for the repository manager plugin architecture.

#### health-check/

Holds cached reports from the Repository Health Check plugin.

#### indexer/ and indexer-pro/

Contains an index for all repositories and repository groups managed by repository manager. An index is a Lucene index which is the standard for indexing and searching a Maven repository. The repository manager maintains a local index for all repositories, and can also download an index from remote repositories.

#### logs/

The nexus.log file that contains information about a running instance of the repository manager. This directory also contains archived copies of log files. Log files are rotated every day. To reclaim disk space, you can delete old log files from the logs directory.

## nuget/

Contains the database supporting queries against NuGet repositories used for .NET package support.

# p2/

If you are using the P2 repository management features of Nexus Repository Manager, this directory contains a local cache of P2 repository components.

# plugin-repository/

This directory contains any additionally installed plugins from third parties as documented in Section 22.1.

#### proxy/

Stores data about the files contained in a remote repository. Each proxy repository has a subdirectory in the proxy/attributes/ directory and every file that the repository manager has interacted with in the remote repository has an XML file that captures the last requested time stamp, the remote URL for a particular file, the length of the file, the digests for a particular file, and others. If you need to backup the local cached contents of a proxy repository, you should also back up the contents of the proxy repository's directory under proxy/attributes/

## storage/

Stores components and metadata repositories. Each repository is a subdirectory that contains the components in a repository. If the repository is a proxy repository, the storage directory will contain locally cached components from the remote repository. If the repository is a hosted repository, the storage directory will contain all components in the repository. If you need to back-up the contents of a repository, you should back up the contents of the storage directory.

# support/

The support zip archive documented in Section 5.15 is created and stored in this folder.

# template-store/

Contains the Mayen settings template files documented in detail in Chapter 13.

#### timeline/

Contains an index that the repository manager uses to store events and other information to support internal operations. The user interface exposes this data with the system feeds.

#### tmp/

Folder used for temporary storage.

#### trash/

If you have configured scheduled jobs to remove snapshot components or to delete other information from repositories, the deleted data will be stored in this directory. To empty this trash folder, view a list of repositories, and then click on the Trash icon in the user interface.

The conf/ directory contains a number of files which allow for configuration and customization of the repository manager. All of the files contained in this directory are altered by the administrative user interface. While you can change the configuration settings contained in these files with a text editor, Sonatype recommends that you modify the contents of these files using the administrative user interface. Depending on your version of the repository manager and the installed plugins, the complete list of files may differ slightly.

## broker.groovy

A groovy script for configuring low-level properties for Smart Proxy.

# capabilities.xml

Further Smart Proxy backend configuration.

# healthcheck.properties

Configuration for the Repository Health Check.

# logback.properties, logback.xml and logback-\*.xml

Contains logging configuration. If you need to customize the detail of log messages, the frequency of log file rotation, or if you want to connect your own custom logging appenders, you should edit the logback-nexus.xml configuration file as desired. If you find log4j.properties files as well, you can safely remove them since they are remnants from an old version and are not used anymore.

# lvo-plugin.xml

Contains configuration for the latest version plugin. This XML file contains the location of the properties file that the repository manager queries to check for a newer version.

#### nexus.xml

The bulk of the configuration is contained in this file. This file maintains a list of repositories and all server-wide configuration like the SMTP settings, security realms, repository groups, targets, path mappings and others.

#### pgp.xml

Contains PGP key server configuration.

## nexus-obr-plugin.properties

Contains configuration for the Nexus OSGi Bundle repository plugin in Nexus Repository Manager.

### procurement.xml

Contains configuration for the procurement plugin in Nexus Repository Manager.

#### security-configuration.xml

Contains global security configuration.

# security.xml

Contains security configuration about users and roles.

# staging.xml

Contains configuration for the Nexus Staging Plugin in Nexus Repository Manager.

# 3.10.2 Configuration Directory

After installing the repository manager and creating the nexus symlink as described earlier, your fnexus folder contains another conf directory. This directory contains configuration for the Jetty servlet container. You will only need to modify the files in this directory if you are customizing the configuration of Jetty servlet container or the behavior of the scripts that start the repository manager.

The files and folders contained in this directory are:

# nexus.properties

This file contains configuration variables which control the behavior of the repository manager and the Jetty servlet container. If you are customizing the port and host that the repository manager listens to, you change the application-port and application-host properties defined in this file. If you want to customize the location of the sonatype-work directory, you modify the value of the nexus-work property in this configuration file. Changing nexus-webapp-context-path allows you to configure the server context path the repository manager will be available at.

# jetty.xml and jetty-\*.xml

Configuration files for the Eclipse Jetty servlet container running the repository manager. Jetty users are used to providing a list of jetty XML config files which are merged to form the final configuration. As an advanced configuration option, the repository manager supports this merging concept in its launcher code as of version 2.8.

You can specify additional jetty XML configuration files to load to form the final configuration. For the standard distribution bundle, these files can be specified using special properties located in NEXUS\_HOME/bin/jsw/conf/wrapper.conf.

```
wrapper.app.parameter.1=./conf/jetty.xml
wrapper.app.parameter.2=./conf/jetty-requestlog.xml
# add more indexed app parameters...
```

Any of the files located at NEXUS\_HOME/conf/jetty-\*.xml can be specified as part of the wrapper.app.parameter.n property, where n is the next highest number not already used. The Java Service Wrapper documentation contains more information about this property. This setup allows for a simple method to add configuration for https, JMX and others by adjusting a few properties.

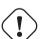

## Warning

Versions of Nexus Repository Manager and Nexus Repository Manager OSS prior to 2.8 loaded all of the Jetty configuration from one jetty.xml file, typically found at NEXUS\_HOME/conf/jetty.xml and required modifications to this file for configuration changes. Examples were available in NEXUS\_HOME/conf/examples. These files cannot be used in version 2.8 or higher, as they were intended to be standalone files that could not be merged into other files.

# 3.11 Monitoring

Available in Nexus Repository Manager OSS and Nexus Repository Manager

Now that your repository manager instance is up and running, you need to ensure that it stays that way. Typically this is done on a number of levels and each organization and system administration team has its own preferences and tools.

In general you can monitor:

- hardware values like CPU, memory or diskspace utilization and many more
- · operating system level values like processes running
- Java Virtual Machine specific values
- application specific value

For the hardware and operating system values, a large number of dedicated tools exist. Many of these tools can be configured to work with application-specific logs and other events. The following section discusses some of the available information in the repositiory manager. It can potentially be integrated into the usage of the more generic tools for monitoring, log capturing and analysis.

A host of information from the operating system, the Java Virtual Machine and the application itself is available via the Support Tools, which allow you to inspect the value directly in the user interface.

# 3.11.1 General Logging

The repository manager logs events in the sonatype-work/nexus/logs/nexus.log file. In addition a dedicated user interface to configure and inspect the log is available. Further information about this interface can be found in Section 6.10.

# 3.11.2 Request Access Logging

Logging all access requests to the repository manager allows you to gain a good understanding of the usage in your organization and the sources of these requests.

For example, you will be able to tell if the main load is due to a CI server cluster or from your developers, based on the IP numbers of the requests. You can also see the spread or requests and load across different time zones. Also available for review are the URLs, API calls, and features that are used in the repository manager.

Requests access logging is enabled by default in version 2.8 or higher and uses a performant and flexible LogBack implementation with built-in log rotation already configured for 90 days of log file retention. The log is written to the file <code>sonatype-work/nexus/logs/request.log</code> and contains all requests and the username for authenticated requests.

The configuration is located in NEXUS\_HOME/conf/logback-access.xml and can be changed to suit your requirements. If you change the file, a restart of the repository manager is required for these changes to take effect.

If you do not want to run access logging, you can disable it by commenting out the line

```
wrapper.app.parameter.2=conf/jetty-requestlog.xml
```

in bin/jsw/conf/wrapper.conf.

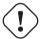

## Warning

Older versions of Nexus Repository Manager and Nexus Repository Manager OSS require different customization of the Jetty configuration files. Instructions for these customizations can be found on the support site.

# 3.11.3 Using Java Management Extension JMX

JMX is a common tool for managing and monitoring Java applications with client software like the free VisualVM and many others available. It can be performed locally on the server as well as remotely.

The repository manager can be configured to support JMX by adding

```
wrapper.app.parameter.3=./conf/jetty-jmx.xml
```

to the list of wrapper.app parameters in NEXUS\_HOME/bin/jsw/conf/wrapper.conf and set the parameters jmx-host and jmx-port in NEXUS\_HOME/conf/nexus.properties.

```
jmx-host=192.168.10.12
jmx-port=1099
```

jmx-host is the host name, or commonly the IP address, to remotely monitor the application using JMX from another host and jmx-port is the network port used for the connection. It is important to ensure that the port is not blocked by any network setup, when connecting remotely. The value of 1099 is the default port used for JMX, but any other available port can be used as well.

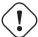

#### Warning

Versions older than 2.8 require different procedures, depending on the specific version.

Once the repository manager is restarted with JMX enabled you can inspect the running JVM in detail. Figure 3.13 and Figure 3.14 show some example screenshots of VisualVM connected to a repository manager instance running on localhost.

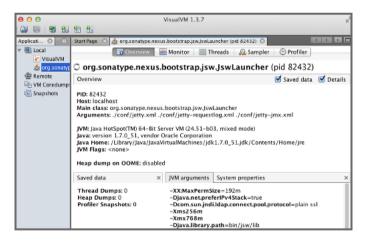

Figure 3.13: Overview of Nexus Repository Manager Monitored via JMX in VisualVM

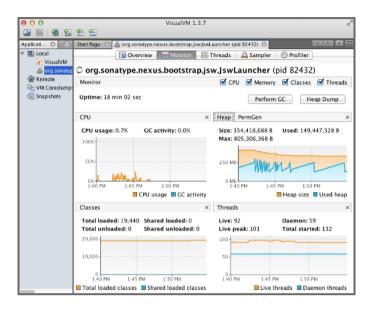

Figure 3.14: CPU, Memory and Other Visualizations of Nexus Repository Manager Monitored via JMX in VisualVM

Depending on the tool used to connect, a number of monitoring, analysis and troubleshooting actions can be performed. Please refer to the documentation about your specific tool for more information.

# 3.11.4 Analytics

The analytics integration of Nexus Repository Manager allows you to gather a good understanding of your usage, since it enables the collection of event data in the repository manager. It collects non-sensitive information about how you are using the repository manager. It is useful to you from a compatibility perspective, since it gathers answers to questions such as what features are most important, where are users having difficulties, and what integrations/APIs are actively in use.

The collected information is limited to the use of the user interface and the REST API, the primary interaction points between your environment and the repository manager. Only the user interface navigation flows and REST endpoints being called are recorded. None of the request specific data (e.g., credentials or otherwise sensitive information) is ever captured.

You can enable the event logging in the Settings section of the Analytics tab available via Analytics menu

item in the Administration menu in the left side navigation. Select the checkbox beside Enable analytics event collection and press the Save button.

You can choose to provide this data automatically to Sonatype by selecting the checkbox beside *Enable automatic analytics event submission*. It enables Sonatype to tailor the ongoing development of the product. Alternatively, you can submit the data manually or just use the gathered data for your own analysis only.

Once enabled all events logged can be inspected in the *Events* tab in the *Analytics* section displayed in Figure 3.15.

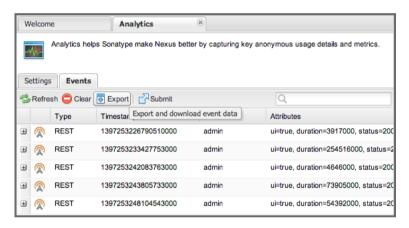

Figure 3.15: List of Events in the Analytics Tab

The list of events shows the *Type* and the *Timestamp* of the event as well as the *User* that triggered it and any *Attributes*. Each row has a + symbol in the first column that allows you to expand the row vertically. Each attribute will be expanded into a separate line allowing you to inspect all the information that is potentially submitted to Sonatype. The *User* value is replaced by a salted hash so that no username information is transmitted. The *Anonymization Salt* is automatically randomly generated by the repository manager and can optionally be configured in the *Analytics: Collection* capability manually. This administration area can additionally be used to change the random identifier for the repository manager instance.

#### Tip

More information about capabilities can be found in Section 6.6.

If you desire to further inspect the data that is potentially submitted, you can select to download the file containing the JSON files in a zip archive by clicking the *Export* button above the events list and downloading the file. The *Submit* button can be used to manually submit the events to Sonatype.

When you select to automatically submit the analytics data, a scheduled task, named *Automatically submit analytics events*, is automatically created. This task is preconfigured to run at 1:00 AM every day. If desired the recurrence can be changed in the scheduled tasks administration area documented in Section 6.5.

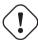

## **Important**

Sonatype values your input greatly and hopes you will activate the analytics feature and the automatic submission to allow us to ensure ongoing development is well aligned with your needs. In addition, we appreciate any further direct contact and feedback in person and look forward to hearing from you.

# **Chapter 4**

# **Configuring Maven and Other Build Tools**

Available in Nexus Repository Manager OSS and Nexus Repository Manager

# 4.1 Introduction

Historically Nexus Repository Manager and Nexus Repository Manager OSS started as a repository manager supporting the Maven repository format. While it supports many other repository formats now, the Maven repository format is still the most common and well supported format for build and provisioning tools running on the JVM and beyond.

This chapter shows example configurations for using the repository manager with Apache Maven and a number of other tools. The setups take advantage of merging many repositories and exposing them via a repository group. Setting this up is documented in the chapter in addition to the configuration used by specific tools.

# 4.2 Apache Maven

To use Nexus Repository Manager and Nexus Repository Manager OSS with Apache Maven, we configure Maven to check the repository manager instead of the default, built-in connection to the Central Repository.

To do this, you add a mirror configuration and override the default configuration for the central repository in your ~/.m2/settings.xml as shown in Configuring Maven to Use a Single Repository Group.

# Configuring Maven to Use a Single Repository Group

```
<settings>
 <mirrors>
    <mirror>
      <!--This sends everything else to /public -->
      <id>nexus</id>
      <mirrorOf>*</mirrorOf>
      <url>http://localhost:8081/nexus/content/groups/public</url>
    </mirror>
 </mirrors>
  cprofiles>
    cprofile>
      <id>nexus</id>
      <!--Enable snapshots for the built in central repo to direct -->
      <!--all requests to nexus via the mirror -->
      <repositories>
        <repository>
          <id>central</id>
          <url>http://central</url>
          <releases><enabled>true</enabled></releases>
          <snapshots><enabled>true</enabled></snapshots>
        </repository>
      </repositories>
     <pluginRepositories>
        <pluginRepository>
          <id>central</id>
          <url>http://central</url>
          <releases><enabled>true</enabled></releases>
          <snapshots><enabled>true</enabled></snapshots>
        </pluginRepository>
      </pluginRepositories>
    </profile>
  </profiles>
  <activeProfiles>
    <!--make the profile active all the time -->
```

```
<activeProfile>nexus</activeProfile>
</activeProfiles>
</settings>
```

In Configuring Maven to Use a Single Repository Group, we have defined a single profile called nexus. It configures a repository and a pluginRepository with the id central that overrides the same repositories in the super pom. The super pom is internal to every Apache Maven install and establishes default values. These overrides are important since they change the repositories by enabling snapshots and replacing the URL with a bogus URL. This URL is overridden by the mirror setting in the same settings.xml file to point to the URL of your single repository group. This group can, therefore, contain release as well as snapshot components and Maven will pick them up.

The mirrorOf pattern of \* causes any repository request to be redirected to this mirror and to your single repository group, which in the example is the public group.

It is possible to use other patterns in the mirrorOf field. A possible valuable setting is to use external: \*. This matches all repositories except those using localhost or file based repositories. This is used in conjunction with a repository manager when you want to exclude redirecting repositories that are defined for integration testing. The integration test runs for Apache Maven itself require this setting.

More documentation about mirror settings can be found in the mini guide on the Maven web site.

As a last configuration the nexus profile is listed as an active profile in the activeProfiles element.

# 4.3 Adding Repositories for Missing Dependencies

If you've configured your Maven settings.xml or other build tool configuration to use the public repository group as a mirror for all repositories, you might encounter projects that are unable to retrieve components from your local repository manager installation.

This usually happens because you are trying to build a project that has defined a custom set of repositories and snapshot repositories or relies on the content of other publically available repositories in its configuration. When you encounter such a project all you have to do is

- add this repository to your repository manager as a new proxy repository
- and then add the new proxy repository to the public group.

The advantage of this approach is that no configuration change on the build tool side is necessary at all.

# 4.4 Adding a New Repository

To add a repository, log in as an administrator, and click on the *Repositories* link in the left-hand navigation menu in the *Views/Repositories* section as displayed in Figure 4.1.

Clicking on this link should bring up a window that lists all the configured repositories. You'll then want to create a new proxy repository. To do this, click on the *Add* link that is directly above the list of repositories. When you click the *Add* button, click the down arrow directly to the right of the word *Add*, this will show a drop-down which has the options: *Hosted Repository*, *Proxy Repository*, *Virtual Repository*, and *Repository Group*. Since you are creating a proxy repository, click on *Proxy Repository*.

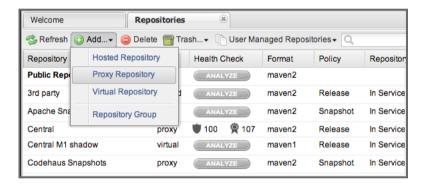

Figure 4.1: Creating a New Proxy Repository

Once you do this, you will see a screen resembling Figure 4.2. Populate the required fields *Repository ID* and the *Repository Name*. The *Repository ID* will be part of the URL used to access the repository, so it is recommended to avoid characters that could cause problems there or on the filesystem storage. It is best to stick with lowercase alphanumerics. Set the *Repository Policy* to *Release*, and the *Remote Storage Location* to the public URL of the repository you want to proxy.

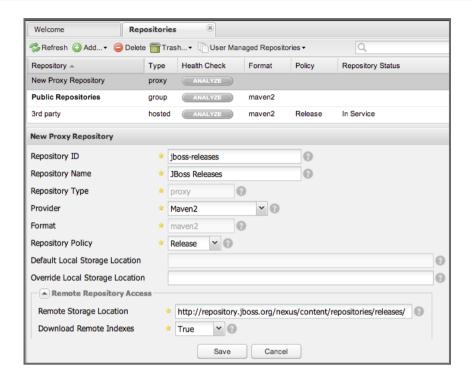

Figure 4.2: Configuring a Proxy Repository

Once you've filled out this screen, click on the *Save* button. The repository manager is now configured to proxy the repository. If the remote repository contains snapshots as well as release components, you will need to repeat the process creating a second proxy repository and setting the policy to *Snapshots*.

# 4.5 Adding a Repository to a Group

Next you will need to add the new repositories to the *Public Repositories* repository group. To do this, click on the *Repositories* link in the left-hand main menu in the *Views/Repositories* section. The repository manager lists Groups and Repositories in the same list so click on the public group. After clicking on the *Public Repositories* group, you should see the *Browse* and *Configuration* tabs in the lower half of the user interface.

#### Note

If you click on a repository or a group in the *Repositories* list and you do not see the *Configuration* tab, this is because your user account does not have administrative privileges. To perform the configuration tasks outlined in this chapter, you will need to be logged in as a user with administrative privileges.

Clicking on the *Configuration* tab will bring up a screen which looks like Figure 4.3.

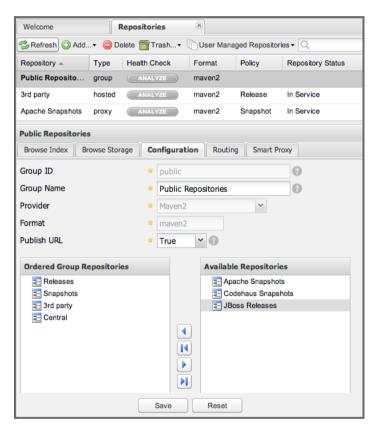

Figure 4.3: Adding New Repositories to a Repository Group

To add the new repository to the public group, find the repository in the *Available Repositories* list on the right, click on the repository you want to add and drag it to the left to the *Ordered Group Repositories* list. Once the repository is in the *Ordered Group Repositories* list you can click and drag the repository within that list to alter the order in which a repository will be searched for a matching component.

#### Note

The repository manager user interface makes use of the Javascript widget library ExtJS. ExtJS provides for a number of UI widgets that allow for rich interaction like the drag-drop UI for adding repositories to a group and reordering the contents of a group.

In the last few sections, you learned how to add a new custom repositories to a build in order to download components that are not available in the Central Repository.

If you were not using a repository manager, you would have added these repositories to the repository element of your project's POM, or you would have asked all of your developers to modify  $\sim/.m2/settings.xml$  to reference two new repositories. Instead, you used the repository manager to add the two repositories to the public group. If all of the developers are configured to point to the public repository group, you can freely swap in new repositories without asking your developers to change local configuration, and you've gained a certain amount of control over which repositories are made available to your development team. In addition the performance of the component resolving across multiple repositories will be handled by repository manager and therefore be much faster than client side resolution done by Maven each time.

# 4.6 Apache Ant and Apache Ivy

Apache Ivy is a dependency manager often used in Apache Ant builds. It supports the Maven repository format and can be configured to download dependencies that can be declared in the ivy.xml file. This configuration can be contained in the ivysettings.xml. A minimal example for resolving dependencies from a repository manager running on localhost is shown in Minimal Apache Ivy Settings.

# **Minimal Apache Ivy Settings**

These minimal settings allow the ivy: retrieve task to download the declared dependencies.

To deploy build outputs to a repository with the ivy:publish task, user credentials and the URL of the target repository have to be added to ivysettings.xml and the makepom and publish tasks have to be configured and invoked.

Full example projects can be found in the ant-ivy folder of the documentation examples project. A full build of the simple-project, including downloading the declared dependencies and uploading the build output to the repository manager can be invoked with

```
cd ant-ivy/simple-project
ant deploy
```

Further details about using these example projects can be found in Chapter 25.

# 4.7 Apache Ant and Eclipse Aether

Eclipse Aether is the dependency management component used in Apache Maven 3+. The project provides Ant tasks that can be configured to download dependencies that can be declared in pom.xml file or in the Ant build file directly.

This configuration can be contained in your Ant build.xml or a separate file that is imported. A minimal example for resolving dependencies from a repository manager running on localhost is shown in Minimal Setup for Aether Ant Tasks.

# **Minimal Setup for Aether Ant Tasks**

These minimal settings allow the aether: resolve task to download the declared dependencies.

To deploy build outputs to a repository with the aether: deploy task, user authentication and details about the target repositories have to be added.

Full example projects can be found in the ant-aether folder of the documentation examples project. A full build of the simple-project, including downloading the declared dependencies and uploading the build output to Nexus can be invoked with

```
cd ant-aether/simple-project
ant deploy
```

Further details about using these example projects can be found in Chapter 25.

# 4.8 Gradle

Gradle has a built in dependency management component that supports the Maven repository format. In order to configure a Gradle project to resolve dependencies declared in build.gradle file, a maven repository as shown in Minimal Gradle Setup has to be declared

### **Minimal Gradle Setup**

```
repositories {
    maven {
        url "http://localhost:8081/nexus/content/groups/public"
     }
}
```

These minimal settings allow Gradle to download the declared dependencies.

The above setup is specific to each project. Alternatively an init.gradle file placed e.g., in  $\sim$ /.gradle can establish the repository as the source for dependencies in all projects. A simple implementation could look like

```
allprojects {
  ext.RepoConfigurator = {
    maven {
     url = uri('http://localhost:8081/nexus/content/groups/public') }
  }
  buildscript.repositories RepoConfigurator
  repositories RepoConfigurator
```

Other setup could be an expansion of the following example allowing file system based repostories:

```
\star init.gradle file for development using the Nexus Repository Manager as \,\,\,\,\,\,\,\,\,
    proxy repository
 * @author Manfred Moser <manfred@simpligility.com
apply plugin: NexusRepositoryPlugin
class NexusRepositoryPlugin implements Plugin<Gradle> {
  final static String LOG_PREFIX = "init.gradle/NexusRepositoryPlugin:"
  final Closure NexusConfig = {
    maven {
     name = 'standard-nexus'
     url = 'http://localhost:8081/nexus/content/groups/public'
    // if required you can add further repositories or groups here
    // and they will be left intact if the name starts with standard-
    // although it is better to just add those repositories in Nexus
    // and expose them via the public group
  final Closure RepoHandler = {
    all { ArtifactRepository repo ->
      if (repo.name.toString().startsWith("standard-") ) {
         println "$LOG_PREFIX $repo.name at $repo.url activated as \leftrightarrow
             repository."
      } else {
        if (repo instanceof MavenArtifactRepository) {
          remove repo
          println "$LOG_PREFIX $repo.name at $repo.url removed."
        } else {
          println "$LOG_PREFIX $repo.name kept (not a Maven repository)."
    }
  void apply(Gradle gradle) {
    // Override all project specified Maven repos with standard
    // defined in here
    gradle.allprojects{ project ->
      println "$LOG_PREFIX Reconfiguring repositories."
     project.repositories RepoHandler
```

```
project.buildscript.repositories RepoHandler

project.repositories NexusConfig
project.buildscript.repositories NexusConfig
}
}
```

Gradle init scripts can be much more powerful and customized and are explained with more examples in the official Gradle documentation.

To deploy build outputs to a repository with the uploadArchives task, user authentication can be declared in e.g., gradle.properties:

```
nexusUrl=http://localhost:8081/nexus
nexusUsername=admin
nexusPassword=admin123
```

and then used in the uploadArchives task with a mavenDeployer configuration from the Maven plugin:

```
uploadArchives {
   repositories {
      mavenDeployer {
        repository(
            url: "${nexusUrl}/content/repositories/releases") {
                authentication(userName: nexusUsername, password: nexusPassword)
        }
        snapshotRepository(
            url: "${nexusUrl}/content/repositories/snapshots") {
            authentication(userName: nexusUsername, password: nexusPassword)
        }
    }
}
```

Full example projects can be found in the gradle folder of the documentation examples project. A full build of the simple-project, including downloading the declared dependencies and uploading the build output to repository manager can be invoked with

```
cd gradle/simple-project gradle upload
```

Further details about using these example projects can be found in Chapter 25.

# 4.9 SBT

sbt has a built in dependency management component and defaults to the Maven repository format. In order to configure a sbt project to resolve dependencies declared in build.sbt file, a resolver as shown in Minimal SBT Configuration has to be declared

# **Minimal SBT Configuration**

```
resolvers += "Nexus" at "http://localhost:8081/nexus/content/groups/public \hookleftarrow "
```

These minimal settings allow sbt to download the declared dependencies.

To deploy build outputs to a Nexus repository with the publish task, user credentials can be declared in the build.sbt file:

```
credentials += Credentials("Sonatype Nexus Repository Manager",
"nexus.scala-tools.org", "admin", "admin123")
```

# Tip

The credentials string should never change, as third-party clients depend on it

And then used in the publishTo configuration:

```
publishTo <<= version { v: String =>
  val nexus = "http://localhost:8081/nexus/"
  if (v.trim.endsWith("SNAPSHOT"))
    Some("snapshots" at nexus + "content/repositories/snapshots")
  else
    Some("releases" at nexus + "content/repositories/releases")
```

Further documentation can be found in the sbt documentation on publishing.

# 4.10 Leiningen

Leiningen has a built in dependency management component and defaults to the Maven repository format. As a build tool it is mostly used for projects using the Clojure language. Many libraries useful for these projects are published to the Clojars repository.

If you want use Nexus with Leiningen, first create **two** new Maven 2 proxy repositories in Nexus with the remote URL http://clojars.org/repo/. One of these should have the Repository Policy set to Release and the other should have policy Snapshot. Then add both to your Maven 2 public group.

In order to configure a Leinigen project to resolve dependencies declared in the project.clj file, a mirrors section overriding the built in central and clojars repositories as shown in Minimal Leiningen Configuration has to be declared.

# **Minimal Leiningen Configuration**

```
:mirrors {
    "central" {
        :name "Nexus"
        :url "http://localhost:8081/nexus/content/groups/public"
        :repo-manager true
}

#"clojars" {
        :name "Nexus"
        :url "http://localhost:8081/nexus/content/groups/public"
        :repo-manager true}
}
```

These minimal settings allow Leiningen to download the declared dependencies.

To deploy build outputs to a Nexus repository with the deploy command, the target repositories have to be add to project.clj as deploy-repositories. This avoids Leiningen checking for dependencies in these repositories, which is not necessary, since they are already part of the Nexus public repository group used in mirrors.

```
:deploy-repositories [
    ["snapshots"
        "http://localhost:8081/nexus/content/repositories/snapshots"]
    ["releases"
        "http://localhost:8081/nexus/content/repositories/releases"]
]
```

User credentials can be declared in ~/.lein/credentials.clj.gpg or will be prompted for.

Further documentation can be found on the Leiningen website.

# **Chapter 5**

# **Using the User Interface**

# 5.1 Introduction

Nexus Repository Manager and Nexus Repository Manager OSS provide anonymous access for users who only need to search repositories, browse repositories, and peruse the system feeds. This anonymous access level changes the navigation menu and some of the options available when you right-click on a repository. This read-only access displays the user interface shown in Figure 5.1.

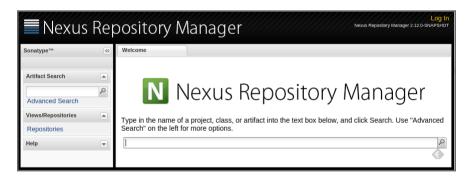

Figure 5.1: User Interface for Anonymous Users

The user interface is used with a web browser and works best with modern browsers. Older versions such

as Microsoft Internet Explorer 7 or earlier are not supported and actively blocked from using the user interface to avoid an unsatisfactory user experience. Internet Explorer 8 works up to Nexus Repository Manager 2.8 and is not supported for newer releases.

The user interface is separated into a number of different sections.

#### Header

The top of the page contains the header and on the right-hand side the *Log In* button, which is replaced with a drop-down to log out, as well as navigate to the users profile. The header displays the version of Nexus Repository Manager and potentially the availability of a newer version.

#### Main Menu

The left-hand side of the application features the main menu, with its numerous submenus. The panel itself can be horizontally collapsed and expanded with the button in the top right-hand corner of the panel. Each submenu can be vertically collapsed and expanded with the button beside the title for each submenu. Depending on the access rights for the current user, different submenus and menu items are displayed.

#### **Main Panel**

The main panel of the application to the right of the main menu can host different tabs for different selections on the submenus in the navigation. Each tab can be closed individually and selected as the active tab.

Figure 5.2 shows a typical user interface appearance with multiple tabs in the main panel. The activated panel *Repositories* shows a list of repositories with the current selection highlighted. The panels underneath the list show details for the selected list item.

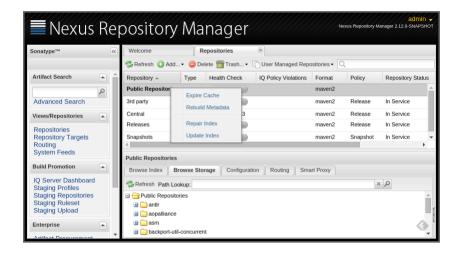

Figure 5.2: Typical Example User Interface with Repository List and Details

The list header features buttons for various operations as well as an input box that allows you to filter the list by any terms used in any column. Figure 5.3 shows an example use case where a user typed "snap" in the filter box and the list of repositories only shows snapshot repositories. This filtering works for all columns in a list and can be used in most list displays. For example you can use it to filter the users list to find disabled users, filter the routing list, the roles list and many more.

The column headers in most lists can be clicked to invoke a sorting of the list by the respective column.

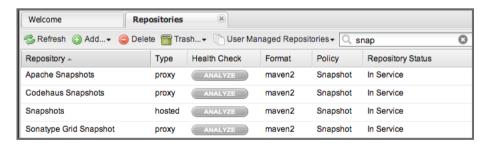

Figure 5.3: Filtering the Repository List to Display Only Snapshot Repositories

#### Tip

A right mouse button click on list items exposes a context sensitive menu of operations in some lists.

## 5.2 Browsing Repositories

Available in Nexus Repository Manager OSS and Nexus Repository Manager

One of the most straightforward uses of the repository manager is to browse the structure of a repository. If you click on the *Repositories* menu item in the *Views/Repositories* menu, you should see the following display. The top half of Figure 5.4 shows you a list of groups and repositories along with the type of the repository and the repository status. To browse the components that are stored in a local repository manager, click on the Browse Storage tab for a repository as shown in Figure 5.4.

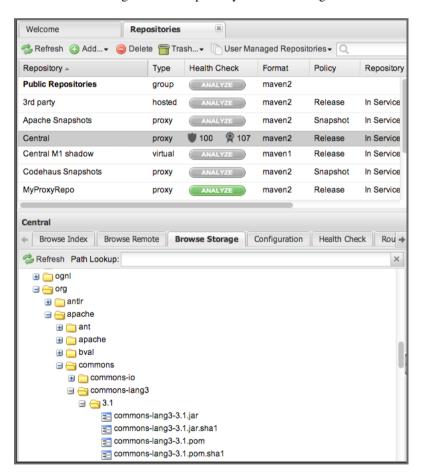

Figure 5.4: Browsing a Repository Storage

When you are browsing a repository, you can right-click on any file and download it directly to your browser. This allows you to retrieve specific components manually or examine a POM file in the browser. In addition, components as well as directories can be deleted using right-click.

#### Note

When browsing a remote repository you might notice that the tree doesn't contain all of the components in a repository. When you browse a proxy repository, the repository manager is displaying the components that have been cached locally from the remote repository. If you don't see an component you expected to see in the repository manager, it only means that it has yet to cache the component locally. If you have enabled remote repository index downloads, it will return search results that may include components not yet downloaded from the remote repository. Figure 5.4, is just an example, and you may or may not have the example component available in your repository manager.

A proxy repository acts as a local cache for a remote repository, in addition to downloading and caching components locally, the repository manager will also download an index of all the components stored in a particular repository. When searching or browsing for components, it is often more useful to search and browse the repository index. To view the repository index, click on the Browse Index tab for a particular repository to load the interface shown in Figure 5.5.

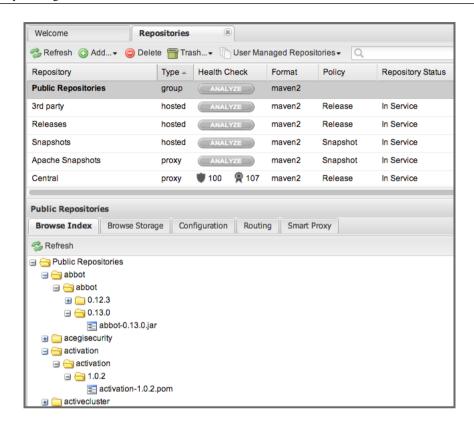

Figure 5.5: Browsing a Repository Index

# 5.3 Viewing the Artifact Information

Available in Nexus Repository Manager OSS and Nexus Repository Manager

Once you located an archive in the repository index or storage or via a search the right-hand panel will at minimum show the *Artifact Information* tab as visible in Figure 5.6. Besides showing details like the *Repository Path*, *Size*, *Checksums*, location of the component and other details, you are able to download and delete the component with the respective buttons.

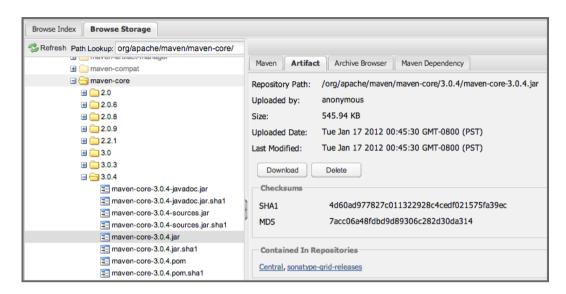

Figure 5.6: Viewing the Artifact Information

## 5.4 Viewing the Maven Information

Available in Nexus Repository Manager OSS and Nexus Repository Manager

If the component you are examining is a Maven-related component like a pom file or a jar, you will see the *Maven Information* tab in the right-hand panels. As visible in Figure 5.7, the GAV parameters are displayed above an XML snippet identifying the component that you can just cut and paste into a Maven pom.xml file.

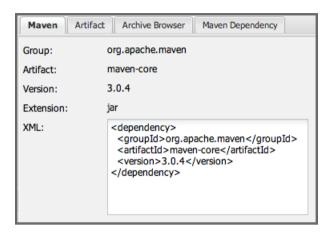

Figure 5.7: Viewing the Maven Information

## 5.5 View and Editing Artifact Metadata

Available in Nexus Repository Manager only

Support for custom metadata for components in Maven 2 repositories is part of Nexus Repository Manager. You can view, edit, and search for additional metadata associated to any component in your repositories.

The features for custom metadata usage need to be activated by adding and enabling the *Custom Metadata* capability as described in Section 6.6.

Prior to Nexus Repository Manager 2.7 custom metadata support was an optional plugin that needed to be installed, following the instructions in Section 22.1. The directory containing the plugin code is called nexus-custom-metadata-plugin-X.Y.Z. Install the plugin

Security privileges allow you to define "read only" as well as "write" access for custom metadata as well as grant or disallow access.

When viewing a specific component from browsing repository storage or a repository index or from a search, the *Artifact Metadata* tab displays the interface shown in Figure 5.8.

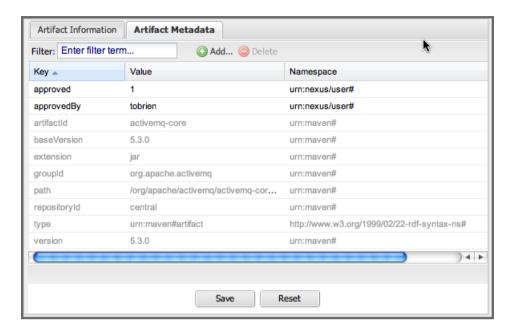

Figure 5.8: Viewing Artifact Metadata

Artifact metadata consists of a key, a value, and a namespace. Existing metadata from a component's POM is given a urn:maven namespace, and custom attributes are stored under the urn:nexus/user namespace.

To add a custom attribute, click on a component, and select the *Artifact Metadata* tab. Click *Add...* there and a new row will be inserted into the list of attributes. Supply a *Key* and *Value* and click *Save* to update the component's metadata. Figure 5.9 shows the Artifact Metadata panel with two custom attributes: "approvedBy" and "approved".

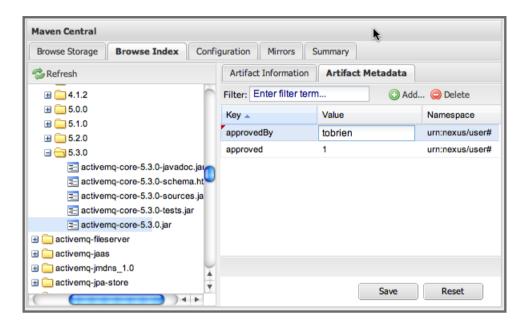

Figure 5.9: Editing Artifact Metadata

You can upload custom metadata data using an xml file. The file will be processed as component metadata if it meets the following criteria:

- file extension is .n3 or .xml
- the component classifier is metadata

Here are example contents of a metadata file which adds additional custom metadata to a component with GAV of "test:project:1.0" and packaging of "jar":

A file with the above metadata content and a name of metadata.n3 can e.g., be attached as an additional project output component with the build helper maven plugin.

```
<plugin>
 <groupId>org.codehaus.mojo</groupId>
 <artifactId>build-helper-maven-plugin</artifactId>
 <version>1.7</version>
 <executions>
   <execution>
     <id>attach-components</id>
     <phase>package</phase>
     <goals>
        <qoal>attach-component
     </goals>
     <configuration>
       <artifacts>
          <artifact>
            <file>metadata.n3</file>
            <type>n3</type>
            <classifier>metadata</classifier>
          </artifact>
       </artifacts>
     </configuration>
   </execution>
 </executions>
</plugin>
```

The metadata in the file is consumed by the custom metadata plugin and becomes available in the user interface for inspection and search. By default this metadata available for read operations only. If the repository deployment policy allows redeploys, the custom metadata can be changed.

## 5.6 Using the Archive Browser

Available in Nexus Repository Manager only

For binary components like jar files the repository manager displays an *Archive Browser* panel, as visible in Figure 5.10 that allows you to view the contents of the archive. Clicking on invidiual files in the browser will download them and potentially display them in your browser. This can be useful for quickly checking out the contents of an archive without manually downloading and extracting it.

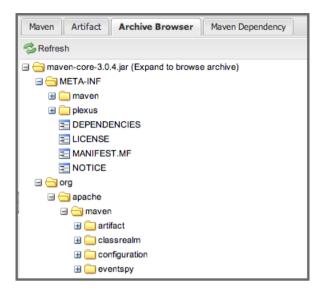

Figure 5.10: Using the Archive Browser

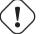

### **Important**

The archive browser is a feature of Nexus Repository Manager.

## 5.7 Inspecting the Component Dependencies

Available in Nexus Repository Manager only

Nexus Repository Manager provides you with the ability to browse an component's dependencies. Using the component metadata found in an component's POM, the repository manager will scan a repository or a repository group and attempt to resolve and display a component's dependencies. To view an component's dependencies, browse the repository storage or the repository index, select a component (or a component's POM), and then click on the *Maven Dependency* tab.

On the Maven Dependency tab, you will see the following form elements:

### Repository

When resolving a component's dependencies, the repository manager will query an existing repository or repository group. In many cases it will make sense to select the same repository group you are referencing in your Maven settings. If you encounter any problems during the dependency resolution, you need to make sure that you are referencing a repository or a group that contains these dependencies.

#### Mode

An component's dependencies can be listed as either a tree or a list. When dependencies are displayed in a tree, you can inspect direct dependencies and transitive dependencies. This can come in handy if you are assessing a component, based on the dependencies it is going to pull into your project's build. When you list dependencies as a list, the repository manager is going to perform the same process used by Maven to collapse a tree of dependencies into a list of dependencies using rules to merge and override dependency versions if there are any overlaps or conflicts.

Once you have selected a repository to resolve against and a mode to display a component's dependencies, click on *Resolve* as shown in Figure 5.11. Clicking on this button will start the process of resolving dependencies, depending on the number of components already cached, this process can take anywhere from a few seconds to a minute. Once the resolution process is finished, you should see the component's dependencies, as shown in Figure 5.11.

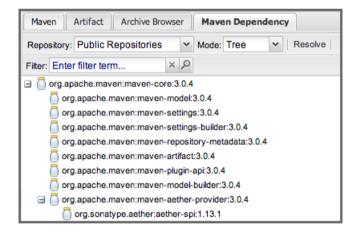

Figure 5.11: View a Component's Dependencies

Once you have resolved a component's dependencies, you can use the Filter text input to search for particular component dependencies. If you double-click on a row in the tree or list of dependencies, you can navigate to other components within the user interface.

# 5.8 Viewing Component Security and License Information

Available in Nexus Repository Manager only

One of the added features of Nexus Repository Manager is the usage of the curated and up to date information from the Nexus IQ Data Services. This data contains security and license information about components and is accessible for a whole repository in the Repository Health Check feature described in Chapter 12. Details about the vulnerability and security issue ratings and others can be found there as well.

The *Component Info* tab displays the security and licence information available for a specific component. It is available in browsing or search results, once a you have selected a component in the search results list or repository tree view. An example search for Jetty, with the *Component Info* tab visible, is displayed in Figure 5.12. It displays the results from the *License Analysis* and any found *Security Issues*.

The *License Analysis* reveals a medium threat triggered by the fact that Non-Standard license headers were found in the source code as visible in the *Observed License(s)* in *Source* column. The license found in the pom.xml file associated to the project only documented Apache-2.0 or EPL-1.0 as the *Declared License(s)*.

The *Declared License* details the license information found in POM file or other meta data. The *Observed Licenses in Source* lists all the licenses found in the actual source code of the library in the form of file headers and license files. This data is based on source code scanning performed and provided by the Nexus IQ Data Services.

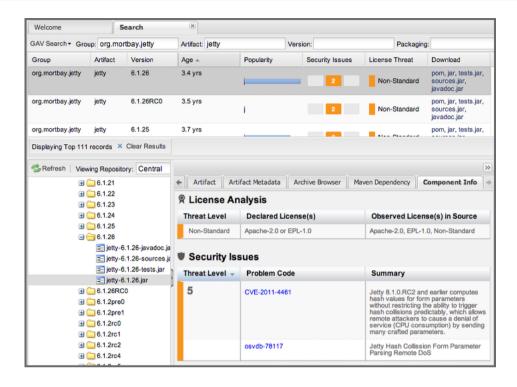

Figure 5.12: Component Info Displaying Security Vulnerabilities for an Old Version of Jetty

The *Security Issues* section displays two issues with *Threat Level* values 5. The *Summary* column contains a small summary description of the security issue. The *Problem Code* column contains the codes, which link to the respective entries in the Common Vulnerabilities and Exposures CVE list displayed in Figure 5.13.

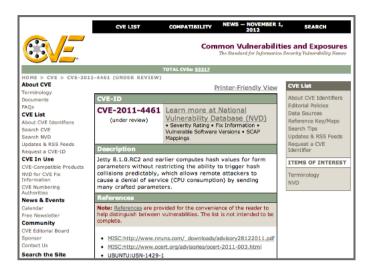

Figure 5.13: Common Vulnerabilities and Exposures CVE Entry for a Jetty Security Issue

Understanding the Difference, Nexus Repository Manager and Nexus IQ Server integration In this section, we've talked about the various ways component data is being used, at least at an introductory level. However, understanding the differences between the Nexus IQ Data Services usage in Nexus Repository Manager and Nexus IQ Server may still be a little unclear. Rather you are likely asking, "What do I get with an integration of Nexus Repository Manager and Nexus IQ Server?

### **Policy Management**

Your organization likely has a process for determining which components can be included in your applications. This could be as simple as limiting the age of the component, or more complex, like prohibiting components with a certain type of licenses or security issue.

Whatever the case, the process is supported by rules. Nexus IQ Server Policy management is a way to create those rules, and then track and evaluate your application. Any time a rule is broken, that's considered a policy violation. Violations can then warn, or even prevent a release.

Here's an example of the Nexus IQ Server features for Staging.

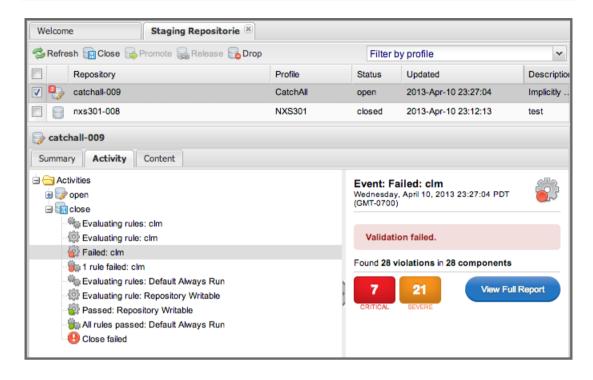

Figure 5.14: Staging Repository Activity with a Nexus IQ Server Evaluation Failure and Details

### **Component Information Panel**

The Component Information Panel, or CIP, provides everything you need to know about a component. Looking at the image below, you'll notice two sections. On the left, details about the specific component are provided. On the right, the graph provides a wide variety of information including popularity, license, or security issues. You can even click on each individual version in the graph, which will then display on the left.

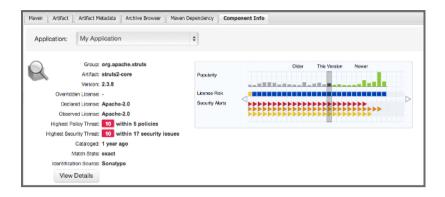

Figure 5.15: Component Information Panel Example

#### Note

The CIP is then expanded with the View Details button which shows exactly what security or license issues were encountered, as well as any policy violations.

### **Audit and Quarantine**

The Audit and Quarantine features use Nexus IQ policy management to protect your development environment from serving risky, unwanted components. You can enable these features to identify, prevent, and release such components that may compromise a proxy repository.

## 5.9 Browsing Groups

Available in Nexus Repository Manager OSS and Nexus Repository Manager

The repository manager contains ordered groups of repositories that allow you to expose a series of repositories through a single URL. More often than not, an organization is going to point Maven at the default repository group *Public Repositories*. Most endusers of the repository manager are not going to know what components are being served from what specific repository, and they are going to want to be able to browse the public repository group.

To support this use case, the repository manager allows you to browse the contents of a repository group as if it were a single merged repository with a tree structure. Figure 5.16, shows the browsing storage interface for a repository group. There is no difference to the user experience of browsing a repository group vs. browsing a repository.

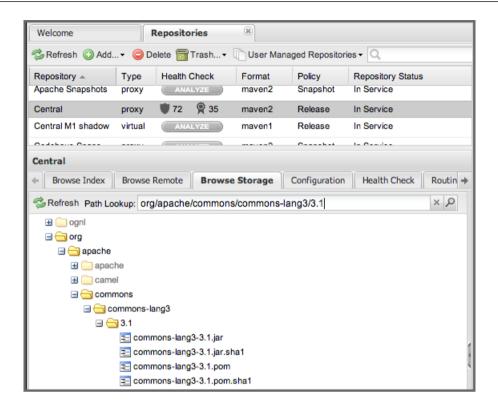

Figure 5.16: Browsing a Repository Group

When browsing a repository group's storage, you are browsing the underlying storage for all of the repositories in a group. If a repository group contains proxy repositories, the *Browse Storage* tab will show all of the components in the group that have been downloaded from the remote repositories. To browse and search all components available in a group, click on the *Browse Index* tab to load the interface shown in Figure 5.17.

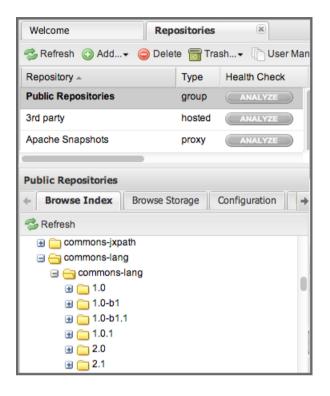

Figure 5.17: Browsing a Repository Group Index

# 5.10 Searching for Components

Available in Nexus Repository Manager OSS and Nexus Repository Manager

### 5.10.1 Search Overview

In the left-hand navigation area, there is an *Artifact Search* text field next to a magnifying glass. To search for a component by groupId or artifactId, type in some text and click the magnifying glass. Typing in the search term junit and clicking the magnifying glass should yield a search result similar to Figure 5.18.

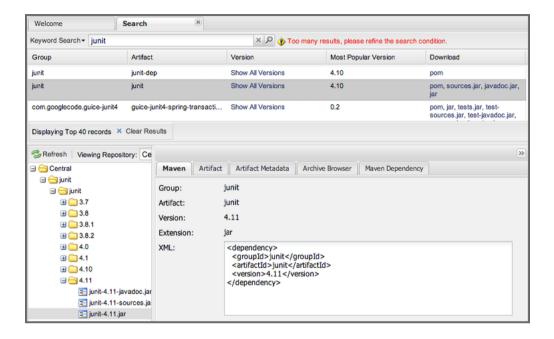

Figure 5.18: Results of an Artifact Search for "junit"

The groupId in the *Group* column and the artifactId in the *Artifact* column identify each row in the search results table. Each row represents an aggregration of all components in this *Group* and *Artifact* coordinate.

The Version column displays a link to Show All Versions, which triggers a search for the specific group and artifact.

The *Most Popular Version* column displays the version that has the most downloads by all users accessing the Central Repository. This data can help with the selection of an appropriate version to use for a particular component.

The *Download* column displays direct links to all the components available for the latest version. A typical list of downloadable components would include the Java archive *jar*, the Maven pom.xml file *pom*, a Javadoc archive *javadoc.jar* and a Sourcecode archive *sources.jar*, but other download options are also added if more components are available. Click on the link to download an component.

Each of the columns in the search results table can be used to sort the table in *Ascending* or *Descending* order. In addition, you can choose to add and remove colums with the sort and column drop-down options visible in Figure 5.19.

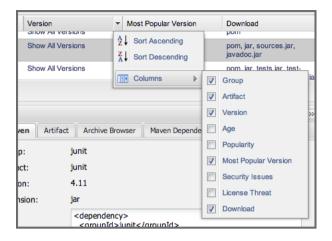

Figure 5.19: Sort and Column Options in the Search Results Table

The repository browser interface below the search results table will displays the component selected in the list in the repository structure with the same information panels available documented in Section 5.2. An component could be present in more than one repository. If this is the case, click on the value next to *Viewing Repository* to switch between multiple matching repositories.

#### Warning

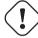

Let me guess? You installed Nexus Repository Manager, ran to the search box, typed in the name of a group or a component, pressed search, and saw absolutely nothing. No results. The repository manager isn't going to retrieve the remote repository indexes by default. You need to activate downloading of remote indexes for the three default proxy repositories. Without these indexes, the repository manager has nothing to search. Find instructions for activating index downloads in Section 6.2.

### 5.10.2 Advanced Search

Clicking on the (Show All Versions) link in the Version column visible in Figure 5.18 will initiate an *Advanced Search* by the groupId and artifactId of the row and result in a view similar to Figure 5.20.

| Welcome                   |             | Searc       | n       | <b>(8)</b>      |                 |                |                                    |  |  |  |
|---------------------------|-------------|-------------|---------|-----------------|-----------------|----------------|------------------------------------|--|--|--|
| GAV Search - Group: junit |             |             |         | Artifact: junit | Version         | 1:             | Packaging:                         |  |  |  |
| Group                     | Artifact    | Version     | Age     | Popularity ~    | Security Issues | License Threat | Download                           |  |  |  |
| junit                     | junit       | 4.10        | 2.5 yrs |                 |                 | CPL-1.0        | pom, jar, sources.jar, javadoc.jar |  |  |  |
| junit                     | junit       | 3.8.2       | 6.9 yrs |                 |                 | CPL-1.0        | pom, sources.jar, javadoc.jar, jar |  |  |  |
| junit                     | junit       | 3.8.1       | 6.9 yrs |                 |                 | CPL-1.0        | pom, sources.jar, jar              |  |  |  |
| junit                     | junit       | 4.11        | 1.4 yrs |                 |                 | CPL-1.0        | pom, jar, sources.jar, javadoc.jar |  |  |  |
| junit                     | junit       | 4.8.2       | 3.5 yrs | <b>=</b>        |                 | CPL-1.0        | pom, jar, sources.jar, javadoc.jar |  |  |  |
| Displaying                | Top 20 reco | rds × Clear | Results |                 |                 |                |                                    |  |  |  |

Figure 5.20: Advanced Search Results for a GAV Search Activated by the Show All Versions Link

The header for the *Advanced Search* contains a selector for the type of search and one or more text input fields to define a search and a button to run a new search with the specified parameters.

The search results table contains one row per *Group* (groupId), *Artifact* (artifactId), and *Version*(version).

In addition, the Age column displays the age of the components being available on the Central Repository. Since most components are published to the Central Repository when released, this age gives you a good indication of the actual time since the release of the component.

The *Popularity* column shows a relative popularity as compared to the other results in the search table. This can give you a good idea on the adoption rate of a new release. For example if a newer version has a high age value, but a low popularity compared to an older version, you might want to check the upstream project and see if there is any issues stopping other users from upgrading that might affect you as well. Another reason could be that the new version does not provide significant improvements to warrant an upgrade for most users.

The Security Issues column shows the number of known security issues for the specific component. The License Threat column shows a colored square with blue indicating no license threat and yellow, orange and red indicating increased license threats. More information about both indicators can be seen in the Component Info panel below the list of components for the specific component.

The *Download* column provides download links for all the available components.

The following advanced searches are available:

### **Keyword Search**

Identical to the *Artifact Search* in the left-hand navigation, this search will look for the specified strings in the groupId and artifactId.

#### Classname Search

Rather than looking at the coordinates of an component in the repository, the *Classname Search* will look at the contents of the components and look for Java classes with the specified name. For example, try a search for a classname of Pair to see how many library authors saw a need to implement such a class, saving you from potentially implementing yet another version.

#### **GAV Search**

The GAV search allows a search using the Maven coordinates of a component. These are *Group* (groupId), *Artifact* (artifactId), *Version* (version), *Packaging* (packaging), and *Classifier* (classifier). At a minimum you need to specify a group, component, or version in your search. An example search would be with a component guice and a classifier no\_aop or a group of org.glassfish.main.admingui and a packaging war. The default packaging is *jar*, with other values as used in the Maven packaging like *ear*, *war*, *maven-plugin*, *pom*, *ejb* and many others being possible choices.

#### Checksum Search

Sometimes it is necessary to determine the version of a jar component in order to migrate to a qualified version. When attempting this and neither the filename nor the contents of the manfiest file in the jar contain any useful information about the exact version of the jar, you can use *Checksum Search* to identify the component. Create a shall checksum, e.g., with the shalsum command available on Linux or fciv on Windows, and use the created string in a checksum search. This will return one result, which will provide you with the GAV coordinates to replace the jar file with a dependency declaration.

#### Metadata Search

Search for components with specific metadata properties is documented in Section 5.10.3.

### Tip

The checksum search can be a huge timesaver when migrating a legacy build system, where the used libraries are checked into the version control system as binary components with no version information available.

### 5.10.3 Searching Artifact Metadata

Available in Nexus Repository Manager only

To search for components with specific metadata, click on the *Advanced Search* link directly below the search field in the *Artifact Search* submenu of the main menu. This opens the *Search* panel and allows you to select *Metadata Search* in the search type drop-down as shown in Figure 5.21.

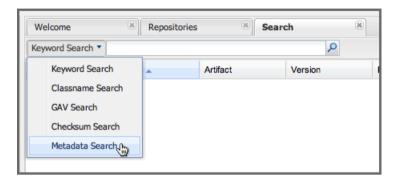

Figure 5.21: Searching Artifact Metadata

Once you select the metadata search you will see two search fields and an operator drop-down. The two search fields are the key and value of the metadata for which you are searching. The operator drop-down can be set to *Equals*, *Matches*, *Key Defined*, or *Not Equal*. *Equals* and *Not Equals* compare the value for a specific key. *Matches* allows the usage of \* to allow any characters. E.g., looking for tr\* would match true but also match tree. The *Key Defined* operator will ignore any value provided and return all components with the supplied key.

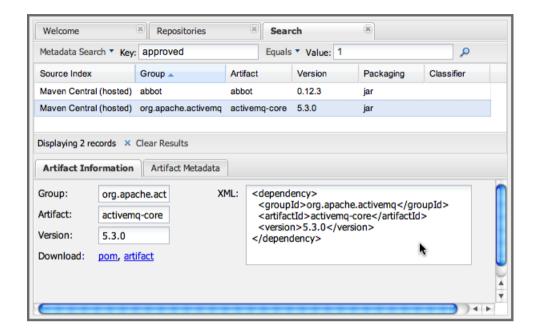

Figure 5.22: Metadata Search Results for Custom Metadata

Once you locate a matching component in the results list, click on the component and then select the Artifact Metadata to examine an components metadata as shown in Figure 5.23.

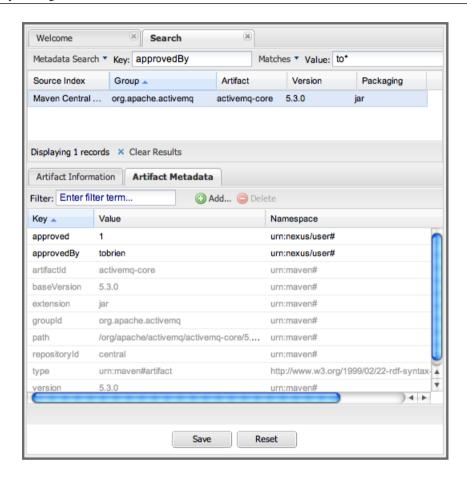

Figure 5.23: Metadata Search Results for Custom Metadata

# 5.11 Search Example: Analyzing a Security Vulnerability

Available in Nexus Repository Manager only

The following example details how you can analyze security issues of a component and determine a solution with the help of information available in the repository manager.

You noticed the component with the *Group* org.springframework, the *Artifact* spring-beans and *Version* 2.5.4. Upon further inspection of your software build and the components used, you can confirm that this

component is indeed part of your shipping software. You might have discovered the need to investigate this initially by performing a repository health check as documented in the prior sections of Chapter 12 or an external resource such as a security mailing list.

### Tip

Nexus IQ Server for CI can help you with the detection of license and security issues during continuous integration builds. Sonatype App Health Check allows you to analyze already assembled application archives.

A GAV search for the component as documented in Section 5.10 allows you to inspect the *Component Info* tab for the component displayed in Figure 5.24.

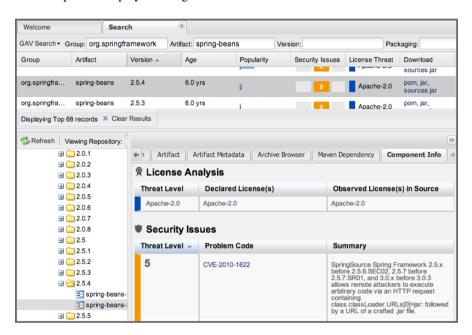

Figure 5.24: GAV Search Results for org.springframework:spring-beans and Component Info Tab for Version 2.5.4

For example, after reading the summary and inspecting the entries for the security issues in the security databases linked in the *Problem Code* column, you decide that these issues affect your software and a fix is required. In order to determine your next steps you search for all versions of the spring-beans component. As a result you receive the list of all versions available partially displayed in Figure 5.25. The

*Security* column in the search results list displays the count of two security issues for the version 2.5.4 of the library.

| Welcome                     | Search                      | ×              |                 |            |                 |                |                         |
|-----------------------------|-----------------------------|----------------|-----------------|------------|-----------------|----------------|-------------------------|
| GAV Search - Gro            | up: org.springfra           | mework Artifac | t: spring-beans | Version:   | Packaging:      |                |                         |
| Group                       | Artifact                    | Version -      | Age             | Popularity | Security Issues | License Threat | Download<br>sources la  |
| rg.springframe spring-beans |                             | 3.0.5.RELEASE  | 3.5 yrs         |            |                 | Apache-2.0     | pom, jar,<br>sources.ja |
| org.springframe             | spring-beans                | 3.0.4.RELEASE  | 3.6 yrs         | ji .       |                 | Apache-2.0     | pom, jar,<br>sources.ja |
| org.springframe             | spring-beans                | 3.0.3.RELEASE  | 3.8 yrs         | <b>=</b>   |                 | Apache-2.0     | pom, jar,<br>sources.ja |
| org.springframe             | spring-beans                | 3.0.2.RELEASE  | 4.0 yrs         | ja .       | 2               | Apache-2.0     | pom, jar,<br>sources.ja |
| org.springframe             | spring-beans                | 3.0.1.RELEASE  | 4.1 yrs         | ji .       | 2               | Apache-2.0     | pom, jar,<br>sources.ja |
| org.springframe             | spring-beans                | 3.0.0.RELEASE  | 4.3 yrs         | ja .       | 2               | Apache-2.0     | pom, jar,<br>sources.ja |
| org.springframe             | spring-beans                | 2.5.6.SEC03    | 2.6 yrs         | ja .       |                 | Apache-2.0     | pom, jar,<br>sources.ja |
| org.springframe             | spring-beans                | 2.5.6.SEC02    | 3.8 yrs         | 1          |                 | Apache-2.0     | pom, jar,<br>sources.ja |
| org.springframe             | spring-beans                | 2.5.6.SEC01    | 5.0 yrs         | 1          | 2               | Apache-2.0     | pom, jar,<br>sources.ja |
| org.springframe             | spring-beans                | 2.5.6          | 5.4 yrs         |            | 2               | Apache-2.0     | pom, jar,<br>sources.ja |
| org.springframe             | rg.springframe spring-beans |                | 5.8 yrs         |            | 2               | Apache-2.0     | pom, jar,<br>sources.ja |
| org.springframe             | spring-beans                | 2.5.4          | 6.0 yrs         | þ          | 2               | Apache-2.0     | pom, jar,<br>sources.ja |

Figure 5.25: Viewing Multiple Versions of org.springframework:spring-beans:x

Looking at the *Security Issues* column in the results allows you to determine that with the upgrade of the library to version 2.5.6.SEC02 the count of security issues drops to zero. The same applies to version 2.5.6.SEC03, which appears to be the latest version of the 2.x version of the component. In addition, the table shows that early versions of the 3.x releases were affected by security issues as well.

With these results, you decide that an immediate update to version 2.5.6.SEC03 will be required as your next step. In the longer term an update to a newer version of the 3.x or even 4.x releases will follow.

The necessary steps to upgrade depend on your usage of the spring-beans library. A direct usage of the library will allow you to upgrade it directly. In most cases, this will require an upgrade of other SpringFramework libraries. If you are indirectly using spring-beans as a transitive dependency, you will need to figure out how to upgrade either the dependency causing the inclusion or override the version used.

The detailed measures depend on the build system used, but in all cases you now have the information at your hands detailing why you should upgrade and what to what version to upgrade to. Nexus IQ Server offers tools for these migration efforts as well as various ways to monitor your development for security,

license, and other issues.

## 5.12 Search Example: Resolving a License Issue

Available in Nexus Repository Manager only

The following example details how you can analyze a license issue of a component found in your repository health check and determine a solution with the help of information available in the repository manager. The same need for investigation might have been triggered by external means such as a need to do a legal review of all components as part of your release components and the requirement to manage a comprehensive bill of materials.

Your repository health check detail report indicated that Hibernate 3.2.7.ga might have issues due to its *Threat Level* declared as *Non-Standard*. Looking at your software components you found that you are indeed using this version of Hibernate. Searching for the component in the repository manager provides you with the search results list and the Component Info tab for the specific version displayed in Figure 5.26.

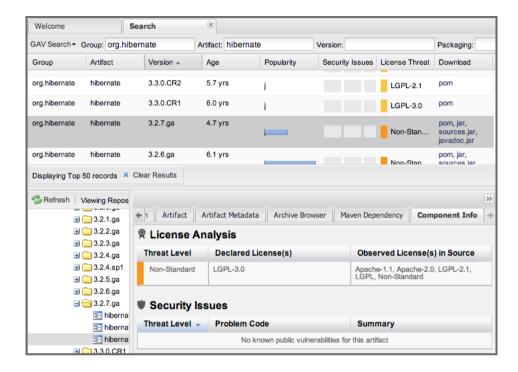

Figure 5.26: Viewing License Analysis Results for Hibernate

The *Component Info* tab displays the declared license of Hibernate is the LGPL-3.0 license. Contrary to that, the licenses observed in the source code include Apache-1.1, Apache-2.0, LGPL-2.1, LGPL and Non-Standard.

Looking at newer versions of Hibernate you find that the observed license in the source code changed to *Not-Provided*. Given this change you can conclude that the license headers in the individual source code files were removed or otherwise altered and the declared license was modified to LGPL-2.1.

With this information in hand you determine that you will need to contact your lawyers to figure out if you are okay to upgrade to a newer version of Hibernate to remedy the uncertainty of the license. In addition, you will need to decide if the LGPL-2.0 is compatible with the distribution mechanism of your software and approved by your lawyers.

In the above steps you learned how Nexus Repository Manager provides a lot of information allowing you to effectively manage your components during your software development life cycle with a minimum amount of effort.

## 5.13 Uploading Components

Available in Nexus Repository Manager OSS and Nexus Repository Manager

When your build makes use of proprietary or custom dependencies that are not available from public repositories, you will often need to find a way to make them available to developers in a custom Maven repository. Nexus Repository Manager and Nexus Repository Manager OSS ship with a preconfigured third-party repository that was designed to hold third-party dependencies that are used in your builds. To upload components to a repository, select a hosted repository in the *Repositories* panel and then click on the *Artifact Upload* tab. Clicking on the *Artifact Upload* tab will display the tab shown in Figure 5.27.

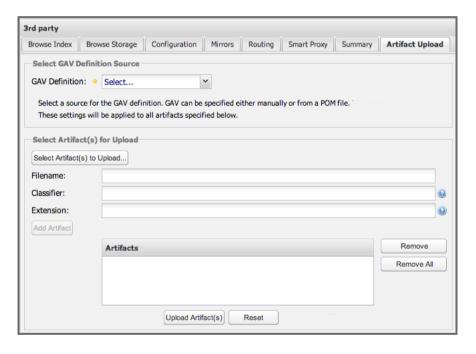

Figure 5.27: Component Upload Tab

To upload a component, click on *Select Artifact(s)* to *Upload...*, and select one or more components from the filesystem to upload. Once you have selected a component, you can modify the classifier and the extension before clicking on the *Add Artifact* button. Once you have clicked on the *Add Artifact* button, you can then configure the source of the *Group*, *Artifact*, *Version* (GAV) parameters.

If the component you are uploading is a jar file that was created by Maven it will already have POM

information embedded in it. If you are uploading a jar from a vendor you will likely need to set the group identifier, component identifier, and version manually. To do this, select *GAV Parameters* from the *GAV Definition* drop-down at the top of this form. This will expose a set of form fields which will let you set the *Group*, *Artifact*, *Version*, and *Packaging* of the components being uploaded. Packaging can be selected from the list or provided by typing the value into the input box.

If you would prefer to set the group, component, and version from a POM file associated with the uploaded component, select *From POM* in the *GAV Definition* drop-down. This will expose a button labeled *Select POM to Upload*. Once a POM file has been selected for upload, the name of the POM file will be displayed in the form field below this button.

### Tip

Uploading a POM file allows you to add further details like dependencies to the file, which improves the quality of the upload by enabling transitive dependency management.

The Artifact Upload panel supports multiple components with the same group, component, and version identifiers. For example, if you need to upload multiple components with different classifiers, you may do so by clicking on Select Artifact(s) for Upload and Add Artifact multiple times. A common use case for this upload is to upload the pom and jar file as well as the javadoc and sources jar files file for a component.

## 5.14 Browsing System Feeds

Available in Nexus Repository Manager OSS and Nexus Repository Manager

Nexus Repository Manager provides feeds that expose system events. You can browse these feeds by clicking on *System Feeds* under the *Views/Repositories* menu. Clicking on *System Feeds* will show the panel in Figure 5.28. You can use this simple interface to browse the most recent reports of component deployments, cached components, broken components, storage changes and other events that have occurred in the repository manager.

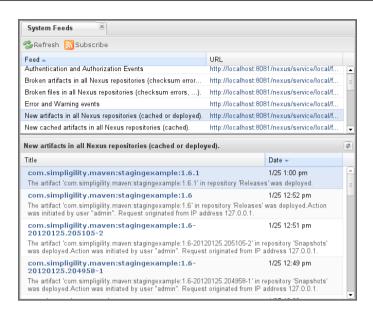

Figure 5.28: Browsing System Feeds

These feeds can come in handy if you are working at a large organization with multiple development teams deploying to the same repository manager. In such an arrangement, all developers in an organization can subscribe to the RSS feeds for New Deployed Artifacts as a way to ensure that everyone is aware when a new release has been pushed to a repository. Exposing these system events as RSS feeds also opens the door to other, more creative uses of this information, such as connecting the repository manager to external, automated testing systems. To access the RSS feeds for a specific feed, select the feed in the System Feeds view panel and then click on the Subscribe button. This will then load the RSS feed in your browse and you can subscribe to the feed in your favorite RSS

There are a number of system feeds available in the System Feeds view, and each has a URL that resembles the following URL:

```
http://localhost:8081/nexus/service/local/feeds/recentlyChangedFiles
```

The URLs can be ammended with the parameters from and count to specify the dataset viewed. E.g.

```
\label{local_host} $$ $$ http://localhost: 8081/nexus/service/local/feeds/recentlyDeployedArtifacts? \leftarrow count=100 $$
```

Where recentChanges would be replaced with the identifier of the feed you were attempting to read. Available system feeds include:

- Authentication and Authorization Events
- Broken components in all Nexus repositories
- Broken files in all Nexus repositories
- Error and Warning events
- New components in all Nexus repositories
- New cached components in all Nexus repositories
- New cached files in all Nexus repositories
- New cached release components in all Nexus repositories
- New deployed components in all Nexus repositories
- New deployed files in all Nexus repositories
- New deployed release components in all Nexus repositories
- New files in all Nexus repositories
- New release components in all Nexus repositories
- Recent component storage changes in all Nexus repositories
- Recent file storage changes in all Nexus repositories
- Recent release component storage changes in all Nexus repositories
- Repository Status Changes in Nexus
- System changes in Nexus

## 5.15 Support Tools

Available in Nexus Repository Manager OSS and Nexus Repository Manager

Support Tools provides a collection of useful information for monitoring and analyzing your Nexus Repository Manager installation. You can access the Support Tools in the Administration submenu of the main menu.

### 5.15.1 System Information

The System Information tab displays a large number of configuration details related to

#### **Nexus**

details about the versions of Nexus Repository Manager and the installed plugins, install and work directory location, application host and port and a number of other properties.

#### Java Virtual Machine

all system properties like java.runtime.name, os.name and many more as known by the JVM running the repository manager.

### **Operating System**

including environment variables like JAVA\_HOME or PATH as well as details about the runtime in terms of processor, memory and threads, network connectors and storage file stores.

You can copy a subsection of the text from the panel, use the *Download* button to get a text file or use the *Print* button to produce a document.

### 5.15.2 Support Zip

The Support ZIP tab allows you to create a zip archive file that you can submit to Sonatype support via email or a support ticket. The checkboxes in for Contents and Options allow you to control the content of the archive.

You can include *System Information* as available in the *System Information* tab, a *Thread Dump* of the JVM currently running the repository manager, your general *Configuration* as well as you *Security Configuration*, the *Log* and a *Metrics* file with network and request-related information.

The options allow you to limit the size of the included files as well as the overall file size. Pressing the *Create* button with gather all files and create the archive in sonatype-work/nexus/support and open a dialog to download the file to your workstation.

## 5.16 Working with Your User Profile

Available in Nexus Repository Manager OSS and Nexus Repository Manager

As a logged-in user, you can click on your user name in the top right-hand corner of the user interface to expose a drop-down with an option to *Logout* as well as to access your user *Profile*. Once you have selected to display your profile, you will get access to the *Summary* section of the *Profile* tab as displayed in Figure 5.29.

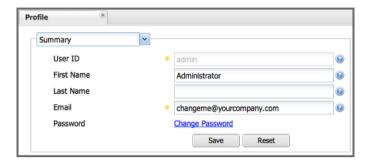

Figure 5.29: Summary Section of the Profile Tab

The Summary section allows you to edit your First Name, Last Name, and Email directly in the form.

### 5.16.1 Changing Your Password

In addition to changing your name and email, the user profile allows you to change your password by clicking on the Change Password text. The dialog displayed in Figure 5.30 will be displayed and allow you to supply your current password, and choose a new password. When you click on Change Password, your password will be changed.

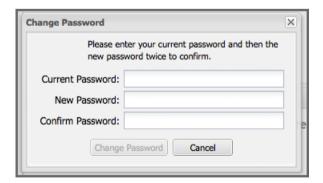

Figure 5.30: Changing Your Password

The password change feature only works with the built-in XML Realm security realm. If you are using a different security realm like LDAP or Crowd, this option will not be visible.

### 5.16.2 Additional User Profile Tabs

The Profile tab can be used by other plugins and features to change or access user specific data and functionality. One such use case is the User Token access documented in Section 6.17.

# **Chapter 6**

# **Configuring Nexus Repository Manager**

Many of the configuration screens shown in this section are only available to administrative users. Nexus Repository Manager allows the admin user to customize the list of repositories, create repository groups, customize server settings, and create routes or "rules" that Maven will use to include or exclude components from a repository.

# 6.1 Customizing Server Configuration

Available in Nexus Repository Manager OSS and Nexus Repository Manager

You can access global configuration by clicking on *Server* under *Administration* in the left-hand main menu. The server configuration screens' subsections are documented in the following sections..

# 6.1.1 SMTP Settings

Nexus Repository Manager sends email to users who need to recover user names and passwords, notifications for staging and a number of other uses. In order for these notifications to work, configure the SMTP server settings in this dialog.

You can configure the *Hostname* and *Port* of the SMTP server to use as well as *Username* and *Password*. The *Connection* configuration allows you to configure Nexus Repository Manager to use plain or secure SMTP to connect to the server or to use STARTTLS for the connection, which would upgrade the initially established, plain connection to be encrypted. In all cases you will need to ensure that the correct port is used.

The *System Email* parameter defines the email address used in the From: header of an email sent by the repository manager. Typically, this would be configured as a "Do-Not-Reply" email address or a mailbox or mailing list monitored by the administrators of the server.

Once you have configured the parameters you can use the *Test SMTP settings* button to confirm the configured parameters and the successful connection to the server. You will be asked to provide an email address that should receive a test email message. Successful sending will be confirmed in another pop up message.

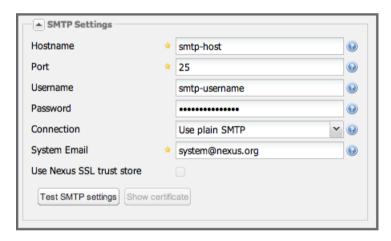

Figure 6.1: Administration SMTP Settings

# 6.1.2 HTTP Request Settings

The HTTP Request Settings allow you to configure the identifier that the repository manager uses when it is making an HTTP request. You may want to change this if it needs to use an HTTP Proxy, and the Proxy will only work if the User Agent is set to a specific value.

You can also add extra parameters to place on a GET request to a remote repository. You could use this to add identifying information to requests.

The amount of time the repository manager will wait for a request to succeed when interacting with an external, remote repository can be configured with the Request Timeout and Request Retry Attempts settings.

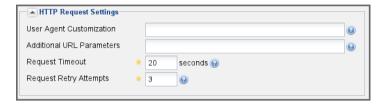

Figure 6.2: Administration HTTP Request Settings

# 6.1.3 Security Settings

The security settings displayed in Figure 6.3 allow you to activate and prioritize security realms by adding them to the *Selected Realms* list on the left and placing them higher or lower on the list.

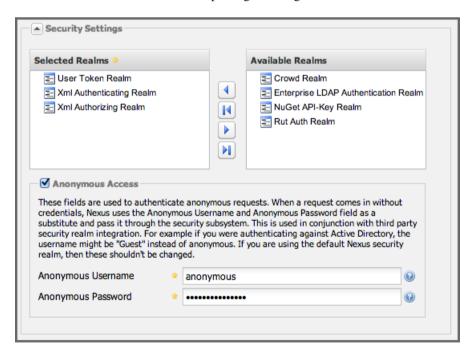

Figure 6.3: Administration Security Settings

Effectively, this configuration determines what authentication realm is used to grant a user access and the order the realms are used.

# Xml Authenticating and Xml Authorizing Realm

These identify the internal storage of the repository manager. It is using XML files for storing the security details.

#### (Enterprise) LDAP Authentication Realm

This realm identifies external storage in an LDAP system with details documented in Chapter 8.

#### **Crowd Realm**

This realm identifies external storage in an Atlassian Crowd system with details documented in Chapter 9.

#### **Rut Auth Realm**

This realm is external authentication in any system with the user authorization passed to the repository manager in a HTTP header field with details documented in Section 6.18.

The *User Token Realm* is required for user token support documented in Section 6.17 and the *NuGet API-Key Realm* is needed for NuGet support documented in Chapter 16.

In addition, you can enable or disable anonymous access and set the username and password for anonymous access. The anonymous username and password are used to integrate with other realms that may need a special username for anonymous access. In other words, the username and password here are what we attempt to authorize when someone makes an anonymous request. You would change the anonymous username to quest if you wanted to integrate the repository manager with Microsoft's Active Directory.

# 6.1.4 Application Server Settings

You can change the *Base URL* for your repository manager installation, which is used when generating links in emails and RSS feeds. For example, the Nexus Repository Manager instance for Sonatype development is at <a href="https://repository.sonatype.org">https://repository.sonatype.org</a>, and it makes use of this *Base URL* field to ensure that links in emails and RSS feeds point back to the correct public URL. Internally Nexus Repository Manager is running on a different port and context than the public port 80 and root context.

If you are hosting the repository manager behind a proxy server and you want to make sure that it always uses the specified Base URL, check the *Force Base URL* checkbox. If the Force Base URL is not checked, the repository manager will craft URLs in HTTP responses based on the request URL, but it will use the Base URL when it is generating emails.

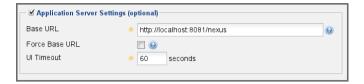

Figure 6.4: Administration Application Server Settings

# Tip

These settings are especially important if the repository manager is proxied by an external proxy server using a different protocol like HTTPS rather than plain HTTP known to it or a different hostname like repository.somecompany.com instead of an IP number only.

# 6.1.5 Default HTTP and HTTPS Proxy Settings

If your repository manager instance needs to reach public repositories like the Central Repository via a proxy server, you can configure the connection to a proxy server for HTTP and a potentially a different for HTTPS connection. If you do not configure a proxy for HTTPS, the HTTP proxy server settings will be used.

You can specify *Proxy Host* and *Proxy Port* and, optionally, the authentication details for username, password, NT LAN Host and NT LAN Manager Domain. In addition, you can configure a number of hosts that can be reached directly and do not need to go through the proxy in the *Non Proxy Host* setting. Figure 6.5 shows the *Default HTTP Proxy Settings* administration interface. The HTTPS configuration interface looks the same and is found below the HTTP configuration.

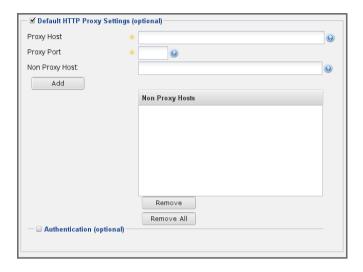

Figure 6.5: Administration Default HTTP Proxy Settings

## Tip

This is a critical initial step for many Enterprise deployments of a repository manager, since these environments are typically secured via a HTTP/HTTPS proxy server for all outgoing internet traffic.

# 6.1.6 System Notification Settings

When you proxy remote repositories that are not available all the time, the repository manager will automatically block and unblock them during downtimes. The *System Notification Settings* allows you define *Email Adresses* and roles for users that should receive notifications messages for these blocking and unblocking events.

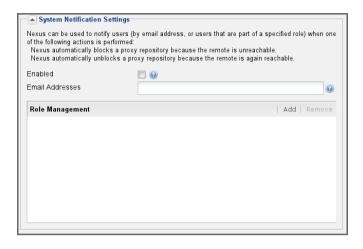

Figure 6.6: Administration System Notification Settings

# 6.1.7 PGP Key Server Information

Nexus Repository Manager uses a PGP Key Server to retrieve PGP keys when validating component signatures. To add a new key server, enter the URL in the *Key Server URL* field and click on the *Add* button. To remove a key server, click on the URL you wish to remove from the list and click on the *Remove* button. Key servers are consulted in the order that they are listed in the *Key Server URLs* list. To reorder your key servers, click and drag a URL in the *Key Server URLs* list.

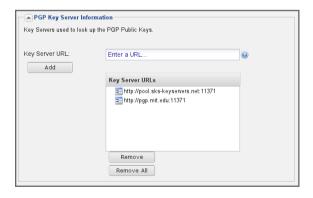

Figure 6.7: Administration PGP Key Server Information

# 6.1.8 New Version Availability

Nexus Repository Manager can notify you about the availability of new versions via the user interface. To enable this feature, check the Enable checkbox in the *New Version Availability* section of the server settings as shown in Figure 6.8.

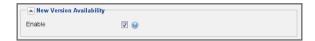

Figure 6.8: Administration New Version Availability

# 6.2 Managing Repositories

Available in Nexus Repository Manager OSS and Nexus Repository Manager

To manage repositories, log in as the administrative user and click on *Repositories* in the *Views/Reposito*ries menu in the left-hand main menu.

Nexus Repository Manager provides for three different kinds of repositories: *Proxy* Repositories, *Hosted* repositories, and *Virtual* repositories.

# 6.2.1 Proxy Repository

A *Proxy Repository* is a proxy of a remote repository. By default, Nexus Repository Manager ships with the following configured proxy repositories:

#### **Apache Snapshots**

This repository contains snapshot releases from the Apache Software Foundation.

#### **Codehaus Snapshots**

This repository contains snapshot releases from Codehaus.

#### Central

This is the *Central Repository* containing release components. Formerly known as *Maven Central*, it is the default built-in repository for Apache Maven and directly supported in other build tools

like Gradle, SBT or Ant/Ivy. Nexus Repository Manager connects to the Central Repository via HTTPS using the URL https://repol.maven.org/maven2/.

# 6.2.2 Hosted Repository

A *Hosted Repository* is a repository that is hosted by the repository manager. Nexus Repository Manager ships with the following configured hosted repositories:

#### 3rd Party

This hosted repository should be used for third-party dependencies not available in the public Maven repositories. Examples of these dependencies could be commercial, proprietary libraries such as an Oracle JDBC driver that may be referenced by your organization.

#### Releases

This hosted repository is where your organization will publish internal releases.

# **Snapshots**

This hosted repository is where your organization will publish internal snapshots.

# 6.2.3 Virtual Repository

A *Virtual Repository* serves as an adaptor to and from different types of repositories. Currently, Nexus Repository Manager supports conversion to and from Maven 1 repositories and Maven 2 repositories. In addition, you can expose any repository format as a NuGet or OBR repository. For example, a Maven 2 repository can contain OSGi Bundles, which can be exposed as a OSGi Bundle repository with the virtual repository Provider set to OBR.

By default it ships with a Central M1 shadow repository that exposes the Central repository in Maven 1 format.

# 6.2.4 Configuring Repositories

The *Repositories* window displayed in Figure 6.9 allows you to create, update and delete different repositories with the *Add*, *Delete* and *Trash* button. Use the *Refresh* button to update the displayed list of repositories and repository groups. The *Trash* button allows you to empy the trash folder into which deleted components are copied, when any delete operations are performed from the user interface.

By default, the list of repositories displays the repositories configured and managed by the administrator. The drop down on the right of the *Trash* button allows you to switch the list of repositories and view the repositories managed by the repository manager. There are staging repositories as documented in Chapter 11 or procurement repositories as documented in Chapter 10.

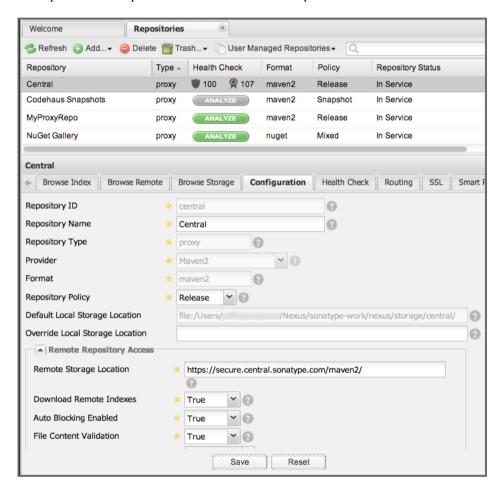

Figure 6.9: Repository Configuration Screen for a Proxy Repository

The list of repositories visible in Figure 6.9 allows you to access more details for each repository by selecting a specific row which displays some information for each repository in the following columns:

# Repository

the name of the repository with repository groups displayed in bold

#### **Type**

the type of the repository with values of proxy, hosted or virtual for repositories or group for a repository group

#### **Health Check**

the result counts for a repository health check as documented in Chapter 12

#### **Format**

the format used for the storage in the repository with values such as maven2, nuget, site or others

# **Policy**

the deployment policy that applies to this repository. A policy applies only to Maven 1 and Maven 2 formatted repositories and allows usage of a *Snapshot* or a *Release* policy.

### **Repository Status**

the status of the repository as well as further information about the status. For example, information about SSL certification problems or the status of the remote repository even for a currently disabled proxy repository

#### **Repository Path**

the direct URL path that exposes the repository via HTTP access and potentially allows access and directory browsing outside of the user interface

Clicking on a colum header allows you to sort the list in ascending or descending order based on the column data.

If you right-click on a row, you can trigger a number of actions on the current repository, depending on the repository type. Actions include:

#### **Expire Cache**

expire the cache of hosted or a proxy repository or a repository group

#### Rebuild Metadata

rebuil the metadata of a hosted Maven 2 repository

#### **Block Proxy / Allow Proxy**

toggle between allowing or blocking the remote repository configured in a proxy repository

#### Put Out Of Service / Put in Service

enable or disable the repository service to allow changing the availability of all components in it

#### Repair Index / Update Index

repair or update the index of a hosted or proxy repository or a repository group

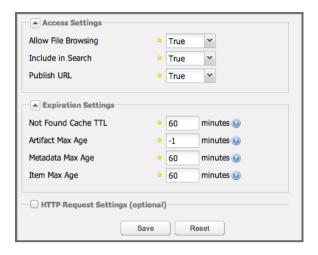

Figure 6.10: Repository Configuration Screen for a Proxy Repository

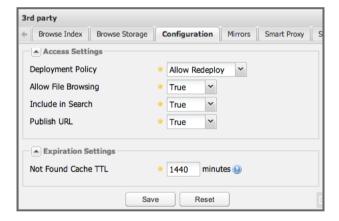

Figure 6.11: Repository Configuration Access Settings for a Hosted Repository

Figure 6.9 and Figure 6.10 show the repository configuration screen for a proxy repository in the repository manager. From this screen, you can manage the settings for proxying an external repository:

# Repository ID

The repository ID is the identifier that will be used in the URL. For example, the proxy repository for the Central Repository has an ID of central, this means that Maven and other tools can access the repository directly at http://localhost:8081/nexus/content/repositories/

central. The *Repository ID* must be unique in a given repository manager installation and is required.

# **Repository Name**

The display name for a repository is required.

### Repository Type

The type of repository (proxy, hosted, or virtual). You can't change the type of a repository as it is selected when you create a repository.

#### **Provider and Format**

*Provider* and *Format* define in what format the repository manager exposes the repository to external tools. Supported formats depend on the installed plugins. Nexus Repository Manager OSS includes support for Maven 1, Maven 2 and Site repositories. Nexus Repository Manager adds support for NuGet and OBR and additional plugins can add support for P2 and P2 Update Site and other formats.

# **Repository Policy**

If a proxy repository has a policy of release, then it will only access released versions from the remote repository. If a proxy repository has a policy of snapshot, it will download snapshots from the remote repository.

### **Default Storage Location**

Not editable, shown for reference. This is the default storage location for the local cached contents of the repository.

### **Override Storage Location**

You can choose to override the storage location for a specific repository. You would do this if you were concerned about storage and wanted to put the contents of a specific repository (such as central) in a different location.

#### **Remote Repository Access**

This section configures proxy repositories and how the repository manager interacts with the remote repository, that is being proxied.

#### **Remote Storage Location**

The *Remote Storage Location* needs to be configured with the URL of the remote repository, that needs to be proxied. When selecting the URL to proxy it is beneficial to avoid proxying remote repository groups. Proxying repository groups prevents some performance optimization in terms of accessing and retrieving the content of the remote repository. If you require components from the group that are found in different hosted repositories on the remote repository server it is better to create multiple proxy repositories that proxy the different hosted repositories from the remote server on your repository manager instead of simply proxying the group.

#### **Download Remote Indexes**

Download the index of a remote repository can be configured with this setting. If enabled, the repository manager will download the index, if it exists, and use that for its searches as well as serve that up to any clients that ask for the index (like m2eclipse). The default for new proxy

repositories is enabled, but all of the default repositories included have this option disabled. To change this setting for one of the proxy repositories that ship with the repository manager, change the option, save the repository, and then re-index the repository. Once this is done, component search will return every component available on the Maven Central repository.

### **Auto Blocking Enabled**

If Auto blocking active is set to true, the repository manager will automatically block a proxy repository if the remote repository becomes unavailable. While a proxy repository is blocked, components will still be served to clients from a local cache, but the repository manager will not attempt to locate a component in a remote repository. The repository manager will periodically retest the remote repository and unblock the repository once it becomes available.

#### **File Content Validation**

If set to true, the repository manager will perform a lightweight check on the content of downloaded files. This will prevent invalid content to be stored and proxied by the repository manager that otherwise can happen in cases where the remote repository (or some proxy between the repository manager and the remote repository) returns a HTML page instead of the requested file.

### **Checksum Policy**

Sets the checksum policy for a remote repository. This option is set to *Warn* by default. The possible values of this setting are:

- Ignore Ignore the checksums entirely
- Warn Print a warning in the log if a checksum is not correct
- *StrictIfExists* Refuse to cache a component if the calculated checksum is inconsistent with a checksum in the repository. Only perform this check if the checksum file is present.
- *Strict* Refuse to cache a component if the calculated checksum is inconsistent or if there is no checksum for a component.

#### Authentication

This section allows you to set a Username, Password, NT LAN Host, and NT Lan Manager Domain for a remote repository.

#### Access Settings

This section allows for the detailed configuration of access to a repository.

#### **Deployment Policy**

This setting controls how a Hosted repository allows or disallows component deployment. If this policy is set to *Read Only*, no deployment is allowed. If this policy is set to *Disable Redeploy*, a client can only deploy a particular component once and any attempt to redeploy an component will result in an error. If this policy is set to *Allow Redeploy*, clients can deploy components to this repository and overwrite the same component in subsequent deployments. This option is visible for hosted repositories as shown in Figure 6.11.

#### **Allow File Browsing**

When set to true, users can browse the contents of the repository with a web browser.

#### Include in Search

When set to true, this repository is included when you perform a search in the repository manager. If this setting is false, the contents of the repository are excluded from a search.

#### Publish URL

If this property is set to false, the repository will not be published on a URL, and you will not be able to access this repository remotely. You would set this configuration property to false if you want to prevent clients for connecting to this repository directly.

#### **Expiration Settings**

The repository manager maintains a local cache of components and metadata, you can configure expiration parameters for a proxy repository. The expiration settings are:

#### Not Found Cache TTL

If the repository manager fails to locate a component, it will cache this result for a given number of minutes. In other words, if the repository manager can't find a component in a remote repository, it will not perform repeated attempts to resolve this component until the *Not Found Cache TTL* time has been exceeded. The default for this setting is 1440 minutes (or 24 hours).

### **Artifact Max Age**

Tells the repository manager what that maximum age of a component is, before it retrieves a new version from the remote repository. The default for this setting is -1 for a repository with a release policy and 1440 for a repository with snapshot policy.

# Metadata Max Age

The repository manager retrieves metadata from the remote repository. It will only retrieve updates to metadata after the *Metadata Max Age* has been exceeded. The default value for this setting is 1440 minutes (or 24 hours).

# Item Max Age

Some items in a repository may be neither a component identified by the Maven GAV coordinates or metadata for such components. This cache value determines the maximum age for these items before updates are retrieved.

### **HTTP Request Settings**

In the *HTTP Request Settings* you can change the properties of the HTTP request to the remote repository. You can also configure the *User Agent* of the request, add parameters to a request, and set the timeout and retry behavior. The HTTP request configured is the request made from the repository manager to the remote repository being proxied.

Beyond these configurations in the user interface, Nexus Repository Manager OSS supports the usage of cookies for remote repositories authentication. Together with the feature to enable circular redirects, this enables proxying repositories like the Oracle Maven repository. The following configuration can be added to nexus.properties and allows a functioning proxy repository to the URL https://maven.oracle.com.

```
# Comma separated list of hostnames that needs to accept circular ←
    redirections
nexus.remoteStorage.enableCircularRedirectsForHosts=maven.oracle.com
# Comma separated list of hostnames that benefit from using cookies
nexus.remoteStorage.useCookiesForHosts=maven.oracle.com
```

# 6.2.5 Viewing the Summary Panel for a Repository

The *Summary* panel can be loaded by selecting a hosted, proxy, or virtual repository and then clicking on the *Summary* tab. The *Summary* tab of a hosted repository, as shown in Figure 6.12, displays the distributionManagement settings that can be used to configure Maven to publish components to the hosted repository.

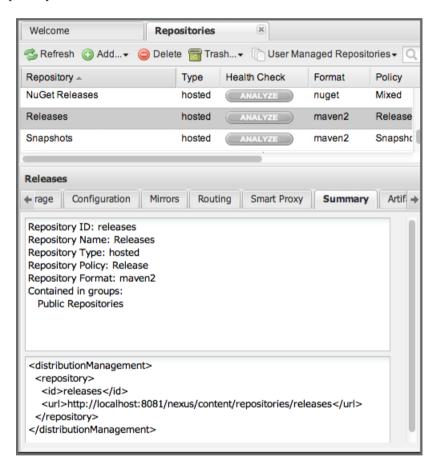

Figure 6.12: Repository Summary Panel for a Hosted Repository

The *Summary* panel for a proxy repository, as shown in Figure 6.13, contains all of the repository identifiers and configuration as well as a list of groups in which the repository is contained.

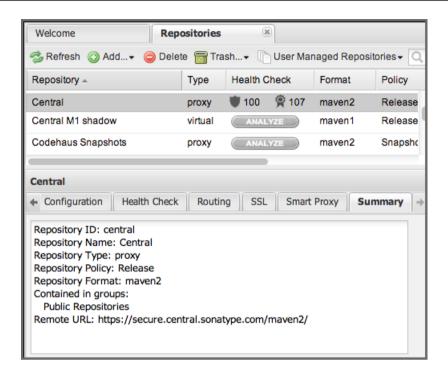

Figure 6.13: Repository Summary Panel for a Proxy Repository

The *Summary* panel for a virtual repository, as shown in Figure 6.14, displays repository identifiers and configuration as well as the groups in which the repository is contained.

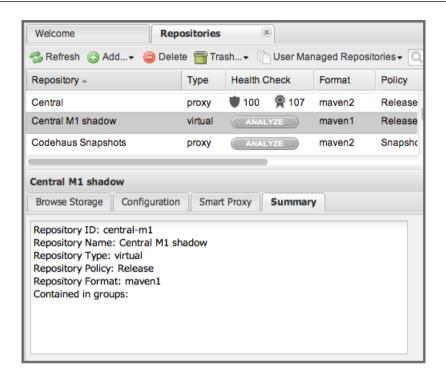

Figure 6.14: Repository Summary Panel for a Virtual Repository

# 6.2.6 Auto Block/Unblock of Remote Repositories

What happens when the repository manager is unable to reach a remote repository? If you've defined a proxy repository and the remote repository is unavailable, the repository manager will now automatically block the remote repository. Once a repository has been auto-blocked, the repository manager will then periodically retest the remote repository and unblock the repository once it becomes available. You can control this behavior by changing the *Auto Blocking Enabled* setting under the *Remote Repository Access* section of the proxy repository configuration as shown in the following figure to *True*:

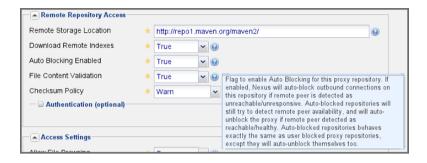

Figure 6.15: Configuring Remote Repository Auto Block/Unblock

# 6.3 Managing Repository Groups

Available in Nexus Repository Manager OSS and Nexus Repository Manager

Repository groups are a powerful feature of Nexus Repository Manager. They allow you to combine multiple repositories and other repository groups of the same repository format in a single repository group. This single group and the associated URL can then be used as a single access point to all components in a specific format sourced from an number of repositories.

This eases the configuration for the users and at the same time allows the adminstrators to add more repositories and therefore components without requiring changes on the client computers.

Use the left-hand panel *Repositories* menu item in the *Views/Repositories* menu to access the repositories and groups management interface.

To create a new repository group, press the *Add* button above the repository list and select *Repository Group*. In the configuration tab provide a *Group ID* and *Group Name*. The *Group ID* will be part of the URL to the repository group and should therefore use a limited set of characters and not contain spaces. Ideally use only lowercase letters and numbers and characters like -.

The selection of the *Provider* determines the repository *Format* and therefore the list of *Available Repositories* automatically. To add repositories to the repository group, drag them to the *Ordered Group Repositories* or use the arrows between the two lists.

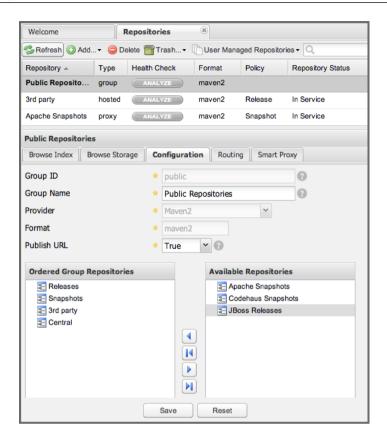

Figure 6.16: Group Configuration Screen

Note that the order of the repositories listed in *Ordered Group Repositories* is important. When the repository manager searches for a component in a group, it will return the first match. To reorder a repository in this list, click and the drag the repositories and groups in the *Ordered Group Repositories* selection list.

The order of repositories or other groups in a group can be used to influence the effective metadata that will be retrieved from a repository group. We recommend placing hosted repositories higher in the list than proxy repositories within the list. For proxy repositories the repository manager needs to periodically check the remote for updates, which will incur more overhead than a hosted repository lookup.

We also recommend placing repositories with a higher probability of matching the majority of components higher in this list. If most of your components are going to be retrieved from the Central Repository, putting *Central* higher in this list than a smaller, more focused repository is going to be better for perfor-

mance, as the repository manager is not going to interrogate the smaller remote repository for as many missing components.

Once a repository group is configured it can be used from the client as discussed in e.g. Section 4.2, Section 17.5, Section 18.5 or Section 16.6 and further repositories can be added easily.

Nexus Repository Manager ships with one group: public. The Public Repositories group uses the Maven 2 repository format and combines the important external Central Repository with the hosted repositories: 3rd Party, Releases, and Snapshots.

In Section 4.2 we configured Maven via the settings.xml to look for components in the public group managed by the repository manager. Figure 6.16 shows the group configuration screen in the user interface. In this figure you can see the contents of the *Public Repositories* group.

# 6.4 Managing Routing

Available in Nexus Repository Manager OSS and Nexus Repository Manager

Routing can be considered the internal activities the repository manager performs in order to determine where to look for a specific component in a repository. The routing information has an impact on the performance of component retrieval as well as determining the availability of components.

A large portion of the performance gains achievable with correct and optimized routing information is configured by the repository manager itself with automatic routing, documented in Section 6.4.1. Fine grained control and further customizations in terms of access provision can be achieved with some manual routing configuration documented in Section 6.4.2.

# 6.4.1 Automatic Routing

Automatic routing is handled on a per repository basis. You can access the configuration and further details in the Routing tab after selecting a repository in the list accessible via the *Repositories* item in the *Views/Repositories* left-hand menu.

The routing information consists of the top two levels of the directory structure of the repository and is stored in a prefixes.txt file. It allows the repository manager to automatically route only component

requests with the corresponding groupId values to a repository, as found in the text file. This, in turns, avoids unnecessary index or even remote repository access and therefore greatly improves performance.

The repository manager generates the prefixes.txt file for a hosted repository and makes it available for remote downloads. Each deployment of a new component will trigger an update of the file for the hosted repository as well as the prefix files for any repository groups that contain the hosted repository. You can access it in the *Routing* tab of a hosted repository as displayed in Figure 6.17 by clicking on the *Show prefix file* link on the right. In addition, the *Publishing* section shows the *Status* of the routing information, a *Message* with further details, and the date and time of the last update in the *Published On* field.

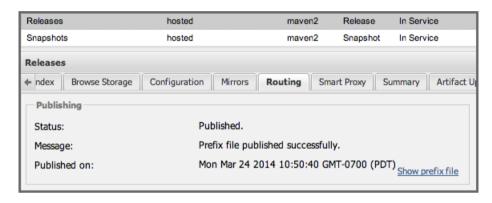

Figure 6.17: Automatic Routing for a Hosted Repository

The *Routing* tab for a proxy repository displayed in Figure 6.18 contains the Discovery section. It displays the *Status* and a more detailed *Message* about the prefix file access. The *Last run* field displays the date and time of the last execution of the prefix file discovery. Such an execution can be triggered by pressing the *Update now* button. Otherwise, the *Update Interval* allows you to trigger a new discovery every one, two, three, six, nine or twelve hours or as a daily or weekly execution.

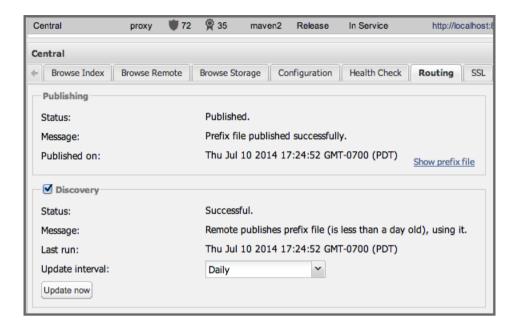

Figure 6.18: Automatic Routing for a Proxy Repository

For a proxy repository, the prefix file is either downloaded from the remote repository or generation is attempted by scraping the HTML directory listing of the remote repository. If a prefix file is published by the remote it is always used. The scraping strategy only used in cases where the repository manager can be sure the remote directory listing contains all available artifacts. For example, if the remote is hosted repository on a Nexus Repository Manager, or a well known format such as a Subversion based repository then the directory listing will be used if no prefix file is available.

The generation of the prefix file in all the repository managers deployments proxying each other greatly improves performance for all repository manager instances. It lowers network traffic and load on the servers, since failing requests and serving the respective HTTP error pages for a component that is not found is avoided for each component. Instead, the regularly light weight download of the prefix file establishes a good high-level knowledge of components available.

Automatic Routing is configured automatically brings significant performance benefits to all Nexus Repository Manager and Nexus Repository Manager OSS instances proxying each other in a network and on the wider internet. It does not need to be changed apart from tweaking the update interval. To exercise even finer control than provided by Automatic Routing use Routing as documented in Section 6.4.2.

# 6.4.2 Manual Routing Configuration

Routes are like filters you can apply to groups in terms of security access and general component retrieval, and can reduce the number of repositories within a group accessed in order to retrieve an component. The administration interface for routes can be accessed via the *Routing* menu item in the *View/Repositories* menu in the left-hand navigation panel.

Routes allow you to configure the repository manager to include or exclude specific repository content paths from a particular component search when the repository manager is trying to locate a component in a repository group. There are a number of different scenarios in which you might configure a route.

The most commonly configured scenario is when you want to make sure that you are retrieving components in a particular group ID from a particular repository. This is especially useful when you want your own organization's components from the hosted Release and Snapshot repositories only.

Routes are applicable when you are trying to resolve a component from a repository group. Using routes allows you to modify the repositories the repository manager consults when it tries to resolve a component from a group of repositories.

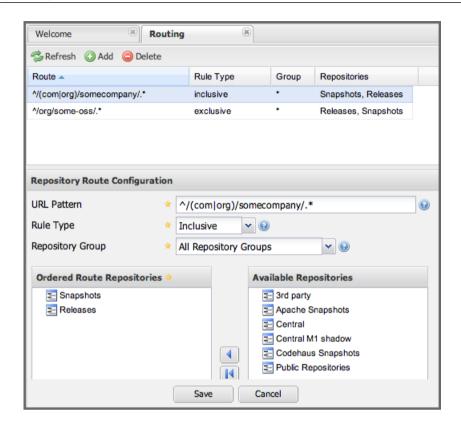

Figure 6.19: Routing Configuration Screen

Figure 6.19 shows the *Routing* configuration screen. Clicking on a route will bring up a screen that will allow you to configure the properties of a route. The configuration options available for a route are:

### **URL Pattern**

The repository manager uses the *URL Pattern* will use to match a request. If the regular expression in this pattern is matched, the repository manager will either include or exclude the listed repositories from a particular component query. In Figure 6.19 the two patterns are:

# ^/(com|org)/somecompany/.\*

This pattern would match all paths that start with either /com/somecompany/ or /org/somecompany/. The expression in the parenthesis matches either com or org, and the .\* matches zero or more characters. You would use a route like this to match your own organization's components and map these requests to the hosted Releases and Snapshots repositories.

# ^/org/some-oss/.\*

This pattern is used in an exclusive route. It matches every path that starts with /org/some-

oss/. This particular exclusive route excludes the local hosted Releases and Snapshots directory for all components that match this path. When the repository manager tries to resolve components that match this path, it will exclude the Releases and Snapshots repositories.

#### (?!/org/some-oss/.\*).\*

Using this pattern in an exclusive route allows you to exclude everything, except the "org/someoss" project(s). It uses a special negative matching regular expression.

# Rule Type

Rule Type can be either *inclusive*, *exclusive* or *blocking*. An inclusive rule type defines the set of repositories that should be searched for components when the URL pattern has been matched. An exclusive rule type defines repositories which should not be searched for a particular component. A blocking rule will completely remove accessibility to the components under the specific pattern in a specified repository group.

### **Ordered Route Repositories**

The repository manager searches an ordered list of repositories to locate a particular component. This order only affects the order of routes used and not the order of the repositories searched. That order is set by the order of the repositories in the group repository's configuration.

In Figure 6.19 you can see the two dummy routes that are configured as default routes. The first route is an inclusive route, and it is provided as an example of a custom route an organization might use to make sure that internally generated components are resolved from the Releases and Snapshots repositories only. If your organization's group IDs all start with com.somecompany, and if you deploy internally generated components to the Releases and Snapshots repositories, this Route will make sure that the repository manager doesn't waste time trying to resolve these components from public repositories like the Central Repository or the Apache Snapshots repository.

The second dummy route is an exclusive route. This route excludes the Releases and Snapshots repositories when the request path contains /org/some-oss. This example might make more sense if we replaced some-oss with apache or codehaus. If the pattern was /org/apache, this rule is telling the repository manager to exclude the internal Releases and Snapshots repositories when it is trying to resolve these dependencies. In other words, don't bother looking for an Apache dependency in your organization's internal repositories.

#### Tip

Exclusive rules will positively impact performance, since the number of repositories that qualify for locating the component, and therefore the search effort is reduced.

What if there is a conflict between two routes? The repository manager will process inclusive routes before it will process the exclusive routes. Remember that routes only affect the repository managers

resolution of components when it is searching a Group. When it starts to resolve a component from a repository group it will start with the list of repositories in a group. If there are matching inclusive routes, the repository manager will then take the intersection of the repositories in the group and the repositories in the inclusive route. The order as defined in the group will not be affected by the inclusive route. The repository manager will then take the result of applying the inclusive route and apply the exclusive route to that list of repositories. The resulting list is then searched for a matching component.

One straightforward use of routes is to create a route that excludes the Central Repository from all searches for your own organization's hosted components. If you are deploying your own components to the repository manager under a groupId of org.mycompany, and if you are not deploying these components to a public repository, you can create a rule that tells the repository manager not to interrogate Central for your own organization's components. This will improve performance because the repository manager will not need to communicate with a remote repository when it serves your own organization's components. In addition to the performance benefits, excluding the Central Repository from searches for your own components will reduce needless queries to the public repositories.

# Tip

This practice of defining an inclusive route for your internal components to only hit internal repositories is a crucial best practice of implementing a secure component management in your organization and a recommended step for initial configuration of the repository manager. Without this configuration, requests for internal components will be broadcasted to all configured external proxy repositories. This could lead to an information leak, where e.g., your internet traffic reveals that your organization works on a component with the component coordinates of com.example.website:secret-feature: 1.0.

In addition to defining inclusive and exclusive routes, you can define blocking routes. A blocking route can be created by creating a route with no repositories in the ordered list of repositories. It allows you to completely block access to components with the specified pattern(s) from the group. As such, blocking routes are a simplified, coarse-grained access control.

#### Tip

Check out Chapter 10 for fine-grained control of component availability and use blocking routes sparingly.

To summarize, there are creative possibilities with routes that the designers of Nexus Repository Manager may not have anticipated, but we advise you to proceed with caution if you start relying on conflicting or overlapping routes. Use routes sparingly, and use coarse URL patterns. Remember that routes are only applied to groups and are not used when a component is requested from a specific repository.

# 6.5 Managing Scheduled Tasks

Available in Nexus Repository Manager OSS and Nexus Repository Manager

The repository managerss allows you to schedule tasks that will be applied to all repositories or to specific repositories on a configurable schedule. Use the *Scheduled Tasks* menu item in the *Administration* menu to access the screen, shown in Figure 6.20, that allows you to manage your Scheduled Tasks.

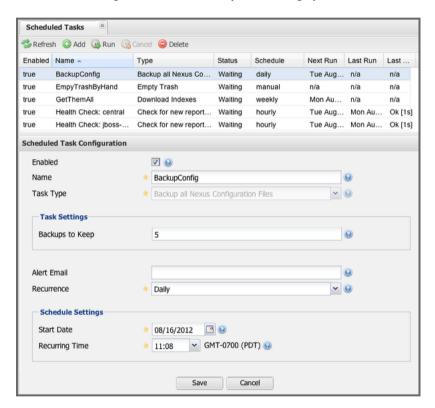

Figure 6.20: Managing Scheduled Tasks

The list interface allows you to Add new tasks and Run, Cancel, and Delete existing tasks as well as Refresh the list with respective buttons above the list.

When creating or updating a scheduled task, you can configure the following properties:

#### Enabled

Enable or disable a specific task.

#### Name

Provide a name to identify the task in the user interface and log files.

# Task Type

Specify the type of action the scheduled task executes. The list of available task types is documented in more detail below.

# **Task Settings**

Configure the task settings specific to the selected task type. Tasks affecting a repository have a setting called *Repository/Group* that allows you to let the task affect all repositories and groups or only a specific one.

#### **Alert Email**

Configure a notification email for task execution failures. If a scheduled task fails a notification email containing the task identifier and name as well as the stack trace of the failure will be sent to the configured email recipient.

#### Recurrence

Configure the schedule for the task executions. Available choices are Manual, Once, Hourly, Daily, Weekly, Monthly and Advanced. All choices provide a custom user interface for scheduling the specific recurrence. Weekly scheduling requires at least one day of the week to be selected. The Advanced setting allows you to provide a CRON expression to configure more complex schedules.

The following kinds of scheduled task types are available:

### **Backup All Configuration Files**

This scheduled task will archive the contents of the <code>sonatype-work/nexus/conf</code> directory. Once a backup has been run, the contents of the backup will be available in <code>sonatype-work/nexus/backup</code> in a series of ZIP archives that use a datetimestamp in the filename. This task is a feature of Nexus Repository Manager.

#### Backup npm metadata database

A backup archive of the npm metadata database is created in the <code>sonatype-work/nexus/backup/npm</code> with a date and time stamp in the filename. This backup is intended to be used for disaster recovery in case the npm metadata database got corrupted.

#### Delete npm metadata

This task allows you to completely delete the npm metadata of a npm repository and should be only run manually upon advice from Sonatype support.

#### **Download Indexes**

This scheduled task causes the repository manager to download indexes from remote repositories for proxied repositories. The Download Remote Indexes configuration also needs to be enabled on the proxy repository.

#### Download NuGet Feed

This task allowed you to download the feed for a NuGet proxy repository. It should not be used any longer, since it has negative impacts on the performance of your Nexus Repository Manager or Nexus Repository Manager OSS as well as Nuget.org. With Nexus Repository Manager 2.11.3+ it has been changed to perform no operation at all to avoid this problem. It is safe to remove any executions of this task.

## **Drop Inactive Staging Repositories**

Staging repositories can be dropped by user interaction or automated systems using the Nexus Staging Maven Plugin or Ant Task or a REST API call. Heavy users of the repository manager staging features observe that some staging and build promotion repositories are inevitably left behind. This scheduled task can be used to drop all these repositories. You can configure the duration of inactivity to include the days after the repositories are dropped as well as the status of the repositories. Any change of the staging repository like a state change from open to closed to promoted or released as well other changes to the repository meta data like a description update are counted as an activity. You can configure to *Scan open repositories*, *Scan closed repositories*, *Scan promoted repositories* and *Scan released repositories* for inactivity and therefore potentially drop them with this task. This will allow you to avoid accumulating a large number of stale staging repositories.

#### **Empty Trash**

The Evict and Purge actions do not delete data from the repository manager working directory. They simply move data to be cleared or evicted to a trash directory under the work directory. This task deletes the data in this trash directory older than the number of days specified in the task setting *Purge items older than (days)*.

# **Evict Unused Proxied Items From Repository Caches**

This scheduled task tells the repository manager to delete all proxied items that haven't been "used" (referenced or retrieved by a client) in a number of days as specified in *Evict items older than* (days). This can be a good job to run if you are trying to conserve storage space and do not need all of the components in the future e.g., to reproduce old builds without renewed retrieval. This is particularly useful for a personal repository manager deployment with a large change rate of components combined with limited diskspace.

#### **Expire Repository Caches**

Repositories have several caches to improve performance. This task expires the caches causing the repository manager to recheck the remote repository for a proxy repository or the file system for a hosted repository. You can configure the repository or group to be affected with the task setting *Repository/Group*. Additionally you can provide a Repository Path to configure the content that should be expired.

#### **Mirror Eclipse Update Site**

The P2 plugin allows you to mirror Eclipse update sites. This task can be used to force updates of repositories that went out of sync.

### **Optimize Repository Index**

To speed up searches in the repository manager, this task tells the internal search engine to optimize its index files. This has no affect on the indexes published by the repository manager. Typically, this task does not have to run more than once a week.

#### **Publish Indexes**

Just as Maven downloads an index from a remote repository, the repository manager can publish an index in the same format. This will make it easier for people using m2eclipse or Nexus Repository Manager to interact with your repositories.

# **Purge Nexus Timeline**

The repository manager maintains a lot of data that relates to the interaction between itself, proxied remote repositories, and clients. While this information can be important for purposes of auditing, it can also take up storage space. Using this scheduled task you can tell the repository manager to periodically purge this information. The setting "Purge Items older than (days)" controls the age of the data to be deleted.

# **Purge Orphaned API Keys**

This scheduled tasks will delete old, unused API keys generated and used by various plugins. For example, it should be scheduled when using the User Token feature or NuGet repositories. It will purge orphaned API keys e.g., after users reset their token and should be scheduled to run regularly, specifically when internal security policies for password resets and you are using an external security provider like LDAP with this requirement for resets to access the repository manager.

#### **Rebuild Maven Metadata Files**

This task will rebuild the maven-metadata.xml files with the correct information and will also validate the checksums (.mh5/.sha1) for all files in the specified Repository/Group. Typically this task is run manually to repair a corrupted repository.

# **Rebuild NuGet Feed**

If you are using NuGet, pushing your components into a NuGet hosted repository and are proxying that repository to other users, this task can be used to rebuild the feed.

#### Rebuild P2 metadata and Rebuild P2 repository

These tasks can be used to rebuild the metadata or the full repository with a P2 format. You can specify a Repository/Group or a Repository Path to determine which content to affect.

# Rebuild hosted npm metadata

The npm metadata for a hosted repository can be rebuilt based on the components found in the storage of a hosted repository. The task can serve as a recovery tool in cases where the npm metadata database got corrupted or the component storage was created manually or via some external process like e.g. an rsync copying.

# **Reconcile Repository Checksums**

This task was used to repair checksums and should only be used upon specific advise from Sonatype support.

#### **Remove Releases From Repository**

In many use cases of a repository manager, it is necessary to keep release components for long periods of time or forever. This can be necessary for reproducibility reasons, in order to ensure users have access to old versions or even just for audit or legal reasons. However, in other use cases, there is no value in keeping old release components. One example would be a when using a

continuous delivery approach onto a single deployment platform with no roll back support. In other cases, it could also be impractical due to the mere number and size of the release components.

This scheduled task allows you to trigger the deletion of release components, supporting these use cases taking care of meta data updates, and removing the need to manually delete the components or use an external system to trigger the deletion.

To configure the task, you specify the repository where release components are to be deleted as well as the number of component versions to keep for a specific groupId and artifactId coordinate. The task generates a list of all versions of a component for each groupId and artifactId coordinate combination and sorts it according to the version number. The ordering is derived by parsing the version string and supports sematic versioning with additional semantics for specific classifiers. Further details can be found in the documentation for the implementing class Generic VersionScheme.

Optionally, the *Repository Target* parameter can be used to narrow down the content of the repository that is analyzed, to determine if any deletion should occur. Choosing All (Maven2) is suitable to cause all Maven 2-formatted repositories to be analysed. If you want to only target a specific groupId and artifactId combination or a number of them you can create a suitable repository target as documented in Section 6.14 and use it in the configuration of the scheduled task.

## Remove Snapshots from Repository

Often, you will want to remove snapshots from a snapshot repository to preserve storage space. This task supports this deletion for time stamped snapshots as created by Maven 3.x in a deployment repository. Note that configuring and running this job is not enough to reclaim disk space. You will also need to configure a scheduled job to empty the trash folder. Files are not deleted by the *Remove Snapshots* job. They are only moved into the trash folder. When you create a scheduled task to remove snapshots, you can specify the *Repository/Group* to affect as well as:

#### Minimum snapshot count

This configuration option allows you to specify a minimum number of snapshots to preserve per component. For example, if you configured this option with a value of 2, the repository manager will always preserve at least two snapshot components. A value of -1 indicates that all snapshots should be preserved.

#### Snapshot retention (days)

This configuration option allows you to specify the number of days to retain snapshot components. For example, if you want to make sure that you are always keeping the last three day's worth of snapshot components, configure this option with a value of 3. The minimum count overrides this setting.

#### Remove if released

If enabled and a released component with the same GAV coordinates is detected all snapshots will be removed.

#### Grace period after release (days)

The configuration *Remove if released* causes snapshots to be deleted as soon as the scheduled task is executed. This can lead to builds that still reference the snapshot dependency to fail. This grace period parameter allows you to specify a number of days to delay the deletion, giving the respective projects referencing the snapshot dependency time to upgrade to the release component or the next snapshot version.

#### Delete immediately

If you want to have components deleted directly rather than moved to the trash, you can enable this setting.

When doing regular deployments to a snapshot repository via a CI server, this task should be configured to run regularly.

# **Remove Unused Snapshots From Repository**

This task allows you to have SNAPSHOT versions deleted from a Maven repository after they have not been requested for a specified number of days.

# **Repair Repositories Index**

In certain cases it might be required to remove the internal index as well as the published ones of a repository. This task does that and then rebuilds the internal index by first trying to download remote indexes (if a proxy repository), then scanning the local storage and updating the internal index accordingly. Lastly, the index is published for the repository as well. There should be no need to schedule this task. But when upgrading the repository manager, the upgrade instructions may sometimes include a manual step of executing this task.

### **Rubygems: Purge Broken Files on Proxy**

This task allows you to delete the broken metadata of a proxy gem repository.

# **Rubygems: Rebuild Hosted Index Files**

This task can be used to get the metadata file for a hosted gem repository recreated based on the actual components found in the repository.

#### **Rubygems: Synchronize Proxied Index File**

This task can be used to force an update of the metadata in a Gem proxy repository and cause it to be synchronized with the metadata in the remote repository.

# **Synchronize Shadow Repository**

This service synchronizes a shadow (or virtual) repository with its master repository. This task is only needed when external changes affected a source repository of a virtual repository you are using.

#### **Update Repositories Index**

If files are deployed directly to a repository's local storage (not deployed through the user interface or client tools), you will need to instruct the repository manager to update its index. When executing this task, the repository manager will update its index by first downloading remote indexes (if a proxy repository) and then scan the local storage to index the new files. Lastly, the index is published for the repository as well. Normally, there should be no need to schedule this task. One possible exception would be if files are deployed directly to the local storage regularly.

### Yum: Generate Metadata

The metadata for a yum repository is created and maintained by the createrepo tool. This scheduled task allows you to run it for a specific repository and optionally configure the output directory.

Beyond these tasks any plugin can provide additional scheduled tasks, which will appear in the drop-down once you have installed the plugin.

The Evict and Purge actions do not delete data from the repository manager working directory. They simply move data to be cleared or evicted to a trash directory under the work directory. If you want to reclaim disk space, you need to clear the Trash on the Browse Repositories screen. If something goes wrong with a evict or clear service, you can move the data back to the appropriate storage location from the trash. You can also schedule the Empty Trash service to clear this directory on a periodic basis.

# Tip

In order to keep the heap usage in check it is recommended that you schedule an "optimize indexes" task to run weekly. A number of other maintenance tasks should also be scheduled for production deployments.

Setting up scheduled tasks adapted to your usage of the repository manager is an important first step. Go through the list of task types and consider your usage patterns of the repository manager. Also update your scheduled tasks when changing your usage. E.g., if you start to regularly deploy snapshots by introducing continuous integration server builds with deployment.

# 6.6 Accessing and Configuring Capabilities

Available in Nexus Repository Manager OSS and Nexus Repository Manager

Capabilities are features of the repository manager and plugins that can be configured by a user in the generic administration view accessible in the left-hand navigation menu *Administration* under *Capabilities*.

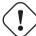

#### Warning

In many cases you will not need to configure anything in *Capabilities* unless explicitly instructed to do so by the Sonatype support team. Execute any capability changes with caution, potentially backing up your configuration before proceeding.

Nexus Repository Manager ships with a number of capabilities preinstalled and allows you to enable/disable them. An example capability is *Outreach Management* displayed in Figure 6.21. The capabilities management interface supports adding new capabilities by pressing the *New* button, copying a selected capability from the list by pressing the *Duplicate* button and deleting a selected capability with the *Delete* button. Pressing the *Refresh* button updates the list of capabilities. The list of capabilities can be filtered

with the search input box in the header of the list and sorted by the different columns by pressing a column header. The list uses the following columns:

#### Status

The status column does not have a title. Enabled capabilities have a green checkmark added on top of a blue icon. If an enabled capability is not fully operational the icon displays a warning sign on top of the blue icon and the entire row is surrounded with a red border; you can find out further information in a warning message below the list of the capabilities and above the individual tabs. Disabled capabilities use a greyed out icon.

# **Type**

The *Type* column provides the specific type of a capability in the list.

### Category

The Category is optional and details the wider context the capability belongs to.

# Repository

The *Repsitory* value is optional and references the repository for which the specific capability is configured.

# **Description**

The *Description* column contains further descriptive information about the capability.

#### **Notes**

The *Notes* column can contain user created notes about the capability.

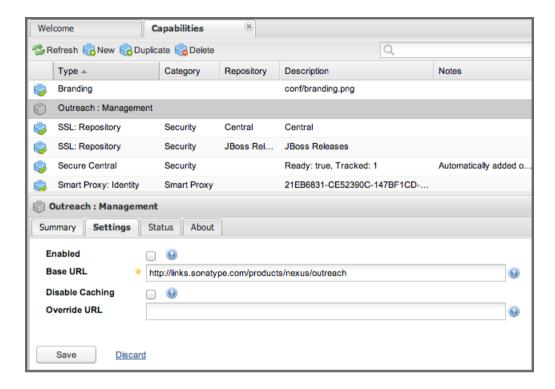

Figure 6.21: Capabilities Management Interface with the Outreach Management Details Visible

Every capability can be inspected and configured by selecting it in the list and using the tabs underneath the list.

The *Summary* tab displays the *Type* of the capability as well as optionally the *Description*, the *Category* and the *Repository*. The *Notes* field can be used to provide a descriptive text about the capability or any other notes related to it and can be persisted by pressing the *Save* button. The *Discard* link can be used to reset any changes in the tab.

The *Settings* tab allows you to activate or deactivate the capability with the *Enabled* checkbox. Below this checkbox, each capability type has specific additional configuration parameters available. Mousing over the help icon beside the input field or checkbox reveals further information about the specific parameter. Once you have completed the configuration, press the *Save* button. The *Discard* link can be used to reset any changes in the tab.

The *Status* tab displays a text message that details the status of the capability and any potential problems with the configuration. Depending on the capability, the reasons can vary widely. For example, the *Secure* 

*Central* capability requires the repository manager to run on a JVM with specific security features. If the JVM is not suitable, an error message with further details is displayed in the *Status* column.

The *About* tab displays a descriptive text about the purpose of the capability.

Creating a new capability by pressing the *New* button will display a new form allowing you to configure the capability in a dialog. The *Type* drop-down allows you to decide what capability to create, and a selection changes the rest of the available information and configuration in the dialog. You can configure if the capability should be enabled with the *Enabled* checkbox. Once you have completed the configuration, press *Add* and the capability will be saved and appear in the list.

Many of the built-in capabilities and plugins can be configured in the *Capabilities* administration section but also in other more user friendly, targeted user interface sections, e.g., the user token feature administrated by using the interface available via the *User Token* menu item in the *Security* left-hand menu as well as by editing the user token capability. Other capabilities are internal to repository manager functionality and sometimes managed automatically by the responsible plugin. Some optional configuration like the branding plugin is only done in the capabilities administration. The branding plugin allows the customization of the icon in the top left-hand corner of the user interface header and is described in Section 6.7.

# 6.7 Customizing the User Interface with Branding

Available in Nexus Repository Manager only

The branding plugin is part of Nexus Repository Manager and allows you to customize your repository manager instance by replacing the default Nexus Repository Manager logo in the top left-hand corner of the header with an image of your choice.

You can configure it by adding the *Branding* capability as documented in Section 6.6 and enabling it. By default, the branding plugin will look for the new logo in a file called branding.png in your data directory's conf folder. By default, the location is therefore sonatype-work/nexus/conf/branding.png. The new logo needs to be a PNG image. To blend in well in the UI, it is recommended that it is of 60 pixels height and has a transparent background.

If it fails to find a new logo, the plugin will fall back to using the default logo.

Prior to Nexus Repository Manager 2.7, the branding plugin was an optional plugin of Nexus Repository Manager and needed to be installed following the documentation in Section 22.1. In this case you needed

to add a branding.image.path property to the nexus.properties file in \$NEXUS\_HOME/conf/:

branding.image.path=/data/images/nexus\_logo.png

# 6.8 Configuring Outreach Content in Welcome Tab

Available in Nexus Repository Manager OSS and Nexus Repository Manager

The Outreach Plugin is installed and enabled by default in Nexus Repository Manager OSS and Nexus Repository Manager. It allocates space underneath the search feature on the *Welcome* tab for linking to further documentation and support resources. This data is retrieved from Sonatype servers.

In a case where this outgoing traffic from your repository manager instance or the resulting documentation and links are not desired, the plugin can be disabled. The plugin can be disabled in the settings for the *Outreach:Management* capability as documented in Section 6.6.

You can safely remove the plugin as well without any other negative side effects. To do so, simply remove the *nexus-outreach-plugin-X.Y.Z* folder in *\$NEXUS\_HOME/nexus/WEB-INF/plugin-repository/* and restart your repository manager instance.

# 6.9 Network Configuration

Available in Nexus Repository Manager OSS and Nexus Repository Manager

By default, the repository manager listens on port 8081. You can change this port, by changing the value in the <code>\$NEXUS\_HOME/conf/nexus.properties</code> file shown in Contents of conf/nexus.properties. To change the port, stop the repository manager, change the value of applicationPort in this file, and then restart it. Once you do this, you should see a log statement in <code>\$NEXUS\_HOME/logs/wrapper.log</code> telling you that the repository manager is listening on the altered port.

## Contents of conf/nexus.properties

```
# Sonatype Nexus
# ==========
# This is the most basic configuration of Nexus.
```

```
# Jetty section
application-port=8081
application-host=0.0.0.0
nexus-webapp=${bundleBasedir}/nexus
nexus-webapp-context-path=/nexus

# Nexus section
nexus-work=${bundleBasedir}/../sonatype-work/nexus
runtime=${bundleBasedir}/nexus/WEB-INF
```

# 6.10 Logging

Available in Nexus Repository Manager OSS and Nexus Repository Manager

You can configure the level of logging for the repository manager and all plugins as well as inspect the current log using the user interface. Access the *Logging* panel by clicking on the *Logging* menu item in the *Administration* submenu in the main menu. Clicking on this link will display the panel shown in Figure 6.22.

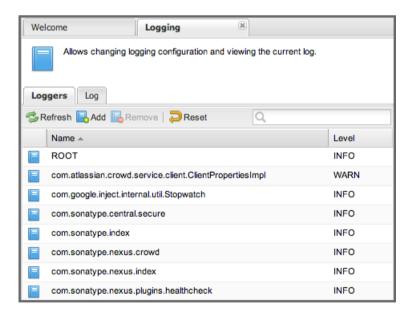

Figure 6.22: The Logging Panel with the Loggers Configuration

The *Loggers* tab in the panel allows you to configure the preconfigured loggers as well as add and remove loggers. You can modify the log level for a configured logger by clicking on the *Level* value e.g., INFO. It will change into a drop-down of the valid levels including OFF, DEFAULT, INFO and others.

If you select a row in the list of loggers, you can delete the highlighted logger by pressing the *Remove* button above the list. The *Add* button beside it can be used to create new loggers in a dialog. You will need to know the logger you want to configure. Depending on your needs you can inspect the source of Nexus Repository Manager OSS and the plugins as well as the source of your own plugins to determine the related loggers or contact Sonatype support for detailed help. In addition, it is important to keep in mind that some loggers will change between repository manager and plugin versions used.

The *Reset* button allows you to remove all your custom loggers and get back to the setup shipped with the repository manager.

The loggers configured in the user interface are persisted into sonatype-work/nexus/conf/log back-overrides.xml and override any logging levels configured in the main log file logback-nexus.xml as well as the other logback-\* files. If you need to edit a logging level in those files, we suggest to edit the overrides file. This will give you access to edit the configuration in the user interface at a later stage and also ensure that the values you configure take precedence.

The *ROOT* logger level controls how verbose the logging is in general. If set to DEBUG, logging will be very verbose printing all log messages including debugging statements. If set to ERROR, logging will be far less verbose, only printing out a log statement if the system encounters an error. INFO represents an intermediate amount of logging.

## Tip

When configuring logging, keep in mind that heavy logging can have a significant performance impact on an application and any changes in the user interface trigger the change to the logging immediately.

In Nexus Repository Manager releases prior to 2.7, logging configuration needed to be done by editing the logback-nexus.xml file found in sonatype-work/nexus/conf.

Once logging is configured as desired, you can inspect the impact of your configuration on the Log tab. It allows you to copy the log from the server to your machine by pressing the Download button. The Mark button allows you to add a custom text string into the log, so that you can create a reference point in the log file for an analysis of the file. It will insert the text you entered surrounded by  $\star$  symbols as visible in Figure 6.23.

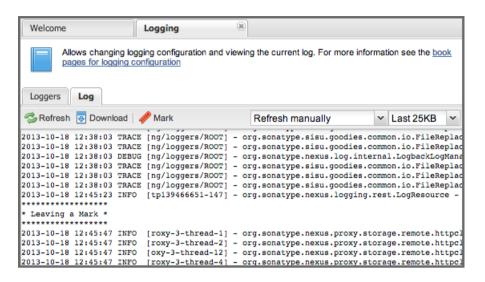

Figure 6.23: Viewing the Log with a Mark

The *Refresh* button on the left triggers an immediate update of the log. The refresh drop-down on the right can be used to trigger updates of the log in regular time intervals or manually. The size drop-down beside it allows you to control the size of the log snippet displayed in the user interface.

# 6.11 Plugins and the REST API

Available in Nexus Repository Manager OSS and Nexus Repository Manager

As documented in Section 22.1, Nexus Repository Manager and Nexus Repository Manager OSS are built as a collection of plugins supported by a core architecture and additional plugins can be installed.

You can use the Plugin Console to list all installed plugins and browse REST services made available by the installed plugins. To open the Plugin Console, click on the *Plugin Console* link in the *Administration* menu in the left-hand main menu.

Once you open the Plugin Console, you will see a list of plugins installed in your repository manager installation. Clicking on a plugin in this list will display information about the plugin including name, version, status, a description, SCM information about the plugin, and the URL of the plugin's project web site and links to the plugin documentation.

| Welcome                                                                                                    | Plugin C | onsole   | ×                                   |           |
|----------------------------------------------------------------------------------------------------|----------|----------|-------------------------------------|-----------|
| <b>⊘</b> Refresh                                                                                                    |          |          |                                     |           |
| Name 🛎                                                                                                    |          | Version  | Description                         | Status    |
| Nexus Archive Browser Plugin                                                                                                    |          | 2.6.2-01 | Allows browsing and streaming arti  | Activated |
| Nexus CLM Plugin                                                                                                    |          | 2.6.2-01 | Provides integration with Sonatype  | Activated |
| Nexus Capabilities Plugin                                                                                                    |          | 2.6.2-01 | Allows Nexus to define and manag    | Activated |
| Nexus Configuration Backup Plugin                                                                                                    |          | 2.6.2-01 | Adds a task that can periodically b | Activated |
| Nexus Core API (Restlet 1.x Plugin)                                                                                                    |          | 2.6.2-01 | Provides Nexus Core REST API.       | Activated |
| Nexus Crypto Provider Plugin                                                                                                    |          | 2.6.2-01 | Provides support for cryptography   | Activated |
| Nexus Dependency Report Plugin                                                                                                    |          | 2.6.2-01 | Display a list of dependencies for  | Activated |
| Nexus Enterprise LDAP Plugin                                                                                                    |          | 2.6.2-01 | Adds an LDAP realm to Nexus.        | Activated |
| Nexus ExtJS3 UI                                                                                                    |          | 2.6.2-01 | Provides a Nexus user interface b   | Activated |
| Nexus Core API (Restlet 1.x Plugin)                                                                                                    |          |          |                                     |           |
| Name         Nexus Core API (Restlet 1.x Plugin)           Version         2.6.2-01           Status         Activated           Description         Provides Nexus Core REST API.           SCM Version         4f08cf0b9b1dfd59cb181ae79650b6f2998e49aa           SCM Timestamp         N/A           Site         http://links.sonatype.com/products/nexus/oss/home           Documentation         Nexus Core API (Restlet 1.x) |          |          |                                     |           |

Figure 6.24: Plugin Console

All the functionality in the user interface is accessing the REST API's provided by the different plugins. An example for the plugin documentation is the main documentation for the core Nexus API linked off the Nexus Restlet 1.x Plugin from Figure 6.24 and displayed in Figure 6.25

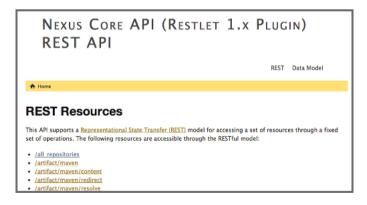

Figure 6.25: Documentation Website for the Core REST API

You can use the REST API to integrate the repository manager with your external systems.

If your external integration uses Java, or is otherwise JVM based, then you can use the Nexus Repository Manager client using the dependency from Nexus Client Core Dependency for Maven Projects with the version corresponding to your repository manager version.

## **Nexus Client Core Dependency for Maven Projects**

```
<dependency>
    <groupId>org.sonatype.nexus</groupId>
    <artifactId>nexus-client-core</artifactId>
        <version>2.12.1-01</version>
</dependency>
```

Examples of using the client library can be found in the Nexus Maven Plugins or the Nexus Ant Tasks.

The REST API can be invoked from many other programming and scripting languages. A simple example of using the curl command in a shell script is displayed in A curl Invocation Loading the List of Users from the repository manager.

## A curl Invocation Loading the List of Users from the repository manager

```
curl -X GET -u admin:admin123 http://localhost:8081/nexus/service/local/ \hookleftarrow users
```

# 6.12 Managing Security

Available in Nexus Repository Manager OSS and Nexus Repository Manager

Nexus Repository Manager and Nexus Repository Manager OSS use a role-based access control (RBAC) system that gives administrators very fine-grained control over who can read from a repository (or a subset of repositories), who can administer the server, and who can deploy to repositories. The security model in the repository manager is also so flexible as to allow you to specify that only certain users or roles can deploy and manage components in a specific repository under a specific groupId or asset class. The default configuration of Nexus Repository Manager and Nexus Repository Manager OSS ships with four roles and four users with a standard set of permissions that will make sense for most users. As your security requirements evolve, you'll likely need to customize security settings to create protected repositories for multiple departments or development groups. Nexus Repository Manager and Nexus Repository Manager OSS provide a security model which can adapt to any scenario. The security configuration is done via menu items in the Security submenu in the left-hand main menu.

The RBAC system is designed around the following four security concepts:

## **Privileges**

Privileges are rights to read, update, create, or manage resources and perform operations. The repository manager ships with a set of core privileges that cannot be modified, and you can create new privileges to allow for fine-grained targeting of role and user permissions for specific repositories.

## **Targets**

Privileges are usually associated with resources or targets. A target can be a specific repository or a set of repositories grouped in something called a repository target. A target can also be a subset of a repository or a specific set of assests within a repository e.g. all javadoc archives only. Using a target you can for example also apply a specific privilege to a single groupId and all components using it.

#### Roles

Collections of privileges can be grouped into roles to make it easier to define collections of privileges common to certain classes of users. For example, deployment users will all have similar sets of permissions. Instead of assigning individual privileges to individual users, you use roles to make it easier to manage users with similar sets of privileges. A role has one or more privileges and/or one or more roles.

#### Users

Users can be assigned roles and will model the individuals who will be logging into the repository manager and reading, deploying, or managing repositories.

# 6.13 Managing Privileges

Available in Nexus Repository Manager OSS and Nexus Repository Manager

You can access the configuration of privileges via the *Privileges* menu item in the *Security* submenu in the left-hand main menu.

The repository manager has three types of privileges:

- application privileges covers actions a user can execute in the user interface,
- repository target privileges governs the level of access a user has to a particular repository or repository target, and

• repository view privileges - controls whether a user can view a repository

Behind the scenes, a privilege is related to a single REST operation and method like create, update, delete, read.

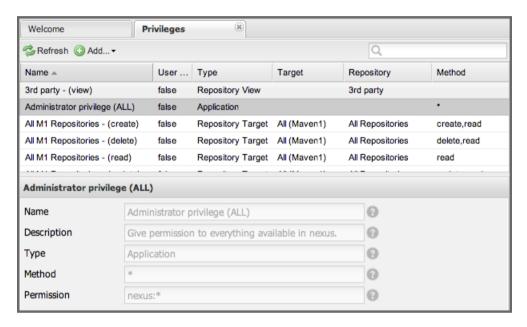

Figure 6.26: Managing Security Privileges

To create a new privilege, click on the *Add.*.. button in the *Privileges* panel and choose *Repository Target Privilege*. Creating a privilege will load the New Repository Target Privilege form shown in Figure 6.27. This form takes a privilege name, a privilege description, the repository to target, and a repository target.

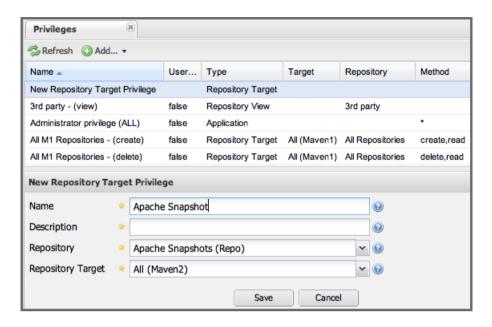

Figure 6.27: Creating a New Repository Target Privilege

Once you create a new privilege, it will create four underlying privileges: create, delete, read, and update. The four privileges created by the form in Figure 6.27 are shown in Figure 6.28.

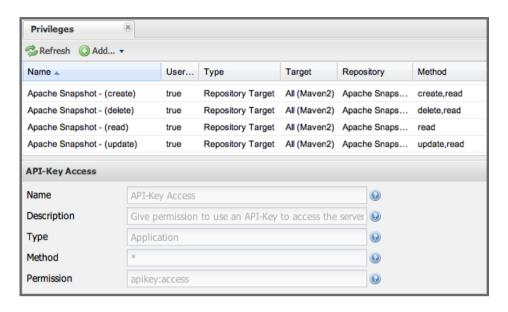

Figure 6.28: Create, Delete, Read, and Update Privileges Created

# 6.14 Managing Repository Targets

Available in Nexus Repository Manager OSS and Nexus Repository Manager

A *Repository Target* is a set of regular expressions to match on the path of components in a repository (in the same way as the routing rules work). Nexus Repository Manager and Nexus Repository Manager OSS are preconfigured with a number of repository targets and allows you to create additional ones. Access the management interface visible in Figure 6.29 via the *Repository Targets* menu item in the left-hand *Views/Repositories* sub menu.

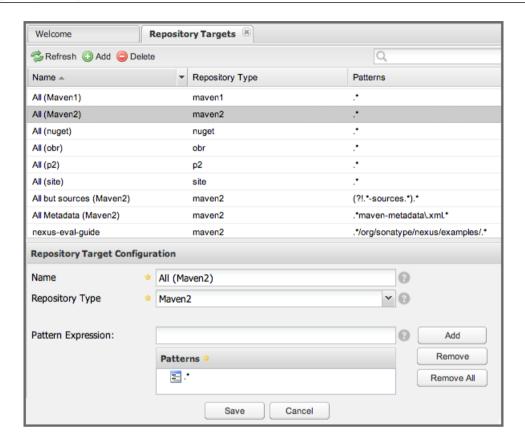

Figure 6.29: Managing Repository Targets

Repository targets allow you to define, for example, a target called Apache Maven with a pattern of ^/org/apache/maven/.\*. This would match all components with a groupId of *org.apache.maven* and any components within nested groupIds like *org.apache.maven.plugins*.

A pattern that would capture more components like all components with any part of the path containing *maven* could be .\*maven.\*.

The regular expressions can also be used to exclude components as visible with the pattern (?!.\*-sources.\*).\* in Figure 6.30 where components with the qualifier -sources are excluded. The syntax used for the expressions is the Java syntax, that is similar but not identical to the Perl syntax.

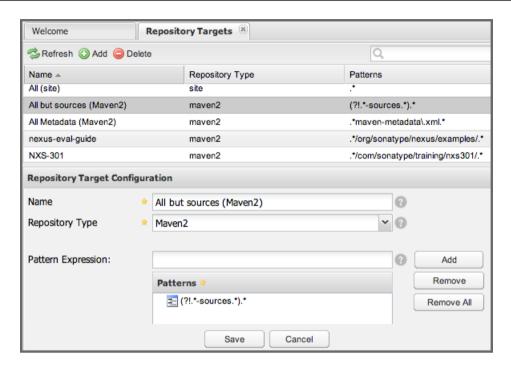

Figure 6.30: Excluding Source Components from a Repository Targets

By combining multiple patterns in a repository target, you can establish a fine-grained control of components included and excluded.

Once you have created a repository target, you can utilize it as part of your security setup. You can add a new privilege that relates to the target and controls the CRUD (Create, Read, Update and Delete) operations for artifacts matching that path. The privilege can even span multiple repositories. With this setup you can delegate all control of components in *org.apache.maven* to a "Maven" team. In this way, you don't need to create separate repositories for each logical division of your components.

Repository targets are also be used for matching components for implicit capture in the Staging Suite as documented in Chapter 11.

# 6.15 Managing Roles

Available in Nexus Repository Manager OSS and Nexus Repository Manager

Nexus Repository Manager and Nexus Repository Manager OSS ship with a large number of roles predefined including *Nexus Administrator Role*, *Nexus Anonymous Role*, *Nexus Developer Role*, and *Nexus Deployment Role*. Click on the *Roles* menu item under *Security* in the main menu to show the list of roles shown in Figure 6.31.

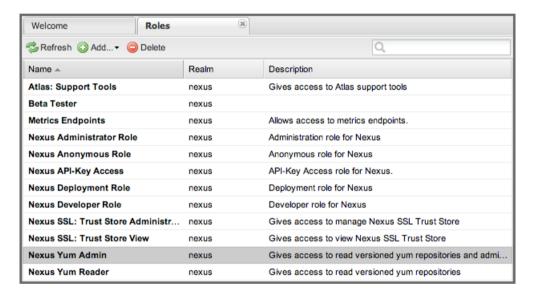

Figure 6.31: Viewing the List of Defined Roles

To create a new role, click on the *Add...* button, select *Nexus Role* and fill out the *New Nexus Role* form shown in Figure 6.32.

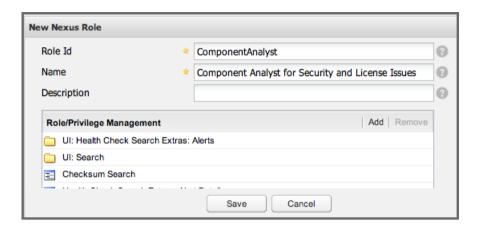

Figure 6.32: Creating a New Nexus Role

When creating a new role, you will need to supply a *Role ID*, a *Name* and a *Description*. Roles are comprised of other roles and individual privileges. To assign a role or privilege to a role, click on *Add* button under *Role/Privilege Management* to access the *Add Roles and Privileges* dialog displayed in Figure 6.33. It allows you to filter the paged displayed of all the available roles and privileges with a filter text as well as narrowing the search to roles or privileges only. Using the filter and the paging you will be able to find the desired role or privilege quickly.

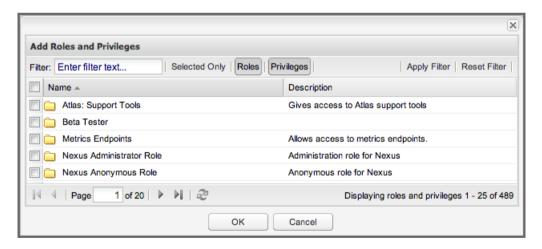

Figure 6.33: The Dialog to Add Roles and Privileges

The built-in roles are managed by Nexus and cannot be edited or deleted. The role confirguration section below the list is visible but disabled for these roles.

A role is comprised of other roles and individual privileges. To view the component parts of a role, select the role in the Roles list and then choose the *Role Tree* tab as shown in Figure 6.34.

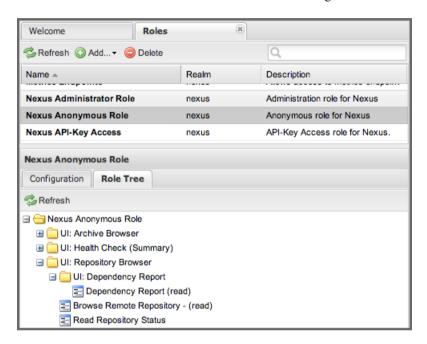

Figure 6.34: Viewing a Role Tree

#### Tip

With the Repository Targets, you have fine-grained control over every action in the system. For example, you could make a target that includes everything except sources  $(.*(?!-sources) \setminus .*)$  and assign that to one role while giving yet another role access to everything. Using these different access roles e.g., you can host your public and private components in a single repository without giving up control of your private components.

# 6.16 Managing Users

Available in Nexus Repository Manager OSS and Nexus Repository Manager

Nexus Repository Manager and Nexus Repository Manager OSS ships with three users: *admin, anonymous*, and *deployment*. The admin user has all privileges, the anonymous user has read-only privileges, and the deployment user can both read and deploy to repositories. If you need to create users with a more focused set of permissions, you can click on *Users* under *Security* in the left-hand main menu. Once you see the list of users, you can click on a user to edit that specific user's *First Name*, *Last Name* and *Email*. Editing a users *Status* allows you to activate or disable a user altogether. You can also assign or revoke specific roles for a particular user.

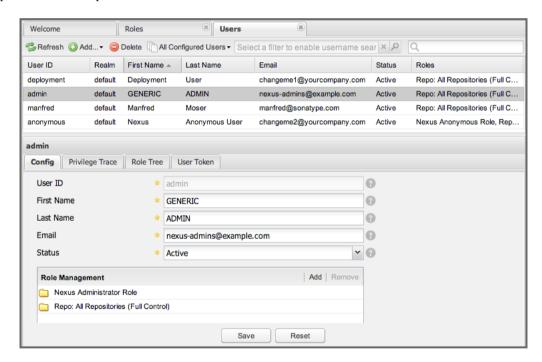

Figure 6.35: Managing Users

Clicking the *Add* button in the *Role Management* section will bring up the list of available roles in a popup window visible in Figure 6.36. It allows you filter and search for roles and add one or multiple roles to the user.

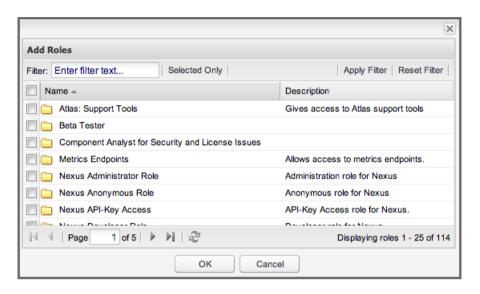

Figure 6.36: Adding Roles to a User

A user can be assigned one or more roles that in turn can include references to other roles or to individual privileges. To view a tree of assigned roles and privileges, select the *Role Tree* for a particular user as shown in Figure 6.37.

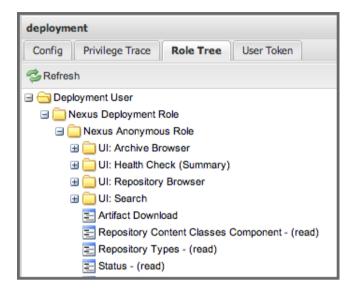

Figure 6.37: User Role Tree

If you need to find out exactly how a particular user has been granted a particular privilege, you can use the *Privilege Trace* panel as shown in Figure 6.38. The *Privilege Trace* panel lists all of the privileges that have been granted to a particular user in the *Privileges* section. Clicking on a privilege loads a tree of roles that grant that particular privilege to a user. If a user has been assigned a specific privilege by more than one Role or Privilege assignment, you will be able to see this reflected in the *Role Containment* list.

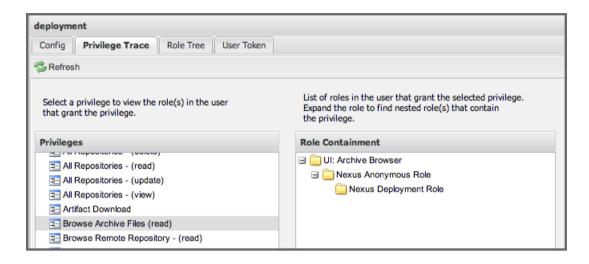

Figure 6.38: User Privilege Trace

Additional plugins can contribute further panels for the security configuration of a user. An example of an additional panel is the *User Token* panel, added by the User Token feature of Nexus Repository Manager as documented in Section 6.17.

# 6.17 Security Setup with User Tokens

Available in Nexus Repository Manager only

## 6.17.1 Introduction

When using Apache Maven with Nexus Repository Manager or Nexus Repository Manager OSS, the user credentials for accessing the repository manager have to be stored in clear text in the user's settings.xml file. Maven has the ability to encrypt passwords in setting.xml, but the need for it to be reversible in order to be used, limits its security. In addition, the general setup and use is cumbersome, and the potential need for regular changes due to strong security requirements e.g., with regular, required password changes triggers the need for a simpler and more secure solution.

Other build systems use similar approaches and can benefit from the usage of User Token as well.

The User Token feature of Nexus Repository Manager fills that need for Apache Maven as well as other build systems and users. It introduces a two-part token for the user, replacing the username and password with a user code and a pass code that allows no way of recovering the username and password from the user code and pass code values; yet can be used for authentication with the repository manager from the command line via Mayen as well as in the UI.

This is especially useful for scenarios where single sign-on solutions like LDAP are used for authentication against the repository manager and other systems and the plain text username and password cannot be stored in the settings.xml following security policies. In this scenario the generated user tokens can be used instead.

User token usage is integrated in the Maven settings template feature of Nexus Repository Manager documented in Chapter 13 to further simplify its use.

## 6.17.2 Enabling and Resetting User Tokens

The user token-based authentication can be activated by an administrator or user with the role usertoken-admin or usertoken-all by accessing the *User Token* item in the *Security* submenu on the left-hand main menu.

Once user token is *Enabled* by activating the checkbox in the administration tab displayed in Figure 6.39 and pressing *Save*, the feature is activated and the additional section to Reset All User Tokens is available as well.

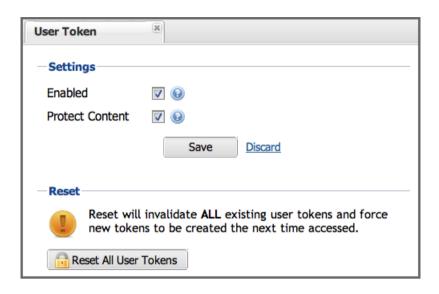

Figure 6.39: User Token Administration Tab Panel

Selecting the *Protect Content* feature configures the repository manager to require a user token for any access to the content URLs that includes all repositories and groups. This affects read access as well as write access e.g., for deployments from a build execution or a manual upload.

Activating User Token as a feature automatically adds the User Token Realm as a Selected Realm in the Security Settings section as displayed in Figure 6.40 and available in the Server section of the left-hand Administration menu. If desired, you can reorder the security realms used, although the default settings with the User Token Realm as a first realm is probably the desired setup. This realm is not removed when the User Token feature is disabled; however, it will cleanly pass through to the next realm and with the realm remaining any order changes stay persisted in case the feature is reactivated at a later stage.

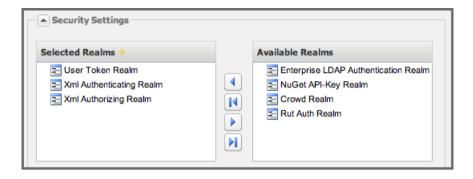

Figure 6.40: Selected Realms Server Security Settings with User Token Realm activated

Besides resetting all user tokens, an administrator can reset the token of an individual user by selecting the *User Token* tab in the *Users* administration from the *Security* menu in the left-hand navigation displayed in Figure 6.41. The password requested for this action to proceed is the password for the currently logged in administrator resetting the token(s).

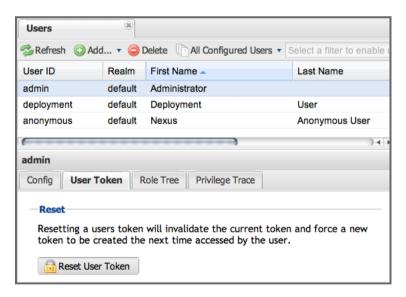

Figure 6.41: User Token Reset for Specific User in Security Users Administration

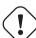

## Warning

Resetting user tokens forces the users to update the settings.xml with the newly created tokens and potentially breaks any command line builds using the tokens until this change is carried out. This specifically also applies to continuous integration servers using user tokens or any other automated build executions.

## 6.17.3 Accessing and Using Your User Tokens

With user token enabled, any user can access his/her individual tokens via their *Profile* panel. To access the panel, select *Profile* when clicking on the user name in the top right-hand corner of the user interface. Then select *User Token* in the drop-down to get access to the *User Token* screen in the *Profile panel* displayed in Figure 6.42.

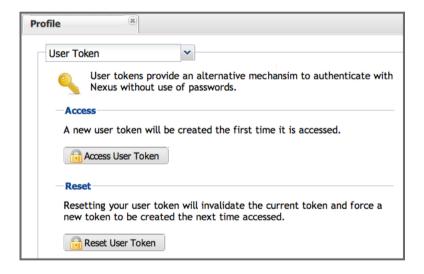

Figure 6.42: User Token Panel for the Logged in Users in the Profile Section

In order to be able to see this *User Token* panel the user has to have the usertoken-basic role or the usertoken-user privilege. To access or reset the token you have to press the respective button in the panel and then provide your username and password in the dialog.

Resetting the token will show and automatically hide a dialog with a success message and accessing the token will show the dialog displayed in Figure 6.43.

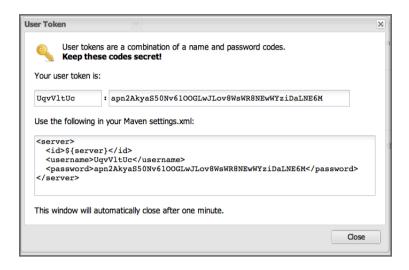

Figure 6.43: Accessing the User Token Information

The User Token dialog displays the user code and pass code tokens in separate fields in the top level section as well as a server section ready to be used in a Maven settings.xml file. When using the server section you simply have to replace the \${server} placeholder with the repository id that references your repository manager you want to authenticate against with the user token. The dialog will close automatically after one minute or can be closed with the Close button.

The user code and pass code values can be used as replacements for username and password in the login dialog. It is also possible to use the original username and the pass code to log in to the user interface.

With content protection enabled, command line access to the repository manager will require the tokens to be supplied. Access to e.g., the releases repository via

```
curl -v --user admin:admin http://localhost:9081/content/repositories/ \hookleftarrow releases/
```

has to be replaced with the usage of user code and pass code separated by colon in the curl command line like this

```
curl -v --user HdeHuL4x:Y7ZH6ixZFdOVwNpRhaOV+phBISmipsfwVxPRUH1gkV09 http \leftarrow://localhost:9081/content/repositories/releases/
```

User token values can be accessed as part of the Maven settings template feature automating updates as documented in Chapter 13.

#### Note

The user tokens are created at first access whether that is by using the user interface or the Nexus Maven Plugin.

## 6.17.4 Configuring User Token behavior

The user token feature is preconfigured with built-in parameters and no external configuration file is created by default. It is however possible to customize some behavior by creating a file *sonatype-work/nexus/conf/usertoken.properties*'.

The following properties can be configured:

## usertoken.userTokenServiceImpl.allowLookupByUserName

This parameter controls if username lookup is allowed when using a pass code. The default is set to true. If set to false, user code and pass code have to be used to authenticate, otherwise username and pass code is also possible. This would be the more secure setting.

## usertoken.userTokenServiceImpl.restrictByUserAgent

With this value set to true (the default), any access to the repository manager content with content protection enabled will only be allowed to browser-based access even without credentials. Other tools like curl or wget or other command-line tools will be blocked. With the more secure setting of false, any access without correct codes will be disallowed.

The usertoken, prefix is optional when the properties are loaded from the usertoken, properties file.

## 6.18 Authentication via Remote User Token

Available in Nexus Repository Manager OSS and Nexus Repository Manager

Nexus Repository Manager and Nexus Repository Manager OSS allows integration with external security systems that can pass along authentication of a user via the Remote\_User HTTP header field - Remote User Token *Rut* authentication. There are either web-based container or server-level authentication systems like Shibboleth. In many cases, this is achieved via a server like Apache HTTPD or nginx proxying the repository manager. These servers can in turn defer to other authentication storage systems e.g., via

the Kerberos network authentication protocol. These systems and setups can be described as Central Authentication Systems CAS or Single Sign On SSO.

From the users perspective, he/she is required to login into the environment in a central login page that then propagates the login status via HTTP headers. The repository manager simply receives the fact that a specific user is logged in by receiving the username in a HTTP header field.

The HTTP header integration can be activated by adding and enabling the *Rut Auth* capability as documented in Section 6.6 and setting the *HTTP Header name* to the header populated by your security system. Typically, this value is REMOTE\_USER, but any arbitrary value can be set. An enabled capability automatically causes the *Rut Auth Realm* to be added to the *Selected Realms* in the *Security Settings* described in Section 6.1.3.

When an external system passes a value through the header, authentication will be granted and the value will be used as the user name for configured authorization scheme. For example, on a default repository manager installation with the Xml authorization scheme enabled, a value of *deployment* would grant the user the access rights in the user interface as the *deployment* user.

A seamless integration can be set up for users if the external security system is exposed via LDAP and configured in the repository manager as LDAP authorization realm combined with external role mappings and in parallel the sign-on is integrated with the operating system sign-on for the user.

# **Chapter 7**

# **Smart Proxy**

Available in Nexus Repository Manager only

## 7.1 Introduction

## **Default is Polling**

Typically an organization runs a single Nexus Repository Manager instance to proxy external components as well as host internally produced components. When a build is running against this instance, it will look for any new components in the proxied remote repositories. This adds additional network traffic that in many cases will just be a response from the remote server indicating that there are no changes.

This polling approach is fine for smaller deployments. It will not result in immediately updated components as soon as they become available upstream. In distributed teams with multiple Nexus Repository Manager instances, this delay can result in build failures and delays. The only way you are going to achieve that everything is up to date is by setting expiration times to zero and constantly polling.

## **Smart Proxy Introduces Publish-Subscribe**

Increasingly, Nexus Repository Manager is used in globally distributed teams or used by projects that span multiple organizations. In many cases, it is advisable for each physical location to host its own

Nexus Repository Manager instance. This local instance hosts its own components and proxies the other servers.

An example deployment scenario is displayed in Figure 7.6. Using the traditional polling approach, specifically when used with snapshot repositories, can result in significant traffic and a performance hit for all involved servers.

The *Smart Proxy* feature replaces this constant polling approach with a *Publish/Subscribe*-based messaging approach between repository manager instances sharing a mutual trust. Once a component is published to a repository a message is sent to all subscribing in the smart proxy message queue that details the availability of new component. The subscribers are therefore immediately aware of any new deployment and can provide these components without having to poll the publishing server.

The result is a significantly improved performance due to nearly immediate availability of upstream component information directly in the downstream repository managerinstances.

# 7.2 Enabling Smart Proxy Publishing

In order to enable the smart proxy feature on your Nexus Repository Manager instance, you need to navigate to the global *Smart Proxy* configuration screen. It is available in the left-hand navigation in the *Enterprise* section. Selecting *Smart Proxy* will show you the configuration screen displayed in Figure 7.1.

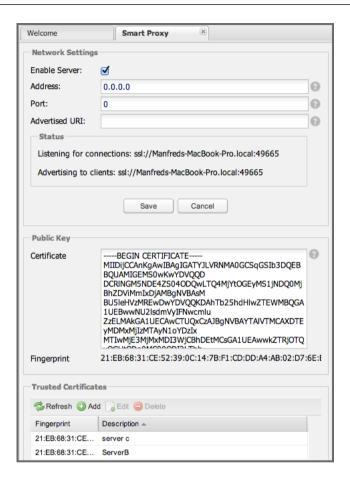

Figure 7.1: Global Configuration for Smart Proxy

The *Network Settings* section allows you to enable the smart proxy server with a checkbox. This will need to be enabled on all servers that publish events in the smart proxy network, while servers that act only as subscribers can leave this option unchecked.

In addition, you can configure the address and port where the publishing server will be available. The default address of 0.0.0.0 will cause the proxy to listen on all addresses. The default port number of 0 will trigger usage of a random available port number for connection listening. If a random port is used, it will be chosen when the server (re)starts.

With the Advertised URI field it is possible to configure a specific address to be broadcasted by the proxy to the subscribing smart proxy clients enabling, e.g., usage of a publicly available fully qualified

hostname, including the domain or also just the usage of an externally reachable IP number.

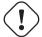

## **Important**

It is important to configure the ports in the repository manager and any firewall between the servers to allow the direct socket connection between the servers and to avoid using random ports.

The *Status* field below the form will show the current status of the smart proxy including the full address and port.

The *Public Key* field displays the key identifying this server instance. It is automatically populated with the certificate associated with the public/private key pair that is generated when the server is first run.

## Tip

The key is stored in <code>sonatype-work/nexus/conf/keystore/private.ks</code> and identifies this server. If you copy the sonatype work folder from one server to another as part of a migration or a move from testing to staging or production you will need to ensure that keys are not identical between multiple servers. To get a new key generated, simply remove the keystore file and restart the repository manager.

# 7.3 Establishing Trust

The servers publishing as well as subscribing to events identify themselves with their public key. This key has to be registered with the other servers in the *Trusted Certificates* section of the *Smart Proxy* configuration screen.

To configure two repository managers as trusted smart proxies, you copy the public key from the certificate of the other server in the *Trusted Certificates* configuration section by adding a new trusted certificate with a meaningful description as displayed in Figure 7.2 and Figure 7.3.

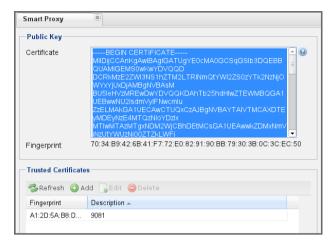

Figure 7.2: Copying a Certificate

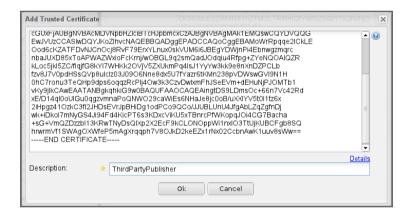

Figure 7.3: Adding a Trusted Certificate

All of the key generation and certificates related to the trust management is handled by the repository manager itself. No external configuration or usage of external keys is necessary.

# 7.4 Repository Specific Smart Proxy Configuration

Once Smart Proxy has been configured and enabled as previously described, you have to configure which repositories contents should be proxied more efficiently between the servers. This is done in the *Repositories* administration interface in a separate configuration tab titled *Smart Proxy*, which allows you to configure repository-specific details as compared to server wide details described above.

On the publishing repository manager you have to enable smart proxy on the desired hosted, virtual or proxy repositories in the repository configuration. This is accomplished by selecting the *Publish Updates* checkbox in the *Publish* section of the *Smart Proxy* configuration for a specific repository as displayed in Figure 7.4 and pressing save.

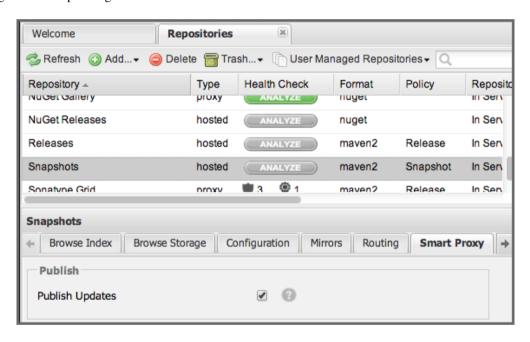

Figure 7.4: Smart Proxy Settings for a Hosted Repository

On the repository manager subscribing to the publishing server you have to create a new proxy repository to expose the proxied components. The smart proxy configuration for this repository displayed in Figure 7.5 allows you to activate the *Receive Updates* checkbox in the *Subscribe* configuration section. With a working trust established between the publishing and subscribing servers the Smart Proxy configuration of the proxy repository on the subscribing repository manager will display connection status.

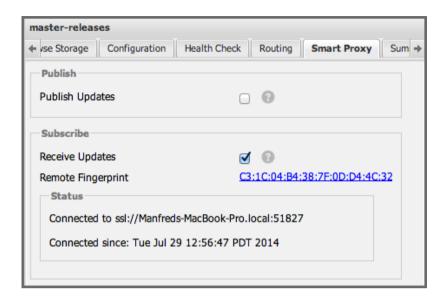

Figure 7.5: Smart Proxy Settings for a Proxy Repository

# 7.5 Smart Proxy Security and Messages

Smart Proxy messages are started with an initial handshake via HTTP or HTTPS. The protocol chosen is determined by the URL defined in the proxy repository configuration in the *Remote Storage Location*. For increased security we suggest to use HTTPS, even for internal repository URLs. This handshake allows the two server to exchange their keys and confirm that they are configured with a valid trust relationship to communicate. After a successful handshake, messages are sent in the middleware layer and are all sent via SSL encrypted messages.

The following events are broadcasted via Smart Proxy.

- a new component has been deployed
- · a component has been deleted
- a component has been changed
- repository cache or a part of it has been cleared
- Smart Proxy publishing has been disabled

On the recipient side this will cause the changes to be applied, mimicking what happened on the publisher. If Smart Proxy is disabled the subscription will be stopped.

# 7.6 Example Setup

The deployment scenario displayed in Figure 7.6 is a typical use case for Smart Proxy. Component development is spread out across four distributed teams located in New York, London, Bangalore and San Jose. Each of the teams has a repository manager instance deployed in their local network to provide the best performance for each developer team and any locally running continuous integration server and other integrations

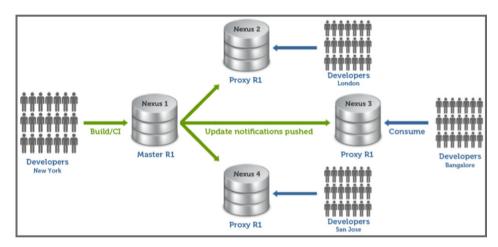

Figure 7.6: Deployment Scenario for a Smart Proxy Use Case

When the development team in New York does a commit to their component build, a continuous integration server deploys a new component snapshot version to the *Nexus 1* instance.

With smart proxy enabled, this deployment is immediately followed by notifications, sent to the trusted smart proxy subscribers in *Nexus 2*, *Nexus 3*, and *Nexus 4*. These are collocated with the developers in London, Bangalore, and San Jose and can be configured to immediately fetch the new components available. At a minimum they will know about the availability of new component versions without the need to poll *Nexus 1* repeatedly, therefore, keeping performance high for everyone.

When a user of Nexus 2, 3 or 4 build a component that depends on a snapshot version of the component

from Nexus 1, smart proxy guarantees that the latest version published to Nexus 1 is used.

To configure smart proxy between these servers for the snapshots repository you have to

- 1. add the public key of Nexus 1 as trusted certificate to Nexus 2, 3 and 4
- 2. add the public keys of Nexus 2, 3 and 4 as trusted certificate to Nexus 1
- 3. enable smart proxy publishing on the snapshot repository on Nexus 1
- 4. set up new proxy repositories to proxy the Nexus 1 snapshot repository on Nexus 2, 3 and 4
- 5. enable smart proxy subscription on the new proxy repositories
- 6. optionally enable prefetching of components
- 7. add the new proxy repositories to the public group on Nexus 2, 3 and 4

With this setup, any snapshot deployment from the New York team on *Nexus 1* is immediately available to the development team in London, Bangalore, and San Jose.

# 7.7 Advanced Configuration

Typically smart proxy is configured in the dedicated user interfaces provided and described earlier in this chapter. More fine grained and advanced configuration is exposed in the capabilities administration documented in Section 6.6.

Specifically the following capabilities for the core smart proxy features are automatically created and maintained.

**Smart Proxy: Identity** 

Provides the unique identity for the repository manager.

**Smart Proxy: Messaging** 

Provides the core messaging facilities for smart proxy.

**Smart Proxy: Trust** 

Configures a trust relationship with a remote node.

**Smart Proxy: Secure Connector** 

Secures the connection using identity and trust.

In addition you can find one smart proxy capability for each repository configured to be publish or subscribe updates with Smart Proxy.

## **Smart Proxy: Publish**

Configures publishing updates to a specific repository via smart proxy.

## **Smart Proxy: Subscribe**

Configures subscribing to updates for a specific proxy repository. This capability exposes the additional setting *Delete* in the *Settings* tab. If deletion is enabled, any component deletions in the publishing repository is also carried out in the subscribing repositories. The *Preemptive Fetch* flag allows you to enable a download of components to the subscribing proxy repository prior to any component requests received by it. The default behaviour with preemptive fetch disabled only publishes the fact that new components are available from the publishing repository.

### Tip

A series of videos demonstrating Smart Proxy is available on the Nexus community site.

# **Chapter 8**

# **LDAP Integration**

Available in Nexus Repository Manager OSS and Nexus Repository Manager

## 8.1 Introduction

Nexus Repository Manager OSS has a Lightweight Directory Access Protocol (LDAP) Authentication realm which provides the repository manager with the capability to authenticate users against an LDAP server. In addition to handling authentication, the repository manager can be configured to map roles to LDAP user groups. If a user is a member of a LDAP group that matches the ID of a role, the repository manager grants that user the matching role. In addition to this highly configurable user and group mapping capability, the repository manager can augment LDAP group membership with specific user-role mapping.

In addition to the basic LDAP support from Nexus Repository Manager OSS, Nexus Repository Manager offers LDAP support features for enterprise LDAP deployments. These include the ability to cache authentication information, support for multiple LDAP servers and backup mirrors, the ability to test user logins, support for common user/group mapping templates, and the ability to support more than one schema across multiple servers.

## 8.2 Enabling the LDAP Authentication Realm

In order to use LDAP authentication in the repository manager, you will need to add the *Nexus LDAP Authentication Realm* to the *Selected Realms* in the *Security* section of the *Server* configuration panel. To load the *Server* configuration panel, click on the *Server* link under *Administration* in the main menu. Once you have the *Server* configuration panel loaded, select *Enterprise LDAP Authentication Realm* (or *OSS LDAP Authentication Realm*) in the *Available Realms* list under the *Security Settings* section and click the *Add* button (or *Left Arrow*) as shown in Figure 8.1 and ensure that the LDAP realm is located below the XML realms in the list.

This is necessary, so that the repository manager can be used by *anonymous*, *admin* and other users configured in the XML realms even with LDAP authentication offline or unavailable. Any user account not found in the XML realms, will be passed through to LDAP authentication.

Next, click on the Save button at the bottom of the Server configuration panel to have the change applied.

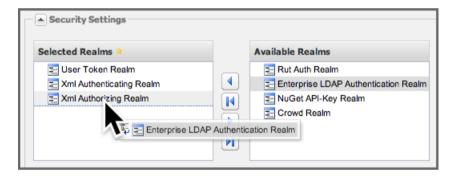

Figure 8.1: Adding the LDAP Authentication Realm to Available Realms

## 8.3 Configuring LDAP Integration

To configure LDAP integration, click on the *Enterprise LDAP* menu item in Nexus Repository Manager or the *LDAP Configuration* menu item in Nexus Repository Manager OSS in the *Security* menu in the left-hand main menu.

Clicking on the Enterprise LDAP/LDAP Configuration menu item will load the LDAP Configuration panel. The following sections outline the configuration options available in the LDAP Configuration

Panel.

## 8.4 Connection and Authentication

Figure 8.2 shows a simplified LDAP configuration for the repository manager configured to connect to an LDAP server running on localhost port 10389 using the search base of ou=system. On a more standard installation, you would likely not want to use Simple Authentication as it sends the password in clear text over the network, and you would also use a search base that corresponds to your organization's top-level domain components such as dc=sonatype, dc=com.

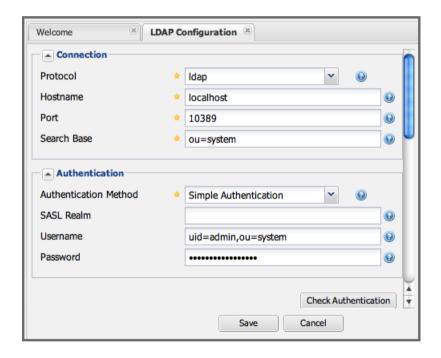

Figure 8.2: A Simple LDAP Connection and Authentication Setup

The following parameters can be configured in the *Connection* and *Authentiation* sections of the *LDAP Configuration* panel.

## **Protocol**

Valid values in this drop-down are ldap and ldaps that correspond to the Lightweight Directory Access Protocol and the Lightweight Directory Access Protocol over SSL.

#### Hostname

The hostname or IP address of the LDAP.

#### Port

The port on which the LDAP server is listening. Port 389 is the default port for the ldap protocol, and port 636 is the default port for the ldaps.

#### Search Base

The search base is the Distinguished Name (DN) to be appended to the LDAP query. The search base usually corresponds to the domain name of an organization. For example, the search base on the Sonatype LDAP server could be dc=sonatype, dc=com.

#### **Authentication Method**

The repository manager provides four distinct authentication methods to be used when connecting to the LDAP Server:

## **Simple Authentication**

Simple authentication is not recommended for production deployments not using the secure ldaps protocol as it sends a clear-text password over the network.

## **Anonymous Authentication**

Used when the repository manager only needs read-only access to non protected entries and attributes when binding to the LDAP.

## Digest-MD5

This is an improvement on the CRAM-MD5 authentication method. For more information, see http://www.ietf.org/rfc/rfc2831.txt.

### CRAM-MD5

The Challenge-Response Authentication Method (CRAM) is based on the HMAC-MD5 MAC algorithm. In this authentication method, the server sends a challenge string to the client. The client responds with a username followed by a Hex digest that the server compares to an expected value. For more information, see RFC 2195.

For a full discussion of LDAP authentication approaches, see <a href="http://www.ietf.org/rfc/rfc2829.txt">http://www.ietf.org/rfc/rfc2829.txt</a> and <a href="http://www.ietf.org/rfc/rfc28251.txt">http://www.ietf.org/rfc/rfc28251.txt</a>.

## **SASL Realm**

The Simple Authentication and Security Layer (SASL) realm used to connect. It is only available if the authentication method is Digest-MD5 or CRAM-MD5.

## Username

Username of an LDAP user with which to connect (or bind). This is a *Distinguished Name* of a user who has read access to all users and groups.

#### **Password**

Password for an administrative LDAP user.

## 8.5 User and Group Mapping

The LDAP Configuration panel in Nexus Repository Manager OSS contains sections to manage User Element Mapping and Group Element Mapping in the User and Group Settings tab. These configuration sections are located in a separate panel called User and Group Settings in Nexus Repository Manager. This panel provided a User & Group Templates drop-down displayed in Figure 8.3 that will adjust the rest of the user interface based on your template selection.

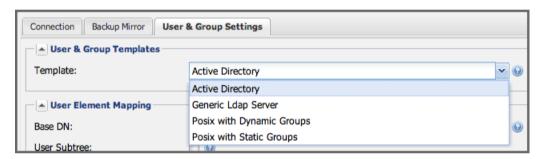

Figure 8.3: User and Group Templates Selection Drop Down

The User Element Mapping displayed in Figure 8.4 has been prepopulated by the Active Directory selection in the template drop-down and needs to be configured as required by your LDAP server. The available fields are:

### **Base DN**

Corresponds to the *Base DN* containing user entries. This DN is going to be relative to the *Search Base*, specified in Figure 8.2. For example, if your users are all contained in ou=users, dc=sonatype, dc=com and you specified a Search Base of dc=sonatype, dc=com, you would use a value of ou=users.

## **User Subtree**

Values are *True* if there is a tree below the Base DN that can contain user entries and *False* if all users are contain within the specified Base DN. For example, if all users are in ou=users, dc=sonatype, dc=com this field should be *False*. If users can appear in organizational units within organizational units such as ou=development, ou=users, dc=sonatype, dc=com, this field should be *True*.

## **Object Class**

This value defaults to inetOrgPerson which is a standard object class defined in RFC 2798. This Object Class (inetOrgPerson) contains standard fields such as *mail*, *uid*. Other possible values are *posixAccount* or a custom class.

#### User ID Attribute

This is the attribute of the Object class that supplies the User ID. The repository manager uses this attribute as the User ID.

#### Real Name Attribute

This is the attribute of the Object class that supplies the real name of the user. The repository manager uses this attribute when it needs to display the real name of a user.

#### E-Mail Attribute

This is the attribute of the Object class that supplies the email address of the user. The repository manager uses this attribute when it needs to send an email to a user.

### **Password Attribute**

This control is only available in Nexus Repository Manager OSS and replaced by the *Use Password Attribute* section from [?informalfigure] in Nexus Repository Manager. It can be used to configure the Object class, which supplies the password ("userPassword").

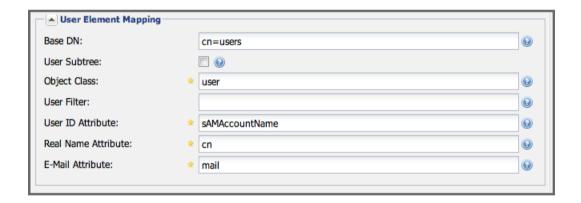

Figure 8.4: User Element Mapping

Once the checkbox for *Use Password Attribute* has been selected, the interface from [?informalfigure] allows you to configure the optional attribute. When not configured authentication will occur as a bind to the LDAP server. Otherwise this is the attribute of the Object class that supplies the password of the user. The repository manager uses this attribute when it is authenticating a user against an LDAP server.

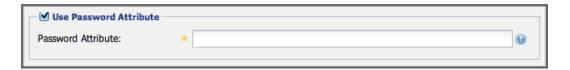

The *Group Type* drop-down displayed in Figure 8.5 and Figure 8.6 determines which fields are available in the user interface. Groups are generally one of two types in LDAP systems - static or dynamic. A static group contains a list of users. A dynamic group is a list of groups to which user belongs. In LDAP a static group would be captured in an entry with an Object class *groupOfUniqueNames* that contains one or more *uniqueMember* attributes. In a dynamic group configuration, each user entry in LDAP contains an attribute that lists group membership.

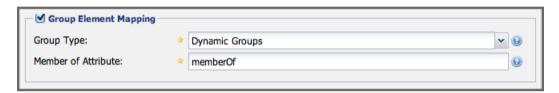

Figure 8.5: Dynamic Group Element Mapping

Dynamic groups are configured via the *Member of Attribute* parameter. the repository manager inspects this attribute of the user entry to get a list of groups of which the user is a member. In this configuration, a user entry would have an attribute that would contain the name of a group, such as *memberOf*.

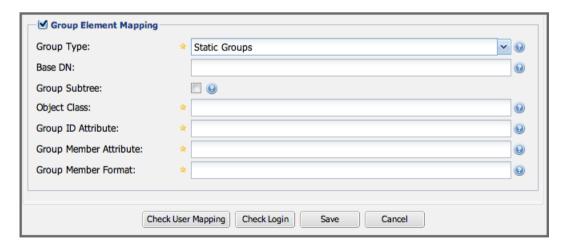

Figure 8.6: Static Group Element Mapping

Static groups are configured with the following parameters:

### **Base DN**

This field is similar to the Base DN field described for *User Element Mapping*. If your groups were defined under ou=groups, dc=sonatype, dc=com, this field would have a value of ou=groups.

## **Group Subtree**

This field is similar to the *User Subtree* field described for *User Element Mapping*. If all groups are defined under the entry defined in *Base DN*, this field should be false. If a group can be defined in a tree of organizational units under the Base DN, then the field should be *true*.

## **Object Class**

This value defaults to groupOfUniqueNames which is a standard object class defined in RFC 4519. This default (*groupOfUniqueNames*) is simply a collection of references to unique entries in an LDAP directory and can be used to associate user entries with a group. Other possible values are *posixGroup* or a custom class.

## **Group ID Attribute**

Specifies the attribute of the Object class that specifies the *Group ID*. If the value of this field corresponds to the ID of a role, members of this group will have the corresponding privileges. Defaults to cn.

## **Group Member Attribute**

Specifies the attribute of the Object class which specifies a member of a group. A *groupOfUnique-Names* has multiple *uniqueMember* attributes for each member of a group. Defaults to *uniqueMember*.

## **Group Member Format**

This field captures the format of the *Group Member Attribute*, and is used by the repository manager to extract a username from this attribute. For example, if the *Group Member Attribute* has the format uid=brian, ou=users, dc=sonatype, dc=com, then the *Group Member Format* would be uid=\$username, ou=users, dc=sonatype, dc=com. If the *Group Member Attribute* had the format brian, then the *Group Member Format* would be \$username.

If your installation does not use Static Groups, you can configure LDAP Integration to refer to an attribute on the User entry to derive group membership. To do this, select Dynamic Groups in the Group Type field in Group Element Mapping.

Once you have configured the *User & Group Settings* you can check the correctness of your user mapping by pressing the *Check User Mapping* button visible in Figure 8.6.

Nexus Repository Manager offers a button *Check Login* to check an individual users login and can be used as documented in Section 8.11.5.

Press the Save button after successful configuration.

# 8.6 Mapping Users and Groups with Active Directory

When mapping users and groups to an Active Directory installation, try the common configuration values listed in Table 8.2 and Table 8.3.

Table 8.1: Connection and Authentication Configuration for Active Directory

| Configuration Element | Configuration Value                                     |
|-----------------------|---------------------------------------------------------|
| Protocol              | ldap                                                    |
| Hostname              | Hostname of Active Directory Server                     |
| Port                  | 389 (or port of AD server)                              |
| Search Base           | DC=yourcompany,DC=com (customize for your organization) |
| Authentication        | Simple Authentication                                   |
| Username              | CN=Administrator,CN=Users,DC=yourcompany,DC=com         |

Table 8.2: User Element Mapping Configuration for Active Directory

| Configuration Element | Configuration Value |
|-----------------------|---------------------|
| Base DN               | cn=users            |
| User Subtree          | false               |
| Object Class          | user                |
| User ID Attribute     | sAMAccountName      |
| Real Name Attribute   | cn                  |
| E-Mail Attribute      | mail                |
| Password Attribute    | (Not Used)          |

Table 8.3: Group Element Mapping Configuration for Active Directory

| Configuration Element | Configuration Value |
|-----------------------|---------------------|
| Group Type            | Dynamic Groups      |

Table 8.3: (continued)

| Configuration Element | Configuration Value |
|-----------------------|---------------------|
| Member Of Attribute   | memberOf            |

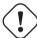

## Warning

You should connect to the Active Directory through port 3268 if you have a multi domain, distributed Active Directory forest. Connecting directly to port 389 might lead to errors. Port 3268 exposes Global Catalog Server that exposes the distributed data. The SSL equivalent connection port is 3269.

# 8.7 Mapping Users and Groups with posixAccount

When mapping users and groups to LDAP entries of type posixAccount, try the common configuration values listed in Table 8.4 and Table 8.5.

Table 8.4: User Element Mapping Configuration for posixAccount

| Configuration Element | Configuration Value |
|-----------------------|---------------------|
| Base DN               | (Not Standard)      |
| User Subtree          | false               |
| Object Class          | posixAccount        |
| User ID Attribute     | sAMAccountName      |
| Real Name Attribute   | uid                 |
| E-Mail Attribute      | mail                |
| Password Attribute    | (Not Used)          |

Table 8.5: Group Element Mapping Configuration for posixGroup

| Configuration Element | Configuration Value |
|-----------------------|---------------------|
| Group Type            | Static Groups       |

Table 8.5: (continued)

| Configuration Element  | Configuration Value |
|------------------------|---------------------|
| Base DN                | (Not Standard)      |
| Group Subtree          | false               |
| Object Class           | posixGroup          |
| Group ID Attribute     | cn                  |
| Group Member Attribute | memberUid           |
| Group Member Format    |                     |

## 8.8 Mapping Roles to LDAP Users

Once *User and Group Mapping* has been configured, you can start verifying how LDAP users and groups are mapped to roles. If a user is a member of an LDAP group that has a *Group ID* corresponding to the ID of a role, that user is granted the appropriate permissions in the repository manager. For example, if the LDAP user entry in uid=brian, ou=users, dc=sonatype, dc=com is a member of a *groupOfUniqueNames* attribute value of admin, when this user logs into the repository manager, he/she will be granted the administrator role if the *Group Element Mapping* is configured properly. To verify the *User Element Mapping* and *Group Element Mapping*, click on *Check User Mapping* in the *LDAP Configuration* panel directly below the *Group Element Mapping* section, Figure 8.7 shows the results of this check.

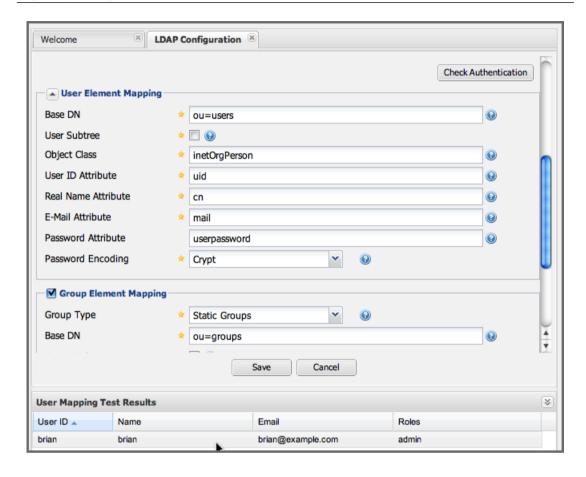

Figure 8.7: Checking the User and Group Mapping in LDAP Configuration

In Figure 8.7, LDAP Integration locates a user with a User ID of "brian" who is a member of the "admin" group. When brian logs in, he will have all of the rights that the admin role has.

## 8.9 Mapping Internal Roles for External Users

If you are unable to map all of the roles to LDAP groups, you can always augment the role information by adding a specific user-role mapping for an external LDAP user in the repository manager. In other words, if you need to make sure that a specific user in LDAP gets a specific role and you don't want to model this as a group membership, you can add a role mapping for an external user in the repository manager.

The repository manager keeps track of this association independent of your LDAP server. It continues to delegate authentication to the LDAP server for this user. The repository manager will continue to map the user to roles based on the group element mapping you have configured, but it will also add any roles specified in the User panel. You are augmenting the role information that the repository manager gathers from the group element mapping.

Once the user and group mapping has been configured, click on the *Users* link under *Security* in the main menu. The *Users* tab is going to contain all of the configured users for this repository manager instance as shown in Figure 8.8. A configured user is a user in a repository manager realm or an *External User* that has an explicit mapping to a role. In Figure 8.8, you can see the three default users in the default realm plus the brian user from LDAP. The brian user appears because this user has been mapped to an internal role.

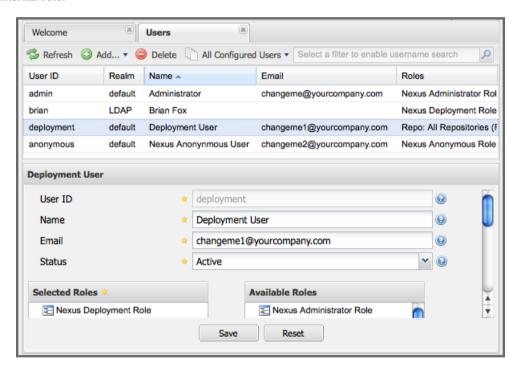

Figure 8.8: Viewing All Configured Users

The list of users in Figure 8.8 is a combination of all of the users in the default realm and all of the *External Users* with role mappings. To explore these two sets of users, click on the *All Configured Users* drop-down and choose *Default Realm Users*. Once you select this, click in the search field and press Enter. Searching with a blank string in the *Users* panel will return all of the users of the selected type. In Figure 8.9 you see a dialog containing all three default users from the default realm.

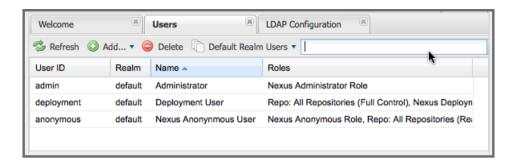

Figure 8.9: All Default Realm Users

If you wanted to see a list of all LDAP users, select *LDAP* from the *All Configured Users* drop-down shown in Figure 8.8 and click on the search button (magnifying glass) with an empty search field. Clicking search with an empty search field will return all of the LDAP users as shown in Figure 8.10.

#### Note

Note that the user tobrien does not show up in the *All Configured Users* list. This is by design. The repository manager is only going to show you information about users with external role mappings. If an organization has an LDAP directory with thousands of developers, the repository manager doesn't need to retain any configuration information for users that don't have custom role mappings.

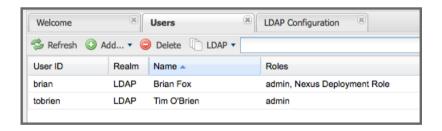

Figure 8.10: All LDAP Users

To add a mapping for an external LDAP user, you would click on the *All Configured Users* drop-down and select *LDAP*. Once you've selected LDAP, type in the user ID you are searching for and click the search button (magnifying glass icon to right of the search field). In Figure 8.11, a search for "brian" yields one user from the LDAP server.

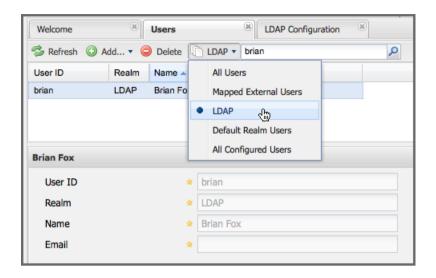

Figure 8.11: Search LDAP Users

To add a role mapping for the external user brian shown in Figure 8.11, click on the user in the results table and drag a role from *Available Roles* to *Selected Roles* as shown in Figure 8.12. In this case, the user "brian" is mapped to the Administrative group by virtue of his membership in an "admin" group in the LDAP server. In this use case, an administrator would like to grant Brian the Deployment Role without having to create a LDAP group for this role and modifying his group memberships in LDAP

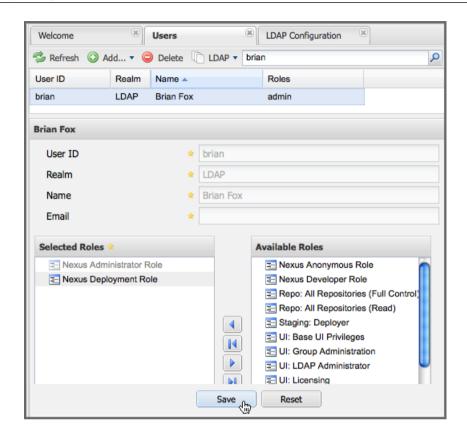

Figure 8.12: Mapping the Deployment Role to an External User

The end result of this operation is to augment the Group-Role mapping that is provided by the LDAP integration. You can use LDAP groups to manage coarse-grained permissions to grant people administrative privileges and developer roles, and if you need to perform more targeted privilege assignments in the repository manager you can Map LDAP users to roles with the techniques shown in this section.

# 8.10 Mapping External Roles to Repository Manager Roles

Nexus Repository Manager OSS and Nexus Repository Manager make it very straightforward to map an external role to an internal role. This is something you would do, if you want to grant every member of an externally managed group (such as an LDAP group) a certain privilege in the repository manager. For example, assume that you have a group in LDAP named svn and you want to make sure that everyone in

the syn group has administrative privileges. To do this, you would click on the *Add.*. drop-down in the *Roles* panel as shown in Figure 8.13. This drop-down can be found in the roles management panel which is opened by clicking on *Roles* in the *Security* menu.

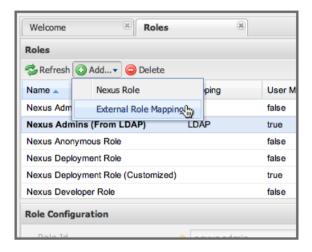

Figure 8.13: Selecting External Role Mapping in the Role Management Panel

Selecting *External Role Mapping* under *Add...* will show you a dialog containing a drop-down of *External Realms*. Selecting an external realm such as LDAP will then bring up a list of roles managed by that external realm. The dialog shown in Figure 8.14 shows the external realm LDAP selected and the role "svn" being selected to map to a role.

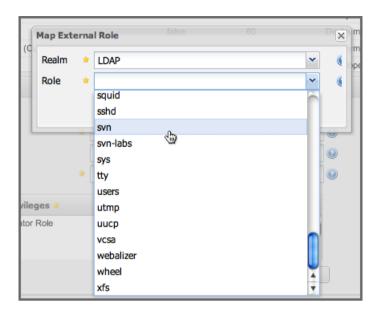

Figure 8.14: Selecting an Externally Managed Role to Map to an Internal Role

Once the external role has been selected, the repository manager creates a corresponding role. You can then assign other roles to this new externally mapped role. Figure 8.15 shows that the SVN role from LDAP is being assigned the Administrator Role. This means that any user that is authenticated against the external LDAP Realm who is a member of the svn LDAP group will be assigned a role that maps to the Administrator Role.

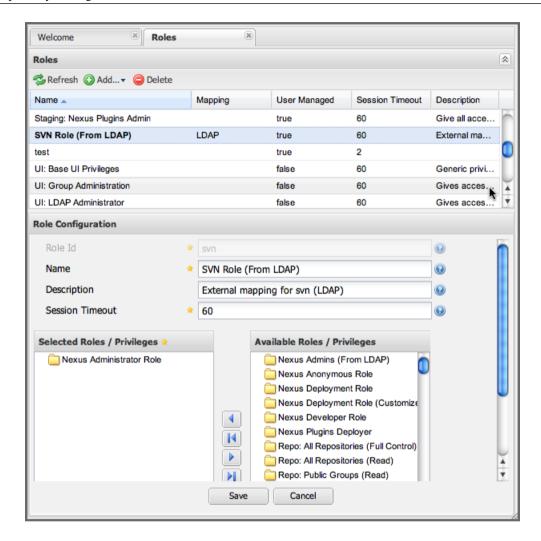

Figure 8.15: Mapping an External Role to an Internal Role

# 8.11 Enterprise LDAP Support

Available in Nexus Repository Manager only

## 8.11.1 Enterprise LDAP Fail-over Support

When an LDAP server fails, the applications authenticating against it can also become unavailable. Because a central LDAP server is such a critical resource, many large software enterprises will install a series of primary and secondary LDAP servers to make sure that the organization can continue to operate in the case of an unforeseen failure. Nexus Repository Manager's Enterprise LDAP plugin now provides you with the ability to define multiple LDAP servers for authentication. To configure multiple LDAP servers, click on Enterprise LDAP under Security in the main application menu. You should see the Enterprise LDAP panel shown in the following figure.

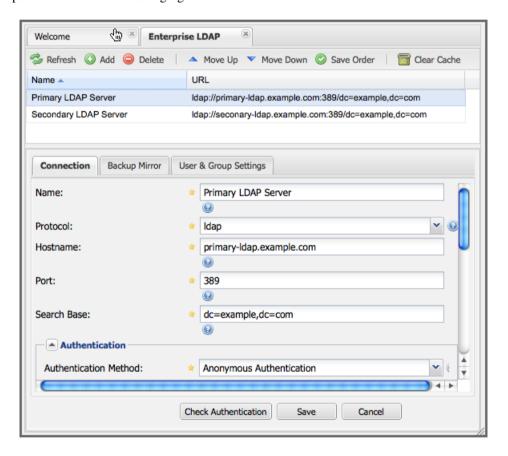

Figure 8.16: Defining Multiple LDAP Servers in Nexus Repository Manager

You can use the *Backup Mirror* setting for an LDAP repository. This backup mirror is another LDAP server that will be consulted if the original LDAP server cannot be reached. Nexus Repository Manager

assumes that the backup mirror is a carbon copy of the original LDAP server, and it will use the same user and group mapping configuration as the original LDAP server. Instead of using the backup mirror settings, you could also define multiple LDAP backup mirrors in the list of configured LDAP servers shown in the previous figure. When you configure more than one LDAP server, Nexus Repository Manager will consult the servers in the order they are listed in this panel. If the repository manager can't authenticate against the first LDAP server, Nexus Repository Manager will move on to the next LDAP server until it either reaches the end of the list or finds an LDAP server to authenticate against.

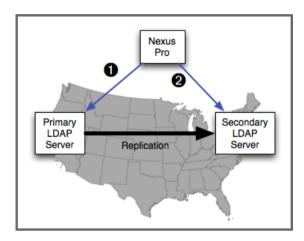

Figure 8.17: Use Multiple LDAP Servers in a Fail-over Scenario

The feature just described is one way to increase the reliability of your repository manager. In the previous case, both servers would have the same user and group information. The secondary would be a mirror of the primary. But, what if you wanted to connect to two LDAP servers that contained different data?

If you want to connect to two LDAP servers that contain different data, Nexus Repository Manager also provides support for multiple servers and LDAP schemas as described in Section 8.11.2.

## 8.11.2 Support for Multiple Servers and LDAP Schemas

The same ability to list more than one LDAP server also allows you to support multiple LDAP servers that may or may not contain the same user authentication information. Assume that you had an LDAP server for the larger organization containing all of the user information across all of the departments. Now assume that your own department maintains a separate LDAP server that you use to supplement this larger LDAP installation. Maybe your department needs to create new users that are not a part of the

larger organization, or maybe you have to support the integration of two separate LDAP servers that use different schema on each server.

A third possibility is that you need to support authentication against different schema within the same LDAP server. This is a common scenario for companies that have merged and whose infrastructures have not yet been merged. To support multiple servers with different user/group mappings or to support a single server with multiple user/group mappings, you can configure these servers in the Enterprise LDAP panel shown above. The repository manager will iterate through each LDAP server until it can successfully authenticate a user against an LDAP server.

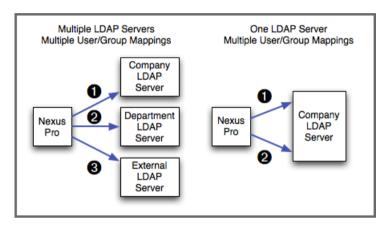

Figure 8.18: Supporting Multiple LDAP Schemas with Nexus Repository Manager

## 8.11.3 Enterprise LDAP Performance Caching and Timeout

If you are constantly authenticating against a large LDAP server, you may start to notice a significant performance degradation. With Nexus Repository Manager you can cache authentication information from LDAP. To configure caching, create a new server in the Enterprise LDAP panel, and scroll to the bottom of the Connect tab. You should see the following input field which contains the number of seconds to cache the results of LDAP queries.

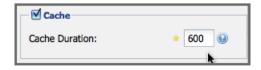

Figure 8.19: Setting the LDAP Query Cache Duration (in Seconds)

You will also see options to alter the connection timeout and retry interval for an LDAP server. If you are configuring a number of different LDAP servers with different user and group mappings, you will want to make sure that you've configured low timeouts for LDAP servers at the beginning of your Enterprise LDAP server list. If you do this properly, it will take the repository manager next to no time to iterate through the list of configured LDAP servers.

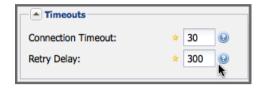

Figure 8.20: Setting the LDAP Connection Timeout (in Seconds)

We improved the overall caching in this release. The cache duration is configurable and applies to authentication and authorization, which translates into pure speed! Once you've configured LDAP caching in Nexus Repository Manager, authentication and other operations that involve permissions and credentials once retrieved from an external server will run in no time.

## 8.11.4 User and Group Templates

If you are configuring your Nexus Repository Manager instance to connect to an LDAP server there is a very good chance that your server follows one of several, well-established standards. Nexus Repository Manager's LDAP server configuration includes these widely used user and group mapping templates that great simplify the setup and configuration of a new LDAP server. To configure user and group mapping using a template, select a LDAP server from the Enterprise LDAP panel, and choose the User and Group Settings. You will see a User & Group Templates section as shown in the following figure.

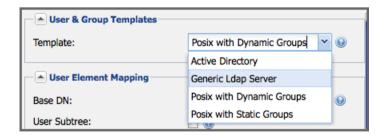

Figure 8.21: Using User and Group Mapping Templates

## 8.11.5 Testing a User Login

Nexus Repository Manager provides you with the ability to test a user login directly. To test a user login, go to the User and Group Settings tab for a server listed in the Enterprise LDAP panel. Scroll to the bottom of the form, and you should see a button named "Check Login".

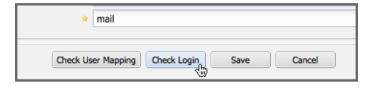

Figure 8.22: Testing a User Login

If you click on Check Login, you will then be presented with the login credentials dialog shown below. You can use this dialog to login as an LDAP user and test the user and group mapping configuration for a particular server. This feature allows you to test user and group mapping configuration directly and to quickly diagnose and address difficult authentication and access control issues via the administrative interface.

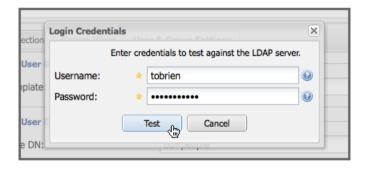

Figure 8.23: Supply a User's Login Credentials

# **Chapter 9**

# **Atlassian Crowd Support**

Available in Nexus Repository Manager only

Atlassian Crowd is a single sign-on and identity management product that many organizations use to consolidate user accounts and control which users and groups have access to which applications. Nexus Repository Manager contains a security realm that allows you to configure the repository manager to authenticate against an Atlassian Crowd instance.

The following steps are necessary to configure Crowd-based authentication:

- 1. Prepare Nexus
- 2. Prepare Atlassian Crowd
- 3. Configure the Nexus Crowd Connection
- 4. Configure Nexus Crowd Security
- 5. Activate the Nexus Crowd Realm

### Note

Atlassian Crowd support is a Nexus Repository Manager feature.

## 9.1 Prepare Nexus for Atlassian Crowd

Atlassian Crowd support is preinstalled and ready to configure in Nexus Repository Manager 2.7+.

In older versions, Crowd support is implemented as an optional plugin that comes as part of any Nexus Repository Manager download. The directory containing the plugin code is called either enterprise-crowd-plugin-X.Y.Z or nexus-crowd-plugin-X.Y.Z. Install the plugin following the instructions in Section 22.1.

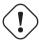

## Warning

Using LDAP and Crowd Realms together in the repository manager may work, but this is not supported. If you already use LDAP support, we recommend adding your LDAP server as a Crowd directory accessible to the Crowd *nexus* application instead of using both LDAP and Crowd realms in the repository manager.

# 9.2 Prepare Atlassian Crowd

## 9.2.1 Compatibility

Always use the latest version of Crowd available at the time your version of Nexus Repository Manager was released. When upgrading to a newer Crowd server, carefully review the Crowd server release notes for REST API backwards compatibility issues.

Crowd support in Nexus Repository Manager 2.7 and greater only works in Crowd versions (2.1+) that support the Crowd REST API. Older versions use a deprecated SOAP-based API and are less reliable and performant.

Crowd support is actively tested with the highest available version of Crowd at the time Nexus Repository Manager is released.

# 9.2.2 Configure a Nexus Repository Manager Application in the Atlassian Crowd Server

#### Note

These instructions are a general guide to adding an application to Crowd. For current detailed instructions, visit the official Crowd documentation.

To connect Nexus Repository Manager to Atlassian's Crowd, you will need to configure Nexus Repository Manager as an application in Crowd.

- 1. Login to Crowd as a user with administrative rights.
- 2. Click on the Applications tab.
- 3. Click *Add Application* to display the form shown in Figure 9.1, and create a new application with the following values in the *Details* tab of the Add Application form:
  - Application Type: Generic Application
  - · Name: nexus
  - Description: Nexus Repository Manager
- 4. Choose a password for this application. Nexus will use this password to authenticate with the Crowd server. Click on the Next button.

| Add Application |               |                                                                                              |
|-----------------|---------------|----------------------------------------------------------------------------------------------|
| 1. Details      | 2. Connection | 3. Directories 4. Authorisation 5. Confirmation                                              |
| Application     | Type: *       | Generic Application  Are you connecting JIRA to Crowd, or perhaps Confluence or Bamboo?      |
| Name:           |               | nexus                                                                                        |
| Description     | :             | Sonatype Nexus Professional  A short description of the application. Often a URL is helpful. |
| Password:       |               |                                                                                              |
| Confirm Pa      | ssword: *     |                                                                                              |
|                 |               | Next » Cancel                                                                                |

Figure 9.1: Creating a Nexus Crowd Application

Clicking on *Next* will advance the form to the *Connection* tab shown in Figure 9.2. In this tab you need to supply the URL of your application instance and the remote IP address for Nexus Repository Manager. Figure 9.2, shows the Connection form configured for a local instance of Nexus Repository Manager. If you were configuring Crowd and Nexus Repository Manager in a production environment, you would supply the URL that users would use to load the repository manager user interface in a web browser and you would supply the IP address that the repository manager will be connecting from. Once you have completed the *Connection* form, click on *Next* to advance to the *Directories* form shown in Figure 9.3.

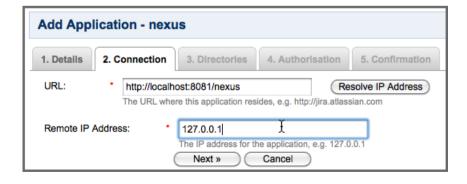

Figure 9.2: Creating a Nexus Crowd Application Connection

The *Directories* form allows you to select the user directory used for Nexus authentication. In this example, the default *User Management* directory will be used.

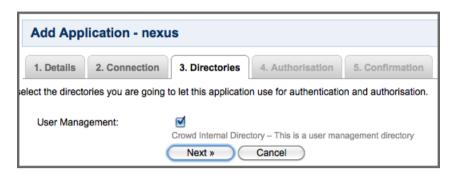

Figure 9.3: Choosing Atlassian Crowd Application Directories

Clicking on the *Next* button in the *Directories* form advances to the *Authorisation* form shown in Figure 9.4. If any of the directories selected in the previous form contain groups, each group is displayed on this form next to a checkbox. You can select *Allow all users* for a directory or you can select specific groups that are allowed to authenticate to Nexus Repository Manager via Crowd. This option would be used if you wanted to limit repository manager access to specific subgroups within a larger Crowd directory. If your entire organization is stored in a single Crowd directory, you may want to limit repository manager access to a group that contains only developers and administrators.

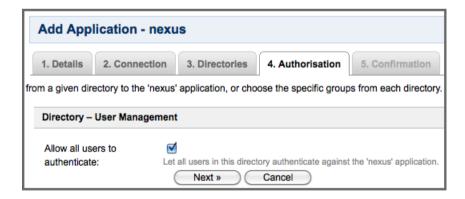

Figure 9.4: Creating a Nexus Crowd Application Authorization

## 9.3 Configure Nexus Repository Manager Crowd Integration

# 9.3.1 Configure Nexus Repository Manager to Trust Crowd's Secure URL (Optional)

Although optional, we advise the connection from Nexus Repository Manager to your Crowd server to use the HTTPS protocol.

If the Crowd Server certificate is not signed by a public certificate authority, you may have to explicitly trust the server certificate using SSL support. A common symptom observed are peer not authent icated messages, when trying to connect to the Crowd server.

Steps to explicitly trust the Crowd Server URL certificate in Nexus Repository Manager are:

- 1. Enable the SSL: Crowd capability
- 2. Add the Crowd server certificate to the truststore
- 3. Configure Crowd Connection URL using the HTTPS url

#### Note

The SSL: Crowd capability is only available in Nexus Repository Manager 2.7+. Older versions must manually configure trust using an explicit truststore specified with JRE system properties.

## 9.3.1.1 Enabling the SSL: Crowd Capability

- 1. Login to Nexus as an Administrator.
- 2. In the sidebar menu, click Administration  $\rightarrow$  Capabilities to open the Capabilities panel.
- 3. Click the *Add* button in the panel toolbar. Select *SSL: Crowd* in the *Type* field. Make sure the *Enabled* checkbox is checked, and click the *Save* button.

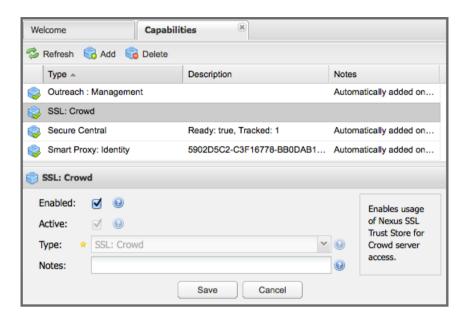

Figure 9.5: SSL: Crowd Capability

## 9.3.1.2 Adding the Crowd Server Certificate to the Truststore

In order to add the server certificate of your Crowd server to the truststore, locate the HTTPS *Crowd Server URL* and follow the *Load from server* instructions in Section 24.1.2.

## 9.3.2 Configure Nexus Crowd Connection

The Crowd Configuration screen displayed in Figure 9.6 can be accessed by users with administrative privileges in Nexus Repository Manager by selecting *Crowd* in the *Security* section of the main menu.

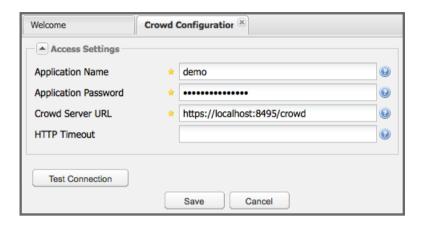

Figure 9.6: Crowd Configuration Panel

This panel contains the following fields:

## **Application Name**

This field contains the application name of a Crowd application. This value should match the value in the Name field of the form shown in Figure 9.1.

## **Application Password**

This field contains the application password of a Crowd application. This value should match the value in the Password field of the form shown in Figure 9.1.

## Crowd Server URL

This is the URL used to connect to the Crowd Server. Both http:// and https:// URLs are accepted. You may need to trust the crowd server certificate if a https:// URL is used.

### **HTTP Timeout**

The HTTP Timeout specifies the number of milliseconds the repository manager will wait for a response from Crowd. A value of zero indicates that there is no timeout limit. Leave the field blank to use the default HTTP timeout.

You can use the *Test Connection* button to validate if your connection to Crowd is working. Once you have a working connection, do not forget to *Save* your configuration. Use *Cancel* to abort saving any changes.

# 9.4 Configure Nexus Repository Manager Crowd Security

There are two approaches available to manage what privileges a Crowd user has when they login to Nexus Repository Manager.

- 1. Mapping Crowd Groups to Nexus Roles
- 2. Mapping Crowd Users to Nexus Roles

### Note

Mapping Crowd Groups to Nexus Repository Manager Roles is preferable because there is less configuration is involved overall in Nexus Repository Manager and assigning users to Crowd groups can be centrally managed inside of Crowd by your security team after the initial repository manager setup.

## 9.4.1 Mapping a Crowd Group to Nexus Repository Manager Role

When mapping a Crowd group to a Nexus Repository Manager role, you are specifying the permissions (via roles) that users within the Crowd group will have after they authenticate.

To map a Crowd group to a Nexus Repository Manager role, open the *Roles* panel by clicking on the *Roles* link under the *Security* section of the sidebar menu. Click on the *Add.*.. button and select *External Role Mapping* as shown in Figure 9.7 and the Map External Role dialog.

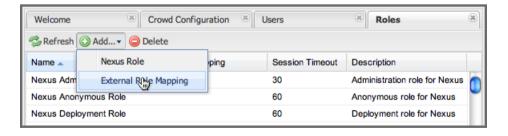

Figure 9.7: Adding an External Role Mapping

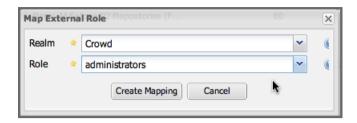

Figure 9.8: Mapping an External Crowd Group to a Nexus Repository Manager Role

After choosing the *Crowd* realm, the *Role* drop-down should list all the Crowd groups the *nexus* crowd application has access to. Select the group to would like to map in the *Role* field and click *Create Mapping*.

#### Note

If you have two or more groups in Crowd accessible to the *nexus* application with the same name but in different directories, the repository manager will only list the first one that Crowd finds. Therefore, Crowd administrators should avoid identically named groups in Crowd directories.

Before saving the group-to-role mapping, you *must* add at least one Nexus Repository Manager role to the mapped group. After you have added the roles using the *Add* button, click the *Save* button.

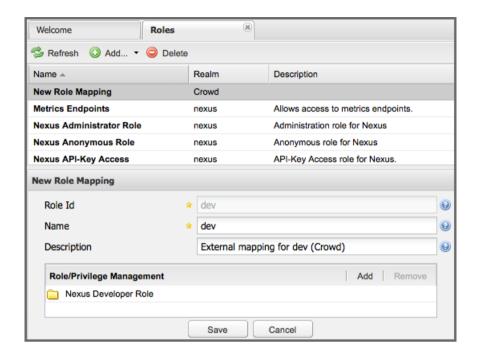

Figure 9.9: Unsaved Mapping of External Crowd dev Group to Developers Role

Saved mappings will appear in the list of roles with a mapping value of *Crowd*, as shown in Figure 9.10.

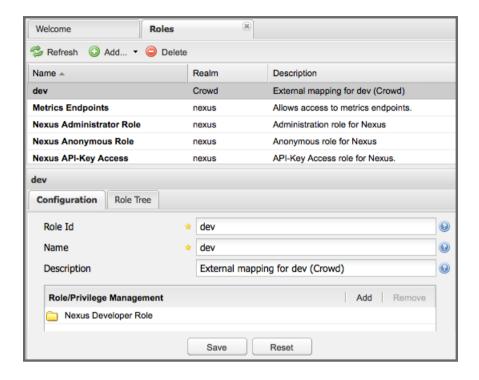

Figure 9.10: Mapped External Crowd dev Group to Nexus Developers Role

# 9.4.2 Mapping a Crowd User to Nexus Role

To illustrate this feature, consider the Crowd server user with an id of brian. As visible in the Crowd administrative interface in Figure 9.11, the user is a member of the dev group.

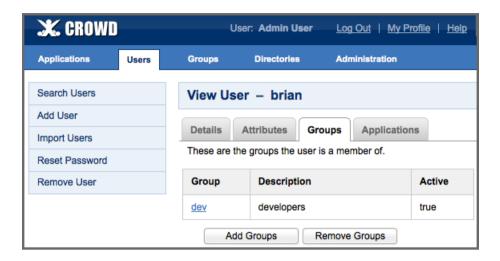

Figure 9.11: Crowd Groups for User "brian"

To add an *External User Role Mapping*, open the *Users* panel in the repository manager by clicking *Users* in the *Security* section of the sidebar menu.

Click on the *Add...* button and select *External User Role Mapping* from the drop-down as shown in Figure 9.12.

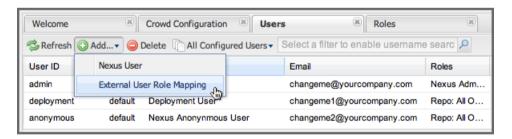

Figure 9.12: Adding an External User Role Mapping

Selecting External User Role Mapping will show a mapping panel where you can locate a user by Crowd user id.

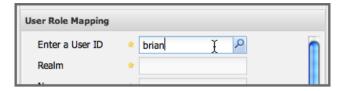

Figure 9.13: Locate a Crowd User by User ID

Typing the Crowd user id - for example brian - in the *Enter a User ID* field and clicking the magnifying glass icon, will cause the repository manager to search for a user ID brian in all known realms, including Crowd.

Once you locate the Crowd user, use *Add* button to add roles to the Crowd User. **You must map at least one role to the Crowd managed user** in order to *Save*. Figure 9.14 displays the *brian* Crowd realm user as a member of the *dev* Crowd group and the mapped role called *Nexus Administator Role*. External groups like dev are bolded in the *Role Managment* list.

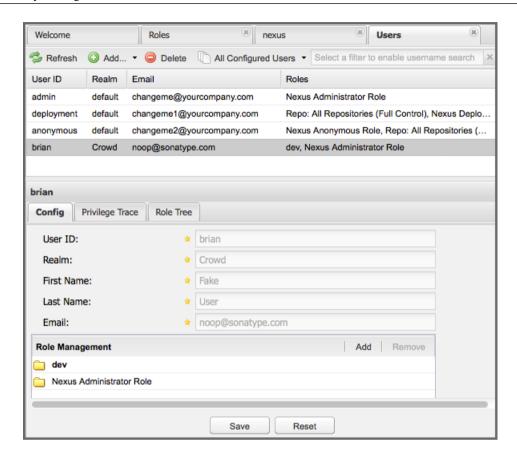

Figure 9.14: Mapped External Crowd User Example

# 9.5 Activate Nexus Repository Manager Crowd Realm

The final step to allow Crowd users to authenticate against Nexus Repository Manager is to activate the Crowd authorization realm in the *Security Settings* displayed in Figure 9.15.

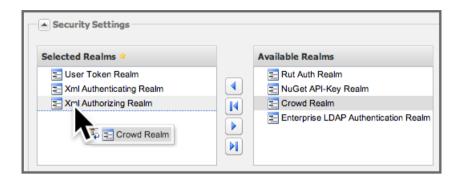

Figure 9.15: Activating the Crowd Realm

- 1. Select *Administration*  $\rightarrow$  *Server* from the sidebar menu.
- 2. Scroll down to the Security Settings section.
- 3. Drag Crowd Realm from the list of Available Realms to the end of the Selected Realms list.
- 4. Save the server settings.

# Chapter 10

# **Procurement Suite**

Available in Nexus Repository Manager only

## 10.1 Introduction

The Procurement Suite of Nexus Repository Manager provides an organization with control over what components are allowed into a repository from an external, proxied repository such as the Central Repository. Such control can be a prerequisite for organizations unwilling or unable to trust the entire contents of an external public repository. If an organization is developing mission critical code, they will likely want to subject every third party dependency to intense scrutiny and testing before making the component available to build a release or support a team of developers. In most Enterprise development environments, a developer can't just decide to add in a new dependency to Hibernate or to the Spring Framework on a whim; the decision to add dependencies to third-party libraries will need to be funnelled through an oversight process that relies on an architect or an administrator to promote components to a certified release repository.

Another more common experience is an organization that needs to proxy like the Central Repository or any other public repository, but wants to limit access to specific versions of components or prevent dependencies on all components contained under a specific group. Some organizations are more amenable to trusting the contents of a remote, proxied repository like the Central Repository, but they also need the ability to block certain dependencies. Maybe you work on a team that needs to limit access to dependencies with a certain license, or maybe you just want to make sure no one uses a problematic version

of Hibernate with a known bug? The procurement suite is the tool that provides for both coarse and fine-grained control of the components that can appear in a repository.

# 10.2 The Stages of Procurement

A procured repository is a hosted Repository that procures components from a Proxy Repository while procurement is enabled. For example, one could create a hosted repository named "Approved From Central" and then configure this hosted repository to procure components from the "Central" repository. Once the hosted repository has been created and the source of procurement has been configured, the repository will obtain components from the proxy repository as long as procurement is activated. If you start procurement for a hosted repository, the hosted repository will fetch components from the proxy repository specified in the procurement settings. If you stop procurement for a hosted repository, no additional components will be retrieved from the proxy repository specified in the procurement settings. Without procurement active it is a hosted repository and therefore completely static.

The ability to enable or disable procurement for a hosted repository comes in very handy when you want to "certify" a hosted repository as containing all of the components (no more and no less) required for a production build. You can start procurement, run a build that triggers component procurement, and then stop procurement, knowing that the procured repository now contains all of the components required for building a specific project. Stopping procurement assures you that the contents of the repository will not change if the third-party, external proxied repository does. This is an extra level of assurance that your release components depend on a set of components under your complete control.

# 10.3 Two Approaches to Procurement

There are two main use cases for the Procurement Suite. In the first use case, the *Procured Release Repository*, the procurement features are used to create a procured release repository to make sure that the organization has full control over the components that are making it into a production release. The other use case, the *Procured Development Repository*, is for organizations that need more up-front control over which components are allowed during the development of a project. The following sections describe these two uses cases in more detail.

## 10.3.1 Procured Release Repository

The Procurement Suite can be used in two different ways. In the "Procured Release" mode, developers work with a proxied third-party repository exactly as they would without the Procurement Suite. When a developer needs to add a dependency on a new component, the repository manager will retrieve the component from the third-party repository (like Central or Apache Snapshots) and this component will be served to Maven via a proxied repository. When a QA or Release engineer needs to build a release or staging component, the Release or QA build would be configured to execute against a procured repository or repository group with only approved and procured repositories. A procured repository is one that only serves the components that have been explicitly approved using the Procurement Suite.

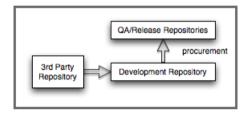

Figure 10.1: Procurement to a Certified Release Repository

In this model, developers can add as many third-party dependencies as they want, and it is the responsibility of the QA and release engineers to approve (or procure) components from the development Repository to the QA/Release repository. Developers can move forward, adding dependencies freely from a third-party, proxied repository, but once it is time to populate a release repository, an administrator can audit the required components, create a hosted repository, turn on procurement, populate the repository, and then deactivate procurement. This has the effect of "locking down" the components that are involved in a production release.

# 10.3.2 Procured Development Repository

There are some development environments that require even more control over which components can be used and referenced by developers. In these situations, it might make sense to only allow developers to work with a procured repository. In this mode, a developer must ask an administrator for permission to add a dependency on a particular third-party component. A procurement manager would then have to approve the component or group of components so that they would be made available to the developers. This is the "ask-first" model for organizations that want to control which components make it into the development cycle.

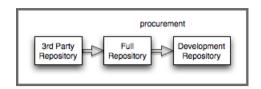

Figure 10.2: Procurement to a Certified Development Repository

This is a model common in industries that have strict oversight requirements. More often than not, banks, hospitals, and government agencies have fairly strict regulations on the software that can be used by large development teams. With the Procured Development Repository approach, an architecture group can have full control over what components can be referenced by a large development team.

## 10.3.3 Providing Access with a Repository Group

In a typical usage a software build relies on approved components that have successfully passed procurement and additional components that have been authored internally in the organization and are available on the repository manager as well.

In order to use a combination of such components together with the procured component, you should set up a repository group that contains all repositories with preapproved components as well as the procurement repository. For example, the release and snapshot repositories could be added to the group, based on the assumption that any internally authored components deployed there are automatically approved. In addition, you could add the third-party repository, if all uploads to it are done with prior approval of the specific components.

Once this repository group is set up, you can reference it from any tool just like the public group, e.g., in a separate settings.xml used by builds that can only have access to the approved components.

#### Tip

When running builds you need to make sure that you run to run clean builds. No components from other builds, accessing non-procured repositories, should be in the local repository of the build. This ensures that only approved components are used in the build. The easiest way to achieve this is to clear the local repository before a build or to run the build against a project specific local repository.

# 10.4 Setting up a Procured Repository

If you installed Nexus Repository Manager, the Nexus Repository Managercurement Suite is already installed and available via the *Artifact Procurement* option in the *Enterprise* menu of the user interface.

This section will walk through the process of creating and configuring a hosted repository named *Approved From Central* which will be procured from the *Central* proxy repository. Setting up a procured repository consists of the following steps:

- Enable the remote index downloads for the proxy repository, that will act as the source of the procured components.
- Create a hosted repository, which will be the target of the procurement.
- Configure procurement for the hosted repository.
- Configure the procurement rules.

Before configuring a procured repository, you need to make sure that you have enabled Remote Index downloading for the proxied repository that will serve as the source for your procured repository.

#### Note

If you are attempting to procure components from a remote repository that does not have a repository index, you can still use the procurement suite. Without a remote repository index, you will need to configure procurement rules manually without the benefit of the already populated repository tree shown in Section 10.5.

#### 10.4.1 Enable Remote Index Downloads

When you configure procurement rules for a hosted repository, the administrative interface displays the repository as a tree view using the Maven repository format of the of groups and components using populated from remote repository's index. Nexus Repository Manager ships with a set of proxy repositories, but remote index downloading is disabled by default.

To use procurement effectively, you will need to tell Nexus Repository Manager to download the remote indexes for a proxy repository. Click on *Repositories* under *Views/Repositories* in the main menu, then

click on the *Central Repository* in the list of repositories. Click on the *Configuration* tab, locate *Download Remote Indexes*, and switch this option to *True* as shown in Figure 10.3.

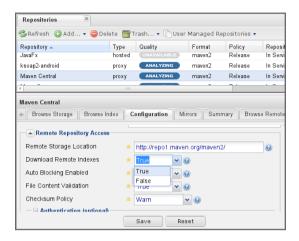

Figure 10.3: Enabling Remote Index Downloads for a Proxy Repository

Click on the *Save* button in the dialog shown in Figure 10.3. Right-click on the repository row in the Repositories list and select *Update Index*. The repository manager will then download the remote repository index and recreate the index for any repository groups that contain this proxied repository.

The repository manager may take a few minutes to download the remote index for a large repository. Depending on your connection to the Internet, this process can take anywhere from under a minute to a few minutes. The size of the remote index for the Central Repository currently exceeds 50MB and is growing in parallel to the size of the repository itself.

To check on the status of the remote index download, click on *System Feeds* under *Views/Repositories* in the main menu. Click on the last feed to see a list of *System Changes in Nexus*. If you see a log entry like the one highlighted in Figure 10.4, the repository manager has successfully complete the download of the remote index from the Central Repository.

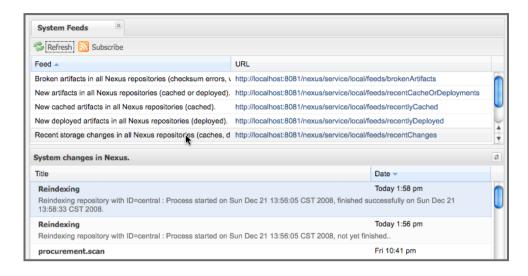

Figure 10.4: Verification that the Remote Index has been Downloaded

# 10.4.2 Create a Hosted Repository

When you configure procurement you are establishing a relationship between a proxy repository and a hosted repository. The hosted repository will be the static container for the components, while the proxy repository acts as the component source. To create a hosted repository, select *Repositories* from the *Views/Repositories* section of the main menu, and click on the *Add* button selecting *Hosted Repository* as shown in Figure 10.5.

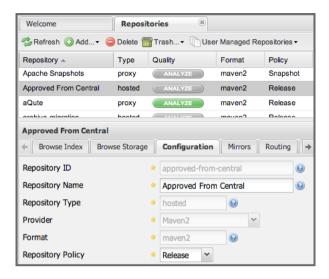

Figure 10.5: Adding the "Approved From Central" Hosted Repository

Selecting *Hosted Repository* will then load the configuration form. Create a repository with a *Repository ID* of approved-from-central and a name of Approved From Central. Make the release policy Release. Click the *Save* button to create the new hosted repository.

# 10.4.3 Configuring Procurement for Hosted Repository

At this point, the list of Repositories will have a new Hosted repository named +Approved From Central=. The next step is to start procurement for the new repository. When you do this, you are establishing a relationship between the new hosted repository and another repository as source of components. Typically, this source is a proxy repository. In this case, we're configuring procurement for the repository and we're telling the Procurement Suite to procure components from the *Central* proxy repository. To configure this relationship and to start procurement, click on *Artifact Procurement* under the *Enterprise* menu. In the *Procurement* panel, click on *Add Procured Repository* as shown in Figure 10.6.

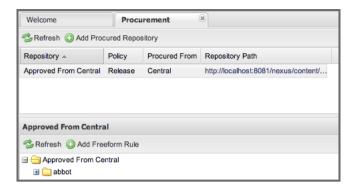

Figure 10.6: Adding a Procured Repository

You will then be presented with the Start Procurement dialog as shown in Figure 10.7. Select the "Central" proxy repository from the list of available Source repositories.

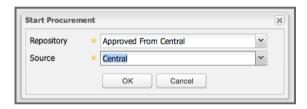

Figure 10.7: Configuring Procurement for a Hosted Repository

Procurement is now configured and started. If you are using an instance of Nexus Repository Manager installed on localhost port 8081, you can configure your clients to reference the new repository at http://localhost:8081/nexus/content/repositories/approved-from-central.

By default, all components are denied and without further customization of the procurement rules no components will be available in the new repository.

One interesting thing to note about the procured repository is that the repository type changed once procurement was started. When procurement is activated for a hosted repository, the repository will not show up in the repositories list as a *User Managed Repository*. Instead it will show up as a proxy repository in the list of *Nexus Managed Repositories*. Use the drop-down for *User Managed/Nexus Managed Repositories* in the Repositories list. Click Refresh in the Repositories list, and look at the *Approved From Central* repository in the list of Nexus Managed Repositories. You will see that the repository type

column contains proxy as shown in Figure 10.8. When procurement is started for a hosted repository, it is effectively a proxy repository, and when it is stopped it will revert back to being a normal hosted repository.

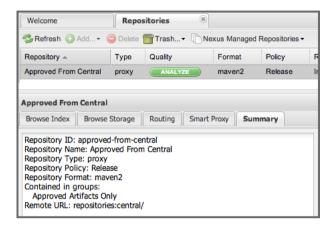

Figure 10.8: Hosted Repository is a Nexus Managed Proxy Repository while Procurement is Active

### 10.4.4 Procured Repository Administration

Once you've defined the relationship between a hosted repository and a proxy repository and you have started procurement, you can start defining the rules that will control which components are allowed in a procured repository and which components are denied. You can also start and stop procurement. This section details some of the administration panels and features that are available for a procured repository.

A procurement rule is a rule to allow or deny the procurement of a group, component, or a collection of groups or components. You load the Artifact Procurement interface by selecting Artifact Procurement in the Enterprise menu of the left-hand navigation. Clicking on this link will load a list of procured repositories. Clicking on the repository will display the proxied source repository and the current content of the procured repository in a tree as shown in Figure 10.9.

This section will illustrate the steps required for blocking access to a specific component and then selectively allowing access to a particular version of that same component. This is a common use case in organizations that want to standardize specific versions of a particular dependency.

#### Note

If you are attempting to procure components from a remote repository that does not have a repository index, you can still use the procurement suite. Without a remote repository index, you will need to configure procurement rules manually without the benefit of the already populated repository tree shown in this section.

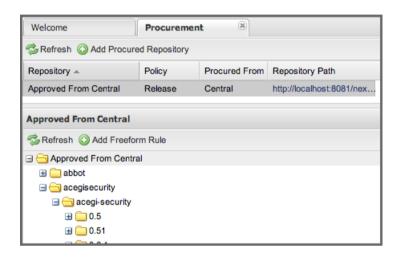

Figure 10.9: Viewing a Repository in the Artifact Procurement Interface

The directory tree in Figure 10.9 is the index of the proxy repository from which components are being procured.

# 10.5 Configuring Procurement

To configure a procurement rule, right-click on a folder in the tree. Figure 10.10 displays the procurement interface after right-clicking on the org/eclipse/aether component folder.

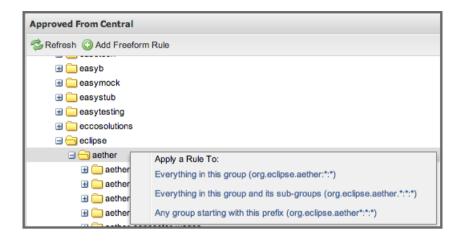

Figure 10.10: Applying a Rule to a Component Folder for org/elipse/aether

In this dialog, we are deciding to configure a rule for everything within the group and its sub groups that display the rule configuration dialog displayed in Figure 10.11. The dialog to add rules allows you to select the available rule, e.g., a Forced Approve/Deny Rule, and configure the rule properties. The displayed dialog approves all components Eclipse Aether components.

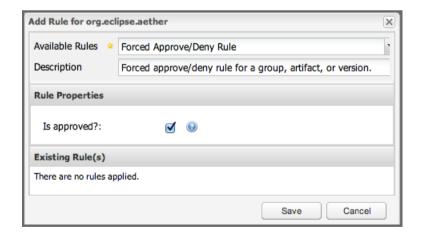

Figure 10.11: Approving org.eclipse.aether Components

By right-clicking on the top level folder of the repository, as displayed in Figure 10.12, you can configure rules for the complete repository as well as access all configured rules via the *Applied Rules* option.

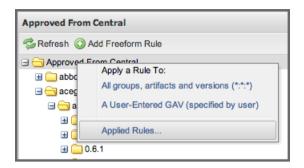

Figure 10.12: Accessing the Global Repository Configuration

This allows you to set up a global rule, like blocking all components from the repository. Once you have configured this you can then selectively allow specific versions of a component. Figure 10.13 displays the options available for configuring rules for a specific component version of the Apache Commons Collections component.

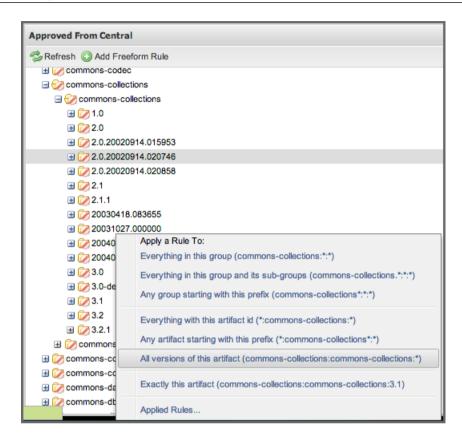

Figure 10.13: Procurement Configurations Options for a Specific Component Version

Once you approve a specific version, the tree view will change the icons for the component displaying green checkmarks for approved components and red cross lines for denied components as visible in Figure 10.14. The icons are updated for signature validation rule violations, if applicable, showing a yellow icon.

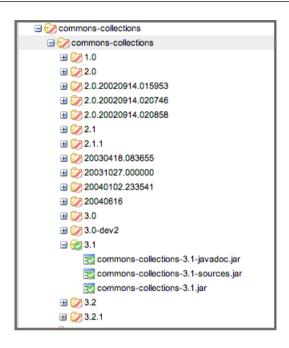

Figure 10.14: Procurement Repository Tree View with Rule Visualization

An example dialog of Applied Rules for the complete repository, as configured by ::\*, is visible in Figure 10.15. This repository currently denies access to all components, only approving components within org/apache/maven and org/eclipse/aether'.

This dialog gives the procurement administrator a fine-grained view into the rules that apply to the complete repository. A view of all Applied Rules for a specific repository folder can be access by right-clicking on the folder and selecting Applied Rules. The dialog allows you to remove specific rules or all rules as well.

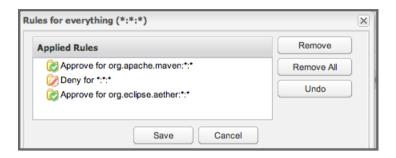

Figure 10.15: Applied Rules for the Complete Procurement Repository

The *Refresh* button above the tree view of a repository tree view allows you to update the tree view and to see all of the applied rules. The *Add Freeform Rule* button allows you to display the dialog to manually configure a procurement rule displayed in Figure 10.16. This is especially useful if the tree view is not complete due to a missing repository index or if you have detailed knowledge of the component to which you want to apply a rule. The format for entering a specific component in the *Enter GAV* input field is the short form for a Maven component coordinate using the groupId, artifactId and version separated by :. The \*character can be used as a wildcard for a complete coordinate.

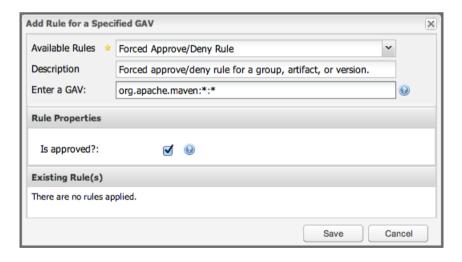

Figure 10.16: Adding a Freeform Rule

Examples for freeform rule coordinates are:

#### \*:\*:\*

matches any component in the complete repository

#### org.apache.ant:\*:\*

matches any component with the groupId org.apache.ant located in org/apache/ant

#### org.apache.ant.\*:\*:\*

matches any component with the groupId org.apache.ant located in org/apache/ant as well as any sub-groups e.g., org.apache.ant.ant

These coordinates are displayed in the Maven build output log when retrieving a component fails. You can see them as part of the error message with the addition of the packaging type. It is therefore possible to cut and paste the respective coordinates from the build output and insert them into a freeform rule. Once you have done that you can kick off the build again, potentially forcing downloads with the option -U and continue procurement configuration for further components.

# 10.6 Stopping Procurement

Some organizations may want to lock down the components that a release build can depend upon. It is also a good idea to make sure that your build isn't going to be affected by changes to a repository not under you control. A procurement administrator can configure a procured repository, start procurement, and run an enterprise build against the repository to populate the procured, hosted repository with all of the necessary components. After this process, the procurement administrator can stop procurement and continue to run the same release build against the hosted repository that now contains all of the procured components while being a completely static repository.

To stop procurement, go to the procurement management interface by clicking on *Artifact Procurement* under the *Enterprise* section of the menu. Right-click on the repository and choose *Stop Procurement* as shown in Figure 10.17.

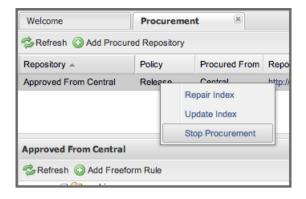

Figure 10.17: Stopping Procurement for a Procured Repository

After choosing *Stop Procurement*, you will then see a dialog confirming your decision to stop procurement. Once procurement is stopped, the procured repository will revert back to being a hosted repository.

In order to add further components, you create a procurement repository off the hosted repository as you did initially. If the repository contains components already, activating procurement will automatically generate rules that allow all components already within the repository.

# **Chapter 11**

# Improved Releases with Staging

Available in Nexus Repository Manager only

## 11.1 Introduction

If you release software, you will often need to test a release before deploying it to a production system or an externally accessible repository. For example, if you are developing a large, enterprise web application, you may want to stage a release candidate to a staging system and perform a series of rigorous tests before a release manager makes a decision to either return a system to development or deploy a system to production.

The staging suite in Nexus Repository Manager allows an organization to create a temporary staging repository and to manage the promotion of components from a staging repository to a release repository. This ability to create an isolated, release candidate repository that can be discarded or promoted makes it possible to support the decisions that go into certifying a release, while the certification process is done on the same binaries that will ultimately be released.

# 11.1.1 Releasing Software without a Staging Repository

Without the staging suite, when a developer deploys a component to a hosted repository such as the release repository, this component is published and immediately made available, having no oversight, no process and no certification process. There is no chance to test the component before writing the component to a hosted repository. If there is a mistake in the release, often the only option available is to republish the components to the release repository or deploy a new version of the components.

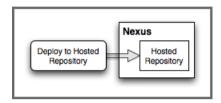

Figure 11.1: Release Deployment Without the Nexus Staging Suite

While this is acceptable for some users, organizations and enterprises with a QA cycle often need a temporary storage for potential release candidates: a staging repository. With the staging suite, an organization can automatically stage releases to a temporary repository that can then be used to test and certify a set of components, before they are published to a final release repository. This temporary repository can then be promoted as a whole or dropped, depending on the results of testing. When used, the binary components being tested and certified are the identical components that will ultimately be released. You will not have a clean fresh build kicked off after the certification finished, as is often the case without a staging suite being used.

# 11.1.2 How the Staging Suite Works

Here's how staging works in Nexus Repository Manager:

- 1. A developer deploys a component (or a set of components) to Nexus Repository Manager.
- 2. The staging suite intercepts this deployment and determines if the deployment matches for a staging profile.
- 3. If a match is found, a temporary staging repository is created and the components are deployed to this repository.
- 4. Once the developer has deployed a set of components, they will then "Close" the staging repository.

The Staging Suite will then add this temporary staging repository to one or more Target Repository Groups.

Once the staging repository is closed and has been added to a target repository group, the components in the staging repository are available to users for testing and certification via a repository group. Tests can be performed on the components as if they were already published in a hosted repository. At this point different actions can be performed with the staging repository:

#### Release

A user can "release" a staging repository and select a hosted repository to which to publish components. Releasing the contents of a repository publishes all components from the staging repository to a hosted repository and deletes the temporary staging repository.

#### Drop

A user can "drop" a staging repository. Dropping a staging repository will remove it from any groups and delete the temporary staging repository.

#### **Promote**

If your repository manager contains Build Promotion profiles, you will also see an option to "promote" a staging repository to a Build Promotion Group. When you promote a staging repository you expose the contents of that staging repository via additional groups. Build Promotion profiles are explained in detail in the next section.

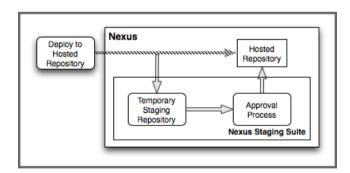

Figure 11.2: Release Deployment with the Staging Suite

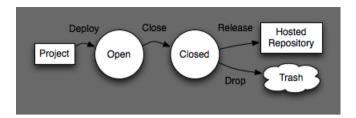

Figure 11.3: The Stages of a Staging Repository Starting with Deployment and Ending with a Release or a Drop of the Repository

# 11.2 Configuring the Staging Suite

#### 11.2.1 Overview

The Staging Suite is part of the default Nexus Repository Manager install and is accessible with the menu items *Staging Profiles*, *Staging Repositories*, *Staging Ruleset*, and *Staging Upload* options in the left-hand navigation menu of the user interface called *Build Promotion*.

Staging Profiles define the rules by which component deployments from your project are intercepted by the repository manager and staged in Staging Repositories.

Staging Repositories are dynamically created by the repository manager as they are needed. They are temporary holding repositories for your components that are used for the different staging related steps. Using them in the user interface, users can promote the contents of the staging repository to a hosted repository, discard them, and perform other tasks.

Staging Rulesets allow you to define rules that the components being deployed have to follow in order to allow successful deployment.

Staging Upload allows you to manually upload components via the user interface rather than by using your build system.

## 11.2.2 Configuring a Staging Profile

Staging profiles control the process by which components are selected for staging. When you define a Staging profile, you are defining a set of rules which will control the way in that the repository manager intercepts a component deployment and what actions to perform during and after staging the components. When you click on *Staging Profiles* in the main menu, you will see a list of configured staging profiles. This list allows you to *Add...* and *Delete* staging profiles. Click on an existing staging profile in the list and the panel below the list will display the configuration of the profile.

The list of staging profiles displayed also determines the order in which the profiles are examined when a component is deployed to staging. Going down the list each profile is checked for a match of the deployed component characteristics to the configuration of the profile. If a match is found a staging repository for this profile with the deployed components is created. Otherwise the next profile in the list is examined. Specifically with implicit matching criteria being used for your deployments as explained in more detail below, this order becomes important and can be controlled by selecting a staging profile and using the *Move Up* and *Move Down* buttons on the top of the list. Once you have created the desired order, press the *Save Order* button and confirm the order in the dialog.

Clicking on Add... will display the drop-down menu shown in Figure 11.4.

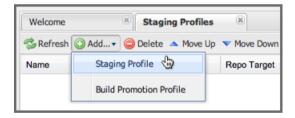

Figure 11.4: Adding a Staging Profile

Selecting Staging Profile will create a new staging profile and display the form shown in Figure 11.5.

Figure 11.5 defines a staging profile named Test. It is configured to only intercept explicit deployments in the *Profile Selection Strategy* using the *Profile ID* and the Nexus Staging Maven Plugin. It uses the template *Maven2* (hosted, release) for newly created temporary staging repositories, and it will automatically add closed staging repositories to the *Public Repositories* group. In addition, it is configured to verify the deployment against the rules defined in Nexus IQ Server for the *CLM Application Id* bom1-12345678.

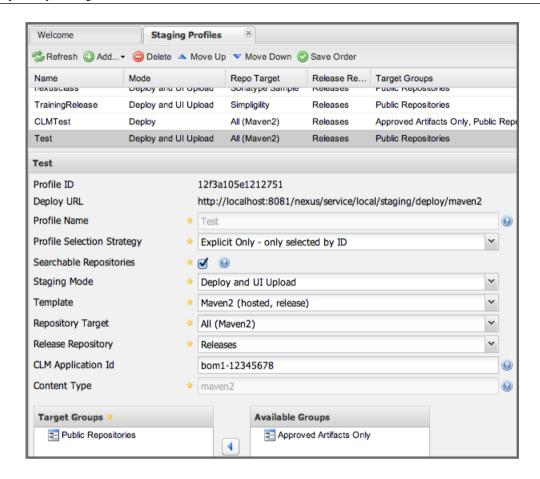

Figure 11.5: Creating a New Staging Profile

The form allows you to configure a profile with the following fields:

## Profile ID and Deploy URL

These two fields are displayed as "read only" once a profile has been created. The Profile ID displays the unique identifier that can be used for staging to this repository using the Nexus Staging Maven plugin. The Deploy URL displays the generic staging URL that can be used with the default Maven Deploy Plugin together with the Repository Target configuration to intercept the deployment and move the components into the Staging Suite instead.

#### **Profile Name**

The name of the staging profile. This can be an arbitrary value. It is simply a convenience for

the Administrator, and it is also used to create roles that are used to grant permissions to view and manipulate staging repositories created by this profile.

### **Profile Selection Strategy**

Select the strategy used by the repository manager to select this staging profile. Explicit or Implicit is the default behavior and causes the repository manager to select the profile by the provided staging profile identifier and to fall back to an automatic determination, if none is provided. It is necessary to be used with the Maven deploy plugin and the correct staging profile is determined using repository targets together with the generic deploy URL.

When using the Nexus Staging Maven plugin for deployments, and therefore an explicitly defined staging profile in the project POM, the setting should be changed to Explicit Only. This will prevent the profile from implicitly capturing a deployment in this repository due to the matching defined and allow the repository manager to ensure that the deployment reaches the staging profile with the configured staging profile ID, even if the default matching and staging profile order could potentially cause a deployment to end up in a different profile.

#### **Searchable Repositories**

The default value of enabling this feature will cause any new components in this staging profile to be added to the indexes and therefore be available in search queries. Disable this feature to "hide" components in staging.

#### **Staging Mode**

This field contains the options <code>Deploy</code>, <code>UI Upload</code>, and <code>Deploy</code> and <code>UI Upload</code>. This controls how components can be staged to this staging profile. If Deploy is selected, components can only be deployed using Maven to upload build components. If <code>UI Upload</code> is selected, users can upload components using the user interface.

#### **Template**

Defines the template for the format of the temporary staging repositories created by this staging profile. The current version of Nexus Repository Manager provides the option Maven2 (host ed, release) only. Additional templates can be supplied by plugins that enable staging for other repository types. An example for such a plugin is the Nexus Yum Plugin.

#### **Repository Target**

When a developer deploys a component to the generic Deploy URL, the Staging Suite will check to see if the component matches the patterns defined in this Repository Target. The repository target defines the "trigger" for the creation of a staging repository from this staging profile and is only needed for implicit deployments with the Deploy URL and not for explicit deployments using the Profile ID.

### **Release Repository**

Staged components are stored in a temporary staging repository that is made available via Target Groups. Once a staged deployment has been successfully tested, components contained in the temporary staging repository are promoted to a hosted repository as their final storage place. The Release Repository setting configures this target release repository for this staging profile.

#### **CLM Application Id**

Configure the application identifier defined in the Nexus IQ Server to allow to use of the rules defined there for staging. More details can be found in Section 11.6.

#### **Content Type**

The repository manager can create staging repositories for repositories of type Maven2. This value is automatically selected based on the chosen template.

#### **Target Groups**

When a Staging Repository is *closed* and is made available to users and developers involved in the testing process, the temporary Staging Repository is added to one or more Repository Groups. This field defines those groups. It is a best practice to create a separate group, different from the group typically used for development like the default *Public Repositories* group for staging. This prevents the staged components from leaking to all users and allows you to control access to them via security settings for the separate repository group. In many cases multiple target groups can be useful for different user groups to have access.

#### **Close Repository Notification Settings**

After a developer has deployed a set of related release components, a staging repository is *closed*. This means that no further components can be deployed to the same staging repository. A repository would be closed when a developer is satisfied that a collection of staged components is ready to be certified by a manager or a quality assurance resource. In this setting, it is possible to define email addresses and roles that should be notified of a staging repository being closed. A notification email will be sent to all specified email addresses, as well as all users in the specified roles, informing them that a staging repository has been closed. It is also possible to select that the creator of the staging repository receives this notification.

#### **Promote Repository Notification Settings**

Once a closed staging repository has been certified by whomever is responsible for testing and checking a staged release, it can then be promoted (published) or dropped (discarded). In this setting, it is possible to define the email addresses and security roles that should be notified of a staging repository being promoted. A notification email will be sent to all specified email addresses, as well as all users in the specified roles, informing them that a staging repository has been promoted. It is also possible to select that the creator of the staging repository receives this notification.

#### **Drop Repository Notification Settings**

In this setting, it is possible to define email addresses and roles notified when a staging repository is being dropped. A notification email will be sent to all specified email addresses, as well as all users in the specified roles, informing them that a staging repository has been dropped. It is also possible to select that the creator of the staging repository receives this notification.

#### **Close Repository Staging Rulesets**

This defines the rulesets applied to a staging repository before it can be closed. If the staging repository does not pass the rules defined in the specified rulesets, you will be unable to close it. For more information about rulesets, see Section 11.5.

#### **Promote Repository Staging Rulesets**

This defines the rulesets applied to a staging repository on promotion. If the staging repository does

not pass the rules defined in the specified rulesets, the promotion will fail with an error message supplied by the failing rule. For more information about rulesets, see Section 11.5.

## 11.2.3 Configuring Build Promotion Profiles

A build promotion profile is used when you need to add an additional step between initial staging and final release. To add a new *Build Promotion* profile, open the *Staging Profiles* link from the main menu and click on *Add...* to display the drop-down menu shown in Figure 11.6. Select *Build Promotion Profile* from this drop-down to create a new build promotion profile.

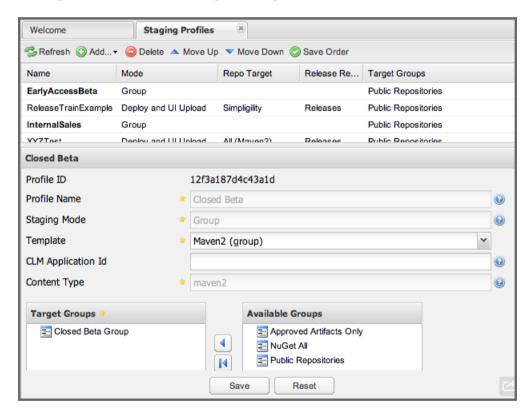

Figure 11.6: Multilevel Staging and Build Promotion

After creating a new build promotion profile, you will see the form shown in Figure 11.7. This form contains the following configuration fields:

#### **Profile Name**

The name for the build promotion profile displayed in the promotion dialog and associated with repositories created from this promotion profile.

### **Template**

The template for repositories generated by this build promotion profile. The default value for this field is Maven2 (group).

## **Target Groups**

The *Target Groups* field is the most important configuration field for a build promotion profile, as it controls the group through which promoted components are made available. Components can be made available through one or more groups.

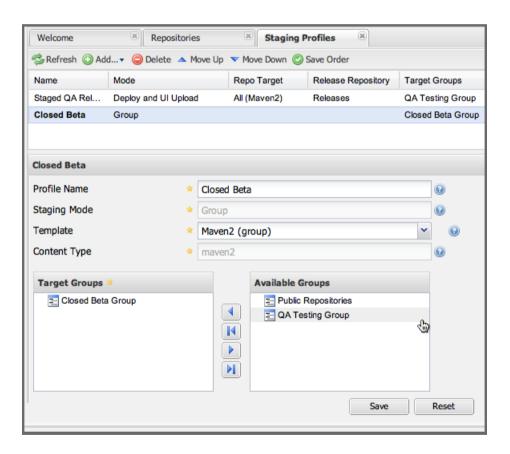

Figure 11.7: Configuring a Build Promotion Profile

## 11.2.4 Staging Related Security Setup

Staging Suite is controlled by three roles:

• Staging: Deployer

· Staging: Promoter

• Staging: Repositories

These roles are available as general *admin* roles that apply to all staging profiles with the respective access. When you create a new staging profile, the repository manager will create new roles that grant permissions specific to that staging profile. If you created the staging profile named Test, the repository manager created the three new and profile-specific roles:

#### **Staging: Repositories (Test)**

This role grants a user read and view access to the staging repositories created by the *Test* staging profile.

#### **Staging: Deployer (Test)**

This role grants all of the privileges from the Staging: Repositories role and, in addition, grants the user permission to deploy components, close and drop any staging repository created by the *Test* staging profile.

#### **Staging: Promoter (Test)**

This role grants the user to right to promote staging repositories created by the *Test* staging profile.

To perform a staged deployment, the user deploying the component must have the *Staging: Deployer* (admin) role or the *Staging: Deployer* role for a specific staging profile.

To configure the deployment user with the appropriate staging role, click on Users under the *Security* menu in the *Nexus* menu. Once you see the *Users* panel, click on the deployment user to edit this user's roles. Click on the *Add* button in the *Role Management* section of the *Config* tab visible in Figure 11.8 for the user to be able to add new roles to the user.

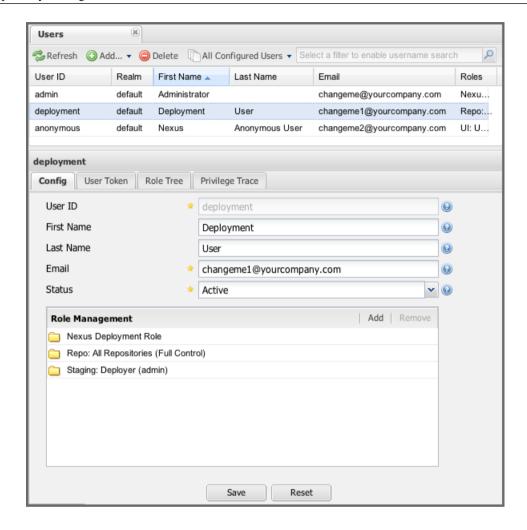

Figure 11.8: Adding a Role to a User

Use the *Filter* section with the keyword Staging and press the *Apply Filter* button to see all available staging-related roles as displayed in Figure 11.8.

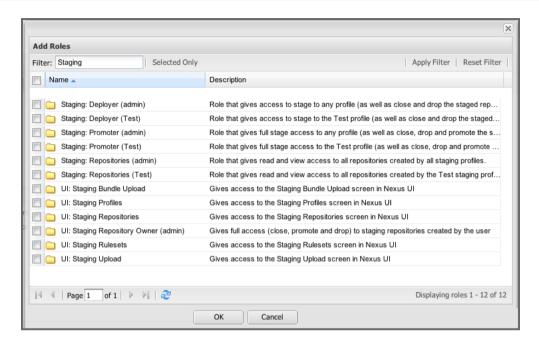

Figure 11.9: Available Roles for Staging with a Test Staging Profile

You should see the "Staging: Deployer (admin)" role listed as well as the *Test* staging profile-specific role, the promoter and repositories ones for *admin* and *Test* and a few staging user interface related roles. These roles are required if interaction with the staging suite in the user interface is desired and allow you to control the details about this access. If you need to add a specific permission to activate a single Staging Profile, you would select that specific role.

Once the deployment user has the "Staging: Deployer (admin)" role, you can then use this user to deploy to the staging URL and trigger any staging profile. Without this permission, the deployment user would not be able to publish a staged component.

In a similar fashion, you can assign the promoter role to users.

In addition to the roles created a number of specific privileges is available to further customize the access to the staging suite:

#### **Staging Profiles**

Allows control of create, read, delete and update operations on staging profiles.

# Staging Repository: test-001

There are separate privileges for each staging repository allowing create, read, update and delete operations are generated automatically.

### Staging: All Profiles, Owner All Profiles and Profile xyz

These staging profile specific-privileges can be granted for drop, promote, read and finish operations.

# Staging: Rule Set and Staging: Rule Types

Control access to staging rules and rule types.

### Staging: Upload

Controls access to the manual staging upload user interface.

# Staging: Repositories, Promote Repository, Profile Ordering, Close Staging and others

A number of application user interface-specific privileges allow fine-grained control over access in the user interface.

# 11.2.5 Using Repository Targets for Staging

The Staging Suite intercepts deployments using Repository Targets as documented in Section 6.14 when using implicit matching as a profile selection strategy, based on the components path in the repository.

For example, if you wanted to intercept all deployments to the com.sonatype.sample groupId, you would create a repository target with a pattern with a regular expression of ^/com/sonatype/sample/.\* and use that repository target in your Staging Profile configuration.

# 11.3 Configuring Your Project for Deployment

Once the repository manager is configured to receive components in the staging suite as documented in Section 11.2, you will have to update your project build configuration to deploy to the staging suite.

The preferred way to do this is to take advantage of the features provided by the Nexus Staging Maven plugin or the Nexus Staging Ant tasks as documented in Section 11.3.1 and Section 11.3.2.

If you need to continue to use the Maven Deploy plugin, you can read about using it with the staging suite in Section 11.3.3.

With all tools you can use the manual upload of your components documented in Section 11.3.5.

# 11.3.1 Deployment with the Nexus Staging Maven Plugin

The Nexus Staging Maven plugin is a specific and more powerful replacement for the Maven Deploy plugin with a number of features specifically geared towards usage with the staging suite. The simplest usage can be configured by adding it to the project build plugins section as an extension:

### Note

It is important to use a version of the plugin that is compatible with your Nexus Repository Manager server. Version 1.2 is compatible with Nexus Repository Manager 2.3, Version 1.4.4 is compatible with Nexus Repository Manager 2.4, Version 1.4.8 is compatible with Nexus Repository Manager 2.5 and 2.6. 1.5 and 1.6.x can be used for Nexus Repository Manager 2.7 to 2.10. The latest version of the plugin available is always compatible with the latest available version of Nexus Repository Manager. Try to use the newest possible plugin version to take advantage of any available improvements.

Following Maven best practices, the version should be pulled out into a pluginManagement section in a company POM or parent POM.

This configuration works only in Maven 3 and automatically replaces the deploy goal invocation of the Maven Deploy plugin in the deploy Maven life cycle phase with the deploy goal invocation of the Nexus staging Maven plugin.

The minimal required configuration parameters for the Nexus Staging Maven plugin are:

#### serverId

The id of the server element in settings.xml from which the user credentials for accessing the repository manager should be retrieved.

### nexusUrl

The base URL at which the repository managerto be used for staging is available.

With this configuration the Nexus Staging Maven plugin will stage the components locally and connect to the repository manager. It will try to determine the appropriate staging profile by matching the component path with any repository targets configured with staging profiles with an activated implicit profile selection strategy. If an appropriate staging profile is found, a staging repository is created on the fly and the components are deployed into it. If no profile is found, the upload will fail.

To successfully deploy to your repository manager, you will need to update your Maven Settings with the credentials for the deployment user. These credentials are stored in the Maven Settings file in ~/.m2/settings.xml.

To add these credentials, add the following element to the servers element in your ~/.m2/settings.xml file as shown in Listing deployment credentials in Maven Settings.

# Listing deployment credentials in Maven Settings

Note that the server identifier listed in Listing deployment credentials in Maven Settings should match the serverId parameter you are passing to the Nexus Staging Maven plugin and in the example contains the default password for the deployment user - deployment123. You should change this password to match the deployment password for your repository manager.

If more control is desired over when the plugins deploy goal is activated or if Maven 2 is used, you have to explicitly deactivate the Maven Deploy plugin and replace the Maven Deploy plugin invocation with the Nexus Staging Maven plugin like visible in Usage of Nexus Staging Maven Plugin for Maven 2.

# Usage of Nexus Staging Maven Plugin for Maven 2

```
<build>
 <pluains>
   <plugin>
     <groupId>org.apache.maven.plugins
     <artifactId>maven-deploy-plugin</artifactId>
     <configuration>
       <skip>true</skip>
      </configuration>
   </plugin>
   <plugin>
     <groupId>org.sonatype.plugins
     <artifactId>nexus-staging-maven-plugin</artifactId>
      <executions>
       <execution>
         <id>default-deploy</id>
         <phase>deploy</phase>
         <qoals>
            <goal>deploy</goal>
         </goals>
       </execution>
     </executions>
     <configuration>
       <serverId>nexus</serverId>
       <nexusUrl>http://localhost:8081/nexus/</nexusUrl>
       <!-- explicit matching using the staging profile id -->
       <stagingProfileId>129341e09f2ee275</stagingProfileId>
     </configuration>
   </plugin>
```

The implicit matching relies on the setup of repository targets as well as the correct order of staging profiles and is therefore an error prone approach when many staging profiles are in use.

The preferred way to work in this sceneario is to change the profile selection strategy on all staging profiles to explicit only and pass the staging profile ID to the Nexus Staging Maven plugin using the stagingProfileId configuration parameter as documented above. A full example pom.xml for deployment of snapshot as well as release builds with the Nexus Staging Maven plugin using explicit matching for the staging profile and locally staged builds and atomic uploads is available in Full example pom.xml for Nexus Staging Maven Plugin usage.

### Full example pom.xml for Nexus Staging Maven Plugin usage

```
<modelVersion>4.0.0</modelVersion>
```

```
<groupId>com.sonatype.training.nxs301
 <artifactId>explicit-staging-example</artifactId>
 <version>1.0.0
 <distributionManagement>
   <snapshotRepository>
   <id>nexus-snapshots</id>
   <url>http://localhost:8081/nexus/content/repositories/snapshots</url>
   </snapshotRepository>
 </distributionManagement>
 <br/>build>
   <plugins>
     <plugin>
       <groupId>org.sonatype.plugins
       <artifactId>nexus-staging-maven-plugin</artifactId>
       <version>1.6.3
       <extensions>true</extensions>
       <configuration>
             <serverId>nexus-releases</serverId>
         <nexusUrl>http://localhost:8081/nexus/</nexusUrl>
         <!-- update this to the correct id! -->
         <stagingProfileId>1296f79efe04a4d0</stagingProfileId>
       </configuration>
     </plugin>
   </plugins>
 </build>
</project>
```

In order to deploy project components with the above setup you would invoke a build with mvn clean deploy.

The build will locally stage the components for deployment in target/nexus-staging on the console and create a closed staging repository holding the build components. This execution of the deploy goal of the Nexus Staging Maven plugin performs the following actions:

- Components are staged locally.
- A staging profile is selected either implicitly or explicitly.
- A staging repository is either created on the fly, if needed, or just selected.
- An atomic upload to the staging repository is performed.
- The staging repository is closed (or dropped if upload fails).

### The log of a successful deployment would look similar to this:

```
[INFO] --- nexus-staging-maven-plugin:1.1.1:deploy (injected-nexus-deploy) ←
    @ staging-example ---
[INFO] Using server credentials with ID="nexus-releases" from Maven \leftrightarrow
    settings.
[INFO] Preparing staging against Nexus on URL http://localhost:8081/nexus/
[INFO] \star Remote Nexus reported itself as version 2.2.1 and edition " \leftrightarrow
   Professional"
[INFO] * Using staging profile ID "12a1656609231352" (matched by Nexus).
[INFO] Staging locally (stagingDirectory=
"/Users/manfred/dev/explicit-staging-example/target/nexus-staging/12 ←
   a1656609231352")...
Uploading: file: ... explicit-staging-example-1.0.0.jar
Uploaded: file: ... explicit-staging-example-1.0.0.jar (4 KB at 1051.1 KB/ \leftrightarrow
Uploading: file: ... explicit-staging-example-1.0.0.pom
Uploaded: file: ... explicit-staging-example-1.0.0.pom (4 KB at 656.2 KB/ \leftarrow
   sec)
Downloading: file: ...maven-metadata.xml
Uploading: file: ...maven-metadata.xml
Uploaded: file: ... maven-metadata.xml (322 B at 157.2 KB/sec)
[INFO] Staging remotely...
[INFO] Uploading locally staged directory: 12a1656609231352
[INFO] Performing staging against Nexus on URL http://localhost:8081/nexus ↔
[INFO] \star Remote Nexus reported itself as version 2.2.1 and edition " \leftrightarrow
   Professional"
[INFO] * Created staging repository with ID "test-002",
applied tags: {javaVersion=1.6.0_37, localUsername=manfred}
[INFO] * Uploading locally staged components to:
http://localhost:8081/nexus/service/local/staging/deployByRepositoryId/ ↔
   test-002
[INFO] * Upload of locally staged components done.
[INFO] * Closing staging repository with ID "test-002".
[INFO] Finished staging against Nexus with success.
```

### Failures are accompanied by error reports that reveal further details:

```
artifact='/com/sonatype/training/nexus/explicit-staging-example/t1.0.0/ ←
    staging-example-1.0.0.jar'

[ERROR] * Artifact updating: Repository ='releases:Releases' does
not allow updating
artifact='/com/sonatype/training/nexus/explicit-staging-example/1.0.0/ ←
    staging-example-1.0.0.pom'

[ERROR]

[ERROR]
```

If the configuration parameter skipStagingRepositoryClose set to true is passed to the plugin execution, the remote staging repository will not be closed.

Instead of repository manager creating a staging repository based on the implicit or explicit staging profile selection, you can explicitly configure the staging repository to use by providing the staging repository name as value of the stagingRepositoryId configuration property via the plugin configuration or command line invocation.

The identifier of a staging repository can be determined by looking at the name column in the list of staging repositories. The name column used the capitalized ID and adds the username and address the staging was deployed from in brackets. For example a name could be Test-003 (u:admin, a: 127.0.0.1). The ID of this staging repository is test-003.

Together with skipping the closing of the repository using skipStagingRepositoryClose, it is possible to get multiple builds to deploy to the same staging repository and, therefore, have a number of components go through the staging workflow together. An alternative to this approach would be to create an aggregating project that assembles all components together, e.g., in an assembly and then use this project for staging.

Finally to override all staging, you can define the full repository URL to deploy to with the deployUrl configuration parameter. For example, see below:

```
http://localhost:8081/nexus/content/repositories/releases/
```

This would cause any staging to be skipped and a straight upload of the components to the repository to occur.

As part of the configuration section for the plugin you can define tags with arbitrary key and value names. For example, you could create a tag with key localUsername and a value of the current user picked up from the USER environment variable:

```
<configuration>
```

Once components are released these tags are transformed into attributes stored along the components in the release repository and can be accessed via the REST interface and, therefore, any plugin and user interface integration.

In addition to the above documented configuration options that determine the behaviour of the Nexus Staging Maven plugin, further configuration can be provided with the following parameters:

## altStagingDirectory

Defaulting to target/nexus-staging you can set the property to set a different folder for the local staging.

# autoReleaseAfterClose

If you set this flag to true, the staging repository will be closed and, following a successful validation of all staging rules including potential Nexus IQ Server-based validation, released. By default this property is set to false. Changing it to true can be a useful setup for continuous integration server based releases.

### description

Allows you to provide a description for the staging repository action (like close or drop) carried out as part of the plugin execution. The description will then be used in any notification just like a description provided in the user interface.

# keepStagingRepositoryOnFailure

Setting this flag to true will cause the plugin to skip any clean up operations like dropping a staging repository for failed uploads, by default these clean up operations occur.

### keepStagingRepositoryOnCloseRuleFailure

With the default setting of false, the Nexus Staging Maven plugin will drop the created staging repository if any staging rule violation occurs. If this flag is set to true, it will not drop the staging repository. This allows you to inspect the deployed components in order to figure out why a rule failed causing the staging failure.

# skipStagingRepositoryClose

Set this to true to turn off the automatic closing of a staging repository after deployment.

### skipNexusStagingDeployMojo

Set to false by default, this flag will cause to skip any execution of the *deploy* goal of the plugin when set to true similar to *maven.deploy.skip*. In multi-module builds the staging of all components

is performed in the last module based on the reactor order. If this property is set to true in the module, all staging will be skipped. You have to ensure that this property evaluates as true in the last module of the reactor. If necessary, you can add a dummy module.

# skipStaging

Set to false by default this flag will cause to skip any execution of the plugin when set to true.

## skipRemoteStaging

If this flag is set to true any step related to remote staging will be skipped and only local staging will be performed. The default setting is false.

### skipLocalStaging

When true, bypass all staging specific features. Remote deploys happen inline at deploy phase of each module, not at build end. The deployment repository is "sourced" from pom.xml <distributionManagement>. Which distribution repository is used depends on the project having a release or snapshot version. Essentially this option makes the staging plugin execution act like the default maven-deploy-plugin. The default setting is false.

# staging Progress Time out Minutes

Defaulting to 5 minutes, this configuration allows you to set the timeout for staging operations. Changes are most often required for complex staging operations involving custom staging rules or Nexus IQ Server integration.

# stagingProgressPauseDurationSeconds

The default of 3 seconds can be changed if larger pauses between progress polls for staging operations are desired.

With skipRemoteStaging set to true, only the local staging happens. This local staging can then be picked up for the remote staging and closing by running the deploy-staged goal of the plugin explicitly like this

mvn nexus-staging:deploy-staged

Besides the default deploy goal the Nexus Staging Maven plugin supports a number of additional goals. By configuring executions of the goals as part of your POM or manually invoking them further automation of a staged release process can be achieved.

### deploy-staged

Perform full staging deployment workflow for a locally staged project, e.g., with the components in target/nexus-staging.

### deploy-staged-repository

Perform an upload of a repository from the local filesystem to a staging repository.

#### close

Close the staging repository for current context.

## drop

Drop the staging repository for current context.

#### release

Release the staging repository for current context.

### promote

Promote the staging repository for the current context.

Closing, dropping, and releasing the staging repository using the goals relies on content of a local staging folder.

Promoting additionally needs the build promotion profile name passed in via the buildPromotionPr ofileId configuration parameter.

The deploy-staged-repository goal can be used to stage a repository. Typically, a local repository is created with an invocation of the deploy similar to

```
mvn deploy -DaltDeploymentRepository=local::default::file://path
```

To deploy this file system repository with the goal, you have to provide the path to this repository with the *repositoryDirectory* parameter as well as *nexusUrl*, *serverId* and *stagingProfileId*. Optionally you can configure the repository to stage into with *stagingRepositoryId*. This aggregated command can then be run outside any specific Maven project.

While the above goals need the context of a project with configuration for the Nexus Staging Plugin in the POM file, it is possible to execute staging repository-related tasks without a project as well. The Nexus Staging Mayen plugin offers remote-control goals to control staging:

### rc-close

Close a specified staging repository.

### rc-drop

Drop a specified staging repository.

# rc-release

Release a specified staging repository.

# rc-promote

Promote a specified staging repository.

#### rc-list

List all staging repositories.

When invoking these goals outside a project context, you need to have the Nexus Staging Maven plugin groupId specified as a pluginGroup in your settings.xml:

```
<pluginGroups>
  <pluginGroup>org.sonatype.plugins</pluginGroup>
</pluginGroups>
```

In addition, you need to specify all parameters on the command line as properties passed in via -Dkey= value.

At a minimum the required parameters serverId and nexusUrl have to be specified:

```
mvn nexus-staging:rc-close -DserverId=nexus -DnexusUrl=http://localhost \hookleftarrow:8081/nexus
```

Depending on the goal you will have to configure the staging repositories you want to close, drop or release with

```
-DstagingRepositoryId=repo-001,repo-002
```

and you can also supply a description like this

```
-DstagingDescription="Dropping since QA of issue 123 failed"
```

For promoting, you need to add the required parameter that specifies the build promotion profile identifier:

```
-DbuildPromotionProfileId=12a25eabf8c8b3f2
```

A successful remote control drop would be logged in the command line similar to this

```
-- nexus-staging-maven-plugin:1.2:rc-drop (default-cli) @ standalone-pom --
[INFO] Connecting to Nexus...
[INFO] Using server credentials with ID="nexus-releases" from Maven ↔
settings.
[INFO] RC-Dropping staging repository with IDs=[test-003]
[INFO] ↔
```

```
[INFO] BUILD SUCCESS
[INFO] ↔
```

# An example usage of the rc-list goal with output is

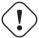

## Warning

The Nexus Maven plugin in versions earlier than 2.1.0 had goals to work with staging repositories. These goals have been deprecated in favour of the remote control goals of the Nexus Staging Maven plugin.

# 11.3.2 Deployment with the Nexus Staging Ant Tasks

The Nexus Staging Ant tasks provide equivalent features to the Nexus Staging Maven plugin for Apache Ant users covering all use cases for interacting with the staging suite.

Historically Ant builds typically have components that are required for the build, statically managed in the version control system or even outside the project workspace altogether. More modern Ant builds use Apache Ivy or Eclipse Aether for resolving dependencies dynamically as well as deployment build outputs to a repository manager. Examples projects setups using Ivy as well as Aether can be found in the documentation examples project. This project includes examples for integration with the Nexus Staging Ant tasks.

To use the Ant tasks in your Ant build file, download the complete JAR with the included dependencies from the Central Repository. Simply search for *nexus-staging-ant-tasks* and download the JAR file with the uber classifier e.g., nexus-staging-ant-tasks-1.6-2-uber.jar.

After downloading, put the JAR file somewhere in your project or in your system so you can add it to the classpath in your build file with a task definition. In the following example, the JAR file is placed in a tasks folder within the project.

To enable the tasks in your build file using a shortcut for the namespace, e.g., staging, you have to add it to the project node:

The deployment-related information for your project is captured in a nexusStagingInfo section in your build file that contains all the necessary configuration.

```
<staging:nexusStagingInfo id="target-nexus"
    stagingDirectory="target/local-staging">
    <staging:projectInfo groupId="org.sonatype.nexus.ant"
        artifactId="nexus-staging-ant-tasks"
        version="1.0" />
    <staging:connectionInfo
        baseUrl="http://localhost:8081/nexus">
        <staging:authentication
        username="deployment"
        password="deployment123" />
        </staging:connectionInfo>
<//staging:nexusStagingInfo>
```

### nexusStagingInfo:id

The identifier that allows you to reference the staging information in the Ant build file.

### stagingInfo:stagingDirectory

The local staging directory, a place where local staging will happen. Ensure that this directory is cleaned up by a clean task or alike, if any.

## projectInfo

The project information targetting a staging profile. This can be done explicitly with the stagin

gProfileId or implicitly with groupId, artifactId and version. stagingRepositoryId can also be part of projectInfo identifying a staging repository for interaction.

### connectionInfo:baseUrl

The base URL of the repository manager you want to deploy to and interact with.

If necessary the connectionInfo can have a nested proxy section

```
<staging:proxy
  host="proxy.mycorp.com"
  port="8080">
  <staging:authentication
    username="proxyUser"
    password="proxySecret" />
  </staging:proxy>
```

With the above setup you are ready to add a deploy target to your build file that stages the components locally as well as remotely and closes the staging repository.

The folder target/local-repo has to contain the components in a directory structure resembling the Maven repository format using the groupId, artifactId and version coordinates of the component mapped to directory names. It will be merged into the target release repository, when the staging repository is released. An example on how to create such a structure in Ant can be found in the staging example for Apache Ivy and Eclipse Aether in the documentation examples project.

Similarily, you can create a target that releases the staged components by adding the releaseStagin gRepository task to the end of the target:

```
<staging:releaseStagingRepository>
  <staging:nexusStagingInfo
    refid="target-nexus" />
```

</staging:releaseStagingRepository>

The stageLocally task takes a fileset as configuration. The stageRemotely task has additional configuration options.

# keepStagingRepositoryOnFailure

Set to true this causes the remote staging repository to be kept rather than deleted in case of a failed upload. Default setting is false

# skipStagingRepositoryClose

By default a staging repository is automatically closed, setting this parameter to true will cause the staging repository to remain open.

In addition to the tasks for local and remote staging, the Nexus Staging Ant tasks include tasks for closing, dropping, releasing and promoting a staging repository:

- closeStagingRepository
- dropStagingRepository
- releaseStagingRepository
- promoteStagingRepository

All these tasks take the context information from the local staging directory or from the optional parameter stagingRepositoryId. The task to promote a repository has the additional, mandatory attribute buildPromotionProfileId to specify the build promotion profile to promote.

The timing of the task operation can be affected by the following configuration parameters:

# stagingProgressTimeoutMinutes

Defaulting to 5 minutes, this configuration allows you to set the timeout for staging operations. Changes are most often required for complex staging operations involving custom staging rules or Nexus IQ Server integration.

### stagingProgressPauseDurationSeconds

The default of 3 seconds can be changed if larger pauses between progress polls for staging operations are desired.

# 11.3.3 Deployment with the Maven Deploy Plugin

When using the Maven Deploy plugin with the staging suite, you rely on implicit matching of the components against a staging profile based on a repository target definition.

To deploy a staged release, a developer needs to deploy to the staging URL. To configure a project to deploy to the staging URL, add the distributionManagement element to your project's POM.

# Listing the Staging URL in distributionManagement

This configuration element, distributionManagement, defines the repository to which our deployment will be made. It references the staging suite's URL: http://localhost:8081/nexus/service/local/staging/deploy/maven2

This URL acts as a virtual repository to be published to. If a component being published matches one of the repository targets in a staging profile, that staging profile is *activated* and a temporary staging repository is created.

Once the sample project's distributionManagement has been set to point at the staging URL and your deployment credentials are updated in your ~/.m2/settings.xml file, you can deploy to the staging URL. To do this, run mvn deploy:

```
$ mvn deploy
[INFO] Scanning for projects...
[INFO] ←

[INFO] Building staging-test
[INFO] task-segment: [deploy]
[INFO] ←
```

```
[INFO] [resources:resources]
[INFO] Using default encoding to copy filtered resources.
[INFO] [compiler:compile]
[INFO] Nothing to compile - all classes are up to date
[INFO] [resources:testResources]
[INFO] Using default encoding to copy filtered resources.
[INFO] [compiler:testCompile]
[INFO] Nothing to compile - all classes are up to date
[INFO] [surefire:test]
[INFO] Surefire report directory: /private/tmp/staging-test/target/ ←
   surefire-reports
[INFO] [jar:jar]
[INFO] [install:install]
[INFO] Installing /private/tmp/staging-test/target/staging-test-1.0.jar to \leftrightarrow
~/.m2/repository/com/sonatype/sample/staging-test/1.0/staging-test-1.0.jar
[INFO] [deploy:deploy]
altDeploymentRepository = null
Uploading: http://localhost:8081/nexus/service/local/staging/deploy/maven2 ←
com/sonatype/sample/staging-test/1.0/staging-test-1.0.jar
2K uploaded
[INFO] Uploading project information for staging-test 1.0
[INFO] Retrieving previous metadata from nexus
[INFO] repository metadata for: 'component com.sonatype.sample:staging- \leftrightarrow
   test'
could not be found on repository: nexus, so will be created
[INFO] Uploading repository metadata for: 'component com.sonatype.sample: ←
   staging-test'
[INFO] ←
[INFO] BUILD SUCCESSFUL
```

If the staging suite is configured correctly, any deployment to the staging URL matching a repository target configured for a staging profile should be intercepted by the staging suite and placed in a temporary staging repository. Deployment with the Maven Deploy plugin will not automatically close the staging repository. Closing the staging repository has to be done via the user interface or the Nexus Staging Maven plugin. Once this repository has been closed, it will be made available in the target group you selected when you configured the staging profile.

# 11.3.4 Deployment and Staging with Gradle

The Gradle build system can be used to deploy components with the Gradle Maven plugin. The Nexus Staging Ant tasks can be used in Gradle allowing full integration of the staging suite features in a Gradle build.

An example project showcasing this integration is available in the documentation examples project.

# 11.3.5 Manually Uploading a Staged Deployment

You can also upload a staged deployment via the user interface. To upload a staged deployment, select *Staging Upload* from the mainmenu. Clicking *Staging Upload* will show the panel shown in Figure 11.10.

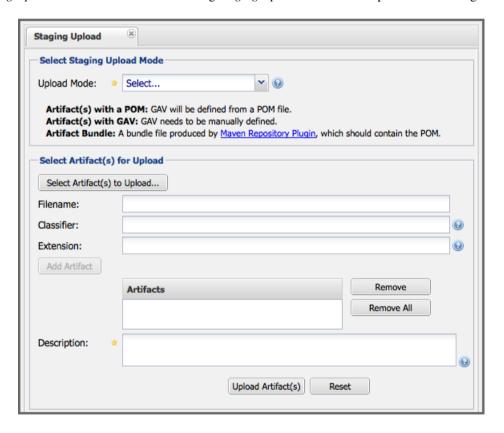

Figure 11.10: Manually Uploading a Staged Deployment

To upload a component, click on *Select Artifact(s) for Upload...* and select an components from the filesystem to upload. Once you have selected a component, you can modify the classifier and the extension before clicking on the *Add Artifact* button. Repeat this process to upload mutltiple components for the same *Group*, *Artifact* and *Version* (GAV) coordinates like a JAR, the POM and maybe a sources and javadoc JAR in addition. Once you have added all the components, you can then configure the source of the Group, Artifact, Version (GAV) parameters.

If the component you are uploading is a JAR file that was created by Maven, it will already have POM information embedded in it, but if you are uploading a JAR from a vendor you will likely need to set the Group Identifier, Artifact Identifier, and Version manually. To do this, select GAV Parameters from the GAV Definition drop-down at the top of this form. Selecting *GAV Parameters* will expose a set of form fields that will let you set the *Group*, *Artifact*, *Version*, and *Packaging* of the components being uploaded. If you would prefer to set the Group, Artifact, and Version identifiers from a POM file that was associated with the uploaded component, select From POM in the GAV Definition drop-down. Selecting From POM in this drop-down will expose a button labeled *Select POM to Upload*. Once a POM file has been selected for upload, the name of the POM file will be displayed in the form field below this button.

The Staging Upload panel supports multiple components with the same Group, Artifact, and Version identifiers. For example, if you need to upload multiple components with different classifiers, you may do so by clicking on Select Artifact(s) for Upload and Add Artifact multiple times. This interface also accepts an Artifact Bundle which is a JAR that contains more than one component, which is documented in more detail in Section 11.7.

Once a staging component upload has been completely configured, click on Upload Artifact(s) button to begin the upload process. The repository manager will upload the components to the Staging URL which will trigger any staging profiles that are activated by the upload by explicity matching using the repository targets configured with the staging profiles. If a staging profile is activated, a new staging repository will be created and can be managed using the procedures outlined in Section 11.4.

# 11.4 Managing Staging Repositories

With a staging profile configured and a deployment completed as outlined in Section 11.2 and Section 11.3, you will have an automatically generated staging repository. A list of all staging repositories can be accessed by selecting the *Staging Repositories* item in the *Build Promotion* menu and is displayed in Figure 11.11.

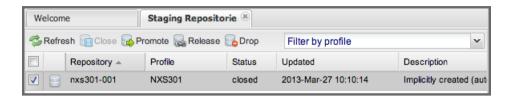

Figure 11.11: Staging Repositories List Panel

Actions for the selected staging repository/ies in the list include options to *Close*, *Promote*, *Release* or *Drop*. The *Refresh* button can be used to force a reload of the list of repositories. The *Filter by profile* drop-down allows you to select one or multiple staging profiles from which the repositories in the list were created. The list of repositories itself displays a number of columns with details for each repository. Further columns can be added by pressing on the drop-down triangle beside the currently selected column. Sorting by a single column in *Ascending* or *Descending* order can be set from the same drop-down as the column addition.

#### Note

When triggering a transition for a staging repository from e.g., the open state to a the closed state, a background task performs all the necessary operations. Since these are potentially longer running tasks, the user interface is not immediately updated. You are required to press *Refresh* to get the latest state of all repositories.

By default the following columns are displayed:

#### Checkbox

A checkbox to allow operations on multiple repositories.

#### Status Icon

An icon symbolizing the status of the staging repository.

### Repository

The name of the staging repository.

# **Profile**

The name of the staging profile, that was used to create the staging repository.

#### **Status**

Status of the repository.

# **Updated**

Date and time of the last update.

## **Description**

Textual description of the repository.

Additional columns are:

### Release To

Target repository for the components in the staging repository after release.

### **Promoted To**

The build promotion profile, to which a staging repository was optionally promoted to.

#### Owner

The username of the creator of the staging repository.

#### Created

Date and time of the creation of the staging repository.

# **User Agent**

User agent string sent by the tool used for the deployment, e.g., Apache-Maven/3.0.5.

### qiT

You can also access staging repositories in the list of repositories available in the *Repositories* panel available via the *Views/Repositories* as a *Nexus-managed* repository.

In the following sections, you will walk through the process of managing staging repositories. Once you have deployed a set of related components, you must close the repository moving it from an *Open* to a *Closed* state unless the deployment tool automatically closed the staging repository.

A repository in the *Closed* state is added to a Repository Group and is made available for testing purposes or other inspection and can no longer received additional components in it.

When the component examination is complete, you can either *Promote*, *Release*, or *Drop* the closed repository.

If the repository is dropped, the repository is discarded and removed from the Repository Group and the components are move to the Trash.

If the repository is promoted, it is assigned to a build promotion profile for further staging activities.

If the repository is released, its components are moved to the target repository configured in the staging profile.

#### Note

A scheduled task documented in Section 6.5 can be used to clean up inactive staging repositories automatically.

Selecting a staging repository in the list displays further details about the repository in the *Summary*, *Activity*, and *Content* tabs below the list. An example for an open repository is displayed in Figure 11.12.

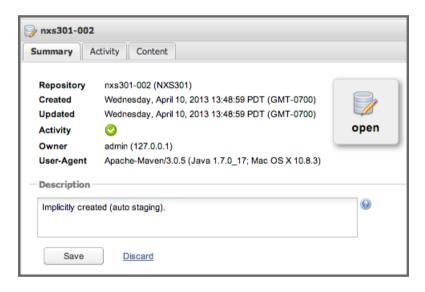

Figure 11.12: List of Activities Performed on a Promoted Staging Repository

The Summary tab displays a number of properties of the staging repository and allows you to edit the Description. The properties include the name of the repository, created date/time and updated date/time, activity indicator, owner and originating IP number of the deployment as well as the user agent string sent by the deployment. All staging operations have a default description that is used if the input field is left blank.

The Activity tab shows all the activities that occured on a specific staging repository. An example for a

promoted repository is displayed in Figure 11.13. The activities are separated per activity and list all events that occurred in an activity. Selecting an event displays further details about the event on the right side of the tab.

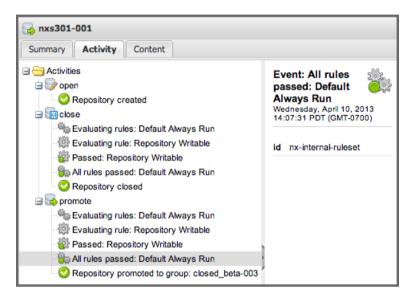

Figure 11.13: Details of an Open Staging Repository as Displayed under the List of Staging Repositories

The *Content* tab displays a repository browser view of the staging repository content and allows you to filter and display the components in the tree view. Selecting a specific component triggers the display of further panels with further information about the component, in the same manner as other repository browser views. The tabs include Mayen and Artifact information and others.

For build promotion profile an additional *Members* tab is shown. It displays the source repositories and build promotion profiles from which this current build promotion profile was created.

# 11.4.1 Closing an Open Repository

Once you deploy a component that triggers a staging profile, staging suite will create a repository that contains the components you deployed. A separate staging repository is created for every combination of User ID, IP Address, and User Agent. This means that you can perform more than one deployment to a single staging repository, as long as you perform the deployment from the same IP with the same deployment user and the same installation of Maven.

You can perform multiple deployments to an open staging repository. Depending on the deployment tool and your configuration, the staging repository might be automatically closed during deployment or left open until manually closed.

Once you are ready to start testing the staging repository content, you will need to transition the repository from the open state to the closed state. This will close the staging repository to more deployments.

To close a repository, select the open staging repository in the list and by clicking the checkbox in the list or anywhere else in the row. For an open repository, the *Close* and the *Drop* buttons above the table will be activated. Pressing the *Close* button will bring up the dialog for a staging deployer to describe the contents of the staging repository and confirm. This description field can be used to pass essential information to the person who needs to test a deployment.

In Figure 11.14, the description field is used to describe the release for the user who needs to certify and promote a release.

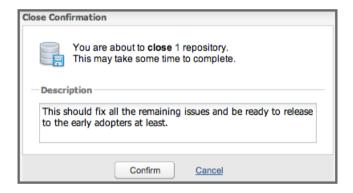

Figure 11.14: Confirmation and Description Dialog for Closing a Staging Repository

Confirming this state transition will close the repository and add the repository to the repository groups configured in the staging profile. The updated status will be visible in the list of staging repositories after a *Refresh*, since the transition could take longer depending on the configured staging rules and potential validation against Nexus IQ Server.

# 11.4.2 Using the Staging Repository

Once the staging repository has been closed, it will automatically be added to the repository group(s) that are specified as target groups in the staging profile configuration.

This has the effect of making the staged components available to everyone who is referencing this group. Developers who are referencing this repository group can now test and interact with the staged components as if they were published to a Hosted repository.

While the components are made available in a repository group, the fact that they are held in a temporary staging directory gives the staging user the option of promoting this set of components to a hosted repository. Alternatively, the user can drop this temporary staging repository, if there are problems discovered during the testing and certification process for a release.

Once a staging repository is closed, you can also browse and search the repository in the staging repositories list.

To view all staging repositories, click on the *Repositories* item in the *Views/Repositories* menu and then select *Nexus Managed Repositories* as shown in Figure 11.15.

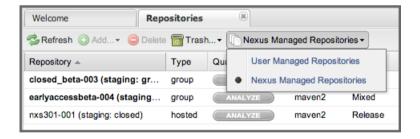

Figure 11.15: Viewing Nexus Managed Repositories

This list allows you to access all *Nexus Managed Repositories*, just like the *User Managed Repositories*, including browsing the content and accessing detailed information about the components in the repository. In addition to staging repositories, the list included procured repositories as documented in Chapter 10.

# 11.4.3 Releasing a Staging Repository

When you are finished testing or certifying the contents of a staging repository, you are ready to either release, promote, or drop the staging repository. Dropping the staging repository will delete the temporary it from the repository manager and remove any reference to this repository from the groups with which it was associated. Releasing the staging repository allows you to publish the contents of this temporary repository to a hosted repository. Promoting the repository will move it to a build promotion profile.

You can release a staging repository by pressing *Release*, after selecting a closed staging repository from the staging repositories list. The *Release Confirmation* dialog displayed in Figure 11.16 will allow you to supply a description and configure if the staging repository should be automatically dropped after the components have been released to the hosted repository.

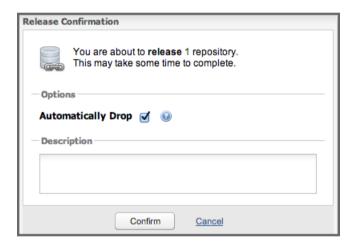

Figure 11.16: Confirmation Dialog for Releasing a Staging Repository

# 11.4.4 Promoting a Staging Repository

If you have a closed staging repository that you want to promote to a Build Promotion Profile, open the list of Staging Repositories and click the *Promote* button to bring up the *Promote Confirmation* dialog displaced in Figure 11.16. It allows you to select the build promotion profile to which you want to stage the repository to as well as provide a description.

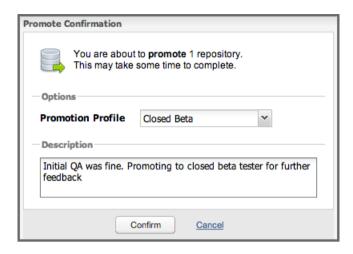

Figure 11.17: Confirmation Dialog for Promoting a Staging Repository

Clicking on the *Promote* button in the dialog will promote the staging repository to a build promotion repository and expose the contents of the selected staging repository through the target group(s) associated with the build promotion profile.

The build promotion repository is accessible in the staging repository list as displayed in Figure 11.18. If you add the column *Promoted To* to the list you will observe that the repository manager keeps track of the promotion source. The *Members* tab for a build promotion repository displays the path of a build promotion repository back to a staging repository. One or more staging repositories can be promoted to a single build promotion profile.

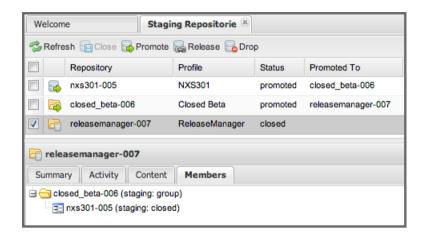

Figure 11.18: A Build Promotion Repository and its Members Panel

# 11.4.5 Releasing, Promoting, and Dropping Build Promotion Profiles

When you configure a build promotion profile and promote staging repositories to promotion profiles, each build promotion profile creates a repository that contains one or more staging repositories. Just like you can promote the contents of a staging repository to a build promotion profile, you can also promote the contents of a build promotion profile to another build promotion profile. When you do this you can create hierarchies of staging repositories and build promotion profiles that can then be dropped or released together.

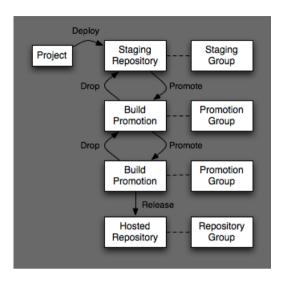

Figure 11.19: Releasing, Promoting, and Dropping Build Promotion Profiles

When you promote a staging repository to a build promotion profile, you make the contents of a staging repository available via a repository group associated with a build promotion profile.

For example, if you staged a few components to a *QA* staging repository and then subsequently promoted that repository to a *Closed Beta* build promotion group, the contents of the *QA* staging repository would initially be made available via a *QA* repository group. After a build promotion, these components would also be available via a *Closed Beta* repository group.

You can take it one step further and promote the contents of the *Closed Beta* build promotion profile to yet another build promotion profile. In this way you can have an arbitrary number of intermediate steps between the initial staging deployment and the final release.

If you drop the contents of a build promotion profile, you roll back to the previous state. For example, if you decided to drop the contents of the *Closed Beta* build promotion group, the repository manager will revert the status of the staging repository from promoted to closed and make the components available via the *QA* staging repository. The effects of promoting, dropping, and releasing components through a series of staging profiles and build promotion profiles is shown in Figure 11.19.

When you perform a release on a build promotion profile, it rolls up to release all its members, ultimately reaching a staging repository. Each staging repository releases its components to the release repository configured in Figure 11.5. Because a build repository can contain one or more promoted staging repositories, this means that releasing a build promotion profile can cause components to be published to more

than one release repository.

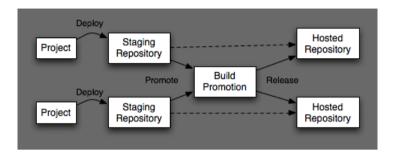

Figure 11.20: Promoting Multiple Repositories to the Same Build Promotion Profile

Build promotion profiles are not directly related to release repositories, only staging profiles are directly associated with target release repositories. Figure 11.20 illustrates this behavior with two independent staging repositories, each configured with a separate release repository. Releasing the build promotion profile causes the repository manager to publish each staging repository to a separate hosted repository.

# 11.4.6 Multilevel Staging and Build Promotion

Nexus Repository Manager also supports multilevel staging and build promotion. With multilevel staging, a staging repository can be tested and then promoted to multiple separate build promotion profiles consecutively and exposed through different repository groups to allow for additional testing and qualification before a final frelease. Figure 11.21 illustrates a potential use for multilevel staging:

### Stage

A developer publishes components to a QA staging profile that exposes the staged components in a QA repository group used by an internal quality assurance team for testing.

### Promote to Beta

Once the QA team has successfully completed testing, they promote the temporary staging repository to a build promotion profile that exposes the staged components to a limited set of customers who have agreed to act as beta testers for a new feature.

### Release

Once this *Closed Beta* testing period is finished, the staged repository is then released and the components it contains are published to a hosted release repository and exposed via the public repository group.

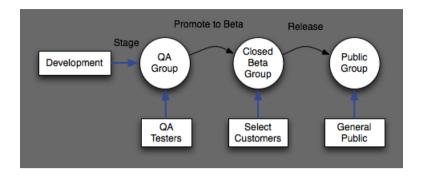

Figure 11.21: Multilevel Staging and Build Promotion

To support this multilevel staging feature, you can configure Build Promotion profiles as detailed in Section 11.2.3. Once you have promoted a Staging Repository to a Build Promotion profile, you can drop, promote, or release the components it contains as detailed in Section 11.2.

# 11.5 Enforcing Standards for Deployment and Promotion with Rulesets

Nexus Repository Manager has the ability to define staging rules that must be satisfied to allow successful deployment or before a staging repository can be promoted.

# 11.5.1 Managing Staging Rulesets

Staging rulesets are customizable groups of rules that are validated against the components in a staging repository when the repository is closed or promoted. If any rules cannot be validated, closing or promoting the repository will fail.

A staging repository associated with a staging ruleset configured in the staging profile cannot be closed or promoted until all of the rules associated with the rulesets have been satisfied. This allows you to set standards for your own hosted repositories, and it is the mechanism that is used to guarantee the consistency of components stored in the Central Repository.

To create a Staging Ruleset, click on the Staging Ruleset item in the Build Promotion menu. This will

load the interface shown in Figure 11.22. The Staging Ruleset panel is used to define sets of rules that can be applied to staging profiles.

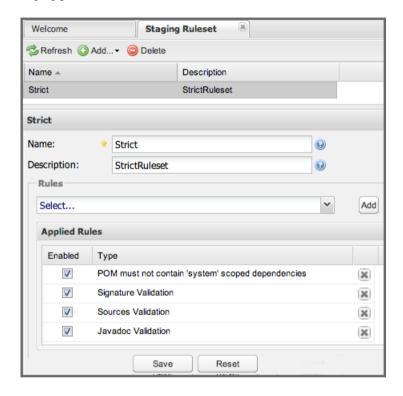

Figure 11.22: Creating a Staging Ruleset

Nexus Repository Manager contains the following rules:

### **Artifact Uniqueness Validation**

This rule checks to see that the component being released, promoted, or staged is unique in a particular repository manager instance.

### **Checksum Validation**

This rule validates that file checksum files are present and correct for the published components.

# **Javadoc Validation**

The Javadoc Validation rule will verify that every project has a component with the javadoc classifier. If you attempt to promote a staging repository that contains components not accompanied by "-javadoc.jar" components, this validation rule will fail.

# No promote action allowed

This rule can be used to prevent the promotion of a staging repository to a build promotion profile. It can be used enforce a choice between releasing and dropping a staging repository only.

### No release action allowed

This rule can be used to prevent the direct release of a staging repository. It can be used enforce a choice between promoting and dropping a staging repository only.

### **POM Validation**

The Staging POM Validation rule will verify Project URL - project/url, Project Licenses - project/licenses and Project SCM Information - project/scm. Any of these POM elements cannot be missing or empty.

# POM must not contain system scoped dependencies

Ensures that no dependency is using the scope system. This allows for a path definition ultimately making the component rely on a specific relative path and using it is considered bad practice and violates the idea of having all necessary components available in repositories.

# POM must not contain release repository

This rule can ensure that no release repository is defined in the repositories element in the POM. This is important since it potentially would circumvent the usage of the repository manager and could point to other repositories that are not actually available to a user of the component.

# Profile target matcher

This rule verifies the staging repository content against the repository target configured in the staging profile for this staging repository. This enforces that only components using the correct repository path as a result of the groupId.

### **Signature Validation**

The Signature Validation rule verifies that every item in the repository has a valid PGP signature. If you attempt to promote a staging repository that contains components not accompanied by valid PGP signature, this validation will fail.

## **Sources Validation**

The Sources Validation rule will verify that every project has a component with the sources classifier. If you attempt to promote a staging repository that contains components not accompanied by "-sources.jar" components, this validation rule will fail.

# 11.5.2 Defining Rulesets for Promotion

To define a ruleset to be used for closing or promotion, edit the staging profile by selecting it in the staging profile list. Scroll down to the sections *Close Repository Staging Rulesets* and *Promote Repository Staging Rulesets* as shown in Figure 11.23 and add the desired available rulesets to the left-hand list of activated rulesets for the current staging profile.

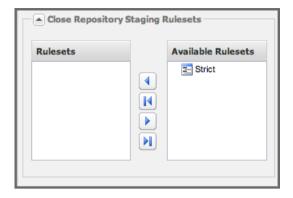

Figure 11.23: Associating a Staging Ruleset with a Staging Profile

The next time you attempt to close or promote a staging repository that was created with this profile, Nexus Repository Manager will check that all of the rules in the associated rulesets are being followed.

# 11.6 Policy Enforcement with Nexus IQ Server

As discussed in Chapter 2, repository management and managing components in your software development life cycle are closely related activities. The Nexus suite of tools provides a server application for administrating your component usage policies and other features that integrate with other tools of the suite. It has access to extensive security vulnerability and license information data from the Nexus IQ Server backend that can be used as input for your policies. For example you could establish a policy that is logged as violated, if any component in your software has a known security vulnerability or uses a license that is incompatible with your business model.

Nexus Repository Manager can take advantage of Nexus IQ Server. It can be integrated to validate policies as part of your usage of the staging suite.

Detailed instructions on how to install and configure the Nexus IQ Server as well as the integration with Nexus Repository Manager can be found in the documentation.

# 11.7 Artifact Bundles

### 11.7.1 Introduction

Artifact bundles are groups of related components that are all related by the same groupId, artifactId, and version (GAV) coordinate. They are used by projects that wish to upload components to the Central Repository.

Bundles must contain the following POM elements:

- modelVersion
- groupId
- · artifactId
- · packaging
- name
- · version
- · description
- url
- licenses
- scm
  - url
  - connection

# 11.7.2 Creating an Artifact Bundle from a Maven Project

Artifact bundles are created with the Maven Repository Plugin. For more information about the Maven Repository plugin, see <a href="http://maven.apache.org/plugins/maven-repository-plugin/">http://maven.apache.org/plugins/maven-repository-plugin/</a>.

Sample POM Containing all Required Bundle Elements lists a project's POM that satisfies all of the constraints that are checked by the Maven Repository plugin. The following POM contains a description

and a URL, SCM information, and a reference to a license. All of this information is required before a component bundle can be published to the Maven Central repository.

## Sample POM Containing all Required Bundle Elements

```
project xmlns="http://maven.apache.org/POM/4.0.0"
xmlns:xsi="http://www.w3.org/2001/XMLSchema-instance"
xsi:schemaLocation="http://maven.apache.org/POM/4.0.0
http://maven.apache.org/maven-v4_0_0.xsd">
 <modelVersion>4.0.0</modelVersion>
 <groupId>com.sonatype.sample
 <artifactId>sample-project</artifactId>
 <packaging>jar</packaging>
  <version>1.0</version>
 <name>sample-project</name>
 <description>A Sample Project</description>
  <url>http://books.sonatype.com</url>
 censes>
   cense>
      <name>The Apache Software License, Version 2.0
     <url>http://www.apache.org/licenses/LICENSE-2.0.txt</url>
     <distribution>repo</distribution>
   </license>
 </licenses>
  <scm>
   <connection>
     scm:git:qit://github.com/sonatype/sample-project.git
   </connection>
   <url>http://github.com/sonatype/sample-project.git</url>
   <developerConnection>
      scm:git:git://github.com/sonatype-sample-project.git
   </developerConnection>
 </scm>
  <dependencies>
   <dependency>
     <groupId>junit
     <artifactId>junit</artifactId>
     <version>3.8.1
     <scope>test</scope>
   </dependency>
  </dependencies>
</project>
```

To create a bundle from a Maven project, run the repository:bundle-create goal. This goal will check the POM to see if it complies with the standards for publishing a bundle to a public repository. It will then bundle all of the components generated by a particular build. To build a bundle that only contains the standard, unclassified component from a project, run mvn repository:bundle-create. To generate a

bundle that contains more than one component, run mvn javadoc:jar source:jar reposit
ory:bundle-create:

```
~/examples/sample-project$ mvn javadoc:jar source:jar repository:bundle- ←
[INFO] Scanning for projects...
[INFO] Searching repository for plugin with prefix: 'javadoc'.
[INFO] ←
[INFO] Building sample-project
[INFO] task-segment: [javadoc:jar, source:jar, repository:bundle-create ↔
   - 1
[INFO] \leftrightarrow
[INFO] [javadoc:jar {execution: default-cli}]
Loading source files for package com.sonatype.sample...
Constructing Javadoc information...
Standard Doclet version 1.6.0_15
Building tree for all the packages and classes...
. . .
[INFO] Preparing source: jar
[INFO] No goals needed for project - skipping
[INFO] [source:jar {execution: default-cli}]
```

#### TESTS

Once the bundle has been created, there will be a bundle JAR in the target directory. As shown in the following command output, the bundle JAR contains a POM, the project's unclassified component, the javadoc component, and the sources component.

## 11.7.3 Uploading an Artifact Bundle

To upload a component bundle to Nexus Repository Manager, you have to have a repository target for the project configured as described in Section 6.14.

Once that is done, select *Staging Upload* from the *Build Promotion* section of the main menu. This will load the *Staging Upload* tab. Choose *Artifact Bundle* from the *Upload Mode* drop-down. The *Staging Upload* panel will switch to the form shown in Figure 11.24. Click on *Select Bundle to Upload*... and then select the JAR that was created with the Maven repository plugin used in the previous sections. Once a bundle is selected, click on *Upload Bundle*.

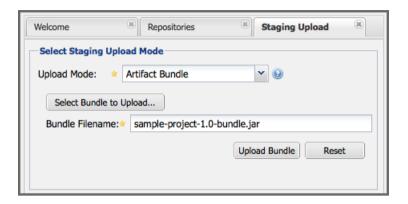

Figure 11.24: Uploading an Artifact Bundle

After a successful upload, a dialog displays the name of the created staging repository in a URL that links to the content of the repository. To view the staging repository, click on the *Staging Repositories* link in the *Build Promotion* section of the menu. You should see that the *Staging Artifact Upload* created and closed a new staging repository as shown in Figure 11.25. This repository contains all of the components contained in the uploaded bundle. It allows you to promote or drop the components contained in a bundle as a single unit.

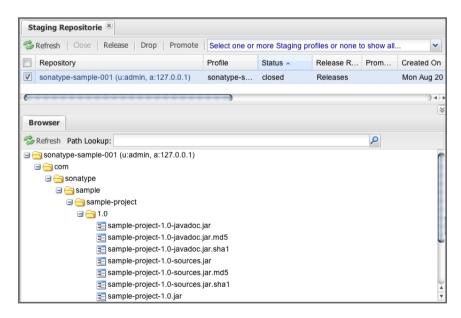

Figure 11.25: Staging Repository Created from Artifact Bundle Upload

Repository Management with Nexus 287 / 440 Once the staging repository is closed, you can promote it to a Build Promotion Profile or release it to the target repository of the staging profile as documented in Section 11.4.

# **Chapter 12**

# **Repository Health Check**

Available in Nexus Repository Manager OSS and Nexus Repository Manager

Repository Health Check is a feature of Nexus Repository Manager and Nexus Repository Manager OSS that integrates data from the Nexus IQ Data Services.

Repository Health Check provides access to a limited subset of the available data right in your repository manager. The Nexus IQ Data Services expose information about the components, including license, vulnerability, and other statistics such as relative usage popularity and age.

Repository Health Check analyzes all components found in a proxy repository of any supported format. Repository formats currently supported are NuGet, npm, and Maven2.

Availability of component information varies depending on the format and is constantly improved via updates to the Nexus IQ Data Services.

# 12.1 Configuring Repository Health Check

## 12.1.1 Configuration Per Repository

Repository health check can be setup for any repository, as long as the following apply:

- The Repository *Type* is *Proxy*.
- The Repository *Policy* is **not** *Snapshot*.
- The Repository is In Service.

Repository health check for a single repository can be enabled in one of two ways. The quickest way is to simply click the *Analyze* button. After pressing this button, you will be prompted to either analyze all or only the selected repository.

Alternatively, you can select the repository in the list of repositories and then set the *Enabled* configuration in the *Health Check* tab to *true* as displayed in Figure 12.1. Administrator privileges are required to perform this configuration.

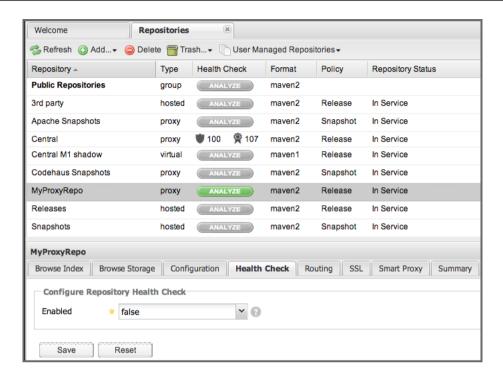

Figure 12.1: Enabling Repository Health Check

#### Note

After enabling Repository Health Check for the first time you will be presented with an acceptance of the Terms of Service.

Once enabled, a scheduled task that performs the initial analysis is created and started. This task uses the identifier of the repository and the prefix *Health Check:* as a name and is configured to run regularly. New component infomation is supplied by the Nexus IQ Data Services to Nexus Repository Manager daily. The recurrence frequency can be changed in the scheduled task administration described in Section 6.5. Disabling health check for a specific repository removes this scheduled task automatically.

After a successful analysis, the *Health Check* column in the list of repositories will display security and license issue counts for the repository. An example is displayed in Figure 12.2.

| Welcome Rep                | ositories | ×                |            |                       |                   |
|----------------------------|-----------|------------------|------------|-----------------------|-------------------|
| Sefresh (a) Add → (a) Dele | te 🛜 Tra  | ash▼ 🖺 User Ma   | naged Repo | sitories <del>-</del> |                   |
| Repository =               | Туре      | Health Check     | Format     | Policy                | Repository Status |
| Public Repositories        | group     | ANALYZE          | maven2     |                       |                   |
| 3rd party                  | hosted    | ANALYZE          | maven2     | Release               | In Service        |
| Apache Snapshots           | proxy     | ANALYZE          | maven2     | Snapshot              | In Service        |
| Central                    | proxy     | <b>100</b> 👰 107 | maven2     | Release               | In Service        |
| Central M1 shadow          | virtual   | ANALYZE          | maven1     | Release               | In Service        |
| Codehaus Snapshots         | proxy     | ANALYZE          | maven2     | Snapshot              | In Service        |
| MyProxyRepo                | proxy     | ANALYZE          | maven2     | Release               | In Service        |
| Releases                   | hosted    | ANALYZE          | maven2     | Release               | In Service        |
| Snapshots                  | hosted    | ANALYZE          | maven2     | Snapshot              | In Service        |

Figure 12.2: The Repositories List with Health Check Result Counts

Hovering your mouse pointer over that value will display the *Repository Health Check* summary data in a pop-up window. A sample window is displayed in Figure 12.3.

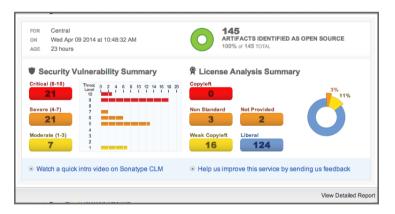

Figure 12.3: A Result Summary for a Repository Health Check

At the bottom of the pop-up window, you find the button *View Detailed Report* to access the detailed report. It will show up in another tab in the main area of the user interface.

### 12.1.2 Global Configuration

Alternatively to enabling and disabling health check for each repository, you can enable health check globally. This can be achieved by creating and configuring a new capability called *Health Check: Configuration*. Details about managing capabilities can be found in Section 6.6.

The health check configuration capability allows you to enable and disable it with the *Enabled* checkbox and set up health check for all proxy repositories by enabling *Configure for all proxy repositories*. With this configuration, health check will be enabled for all existing proxy repositories. Any newly created proxy repository will automatically have health check enabled as well.

#### Note

When disabling the global configuration option, if you also have the Repositories tab open, be sure to refresh the user interface to avoid viewing older data.

## 12.2 Accessing the Detailed Repository Health Check Report

Available in Nexus Repository Manager only

The detailed report contains the same overview data and charts for security and license information at the top displayed in Figure 12.4.

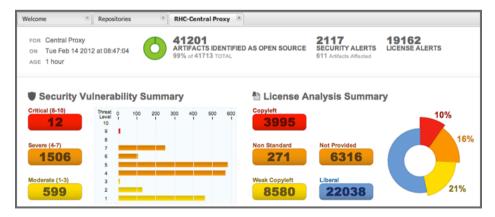

Figure 12.4: Summary of the Detailed Repository Health Check Panel

Below this overview, as visible in Figure 12.5, a drop-down for security and license information allows you to toggle between two lists displaying further details. Select *View By: Vulnerabilities* to inspect the security issues and *View By: Artifacts* to review the license information. Both lists have a filter for each column at the bottom of the list that allows you to narrow down the number of rows in the table and find specific entries easily.

The security list as visible in Figure 12.5 contains columns for *Threat Level*, *Problem Code* and the GAV parameters identifying the affected component. The *Problem Code* column is a link to the security warning referenced and commonly links a specific entry in the Common Vulnerabilities and Exposures list. This database has descriptive text on vulnerabilities and further information with reference links.

| View By: Vulnerabilities   View By: Vulnerabilities |               |                   |                            |         |  |  |
|-----------------------------------------------------|---------------|-------------------|----------------------------|---------|--|--|
| Threat Level 🔻                                      | Problem Code  | Group             | Artifact                   | Version |  |  |
| 7                                                   | CVE-2010-2076 | org.apache.cxf    | cxf-common-utilities       | 2.2.4   |  |  |
|                                                     | CVE-2011-3190 | org.apache.tomcat | coyote                     | 6.0.33  |  |  |
|                                                     | CVE-2011-3190 | org.openl.rules   | org.openl.rules.tomcat.lib | 5.7.2   |  |  |

Figure 12.5: The Security Data in the Detailed Repository Health Check Report

The *Threat Level* is rated in values used by the vulnerability databases and ranges from 0 for a low threat to 10 for the highest threat. *Critical* values (noted in red) range from 8 to 10. *Severe* values (noted in orange) range from 4-7, and *Moderate* values (noted in yellow) range from 1 to 3.

The license list as visible in Figure 12.6 shows a derived threat in the *License Threat* column. The *Declared License* column details the license information found in POM file. The *Observed Licenses in Source* columns lists all the licenses found in the actual source code of the library in the form of file headers and license files. This data is based on source code scanning performed and provided by the Nexus IQ Data Services. The next columns for the GAV parameters allow you to identify the component. The last column *Security Issues* displays an indicator for potentially existing security issue for the same component.

| License Threat 🗸  | Declared License        | Observed Licenses in    | Group                   | Artifact             | Version    |
|-------------------|-------------------------|-------------------------|-------------------------|----------------------|------------|
| GPL               | Apache-2.0              | Apache-2.0, GPL         | org.sonatype.configurat | base-configuration   | 1.1        |
| GPL-2.0+          | Apache-2.0+, BSD, EPL-  | Apache-2.0, BSD, EPL-1  | biz.source_code         | base64coder          | 2010-12-19 |
| GPL, GPL-2.0      | CDDL, GPL, GPL-2.0      | Not Provided            | org.glassfish.core      | glassfish            | 3.1-b13    |
| GPL, GPL-2.0      | CDDL, GPL, GPL-2.0      | Not Provided            | org.glassfish           | javax.jms            | 3.1        |
| GPL-2.0, GPL-2.0+ | Apache-2.0              | Apache-1.1, Apache-2.0, | org.apache.servicemix   | servicemix-scripting | 2008.01    |
| GPL, GPL-2.0      | CDDL, GPL, GPL-2.0      | Not Provided            | org.glassfish           | javax.transaction    | 10.0-b28   |
| GPL               | Apache-2.0              | Apache, Apache-2.0, GP  | org.apache.camel        | camel-jms            | 2.3.0      |
| GPL               | AFL-2.1, Apache-2.0, BS | AFL-2.1, Apache-2.0, BS | org.cometd              | cometd-demo          | 1.1.3      |
| GPL-2.0+          | GPL-2.0-with-classpath- | GPL-2.0+                | me.springframework      | spring-me-sample-j2  | 1.0        |
| GPL               | Apache-2.0              | Apache-2.0, GPL         | org.apache.camel        | camel-core           | 2.1.0      |

Figure 12.6: The License Data in the Detailed Repository Health Check Report

Licenses such as GPL-2.0 or GPL-3.0 are classified as the highest *License Threat* and labeled as *Copyleft* and use red as signaling color.

A *Non-Standard* or *Not Provided* license is classified as a moderate threat and uses orange. *Non-Standard* as a classification is triggered by the usage of atypical licenses for open source software such as CharityWare license, BeerWare, NCSA Open Source License and many others. *Not Provided* is trigged as classification if no license information was found anywhere.

Licenses such as CDDL-1.0, EPL-1.0 or GPL-2.0-CPE receive a *Weak Copyleft* classification and yellow as notification color.

*Liberal* licenses that are generally friendly to inclusion in commercial products use blue and include licenses such as Apache-2.0, MIT or BSD.

A general description about the implications of the different licenses is available when hovering over the specific category in the *License Analysis Summary*. Further information about the different licenses can be obtained from the Open Source Initiative. Mixed license scenarios like a mixture of licenses such as Apache-1.1, Apache-2.0, LGPL and LGPL-2.1 can be complicated to assess in its impact and might be legally invalid depending on the combination of licenses observed. Detailed implications to your business and software are best discussed with your lawyers.

Nexus Repository Manager reports all components in the local storage of the respective repository in the detail panel. This means that at some stage a build running against your repository manager required these components and caused a download of them to local storage.

To determine which project and build caused this download to be able to fix the offending dependency by upgrading to a newer version or removing it with an alternative solution with a more suitable license, you will have to investigate all your projects.

# Chapter 13

# **Managing Maven Settings**

Available in Nexus Repository Manager only

### 13.1 Introduction

When you move an organization to a repository manager such as Nexus Repository Manager or Nexus Repository Manager OSS, one of the constant challenges is keeping everyone's Maven settings synchronized to ensure the repository manager server is used and any further configuration in the settings file is consistent. In addition, different users or use cases require different settings files. You can find out more about the Maven settings file in Chapter 4. Nexus Repository Manager allows you to define templates for Maven settings stored on the server and provide them to users via the user interface or automated download.

If an administrator makes a change that requires every developer to modify his or her ~/.m2/settings.xml file, this feature can be used to manage the distribution of Maven settings changes to the entire organization. Once you have defined a Maven settings template in Nexus Repository Manager, developers can then use the Nexus M2Settings Maven Plugin to retrieve the new Maven settings file directly from Nexus Repository Manager.

## 13.2 Manage Maven Settings Templates

To manage Maven settings templates, click on *Maven Settings* in the *Enterprise* section of the main menu on the left side of the user interface. This will load the panel shown in Figure 13.1.

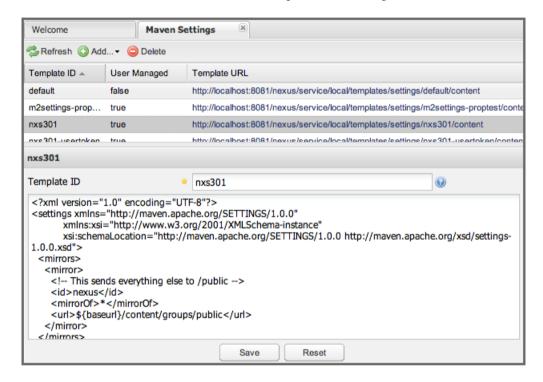

Figure 13.1: The Maven Settings Panel

The Maven Settings panel allows you to add, delete, and edit Maven Settings templates. The default template has an ID of default and can not be changed. It contains the recommended settings for a standard repository manager installation. To create a new Maven settings template, click on the *Add...* button and select *Settings Template*. Once the new template is created, assign a name to the template in the *Template ID* text input and click the *Save* button.

To edit a template, click on a template that has a *User Managed* value of true in the list and edit the template in the tab below the list. Once you are finished editing the template, click *Save* to save the template. When editing the template you can insert some property references that will be replaced on the server with their values at request time:

#### baseurl

The base URL of the repository manager installation.

#### userId

The user id of the user that is generating a Maven Settings file from this template.

Server side interpolation takes effect even when the download of the settings template is done with tools like curl. These properties can be referenced in the settings file using the syntax \$ {property}:

To preview a Maven settings template, click on the *Template URL* in the list. Clicking on this URL loads a dialog window that contains the Maven Settings file generated from this template. This rendered view of the Maven Settings template has all variable references replaced using the current context of the user. This is the result of running the property replacement on the repository manager.

The Nexus M2Settings Maven Plugin supports the more powerful and feature-rich, client-side replacement of properties using a \$[property] syntax.

Client-side properties supported by the Nexus M2Settings Maven Plugin are

### baseurl

The base URL of the repository manager installation.

#### userId or username

The username of the user that is requesting a Maven Settings file from this template.

#### password

The password of the user.

#### userToken

The formatted user token composed of name code, : and pass code.

#### userToken.nameCode

The name code part of the user token.

### userToken.passCode

The pass code part of the user token.

### userToken.passCode.encrypted

The encrypted pass code part of the user token.

Client side interpolation allows you to fully populate a <server> section with the required properties either with the plain text username and password:

```
<server>
    <id>nexus</id>
    <username>$[username]</username>
    <password>$[password]</password>
</server>
```

You can also use the usertoken equivalent:

```
<server>
    <id>nexus</id>
    <!-- User-token: $[userToken] -->
    <username>$[userToken.nameCode]</username>
    <password>$[userToken.passCode]</password>
</server>
```

Alternatively you can use Maven master-password encryption with the master keyword in settings-security.xml:

```
<server>
    <id>nexus-client-side-interp-encrypted</id>
    <!-- Maven master password encrypted user token password -->
    <username>$[userToken.nameCode]</username>
    <password>$[userToken.passCode.encrypted]</password>
    </server>
```

The usage of the .encrypted key results in values similar to the following snippet:

```
<server>
  <id>nexus-client-side-interp-encrypted</id>
  <!-- master password encrypted user token password -->
  <username>KOYC8Q76</username>
  <password>{fsx2f...}</password>
  </server>
```

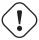

### Warning

userToken.\* properties are only expanded to values if the User Token feature as documented in Section 6.17 is enabled and configured.

## 13.3 Nexus M2Settings Maven Plugin

Once you have defined a set of Maven templates, you can use the Nexus M2Settings Maven Plugin to distribute changes to the settings file to the entire organization.

### 13.3.1 Running the Nexus M2Settings Maven Plugin

To invoke a goal of the Nexus M2Settings Maven Plugin, you will initially have to use a fully qualified groupId and artifactId in addition to the goal. An example invocation of the download goal is:

```
mvn org.sonatype.plugins:nexus-m2settings-maven-plugin:download
```

In order to be able to use an invocation with the simple plugin prefix like this

```
mvn nexus-m2settings:download
```

you have to have the appropriate plugin group org.sonatype.plugins configured in your Maven Settings file:

```
<settings>
...
<pluginGroups>
    <pluginGroup>org.sonatype.plugins</pluginGroup>
    </pluginGroups>
...
```

An initial invocation of the download goal will update your settings file with a template from Nexus Repository Manager. The default template in Nexus Repository Manager adds the org.sonatype. plugins group to the pluginGroups, so you will not have to do this manually. It is essential that you make sure that any new, custom templates also include this plugin group definition. Otherwise, there

is a chance that a developer could update his or her Maven settings and lose the ability to use the Nexus M2Settings Maven Plugin with the short identifier.

#### Tip

This practice of adding pluginGroups to the settings file is useful for your own Maven plugins or other plugins that do not use the default values of org.apache.maven.plugins or org.codehaus. mojo as well, since it allows the short prefix of a plugin to be used for an invocation outside a Maven project using the plugin.

The download goal of the Nexus M2Settings Maven Plugin downloads a Maven Settings file from Nexus Repository Manager and stores it locally. The default file name for the settings file is the Maven default for the current user of  $\sim/.m2/settings.xml$  file. If you are replacing a Maven Settings file, this goal can be configured to make a backup of an existing Maven Settings file.

#### Note

The download with the Nexus Maven Plugin is deprecated and has been replaced with the Nexus M2Settings Maven Plugin.

## 13.3.2 Configuring Nexus M2Settings Maven Plugin

The download goal of the Nexus M2Settings Maven plugin prompts the user for all required parameters, which include the server URL, the username and password, and the template identifier.

#### Note

For security reasons, the settings download requires an HTTPS connection to your repository manager instance. If you are running the repository manager via plain HTTP you will have to set the secure parameter to false.

The required configuration parameters can either be supplied as invocation parameters or when prompted by the plugin and are:

#### nexusUrl

Points to the repository manager installation's base URL. If you have installed the repository man-

ager on your local machine, this would be <a href="http://localhost:8081/nexus/">http://localhost:8081/nexus/</a>. Access via HTTP only works with the secure configuration parameter set to false.

#### username

The username to use for authenticating to the repository manager. Default value is the Java System property user.name.

### password

The password to use for authenticating to the repository manager.

### templateId

The Template ID for the settings template as defined in the user interface.

Additional general configuration parameters are related to the security of the transfer and the output file:

#### secure

By default set to true, this parameter forces a URL access with HTTPS. Overriding this parameter and setting it to false allows you to download a settings file via HTTP. When using this override it is important to keep in mind that the username and password transferred via HTTP can be intercepted.

### outputFile

Defines the filename and location of the downloaded file and defaults to the standard  $\sim/.m2/settings.xml$ .

#### backup

If true and there is a pre-existing settings.xml file in the way of this download, back up the file to a date-stamped filename, where the specific format of the datestamp is given by the backupTimestampFormat parameter. Default value is true.

#### backup.timestampFormat

When backing up an existing settings.xml file, use this date format in conjunction with SimpleDate-Format to construct a new filename of the form: settings.xml-\$(format). Date stamps are used for backup copies of the settings.xml to avoid overwriting previously backed up settings files. This protects against the case where the download goal is used multiple times with incorrect settings, where using a single static backup file name would destroy the original, preexisting settings. Default value is: yyyyMMddHHmmss.

#### encoding

Use this optional parameter to define a non-default encoding for the settings file.

As a Maven plugin, the Nexus M2Settings Maven Plugin relies on Apache Maven execution and on the fact that the Central Repository can be contacted for downloading the required plugins and dependencies. If this access is only available via a proxy server you can configure the proxy related parameters proxy, proxy protocol, proxy host, proxy proxy username and proxy password.

### 13.3.3 Downloading Maven Settings

You can download the Maven Settings from Nexus Repository Manager with a simple invocation, and rely on the plugin to prompt you for the required parameters:

```
$ mvn org.sonatype.plugins:nexus-m2settings-maven-plugin:download
[INFO] Scanning for projects...
[INFO]
[INFO] ------
[INFO] Building Maven Stub Project (No POM) 1
[INFO] -----
[INFO] --- nexus-m2settings-maven-plugin:1.6.2:download (default-cli) @ \leftrightarrow
   standalone-pom ---
Nexus URL: https://localhost:8081/nexus
Username [manfred]: admin
Password: ******
[INFO] Connecting to: https://localhost:8081/nexus (as admin)
[WARNING] Insecure protocol: https://localhost:8081/nexus/
[INFO] Connected: {pro} {version-exact}
Available Templates:
  0) default
  1) example
Select Template: 0
[INFO] Fetching content for templateId: default
[INFO] Backing up: /Users/manfred/.m2/settings.xml to: /Users/manfred/.m2/ ↔
   settings.xml-20130404120146
[INFO] Saving content to: /Users/manfred/.m2/settings.xml
[INFO] -----
[INFO] BUILD SUCCESS
[INFO] -----
[INFO] Total time: 29.169s
[INFO] Finished at: Thu Apr 04 12:01:46 PDT 2013
[INFO] Final Memory: 12M/153M
[INFO] -----
```

If your repository manager is hosted internally and does not use HTTPS you can download a settings file with

As displayed, the plugin will query for all parameters and display a list of the available templates. Alternatively, you can specify the username, password, URL, and template identifier on the command line.

```
$ mvn org.sonatype.plugins:nexus-m2settings-maven-plugin:download \
```

```
-DnexusUrl=https://localhost:8443/nexus \
-Dusername=admin \
-Dpassword=admin123 \
-DtemplateId=default
```

Enabling proxy access with -Dproxy=true will trigger the plugin to query the necessary configuration:

```
[INFO] Connecting to: https://localhost:8443/nexus (as admin)
Proxy Protocol:
    0) http
    1) https
Choose: 1
Proxy Host: myproxy.example.com
Proxy Port: 9000
Proxy Authentication:
    0) yes
    1) no
Choose: 0
Proxy Username [manfred]: proxy
Proxy Password: ******
[INFO] Proxy enabled: proxy@https:myproxy.example.com:9000
```

In some scenarios you have to get an initial settings file installed on a computer that does not have internet access and, therefore, cannot use the Maven plugin. For this first initial configuration that connects the computer to the repository manager for following Maven invocations, a simple HTTP GET command to retrieve an unmodified settings file can be used:

```
curl -u admin:admin123 -X GET "http://localhost:8081/nexus/service/local/ \leftarrow templates/settings/default/content" > ~/.m2/settings.xml
```

Modify the commandline above by changing the username:password supplied after -u and adapting the URL to the URL visible in the user interface. This invocation will however not replace parameters on the client side, so you will have to manually change any username or password configuration, if applicable.

## 13.4 Summary

Overall the Maven Settings integration in Nexus Repository Manager allows you to maintain multiple settings template files on the central repository manager. You can configure settings files for different use cases like e.g.,

- referencing a repository group containing only approved components in the mirror section for your release or QA builds,
- providing an open public group mirror reference to all of your developers for experimentation with other components.

By using the Nexus M2Settings Maven Plugin you can completely automate initial provisioning and updates of these settings files to your users.

# Chapter 14

# **OSGi Bundle Repositories**

Available in Nexus Repository Manager only

### 14.1 Introduction

Nexus Repository Manager supports the OSGi Bundle Repository format. The OSGi Bundle format is defined by the OSGi RFC 112 "Bundle Repository." It is a format for the distribution of OSGi bundles which includes any components that are described by the OSGi standards set forth in RFC 112. An OBR repository has a single XML file that completely describes the contents of the entire repository. Nexus Repository Manager can read this OBR repository XML and create proxy repositories that can download OSGi bundles from remote OBR repositories. Nexus Repository Manager can also act as a hosting platform for OSGi bundles. You can configure your builds to publish OSGi bundles to Nexus Repository Manager, and then expose these bundle repositories to internal or external developers using Nexus Repository Manager as a publishing and distribution platform.

Nexus Repository Manager can also act as a bridge between Maven repositories and OSGi bundle repositories. When you configure a virtual OBR repository that uses a Maven 2 repository as a source repository, Nexus Repository Manager will expose components with the appropriate metadata from the Maven repository as OSGi bundles. In this way, you can unify your OSGi and non-OSGi development efforts and publish components with the appropriate OSGi metadata to Nexus Repository Manager. Non-OSGi clients can retrieve software components from a Maven repository, and OSGi-aware clients can retrieve OSGi bundles from a virtual OBR repository.

The following sections detail the procedures for creating and managing OBR repositories.

Nexus Repository Manager has OBR support installed by default. Prior to any usage in Nexus Repository Manager OSS the Nexus OBR Plugin needs to be installed. You can download the -bundle.zip file for your specific version from the Central Repository:

### • Nexus OBR Plugin

Extract the file into sonatype-work/nexus/plugin-repository and restart the repository manager. Ensure to repeat the step for any upgrades.

# 14.2 Proxy OSGi Bundle Repositories

Nexus Repository Manager can proxy an OSGi Bundle Repository using the OBR repository XML as the remote storage location. To create a new proxy OBR repository access the *Repositories* view from the *Views/Repositories* submenu and click the *Add.*. button above the list of repositories and choose *Proxy Repository* from the drop-down of repository types.

In the New Proxy Repository configuration tab, supply a Repository ID and a Repository Name and select OBR as the Provider.

Then enter the URL to the remote repository OBR XML as the Remote Storage Location and click Save.

Figure 14.1 provides a sample configuration used to create a proxy of the Apache Felix OBR repository.

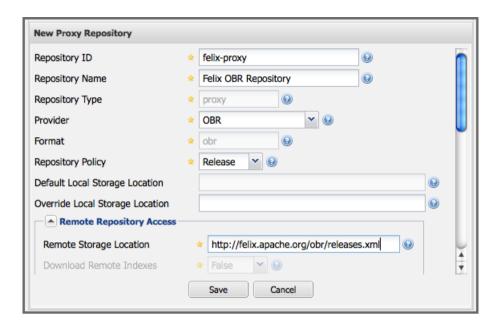

Figure 14.1: Creating an OSGi Bundle Proxy Repository

To verify that the OBR proxy repository has been properly configured, you can then load the OBR XML from Nexus Repository Manager. If Nexus Repository Manager is properly configured, you will be able load the obr.xml by navigating to the .meta directory:

```
$curl http://localhost:8081/nexus/content/repositories/felix-proxy/.meta/ ←
   obr.xml
<?xml version='1.0' encoding='utf-8'?>
<?xml-stylesheet type='text/xsl' href='http://www2.osgi.org/www/obr2html. ←</pre>
   xsl'?>
<repository name='Felix OBR Repository' lastmodified='1247493075615'>
    <resource id='org.apache.felix.javax.servlet/1.0.0'</pre>
              presentationname='Servlet 2.1 API'
              symbolicname='org.apache.felix.javax.servlet'
    uri='../bundles/org.apache.felix.javax.servlet-1.0.0.jar'
              version='1.0.0'>
        <description>
            Servlet 2.1 API
        </description>
        <documentation>
            http://www.apache.org/
        </documentation>
        cense>
            http://www.apache.org/licenses/LICENSE-2.0.txt
```

```
</license>
```

# 14.3 Hosted OSGi Bundle Repositories

Nexus Repository Manager can host an OSGi Bundle Repository, providing you with a way to publish your own OBR bundles. To create a hosted OBR repository access the *Repositories* view from the *Views/Repositories* submenu and click the *Add*.. button above the list of repositories and choose *Hosted Repository* from the drop-down of repository types.

In the New Hosted Repository configuration tab, supply a Repository ID and a Repository Name and select OBR as the Provider.

Then enter the URL to the remote repository OBR XML as the Remote Storage Location and click Save.

Figure 14.2 provides some sample configuration used to create a hosted OBR repository.

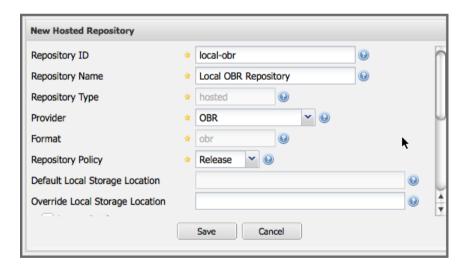

Figure 14.2: Creating a Hosted OSGi Bundle Repository

# 14.4 Virtual OSGi Bundle Repositories

Nexus Repository Manager can be configured to convert a traditional Maven repository into an OSGi Bundle repository using a virtual OBR repository. To configure a virtual OBR repository, create a new *Virtual Repository* in the *Repositories* administration area providing a *Repository ID* and *Repository Name* as well as the *Source Nexus Repository ID* setting the repository you want to expose as OBR. Finally set the *Provider* to *OBR* and click *Save*.

Figure 14.3 provides a sample configuration used to create a virtual OBR repository that transforms the proxy repository for *Maven Central* into an OBR repository.

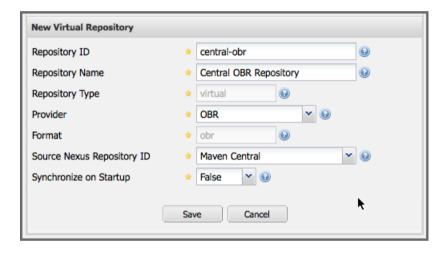

Figure 14.3: Creating a Virtual OSGi Bundle Repository from a Maven Repository

# 14.5 Grouping OSGi Bundle Repositories

Just like the repository manager can group Maven repositories, Eclipse update sites, and P2 repositories, it can also be configured to group OSGi Bundle Repositories. To group OSGi bundle repositories, create a new *Repository Group* and set the *Provider* to *OBR* and select the repositories you want to group after providing a *Group ID* and a *Group Name*.

Figure 14.4 shows an example of the a new repository group that contains a hosted OSGi Bundle repository, a virtual OSGi Bundle repository, and a OSGi Bundle proxy repository.

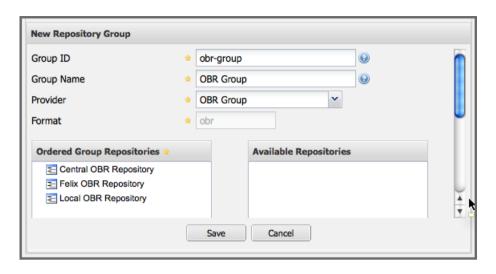

Figure 14.4: Creating a New OSGi Bundle Repository Group

# Chapter 15

# **P2** Repositories

Available in Nexus Repository Manager only

### 15.1 Introduction

Nexus Repository Manager supports the P2 Repository format. The P2 repository format is a provisioning platform for Eclipse components. For more information about the P2 repository format, see the Equinox P2 documentation on the Eclipse Wiki.

The following sections detail the procedures for creating and managing P2 repositories.

Nexus Repository Manager has P2 support installed by default. Prior to any usage in Nexus Repository Manager OSS the Nexus P2 Bridge Plugin and the Nexus P2 Repository Plugin need to be installed. You can download the bundle.zip files for your specific version from the Central Repository:

- Nexus P2 Repository Plugin
- Nexus P2 Bridge Plugin

Extract the two files into sonatype-work/nexus/plugin-repository and restart the reposi-

tory manager.

#### Tip

P2 processing requires larger amounts of memory. We suggest to increase the configured Java heap memory by increasing wrapper.java.maxmemory to a minimum of 2048. This configuration value can be found in \$NEXUS\_HOME/bin/jsw/conf/wrapper.conf.

## 15.2 Proxy P2 Repositories

Nexus Repository Manager can proxy a P2 Repository. To create a new proxy P2 repository:

- 1. Click Repositories in the Views/Repositories menu.
- 2. Click the *Add*.. button above the list of repositories, and choose *Proxy Repository* from the drop-down of repository types.
- 3. In the New Proxy Repository window,
  - a. Select P2 as the Provider.
  - b. Supply a Repository ID and a Repository Name.
  - c. Enter the URL to the remote P2 repository as the *Remote Storage Location*.
  - d. Click Save.

Figure 15.1 provides a sample configuration used to create a proxy of the Indigo Simultaneous Release P2 repository.

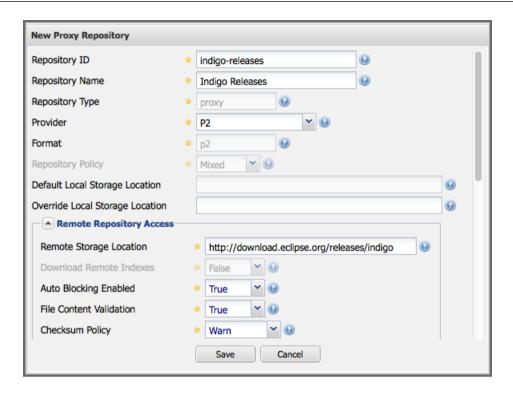

Figure 15.1: Creating a P2 Proxy Repository

# 15.3 Grouping P2 Repositories

Just like Nexus Repository Manager can group Maven repositories and OBR repositories, it can also be configured to group P2 Repositories. To group P2 repositories:

- 1. Click Repositories in the Views/Repositories menu.
- 2. Click the *Add*.. button above the list of repositories, and choose *Repository Group* from the drop-down of repository types.
- 3. In the New Repository Group window,
  - a. Select P2 as the Provider.
  - b. Drag and drop one or more P2 repositories into the new group.

- c. Supply a Group ID and a Group Name.
- d. Click Save.

Figure 15.2 shows an example of a repository group that contains two P2 proxy repositories.

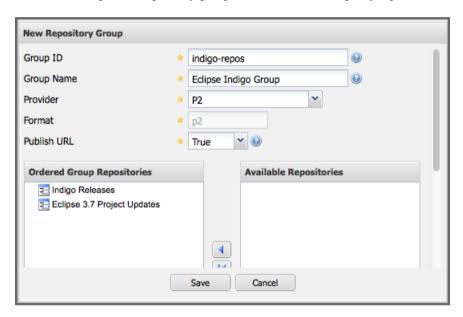

Figure 15.2: Creating a New P2 Repository Group

# **Chapter 16**

# .NET Package Repositories with NuGet

Available in Nexus Repository Manager OSS and Nexus Repository Manager

### 16.1 Introduction

With the creation of the NuGet project, a package management solution for .NET developers has become available. Similar to Apache Maven dependency management for Java developers, NuGet makes it easy to add, remove, and update libraries and tools in Visual Studio projects that use the .NET Framework.

The project websites at <a href="www.nuget.org">www.nuget.org</a> and <a href="https://github.com/NuGet/Home">https://github.com/NuGet/Home</a> host tool downloads and detailed documentation as well as links to further resources and provide a repository and features to upload your open source NuGet packages. With the NuGet Gallery a repository of open source libraries and tools is available and the need for repository management arises.

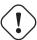

#### **Important**

With the release of version 2.9, NuGet support is available in Nexus Repository Manager and Nexus Repository Manager OSS.

Nexus Repository Manager and Nexus Repository Manager OSS support the NuGet repository format for hosted and proxy repositories. They also supports aggregation of NuGet repositories and conversion of other repositories containing .nupkg components to the NuGet format. This allows you to improve collaboration and control, while speeding up .NET development, facilitating open source libraries and sharing of internal component across teams. When you standardize on a single repository for all your development and use it for internal components as well, you will get all the benefits of using a repository manager when working in the .NET architecture.

To share a library or tool with NuGet, you create a NuGet package and store it in the repository manager-based NuGet repository. Similarly, you can use packages others have created and made available in their NuGet repositories by proxying them or downloading the packages and installing them in your own hosted repository for third party packages.

#### Note

Users can enable Repository Health Check on a repository using the NuGet format to retrieve all metadata from components in the repository, such as security and license. See Chapter 12 for details.

The NuGet Visual Studio extension allows you to download the package from the repository and install it in your Visual Studio project or solution. NuGet copies everything and makes any required changes to your project setup and configuration files. Removing a package will clean up any changes as required.

#### Tip

Using NuGet repositories benefits from a larger memory size available to the repository manager. This memory allocation can be configured in wrapper.conf as documented in Section 3.5.

## 16.2 NuGet Proxy Repositories

The NuGet Gallery is the central repository used by all package authors and consumers. To reduce duplicate downloads and improve download speeds for your developers and CI servers, you should proxy the NuGet Gallery with the repository manager. If you use other external repositories, you should also proxy these.

To proxy an external NuGet repository, you simply create a new *Proxy Repository* as documented in Section 6.2. The *Provider* has to be set to NuGet. The *Remote Storage Location* has to be set to the URL of the remote repository you want to proxy. The URL for the main NuGet Gallery repository is

https://www.nuget.org/api/v2/

A complete configuration for proxying the NuGet Gallery is visible in Figure 16.1.

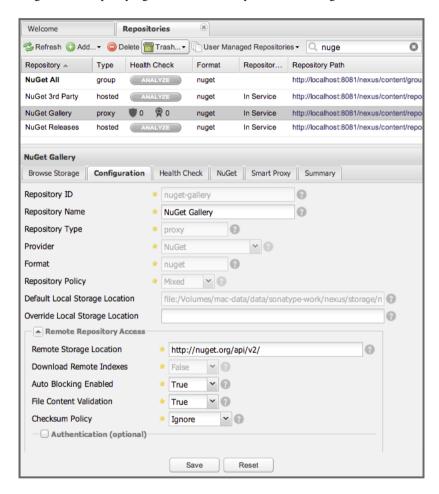

Figure 16.1: NuGet Proxy Repository Configuration for the NuGet Gallery

The repository configuration for a NuGet proxy repository has an additional tab titled *NuGet* as visible in Figure 16.2. It displays the *Package Source* URL that is URL where the repository is available as a NuGet repository.

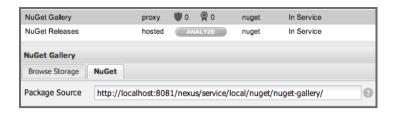

Figure 16.2: NuGet Gallery with Package Source URL

By default, searches in NuGet repositories in the repository manager are passed through to the remote repositories, and the search results are merged with internal search results and included in an internally managed index. This merging has to make some assumptions to generate component counts.

# 16.3 NuGet Hosted Repositories

A hosted repository for NuGet can be used to upload your own packages as well as third-party packages. It is good practice to create two separate hosted repositories for these purposes.

To create a NuGet hosted repository, simply create a new *Hosted Repository* and set the *Provider* to NuGet. A sample configuration for an internal releases NuGet hosted repository is displayed in Figure 16.3.

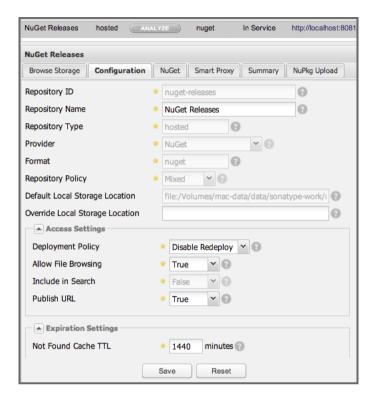

Figure 16.3: Example Configuration for a NuGet Hosted Repository for Release Packages

Besides the *NuGet* tab, the configuration for the repository has a *NuPkg Upload* tab as displayed in Figure 16.4 that allows you to manually upload one or multiple packages.

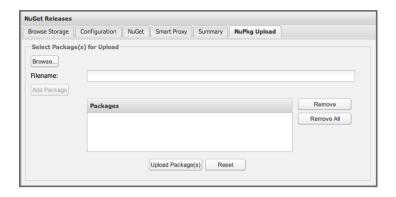

Figure 16.4: The NuPkg Upload Panel for a Hosted NuGet Repository

The NuGet feed is immediately updated as packages are deployed or deleted from the host repository. To rebuild the feed for a hosted NuGet repository you can manually schedule a *Rebuild NuGet Feed* task.

# 16.4 NuGet Virtual Repositories

If you have deployed NuGet packages to a Maven repository in the past, you can expose them to Visual Studio by creating a virtual repository as documented in Section 6.2 and setting the *Provider* to NuGet. The setup displayed in Figure 16.5 shows a virtual repository configured to expose the content of the regular Maven *Releases* repository as a NuGet repository, so that NuGet can access any NuGet packages deployed to the releases repository.

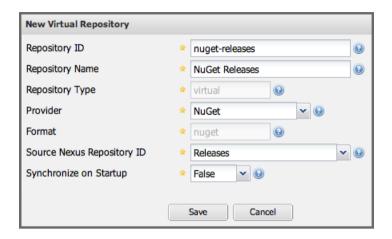

Figure 16.5: A Virtual NuGet Repository for the Releases Repository

The NuGet feed is immediately updated as packages are deployed or deleted from the shadowed repository. To rebuild the feed for a virtual NuGet repository, you can manually schedule a *Synchronize Shadow Repository* task.

# 16.5 NuGet Group Repositories

A repository group is the recommended way to expose all your NuGet repositories to your users, without needing any further client side configuration. A repository group allows you to expose the aggregated content of multiple proxy and hosted repositories with one URL to your tools. This is possible for NuGet repositories by creating a new *Repository Group* with the *Provider* set to NuGet as documented in Section 6.3.

A typical, useful example would be to group the proxy repository that proxies the NuGet Gallery, a NuGet, hosted repository with internal software packages and another NuGet, hosted repository with third-party packages. The configuration for such a setup is displayed in Figure 16.6.

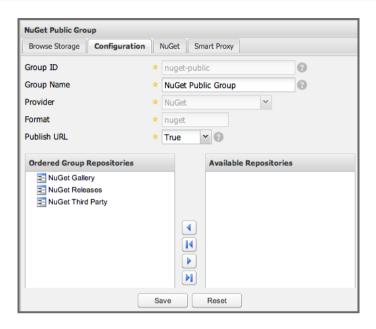

Figure 16.6: A Public NuGet Group Combining a Proxy and Two Hosted Repositories

Using the *Repository Path* of the repository group as your NuGet repository URL in your client tool will give you access to the packages in all three repositories with one URL. Any new packages added as well as any new repositories added to the group will automatically be available.

# 16.6 Accessing Packages in Repositories and Groups

Once you have set up your hosted and proxy repositories for NuGet packages, and potentially created a repository group, you can access them with the nuget tool on the command line. Copy the *Package Source* URL from the *NuGet* tab of the repository/group configuration you want to access and add it to nuget on the command line with e.g.:

```
nuget sources add -name NuGetNexus -source http://localhost:8081/nexus/ \leftarrow service/local/nuget/nuget-public
```

Replace localhost with the public hostname or URL of your repository manager and nuget-public with the name of the repository you want to proxy. Ideally, this will be your NuGet group.

After this source was added, you can list the available packages with the command nuget list.

Access to the packages is not restricted by default. If access restrictions are desired, you can configure security directly or via LDAP/Active Directory external role mappings combined with repository targets for fine grained control. Authentication from NuGet is then handled via NuGet API keys as documented in Section 16.7.

# 16.7 Deploying Packages to NuGet Hosted Repositories

In order to authenticate a client against a NuGet repository, NuGet uses an API key for deployment requests. These keys are generated separately on request from a user account on the NuGet gallery and can be regenerated at any time. At regeneration, all previous keys generated for that user are invalid.

#### 16.7.1 Creating a NuGet API-Key

For usage with the repository manager, NuGet API keys are only needed when packages are going to be deployed; therefore, API key generation is by default not exposed in the user interface to normal users. Only users with at least the *Deployment* role have access to the API keys.

Other users that should be able to access and create an API key have to be given the *Nexus API-Key Access* role in the *Users* security administration.

In addition, the *NuGet API-Key Realm* has to be activated. To do this, simply add the realm to the selected realms in the *Security Settings* section of the *Server* configuration available in the *Administration* submenu of the left-hand navigation panel.

Once this is set up, you can view as well as reset the current *Personal API Key* in the *NuGet* tab of any NuGet proxy or hosted repository as visible in Figure 16.7

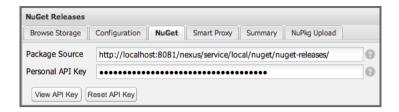

Figure 16.7: Viewing and Resetting the NuGet API Key in the NuGet Configuration Tab

#### 16.7.2 Creating a Package for Deployment

Creating a package for deployment can be done with the pack command of the nuget command line tool or within Visual Studio. Detailed documentation can be found on the NuGet website.

#### 16.7.3 Deployment with the NuPkg Upload User Interface

Manual upload of one or multiple packages is done on the *NuPkg Upload* tab of the repository displayed in Figure 16.4. Press the *Browse* button to access the package you want to upload on the file system and press *Add Package*. Repeat this process for all packages you want upload, and press *Upload Package(s)* to complete the upload.

## 16.7.4 Command line based Deployment to a Nexus NuGet Hosted Repository

Alternatively to manual uploads, the nuget command line tool allows you to deploy packages to a repository with the push command. The command requires you to use the *API Key* and the *Package Source* path. Both of them are available in the NuGet tab of the hosted NuGet repository to where you want to deploy. Using the delete command of nuget allows you to remove packages in a similar fashion.

Further information about the command line tool is available in the on-line help.

# 16.8 Integration of NuGet Repositories in Visual Studio

In order to access a NuGet repository or preferably all NuGet repositories exposed in a group from the repository manager, you provide the *Name* and *Source* to the Visual Studio configuration for the *Package Sources* of the *NuGet Package Manager* as displayed in Figure 16.8.

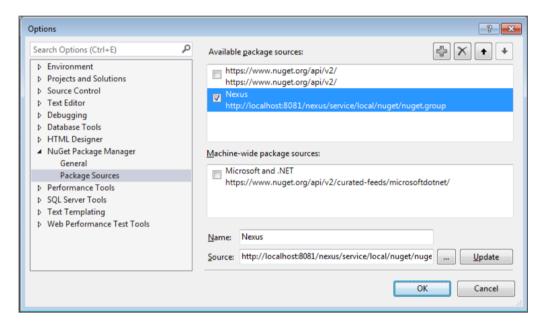

Figure 16.8: Package Source Configuration for the NuGet Package Manager in Visual Studio

With this configuration in place, all packages available in your NuGet repository will be available in the *NuGet Package Manager* in Visual Studio.

# Chapter 17

# Node Packaged Modules and npm Registries

Available in Nexus Repository Manager OSS and Nexus Repository Manager

#### 17.1 Introduction

The command line tool npm is a package management solution for Javascript-based development. It is used to create and use *node packaged modules* and is built into the popular Javascript platform Node.js, which is mostly used for server-side application development.

The npm registry at https://www.npmjs.org/ is the default package registry, from which components can be retrieved. It contains a large number of open source packages for Node.js based server-side application development, build tools like *bower* or *grunt* and many other packages for a variety of use cases.

Nexus Repository Manager and Nexus Repository Manager OSS support the npm registry format for proxy repositories. This allows you to take advantage of the packages in the npm registry and other public registries without incurring repeated downloads of packages, since the will be proxied.

In addition, Nexus Repository Manager and Nexus Repository Manager OSS support running your own private registry - also known as a hosted repository using the npm format. You can share internally

developed, proprietary packages within your organization via these private registries allowing you to collaborate efficiently across development teams with a central package exchange and storage location.

#### Note

Users can enable Repository Health Check on a repository using the npm format to retrieve all metadata from components in the repository, such as security and license. See Chapter 12 for details.

To simplify configuration Nexus Repository Manager and Nexus Repository Manager OSS support aggregation of npm registries. This allows you to expose all the external package from the npm registry and other public registries as well as the private registries as one registry, which greatly simplifies client configuration.

To share a package or tool with npm, you create a npm package and store it in the repository manager-based npm registry. Similarly, you can use packages others have created and made available in their NPM repositories by proxying them or downloading the packages and installing them in your own private registry for third party packages.

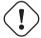

#### **Important**

npm support is a feature of version 2.10 and higher and is available in Nexus Repository Manager and Nexus Repository Manager OSS and requires npm version 1.4 and above.

# 17.2 Proxying npm Registries

To reduce duplicate downloads and improve download speeds for your developers and CI servers, you should proxy the registry hosted at <a href="https://registry.npmjs.org">https://registry.npmjs.org</a>. It is accessed directly by npm out-of-the-box. You can also proxy any other registries you require.

To proxy an external npm registry, you simply create a new *Proxy Repository* as documented in Section 6.2. The *Provider* has to be set to NPM. The *Remote Storage Location* has to be set to the URL of the remote repository you want to proxy. The official URL for the main npm registry is

https://registry.npmjs.org

A complete configuration for proxying the default npm registry is visible in Figure 17.1.

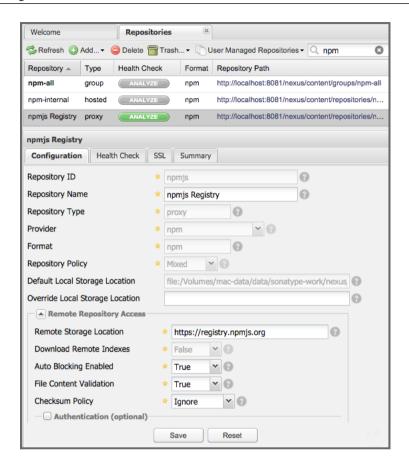

Figure 17.1: Proxy Repository Configuration for the npm Registry

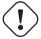

#### Warning

Browsing the registry storage or the remote registry and searching for packages in the repository manager is not supported

# 17.3 Private npm Registries

A private npm registry can be used to upload your own packages as well as third-party packages. You can create a private npm registry by setting up a hosted repository with the npm format in the repository manager. It is good practice to create two separate hosted repositories for these purposes.

To create a hosted repository with npm format, simply create a new *Hosted Repository* and set the *Provider* to npm as documented in Section 6.2. A sample configuration for an internal releases npm hosted repository is displayed in Figure 17.2.

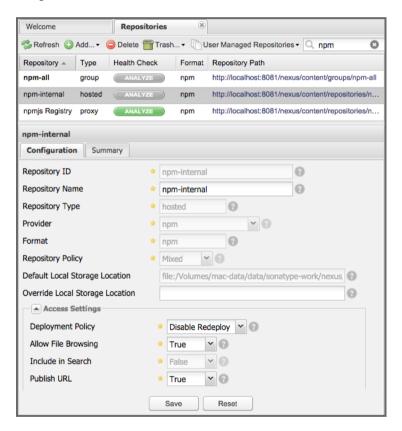

Figure 17.2: Example Configuration for a Private npm Registry

The npm registry information is immediately updated as packages are deployed or deleted from the repository.

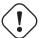

#### Warning

Browsing the registry storage or searching for packages is not supported.

The scheduled tasks to recreate the npm metadata database based on the components in a hosted repository and to back up the database are documented in Section 6.5.

# 17.4 Grouping npm Registries

A repository group is the recommended way to expose all your npm registries repositories to your users, without needing any further client side configuration. A repository group allows you to expose the aggregated content of multiple proxy and hosted repositories with one URL to npm and other tools. This is possible for npm repositories by creating a new *Repository Group* with the *Provider* set to npm as documented in Section 6.3.

A typical, useful example would be to group the proxy repository that: proxies the npm registry, a npm, hosted repository with internal software packages and another npm, hosted repository with third-party packages. The configuration for such a setup is displayed in Figure 17.3.

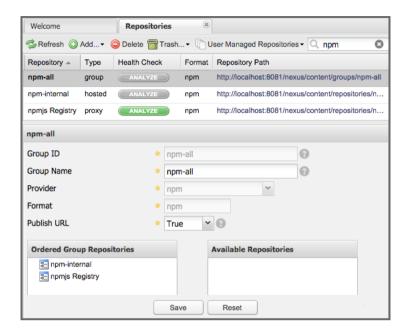

Figure 17.3: An npm Group Combining the npm Registry and Two Private Registries

Using the *Repository Path* of the repository group as your npm repository URL in your client tool will give you access to the packages in all three repositories with one URL. Any new packages added as well as any new repositories added to the group will automatically be available.

# 17.5 Configuring npm

Once you have set up your hosted and proxy repositories for npm packages, and created a repository group to merge them, you can access them with the npm tool on the command line as one registry.

You can configure the registry used by npm in your .npmrc file located in your user's home directory. If the file does not exist simply create it and add the registry configuration with the URL of your npm repository group. You can see the public URL of your group repository in the repository list in the *Repository Path* column.

#### **Registry configuration in .npmrc**

```
registry = http://localhost:8081/nexus/content/groups/npm-all/
```

With this configuration any npm commands will use the new registry from the repository manager. The command line output will reference the URLs in --verbose mode or with info logging for the downloads of the requested packages:

By default any anonymous user has read access to the repositories and repository groups. If desired, the repository manager can be configured to require authentication by adding always-auth=true to the .npmrc file and adding the encoded authentication details as documented in Section 17.6.

# 17.6 Publishing npm Packages

Publishing your own packages to a npm hosted repository allows you to share packages across your organization or with external partners.

The npm publish command uses a registry configuration value to know where to publish your package. There are several ways to change the registry value to point at your hosted npm repository.

Since the .npmrc file usually contains a registry value intended only for getting new packages, a simple way to override this value is to provide a registry to the publish command:

```
npm publish --registry http://localhost:8081/nexus/content/repositories/ \leftarrow npm-internal/
```

Alternately, you can edit your package json file and add a publishConfig section:

```
"publishConfig" : {
```

```
"registry" : "http://localhost:8081/nexus/content/repositories/npm- ←
    internal/"
},
```

Publishing requires authentication. It can be configured by adding an \_auth value to .npmrc. The value has to be generated by base64-encoding the string of username:password. You can create this encoded string with the command line call openssl e.g.: for the default admin user:

```
echo -n 'admin:admin123' | openssl base64
```

Other tools for the encoding are unencode or, for Windows users, certutil. To use certutil on Windows you need to put the credentials to be encoded into a file:

```
admin:admin123
```

#### Then run:

```
c:\certutil /encode in.txt out.txt
```

After this the base64 encoded credentials can be found in between the begin and end certificate lines in the output file:

```
----BEGIN CERTIFICATE-----
YWRtaW46YWRtaW4xMjM=
----END CERTIFICATE----
```

Once you have the encoded credentials the value as well as author information can then be added to the . npmrc file:

```
init.author.name = Jane Doe
init.author.email = jane@example.com
init.author.url = http://blog.example.com
# an email is required to publish npm packages
email=jane@example.com
always-auth=true
_auth=YWRtaW46YWRtaW4xMjM=
```

#### diT

Whatever tool you use to generate the encoded username and password string, try to encode the string admin:admin123, which should result in YWRtaW46YWRtaW4xMjM=. Another example for a valid setup is jane:testpassword123 resulting in amFuZTp0ZXN0cGFzc3dvcmQxMjM=.

With this configuration you can run npm publish for your package. More information about package creation can be found on the npm website.

Once a package is published to the private registry in the repository manager, any other developers or build servers, that access it via the repository group have instant access to the packages.

# Chapter 18

# Ruby, RubyGems and Gem Repositories

Available in Nexus Repository Manager OSS and Nexus Repository Manager

#### 18.1 Introduction

For developers using the Ruby programming language, the gem tool serves as their package management solution. In fact, since version 1.9 of Ruby, it has been included as part of the default Ruby library. Packages are called *gems* and, just like all package managers, this allows for ease of use when distributing programs or libraries.

Of course, package management really only goes as far as improving distribution. A great feat certainly, but to really find success, a development community needs to exists. At the heart of every development community, especially those like Ruby, where open source projects are one of the most critical elements, the community needs a place to host and share their projects.

Enter RubyGems hosted at rubygems.org - the most popular and leading gem hosting service supporting the Ruby community. Here, a large variety of open source Ruby projects supply their gems for download to all users.

Ruby has been a successful platform for developers for a long time now. The popularity of Ruby and therefore the usage of gems and Gem repositories means that lots of teams are downloading and exchang-

ing lots of components on a regular basis. Obviously, this can (and does) become a crunch on resources, not to mention a pain to manage.

Luckily Nexus Repository Manager and Nexus Repository Manager OSS support Gem repositories. A user can connect to the repositry manager to downloads gems from RubyGems, create proxies to other repositories, and host their own or third-party gems. Any gem downloaded via the repository manager needs to be downloaded from the remote repository, like RubyGems, only once and is then available internally from the repository manager. Gems pushed to the repository manager automatically become available to everyone else in your organization. Using the repository manager as a proxy avoids the overhead of teams and individual developers having to repeatedly download components or share components in a haphazard and disorganized manner.

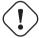

#### **Important**

Gem repository support is a feature of version 2.11 and higher, and is available in Nexus Repository Manager and Nexus Repository Manager OSS editions.

The following features are included as part of the Gem repository support:

- Proxy repository for connecting to remote Gem repositories and caching gems on the repository manager to avoid duplicate downloads and wasted bandwidth and time
- Hosted repository for hosting gems package and providing them to your users
- Repository groups for merging multiple hosted and proxy Gem repositories and easily exposing them
  as one URL to all users

#### diT

None of this functionality requires Ruby (or any extra tooling) to be installed on the operating system running the repository manager. Ruby specific details are implemented using a bundled JRuby.

# 18.2 Proxying Gem Repositories

To reduce duplicate downloads and improve download speeds for your developers, continuous integration servers and other systems using gem, you should proxy the RubyGems repository and any other repositories you require.

To proxy an external Gem repository, like RubyGems, simply create a new *Proxy Repository* as documented in Section 6.2. The *Provider* has to be set to Rubygems. The *Remote Storage Location* has to be set to the URL of the remote repository you want to proxy. The official URL for Rubygems.org is

```
https://rubygems.org
```

This main configuration for proxying RubyGems is visible in Figure 18.1. Further configuration details are available in Section 6.2.

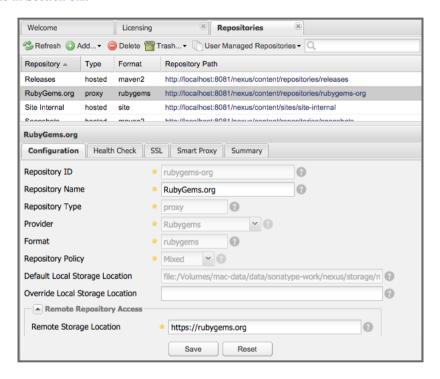

Figure 18.1: Proxy Gem Repository Configuration for RubyGems

If you are using Nexus Repository Manager and are proxying a repository via HTTPS, you can get the certificate added to the repository manager truststore to simplify management using the SSL tab of the repository configuration.

Scheduled tasks can be used to purge broken metadata of a proxy gem repository as well as to synchronize the metadata files of a proxy gem repository.

# 18.3 Private Hosted Gem Repositories

A private Gem repository on repository manager can be used as target to push your own gems as well as third-party gems and subsequently provide them to your users. It is good practice to create two separate hosted Gem repositories for internal and third-party gems.

To create a hosted Gem repository, simply create a new *Hosted Repository* and set the *Provider* to Rub ygems as documented in Section 6.2. A sample configuration for an internal hosted Gem repository is displayed in Figure 18.2.

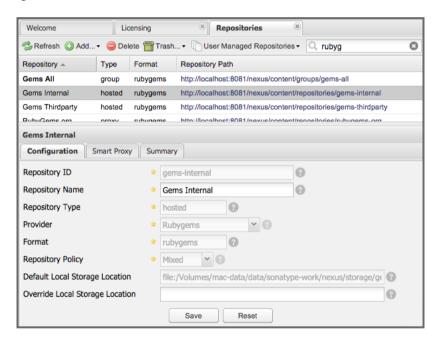

Figure 18.2: Example Configuration for a Private Gem Repository

The Gem repository information is immediately updated as gems are pushed to the repository or deleted from it.

A scheduled task can be used to rebuild the metadata of a hosted gem repository and can be configured as documented in Section 6.5.

# 18.4 Grouping Gem Repositories

A repository group is the recommended way to expose all your Gem repositories to your users, without needing any further client side configuration after initial setup. A repository group allows you to expose the aggregated content of multiple proxy and hosted Gem repositories with one URL to gem and other tools. This is possible for Gem repositories by creating a new *Repository Group* with the *Provider* set to Rubygems as documented in Section 6.3.

A typical, useful example would be to group the proxy repository that proxies the RubyGems repository, a hosted Gem repository with internal software gems, and another hosted Gem repository with third-party gems. The configuration for such a setup is displayed in Figure 18.3.

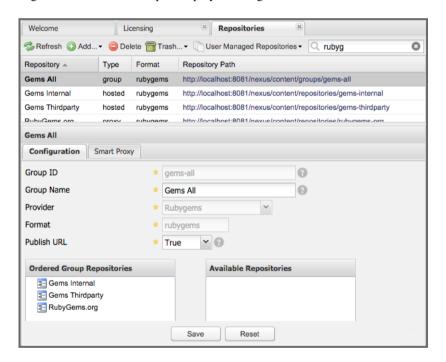

Figure 18.3: A Gem Repository Group Combining the RubyGems Proxy Repository and Two Private Gem Repositories

Using the *Repository Path* of the repository group as your Gem repository URL in your client tool gives you access to the gems in all three repositories with one URL.

Any new gem added to the remote proxy Gem repositories or the hosted Gem repositories becomes immediately available to all users of the Gem repository group. Adding a new proxy Gem repository to the group makes all gems immediately available to the users as well.

# 18.5 Using Gem Repositories

Once you have configured the repository manager with the Gem repository group, you can add it to your configuration for the gem command line tool.

You can add the URL gems repository or better the Gem repository group using the *Repository Path* from the repository list with a command like

```
gem sources --add http://localhost:8081/nexus/content/groups/gems-all/
```

In order to take full advantage of the repository manager and the proxying of gems, you should remove any other sources. By default https://rubygems.org/is configured and this can be removed with

```
$ gem sources --remove https://rubygems.org/
https://rubygems.org/ removed from sources
```

Subsequently you should clear the local cache with

```
$ gem sources -c
*** Removed specs cache ***
```

To check a successful configuration you can run

```
$ gem sources
*** CURRENT SOURCES ***
http://localhost:8081/nexus/content/groups/gems-all/
```

With this setup completed any installation of new gems with gem install GEMNAME e.g., gem in stall rake will download from the repository manager.

By default read access is available to anonymous access and no further configuration is necessary. If your repository manager requires authentication, you have to add the *Basic Auth* authentication details to the sources configuration:

```
$ gem sources --add
http://myuser:mypassword@localhost:8081/nexus/content/repositories/gems- ←
    all/
```

If you are using the popular Bundler tool for tracking and installing gems, you need to install it with gem:

```
$ gem install bundle
Fetching: bundler-1.7.7.gem (100%)
Successfully installed bundler-1.7.7
Fetching: bundle-0.0.1.gem (100%)
Successfully installed bundle-0.0.1
Parsing documentation for bundle-0.0.1
Installing ri documentation for bundle-0.0.1
Parsing documentation for bundler-1.7.7
Installing ri documentation for bundler-1.7.7
Done installing documentation for bundle, bundler after 4 seconds
2 gems installed
```

To use the repository manager with Bundler, you have to configure the Gem repository group as a mirror:

```
$ bundle config mirror.http://rubygems.org
http://localhost:8081/nexus/content/repositories/gems-all
```

You can confirm the configuration succeeded by checking the configuration:

```
$ bundle config
Settings are listed in order of priority.
The top value will be used.
mirror.http://rubygems.org
Set for the current user (/Users/manfred/.bundle/config):
"http://localhost:8081/nexus/content/repositories/gems-all"
```

With this configuration completed, you can create a Gemfile and run bundle install as usual and any downloads of gem files will be using the Gem repository group configured as a mirror.

# 18.6 Pushing Gems

At this point you have set up the various Gem repositories on the repository manager (proxy, hosted, and group), and are successfully using them for installing new gems on your systems. A next step can be to

push gems to hosted Gem repositories to provide them to other users. All this can be achieved on the command line with the features of the nexus gem.

The nexus gem is available at RubyGems and provides features to interact with Nexus Repository Manager including pushing gems to a hosted Gem repository including the necessary authentication.

You can install the nexus gem with

```
$ gem install nexus
Fetching: nexus-1.2.1.gem (100%)
...
Successfully installed nexus-1.2.1
Parsing documentation for nexus-1.2.1
Installing ri documentation for nexus-1.2.1
Done installing
```

After successful installation you can push your gem to a desired repository. The initial invocation will request the URL for the GEM repository and the credentials needed for deployment. Subsequent pushes will used the cached information.

```
Sgem nexus example-1.0.0.gem

Enter the URL of the rubygems repository on a Nexus server

URL: http://localhost:8081/nexus/content/repositories/gems-internal

The Nexus URL has been stored in ~/.gem/nexus

Enter your Nexus credentials

Username: admin

Password:

Your Nexus credentials has been stored in /Users/manfred/.gem/nexus

Uploading gem to Nexus...

Created
```

By default pushing an identical version to the repository, as known as redeployment, is not allowed in a hosted Gem repository. If desired this configuration can be changed, although we suggest to change the version for each new deployment instead.

The nexus gem provides a number of additional features and parameters. You can access the documentation with

```
$ gem help nexus
```

E.g. you can access a list of all configured repositories with

```
$gem nexus --all-repos
```

| DF |  |  |  |
|----|--|--|--|
|    |  |  |  |
|    |  |  |  |

http://localhost:8081/nexus/content/repositories/gems-internal

# **Chapter 19**

# **RPM Packages and YUM Repositories**

Available in Nexus Repository Manager OSS and Nexus Repository Manager

### 19.1 Introduction

RPM packages and the RPM package manager solution yum are used as the default application package manager on Linux based operating systems such as Red Hat, CentOS, Fedora, Oracle Linux, SUSE, openSUSE, Scientific Linux and others.

The yum repository support of Nexus Repository Manager and Nexus Repository Manager OSS allows you to expose RPM packages hosted in a Maven repository in the yum repository format. It generates the yum metadata, so that systems with yum support can use the repository manager as a software package repository.

This enables a build and deployment pipeline for Java or other JVM-based applications via Maven repositories to Linux computers. E.g., a Java Enterprise Archive (EAR) or Web Archive (WAR) or some other application is deployed to a Maven repository. The deployment is performed by a CI server build using Maven or other build systems or as a manually run deployment. Once the repository manager hosts the application RPM package, it can be retrieved via yum for installation and updates on testing and production systems. The metadata of the RPM package can additionally trigger installation of other required packages including e.g. a Java runtime or an application server.

# 19.2 Installation and Requirements

Yum support is bundled with Nexus Repository Manager and Nexus Repository Manager OSS and no further installation steps are required. It relies on the commands createrepo and mergerepo to be installed on the operating system running the repository manager server and to be available on the path. Documentation about these commands can be found on the createrepo website. Typically createrepo is installed on RPM-based Linux distributions and as such they are suitable to run the repository manager with yum support. If desired the path to the commands can be configured in the user interface.

If your RPM-based system does not have this command you can install it by running

yum install createrepo

with a sufficiently privileged user.

# 19.3 Configuration

Yum related configuration is done with the *Capabilites* management documented in Section 6.6.

The capability *Yum: Configuration* allows you to enable or disable yum support. It can only be enabled successfully, if the *createrepo* and the *mergerepo* commands can be found by the repository manager. By default it will look for them on the path. The configuration settings *Path of "createrepo"* and *Path of "mergerepo"* allow you to alternatively configure a specific absolute path.

The parameter *Max number of parallel threads* defaults to ten and defines how many threads can be used to manage the yum repositories with the *createrepo* and the *mergerepo* commands.

You need to ensure that this capability is enabled, before proceeding with your repository specific configuration. The *Status* tab of the capability displays the detected versions for createrepo and mergerepo and details any problems as applicable.

#### 19.3.1 Configure Hosted Yum Repositories

To expose a Maven repository like *Releases* via yum, press the *New* button in the capabilities configuration tab and select *Yum: Generate Metadata* from the *Type* drop down in the dialog displayed in Figure 19.1.

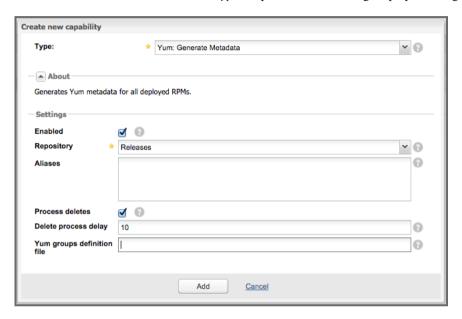

Figure 19.1: Yum Configuration for the Hosted Releases Repository

The *Repository* drop down allows you to select the hosted Maven repository. Release as well as snapshot policy repositories can be configured. Once configured, any RPM package added to the hosted Maven repository is available via yum. The same URL of the repository used for Maven based access e.g., http://localhost:8081/nexus/content/repositories/releases and displayed in the repository administration area list, can be used as the URL for a yum repository in the yum configuration.

The yum integration supports versioned views on a repository. The URL http://localhost:8081/nexus/service/local/yum/repos/releases/1.2.3/exposes a yum repository with all packages with version 1.2.3 in the releases repository. A custom repodata folder is available at the context.

The *Aliases* field can be used to define alternative access paths to specific versions. For example, you can configure alias values of

```
production=1.2,testing=2.0
```

These values would in turn expose the version 1.2 under a URL like http://localhost:8081/nexus/service/local/yum/repos/releases/production/ and the version 2.0 at http://localhost:8081/nexus/service/local/yum/repos/releases/testing/. Using these URLs in the yum configuration on the target servers as a static URL enables upgrades to new versions by simply changing the alias e.g. to production=1.3 and running a yum update command on the target server.

Besides maintaining the aliases in the capability administration, it is possible to create or update an alias in the command line:

```
curl -d "1.0" --header "Content-Type: text/plain" http://localhost:8081/ ←
    nexus/service/local/yum/alias/releases/development/
```

Usage of the alias-based URL is done via the normal yum configuration e.g. with a file /etc/yum.repos.d/nexus-production.repo and the following content:

```
[nexus-production]
name={pro}duction Repository
baseurl=http://localhost:8081/nexus/service/local/yum/repos/releases/ ←
    production/
enabled=1
protect=0
gpgcheck=0
metadata_expire=30s
autorefresh=1
type=rpm-md
Promote RPM through Stages
```

By deploying new versions and switching alias associations to the versions, a controlled roll out of new versions of RPM archives to target servers can be achieved.

The configuration options *Process deletes* and *Delete process delay* can be used to enable updates to the yum metadata, following delete operations of rpm packages in the Maven repository.

The Yum groups definition file configuration allows you to configure a path to a package groups configuration file. This file is typically named comps.xml and can be used to define a group of RPM packages. The groups can then be managed with commands such as yum grouplist, yum groupinstall and yum groupremove.

Once the capability is saved, the *Status* tab displays an example yum configuration for accessing the repos-

itory. Each RPM deployed to the repository causes the repository manager to update the yum metadata immediately.

The metadata used by yum is available in the repodata context e.g., at .../nexus/content/repositories/releases/repodata, in the following files. Apart from the repomd.xml file, the files are prepended with a unique hash value as part of the name to avoid caching issues:

#### repomd.xml

This XML file contains information about the other metadata files.

#### hash-primary.xml.qz

This zipped XML file describes the primary metadata of each RPM archive in the repository.

#### hash-filelists.xml.gz

This zipped XML file describes all the files contained within each RPM archive.

#### hash-other.xml.qz

This zipped XML file contains further, miscellaneous information regarding each RPM archive.

## 19.3.2 Proxying Repositories

The yum integration is able to proxy yum-enabled Maven repositories from remote Nexus Repository Manager servers. The metadata in these repositories contains absolute URLs, which will cause yum to use these URLs. The capability *Yum: Proxy Metadata* can be configured on such a proxy repository. It will cause the URLs in the metadata to be rewritten and corrected for the current repository manager.

This allows the proxy repositories to be part of a repository group and expose the correct yum metadata via the merged metadata creation on the group.

#### 19.3.3 Configure Repository Group for yum

To expose a Maven repository group to yum, simply add a new capability with the type *Yum: Merge Metadata* and select the repository group in the *Group* drop down. Figure 19.2 shows the *Settings* tab for the *Public Repositories* configured for yum.

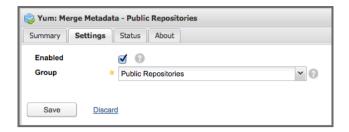

Figure 19.2: Yum Configuration for the Hosted *Releases* Repository

This configuration causes the repository manager to merge the yum metadata of all repositories in the repository group. Metadata generation has to be configured for the individual repositories desired to be exposed as part of the group. The URL of the repository group, can now be used as the URL for a yum repository in the yum configuration, since the same metadata files are being maintained and exposed via the repodata context like in a hosted repository.

#### 19.3.4 Scheduled Tasks

The yum support includes a scheduled task called *Yum: Generate Metadata* that can be run to generate yum metadata with createrepo for a specific repository.

Typically this task does not need to be run, however it can be useful when RPM files already exist in a repository or are deployed in some external mode that requires a manually triggered update of the metadata.

The *Optional Output Directory* parameter can be used to get the metadata created in a different folder from the default repo-data in repository root.

The parameter *Single RPM per directory* is activated by default and causes the task to take only one RPM file per directory in the Maven repository into account when creating the yum metadata.

The *Full Rebuild* parameter can be activated to force the repository manager to traverse all directories in the repository in order to find the RPM files that need to taken into account for the metadata creation. This option is off by default and causes the repository manager to take the existing metadata cache as a basis for the update.

# 19.4 Example Usages

The component upload to a hosted repository allows you to publish any RPM file to a Maven repository and subsequently expose it via the yum integration. This is a basic use case, that can be used to e.g., exposed third-party supplied RPM archives. The more advanced setup involves a Maven project that creates the RPM as detailed in this section.

The RPM Maven Plugin can be used to create an RPM package of a Java application and attach it as a secondary built component with the attached-rpm goal. An example plugin configuration for a war project can be found in [?simpara].

If your project includes a distributionManagement for the releases repository, a build with mwn clean deploy, causes the war as well as the rpm file to be uploaded to the repository. With yum configured for the releases repository, the RPM package can be consumed by any server configured to access the repository with yum.

Maven pom.xml snippet for configuring and attaching an RPM

```
<build>
  <plugins>
    <plugin>
      <groupId>org.codehaus.mojo</groupId>
      <artifactId>rpm-maven-plugin</artifactId>
      <version>2.1</version>
      <executions>
        <execution>
          <id>build-rpm</id>
          <goals>
            <goal>attached-rpm</goal>
           </goals>
         </execution>
       </executions>
       <configuration>
         <group>Applications/Internet</group>
         <copyright>EPL</copyright>
         <requires>
           <require>tomcat8</require>
         </requires>
         <mappings>
             <directory>/var/lib/tomcat8/webapps/${project.build.finalName ←
                 }</directory>
             <sources>
               <source>
                 <location>${project.build.directory}/${project.build. ←
```

Now that the repository manager hosts a RPM package with your Java web application in a yum repository, you can configure yum on the target server to retrieve it for installation. You have to configure yum to include the repository as a package source. Depending on your specific Linux distribution, file paths and tools for this configuration will differ. A typical example would be to create a new file e.g. nexus.repo in /etc/yum.repos.d. A sample configuration for the public group can be found in Example yum source repository configuration.

#### Example yum source repository configuration

```
[nexus-public]
name=Nexus Releases Repository
baseurl=http://yournexusserverhost/nexus/content/groups/public
enabled=1
protect=0
gpgcheck=0
metadata_expire=30s
autorefresh=1
type=rpm-md
```

Once the configuration is added you can install or update any RPM packages from the repository manager as usual with yum install <packagename> or yum update <packagename>. This includes any required dependencies like a servlet container or a Java runtime as declared in the RPM Maven Plugin configuration and therefore the RPM/yum metadata.

# 19.5 Staging with RPMs

Available in Nexus Repository Manager only

The Staging Suite of Nexus Repository Manager can be used with yum repositories allowing you to optimize the release process for your RPM packages.

The capability *Yum: Staging Generate Metadata* allows you to configure yum for a *Staging Profile*. Any staging repository created from a deployment via the staging profile is then automatically configured as a yum repository. The *Aliases* configuration allows for the same mechanism as the capability *Yum: Generate Metadata* documented earlier.

The capability *Yum: Staging Merge Metadata* can be used to configure yum metadata creation for a build promotion profile and the attached repository groups.

If a staging repository or build promotion repository is configured for yum metadata generation and exposed via a repository group that is configured for yum metadata merging, the metadata from staging will be merged appropriately.

# Chapter 20

# **Site Repositories**

Available in Nexus Repository Manager OSS and Nexus Repository Manager

### 20.1 Introduction

Nexus Repository Manager and Nexus Repository Manager OSS include a repository provider for hosting static websites - the *Site* format. Hosted repositories with this format can be used to hold a Mavengenerated website. This chapter details the process of configuring a site repository and configuring a simple Maven project to publish a Maven-generated project site to the repository manager.

# 20.2 Creating a New Maven Project

In this chapter, you will be creating a simple Maven project with a simple website that will be published to a *Site* repository. To create a new Maven project, use the archetype plugin's archetype: generate goal on the command line, and supply the following identifiers:

• groupId: org.sonatype.books.nexus

• artifactId: sample-site

version: 1.0-SNAPSHOT

package: org.sonatype.books.nexus

```
~/examples$ mvn archetype:generate
[INFO] [archetype:generate {execution: default-cli}]
[INFO] Generating project in Interactive mode
Choose archetype:
1: internal -> appfuse-basic-jsf
13: internal -> maven-archetype-portlet (A simple portlet application)
14: internal -> maven-archetype-profiles ()
15: internal -> maven-archetype-quickstart ()
Choose a number: (...14/15/16...) 15: : 15
Define value for groupId: : org.sonatype.books.nexus
Define value for artifactId: : sample-site
Define value for version: 1.0-SNAPSHOT: : 1.0-SNAPSHOT
Define value for package: org.sonatype.books.nexus: : org.sonatype.books. ←
   nexus
Confirm properties configuration:
groupId: org.sonatype.books.nexus
artifactId: sample-site
version: 1.0-SNAPSHOT
package: org.sonatype.books.nexus
[INFO] Parameter: groupId, Value: org.sonatype.books.nexus
[INFO] Parameter: packageName, Value: org.sonatype.books.nexus
[INFO] Parameter: package, Value: org.sonatype.books.nexus
[INFO] Parameter: artifactId, Value: sample-site
[INFO] Parameter: basedir, Value: /private/tmp
[INFO] Parameter: version, Value: 1.0-SNAPSHOT
[INFO] OldArchetype created in dir: /private/tmp/sample-site
[INFO] -----
[INFO] BUILD SUCCESSFUL
```

After running the archetype: generate command, you will have a new project in a sample-site/subdirectory.

# 20.3 Configuring Maven for Site Deployment

To deploy a site to a *Site* repository, you will need to configure the project's distribution management settings, add site deployment information, and then update your Maven settings to include the appropriate

credentials for the repository manager.

Add the following section to sample-site/pom.xml before the dependencies element. This section will tell Maven where to publish the Maven-generated project website:

#### **Distribution Management for Site Deployment**

The URL in the distribution management does not change with the project versions automatically, which means that any redeployment overwrites old content and potentially leaves old stale files behind. To have a new deployment directory for each version, change the URL to a parameterized setup or a hardcoded specific URL for your project version.

If you combine this approach with a redirector or a static page that links to the different copies of your site, you can e.g., maintain separate sites hosting your javadoc and other documentation for different releases of your software.

The day protocol used by for deployment to the repository manager requires that you add the implementing library as a dependency to the Mayen site plugin configuration.

#### Configuring Version 3.4 of the Maven Site Plugin with DAV support

## 20.4 Adding Credentials to Your Maven Settings

When the Maven Site plugin deploys a site to a repository, it needs to supply the appropriate deployment credentials. To configure this, you need to add credentials to your Maven Settings. Open up your ~/.m2/settings.xml and add the following server configuration to the servers element.

#### **Configuring Deployment Credentials for Site Deployment**

#### Note

Configuring Deployment Credentials for Site Deployment uses the default deployment user and the default deployment user password. You will need to configure the username and password to match the values expected by your repository manager.

## 20.5 Creating a Site Repository

To create a site repository, log in as a user with Administrative privileges, and click on *Repositories* under *Views/Repositories* in the mainmenu. Under the Repositories tab, click on the *Add...* drop-down and choose *Hosted Repository* as shown in Figure 20.1.

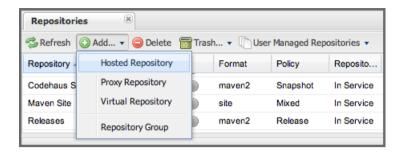

Figure 20.1: Adding a Hosted Repository

In the *New Hosted Repository* form, click on the *Provider* drop-down and chose the *Site* provider as shown in Figure 20.2. Although you can use any arbitrary name and identifier for your own repository, for the chapter's example, use a Repository ID of site and a Repository Name of Maven Site.

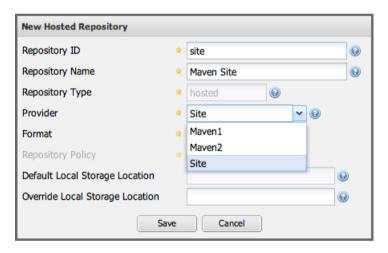

Figure 20.2: Creating a New Maven Site Repository

After creating a new Site repository, it should appear in the list of repositories as shown in Figure 20.3. Note that the Repository Path shown in Figure 20.3 is the same as the repository path referenced in Distribution Management for Site Deployment.

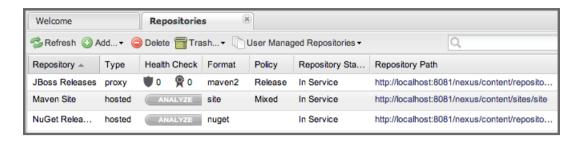

Figure 20.3: Newly Created Site Repository

#### Tip

The Site provider support is implemented in the Nexus Site Repository Plugin and is installed by default in Nexus Repository Manager OSS as well as Nexus Repository Manager.

## 20.6 Add the Site Deployment Role

In the Maven Settings shown in Configuring Deployment Credentials for Site Deployment, you configured your Maven instance to use the default deployment user and password. To successfully deploy a site to the repository manager, make sure that the deployment user has the appropriate role and permissions. To add the site deployment role to the deployment user, click on *Users* under the *Security* section of the main menu, and click on the *Add* button in the *Role Management* section. This will trigger the display of the *Add Roles* dialog that will allow you to apply a filter value of site to locate the applicable roles as shown in Figure 20.4.

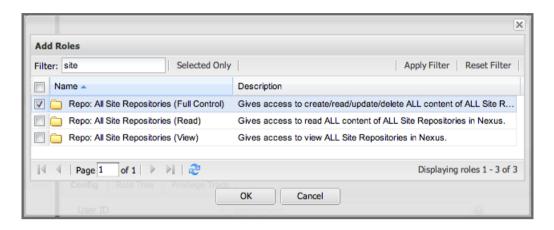

Figure 20.4: Adding the Site Deployment Role to the Deployment User

Check the box beside the "Repo: All Site Repositories (Full Control)" role in the list and press OK in the dialog. After the dialog closes, you should see the new role in the *Role Management* section. Click on the *Save* button to update the roles for the deployment user. The deployment user now has the ability to publish sites to a Maven site repository.

## 20.7 Publishing a Maven Site

To publish a site to a Site repository, run mvn site-deploy from the sample-site/project created earlier in this chapter. The Maven Site plugin will deploy this site to the repository manager using the credentials stored in your Maven Settings.

```
[INFO] Generating "Project License" report.
[INFO] Generating "Mailing Lists" report.
[INFO] Generating "Plugin Management" report.
[INFO] Generating "Project Summary" report.
[INFO] [site:deploy {execution: default-cli}]
http://localhost:8081/nexus/content/sites/site/ - Session: Opened
Uploading: ./css/maven-base.css to http://localhost:8081/nexus/content/ \leftrightarrow
   sites/site/
#http://localhost:8081/nexus/content/sites/site//./css/maven-base.css \
- Status code: 201
Transfer finished. 2297 bytes copied in 0.052 seconds
Uploading: ./css/maven-theme.css to http://localhost:8081/nexus/content/ ←
   sites/site/
#http://localhost:8081/nexus/content/sites/site//./css/maven-theme.css \
- Status code: 201
Transfer finished. 2801 bytes copied in 0.017 seconds
Transfer finished. 5235 bytes copied in 0.012 seconds
http://localhost:8081/nexus/content/sites/site/ - Session: Disconnecting
http://localhost:8081/nexus/content/sites/site/ - Session: Disconnected
[INFO] ←
[INFO] BUILD SUCCESSFUL
[INFO] ←
                 ______
[INFO] Total time: 45 seconds
[INFO] Finished at: Sat Oct 03 07:52:35 CDT 2009
[INFO] Final Memory: 35M/80M
[INFO] -----
```

Once the site has been published, you can load the site in a browser by going to http://localhost:8081/-nexus/content/sites/site/.

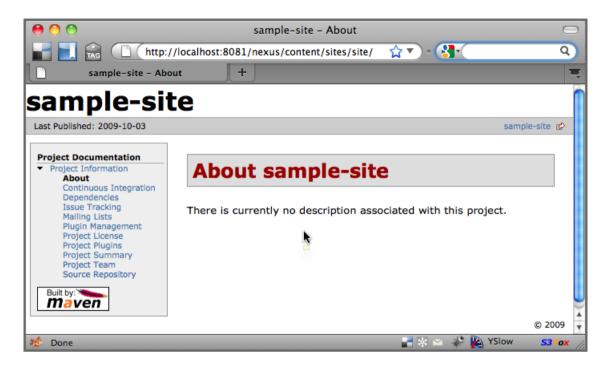

Figure 20.5: Sample Site Maven Project Website

## **Chapter 21**

# **Repository Management Best Practises**

Available in Nexus Repository Manager OSS and Nexus Repository Manager

#### 21.1 Introduction

Once you decide to install a Nexus Repository Manager, the next decision is how to set up your repositories, particularly if you have multiple teams sharing the same instance. Nexus Repository Manager is very flexible in this area and supports a variety of configurations. We first describe the options and then discuss the thought process used to decide what makes sense for your organization.

## 21.2 Repositories Per Project/Team

The first and most obvious way to support multiple teams is to configure a pair of repositories per team (one release, one snapshot). The team is then given the appropriate C.R.U.D. permissions, and they are able to use the system for their components.

## 21.3 Partition Shared Repositories

Another option is to have a single pair (or a few pairs) of release and snapshot repositories for your entire organization. In this case, the access is controlled by repository targets.

Simply put, a repository target is a way to manage a set of components based on their paths in a repository. A repository target is simply a list of regular expressions and a name. For example, a repository target pattern for Apache Maven would be ./org/apache/maven/. or for Nexus Repository Manager OSS it would be ./org/sonatype/nexus/..

#### Note

While it is most common to manage components based on the path of their groupld, the *Regular Expression* is matched against the entire path, and so it is also possible, for example, to define *Sources* as .\*-sources.jar. It is also worth noting that repository targets are not mutually exclusive. It is perfectly valid for a given path to be contained by multiple targets.

In this model, you would create a repository target for each project in your system. You are then able to take the repository target and associate it with one or more repositories or repository groups. This creates new C.R.U.D. privileges specific to the repository or group. For example, you could take the Maven repository target, associate it with the release and snapshot repository. You get privileges you can assign to Create, Read, Update, Delete "Maven" (./org/apache/maven/.) components in the release and snapshot repositories.

This method is used to manage the <a href="http://repository.apache.org">http://repository.apache.org</a> instance, where we have just one release and snapshot repository and each project team gets permissions to their components based on the path.

### 21.3.1 Selecting an Approach

First of all, these choices aren't mutually exclusive. In fact, the first option builds upon the default repository target of .\* which simply gives you access to all components regardless of the path. You still associate the default repository target with specific repositories to create the assignable privileges

In general, fewer repositories will scale better and are easier to manage. It's also easier to start off with a single pair of repositories with the default target and simply refine the permissions as you scale. Most things that are configured per repository (Cache, Storage location, Snapshot purging, etc.) will generally

be applicable for all projects, so this mode avoids the duplication of these tasks. Since everything will be stored together in a single folder on disk, it makes backups easier as well.

The reasons why you would want multiple sets of repositories is essentially the opposite of above: If you need different expiration, snapshot purging, or storage folders, then a single shared repo won't work. Replication and failover strategies may also make this method easier to support. If you absolutely must maintain total separation between project teams, i.e. they can't read each other's components, then this solution might be more applicable as well.

In summary, Nexus Repository Manager allows you to control the security of your components based on the repository and/or the path of the components, meaning it is possible to slice and dice the system any way you see fit. The default suggestion is to use as few hosted repositories as possible and control the permissions by using repository targets.

## Chapter 22

# **Nexus Repository Manager Plugins**

Available in Nexus Repository Manager OSS and Nexus Repository Manager

Nexus Repository Manager OSS and Nexus Repository Manager are built using a plugin architecture, where each version includes a different set of plugins. You can install plugins available from the open source community, other vendors, or created by yourself in addition to the default plugins.

Plugins can provide further functionality for the backend such as support for new repository formats, specific behavior for components, new scheduled tasks, new staging rules, and any other additional functionality as well as new user interface components and modifications. They can also group a number of these features together in one plugin.

## 22.1 Managing Plugins

All plugins supplied by Sonatype are installed as part of the default configuration and can be found in \$NEXUS\_HOME/nexus/WEB-INF/plugin-repository. Most plugins are enabled by default.

Some plugins expose a capability as documented in Section 6.6 and can be enabled, disabled, and otherwise configured in the capability administration. The branding plugin or the outreach plugin are examples of plugins exposing capabilities.

#### Note

Prior to version 2.7 optional plugins, supplied by Sonatype, can be found in the directory  $NEXUS\_HOME/nexus/WEB-INF/optional-plugins$ . To install any of these, simply copy the folder containing the desired plugin into  $NEXUS\_HOME/nexus/WEB-INF/plugin-repository$ . When updating the repository manager, redo the install of any optional plugins using the newest version shipping with the download of the new version. Any configuration of the plugin will be preserved from one version to the other.

Plugins supplied by third parties or ones that you authored are installed by copying the folder with the plugin code into sonatype-work/nexus/plugin-repository or extracting the plugin bundle zip file in that folder.

After a restart of the repository manager, the new plugins will be active and ready to use. Upgrades are done by shutting down the repository manager, copying the newer plugin into the folder, removing the older one, and restarting it.

Capability-based plugins can be disabled in the capability administration. Otherwise, plugins can be removed by deleting the respective folder in the plugin-repository and restarting.

## 22.2 Developing Plugins

Developing plugins allow you to customize and further enhance the repository manager beyond the features and capabilities offered. This section provides you with the information to begin developing your own plugins.

The preferred way to write plugins is to use Java as the implementation language and Apache Maven as the build system. The Nexus Example Plugins project demonstrates a number of plugin examples for Nexus Repository Manager OSS and Nexus Repository Manager. Further examples are the plugins of Nexus Repository Manager OSS.

The easiest way to create a new plugin project is to replicate a plugin with a similar functionality from these projects. The existing plugins and codebase should be used as examples for your own functionality. Inspect the source code of plugins with similar functionality, and read the JavaDoc documentation for the involved classes.

#### Note

The Maven archetype nexus-archetype-quickstart is deprecated.

To gain access to all the components needed for your plugin development, you have to proxy the Sonatype grid repository with the URL below:

```
https://repository.sonatype.org/content/groups/sonatype-public-grid/
```

For some Nexus Repository Manager specific plugins, you might need access to the private grid. We suggest that you work with the support team in this situation.

Set up your project to include inheriting from the parent of all the Nexus Repository Manager OSS plugins with the version you are targeting as displayed in Inheriting from the nexus-plugins Parent.

#### Inheriting from the nexus-plugins Parent

```
<parent>
    <groupId>org.sonatype.nexus.plugins</groupId>
    <artifactId>nexus-plugins</artifactId>
        <version>2.12.1-01</version>
</parent>
```

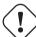

#### Warning

It is best to use the identical version of the parent as the Nexus Repository Manager instance no which you want to run your plugin. When developing a plugin you are using large parts of internals, which are subject to change from one version to another. This same logic applies to any dependencies as well.

A plugin Maven project creates a custom build output file in the form of a zip file that contains all dependencies, in addition to your class files and resources from your plugin and some metadata. Enable this by changing the packaging and adding the bundle plugin listed in nexus-plugin Packaging.

#### nexus-plugin Packaging

Add the dependencies in Adding the Nexus Plugin API and Testsupport to your Maven project pom.xml file, to access the Nexus Plugin API and test support.

#### Adding the Nexus Plugin API and Testsupport

These dependencies pull in a large number of transitive dependencies that expose Nexus Repository Manager functionality and other libraries to your project. Depending on the type of plugin and functionality you aim to create, additional dependencies and other details can be added to this minimal project setup. A large number of further classes is available and can be used as part of your plugin development. Some of these classes are contained in other plugins. If you want to use these, you have to add a dependency to this plugin to your plugin's pom.xml.

An example is a plugin you create that exposes a REST API for further integrations with tools outside of the repository manager similar to how all other plugins expose a REST API. The dependency to add is displayed in Adding a Dependency to the Nexus Siesta Plugin.

#### Adding a Dependency to the Nexus Siesta Plugin

```
<dependency>
  <groupId>com.sonatype.nexus.plugins</groupId>
  <artifactId>nexus-siesta-plugin</artifactId>
  <type>nexus-plugin</type>
  <scope>provided</scope>
</dependency>
```

Nexus Repository Manager, Nexus Repository Manager OSS and plugins use JSR-330 annotations like @javax.inject.Inject and the Google Guice dependency injection framework. Typical classes are @Named and are often a @Singleton. Other components are typically injected via constructor injection as displayed in the example from the virusscan example plugin in Constructor Injection.

#### **Constructor Injection**

Your Maven project setup should follow the typical standard directory layout conventions. In addition, static resources such as JavaScript files, images, and CSS should be placed in src/main/resources/static.

Once you have created your Maven project as described above, you can build the plugin with

```
mvn clean install
```

A successful build includes the creation of a  $\star$ -bundle.zip file in the target folder. To install your plugin into the repository manager you can extract it into the plugin-repository directory as described in Section 22.1.

## 22.3 Summary

The Nexus Repository Manager architecture is largely based on plugins including the differentiation of Nexus Repository Manager OSS and Nexus Repository Manager. By inspecting the example plugins and

| Repository Management with Nexus                                                                                  | 371 / 440                              |
|----------------------------------------------------------------------------------------------------|----------------------------------------|
| the Nexus Repository Manager OSS project, you can create additio as potentially share it with the user community. | nal functionality for yourself as well |
|                                                                                                    |                                        |
|                                                                                                    |                                        |
|                                                                                                    |                                        |
|                                                                                                    |                                        |
|                                                                                                    |                                        |
|                                                                                                    |                                        |
|                                                                                                    |                                        |
|                                                                                                    |                                        |
|                                                                                                    |                                        |
|                                                                                                    |                                        |
|                                                                                                    |                                        |
|                                                                                                    |                                        |
|                                                                                                    |                                        |
|                                                                                                    |                                        |
|                                                                                                    |                                        |
|                                                                                                    |                                        |

## Chapter 23

## Migrating to Nexus Repository Manager

Available in Nexus Repository Manager OSS and Nexus Repository Manager

If you have been running another repository manager, such as Artifactory, Archiva, or Proximity, and you want to migrate this repository to Nexus Repository Manager or Nexus Repository Manager OSS, you can do so by copying the files from a standard Maven 2 repository file layout to the storage.

Depending on your repository managers, you will have to use different approaches to get access to a repository in Maven 2 format on disk.

Nexus Repository Manager and Nexus Repository Manager OSS store its components in standard Maven 2 layout, and they are served directly from disk, and can therefore be easily integrated into an existing Nexus Repository Manager instance as a new hosted repository.

## 23.1 Migrating from Archiva

#### 23.1.1 Introduction

This appendix walks you through the process of migrating an existing Archiva installation to a new Nexus Repository Manager installation.

### 23.1.2 Migrating Archiva Repositories

Archiva uses the file system to store hosted repositories and proxied repositories, making migration from Archiva to Nexus Repository Manager very simple. The following sections outline the process for migrating existing Archiva repositories to a new Nexus Repository Manager instance.

#### 23.1.3 Migrating an Archiva Managed Repository

Archiva *Managed Repositories* are the equivalent of hosted repositories. To migrate a Managed Repository from Archiva to Nexus Repository Manager, do the following:

- Create a New Hosted Repository in Nexus Repository Manager.
- Copy the Contents of the Archiva Managed Repository to the Storage Directory of the newly-created Hosted Repository.
- Rebuild the Index for the New Hosted Repository.

The following example will walk through the process of migrating the Archiva repository named internal, to a new Hosted repository named "internal". To view your managed repositories in Archiva, login to Archiva as an administrative user and click on the *Repositories* link in the left-hand navigation menu. Clicking on *Repositories* will list all of your Archiva Managed repositories as shown in Figure 23.1.

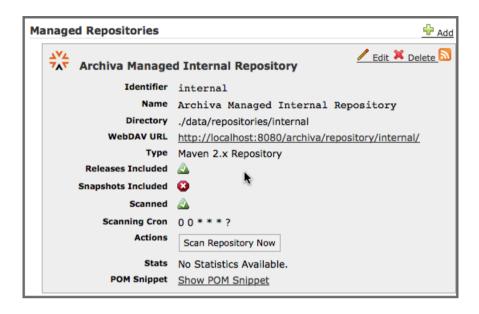

Figure 23.1: Archiva Managed Repositories

To migrate this Managed repository to a Hosted repository, find the directory in which Archiva stores all of the repository components. To do this, click on the *Edit* link listed next to the name of the repository you want to migrate as shown in Figure 23.1. Clicking on *Edit* should load the form shown in Figure 23.2.

| Admin: Edit Managed  Repository         | Search for:                                                       |
|-----------------------------------------|-------------------------------------------------------------------|
|                                         | internal                                                          |
|                                         | Archiva Managed Internal Repository  ./data/repositories/internal |
| Index Directory:                        |                                                                   |
| Туре:                                   | Maven 2.x Repository ▼                                            |
| Cron*:                                  | 00***?                                                            |
| Repository Purge By Days Older<br>Than: | 30                                                                |
| Repository Purge By Retention<br>Count: | 2                                                                 |
|                                         | ✓ Releases Included                                               |
|                                         | ☐ Snapshots Included                                              |
|                                         | ✓ Scannable                                                       |
|                                         | □ Delete Released Snapshots                                       |
|                                         | Update Repository                                                 |

Figure 23.2: Editing an Archiva Managed Repository

Take note of the file path for Directory. The file path shown in Figure 23.2 is /data/repositories/internal. If Archiva is installed in /usr/local/archiva-1.2.1, it should correspond to the directory /usr/local/archiva-1.2.1/data/repositories/internal. You will use this path later in this section to copy the contents of your old Archiva Managed Repository to your new Hosted Repository.

Next, create a new hosted repository in Nexus Repository Manager with the same identifier and Name as the old Archiva Managed Repository. To do this, log into the user interface as an administrative user, click on Repositories in the left-hand main navigation menu, and then click on the Add drop-down as shown in Figure 23.3. Select "Hosted Repository" and then fill out the Repository ID and Repository Name to match the name of the old Archiva repository. If you are migrating a Snapshot repository, select a Repository Policy of Snapshot, and if you are migrating a Release repository select a Snapshot Policy of Release.

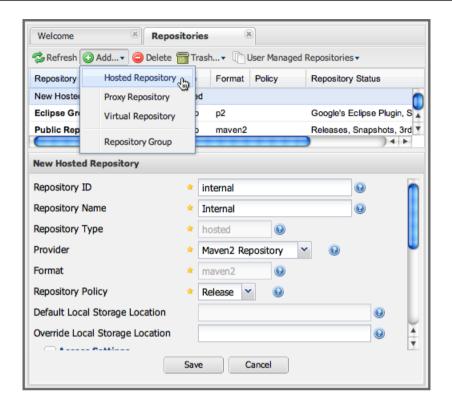

Figure 23.3: Creating a Hosted Repository

Now, you'll need to copy the Archiva repository to the repository in the Nexus Repository Manager. You can do this by copying the contents of the Archiva repository directory to the repository storage directory. If we assume that Archiva is installed in /usr/local/archiva-1.2.1, Nexus Repository Manager is installed in /usr/local/nexus, and the Sonatype Work directory is /usr/local/sonatype-work. You can copy the contents of the Archiva managed repository to the new hosted repository by executing the following command:

```
$ cp -r /usr/local/archiva-1.2.1/data/repositories/internal/* \
/usr/local/sonatype-work/nexus/storage/internal/
```

If you are migrating to a repository manager instance on a different server, you can simply create an archive of the /usr/local/archiva-1.2.1/data/repositories/internal directory, copy it to the new server, and then decompress your repository archive in the appropriate directory.

#### Warning

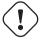

Archiva stores components from proxied remote repositories in the same directory as components in a managed repository. If you have been proxying a remote repository, you might want to remove components that have been proxied from a remote repository. For example, if your organization uses a groupld of org.company for internal project, you can make sure to only copy the components under the corresponding org/company/.

Once the contents of the repository have been copied to the hosted repository, you must rebuild the repository index as shown in Figure 23.4. Right-clicking on the repository in the list of repositories will display the context menu shown in the following figure.

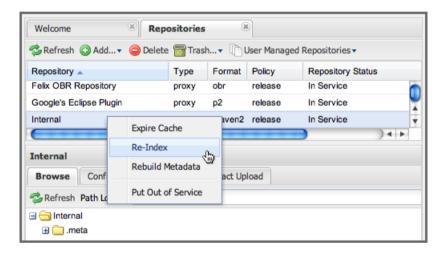

Figure 23.4: Rebuilding the Index of a Hosted Repository

Once the migration is complete, you will be able to search and browse the contents of your newly migrated hosted repository.

#### 23.1.4 Migrating an Archiva Proxy Connector

Archiva allows you to define remote repositories and repository connectors to proxy remote repositories and cache remote components from remote repositories in Archiva Managed Repositories. While Nexus Repository Manager also provides Proxy repositories, there is one major difference between Nexus Repository Manager and Archiva. Where Nexus Repository Manager maintains a separate local storage

directory for each proxy repository, Archiva combines cached remote components into a single file system with the contents of a managed repository. In other words, there is no good way to transfer an existing local cache of components between Archiva and Nexus Repository Manager without manually manipulating the contents of Archiva's Managed Repository directory.

To recreate an Archiva repository connector in Nexus Repository Manager as a Proxy repository and to preserve the local cache of components from this repository. You'll need to create a Proxy repository in Nexus Repository Manager, copy the contents of the existing proxy repository to the storage location for you new Proxy repository, and then rebuild the metadata of your new repository.

First step is to take a look at the Remote Repositories in your Archiva installation. Log in as an administrative user and then click on *Repositories* under the *Administration* menu in the left-hand Archiva navigation menu. Once you've clicked this link and loaded the list of repositories, scroll to the bottom of the page to see the list of remote repositories as shown in Figure 23.5.

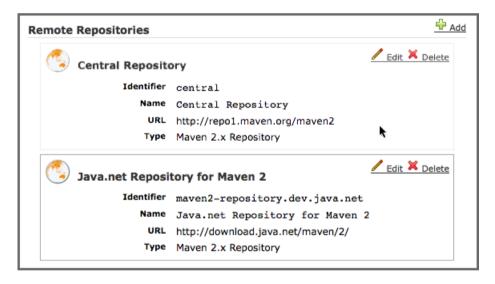

Figure 23.5: Browsing Archiva Remote Repositories

Defining a proxy repository in Archiva involves associating one of the remote repositories defined in Figure 23.5 with one of the Managed Repositories defined in Figure 23.1. Once you do this, requests for components from the managed repository will also query the remote repository. If a component is found in the remote repository, it will be retrieved and stored in the managed repository's storage directory. To see a list of proxy connectors and the managed repositories with which they are associated, click on *Proxy Connectors* in the left-hand Archiva menu and you will see a list similar to that shown in Figure 23.6.

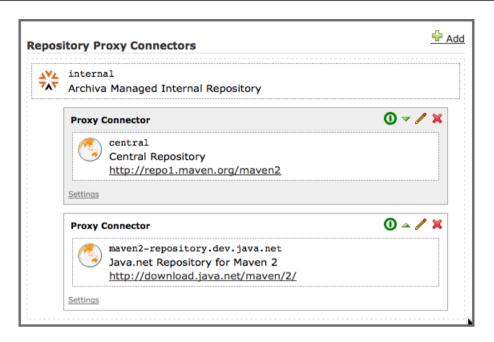

Figure 23.6: Archiva Proxy Connectors

Click on the edit icon (or pencil) next to second Proxy Connector listed in Figure 23.6, to load the settings form for this proxy connector shown in Figure 23.7. You should use the settings for this proxy connect to configure your new Nexus Repository Managerxy repository.

| Network Proxy                         | *: (direct connection)                | •      |                      |  |
|---------------------------------------|---------------------------------------|--------|----------------------|--|
| Managed Repository                    | internal 💠                            |        |                      |  |
| Remote Repository                     | : maven2-repository.dev.java.net   \$ |        |                      |  |
| Policies:                             | Return error when:                    | always | •                    |  |
|                                       | On remote error:                      | stop   | •                    |  |
|                                       | Releases:                             | once   | <b>†</b>             |  |
|                                       | Snapshots:                            | never  | •                    |  |
|                                       | Checksum:                             | fix    | <b>\$</b>            |  |
|                                       | Cache failures:                       | yes    | <b>\$</b>            |  |
| Properties:                           |                                       | :      | Add Property         |  |
|                                       | No properties have been set.          |        |                      |  |
| Black List:                           |                                       |        | Add Pattern          |  |
| No black list patterns have been set. |                                       |        |                      |  |
| White List:                           |                                       |        | Add Pattern          |  |
|                                       | "javax/**"                            | ×      |                      |  |
|                                       | "org/jvnet/**"                        | ×      |                      |  |
|                                       | "com/sun/**"                          | ×      |                      |  |
|                                       |                                       |        | Save Proxy Connector |  |

Figure 23.7: Archiva Proxy Connector Settings

To create a Proxy repository that will correspond to the Proxy Connector in Archiva, log into Nexus Repository Manager as an administrative user, and click on Repositories in the left-hand main menu. Once you can see a list of repositories, click on Add... and select Proxy Repository from the drop-down of repository types. In the New Proxy Repository form (shown in Figure 23.8) populate the repository ID, repository Name, and use the remote URL that was displayed in Figure 23.5. You will need to create a remote repository for every proxy connector that was defined in Archiva.

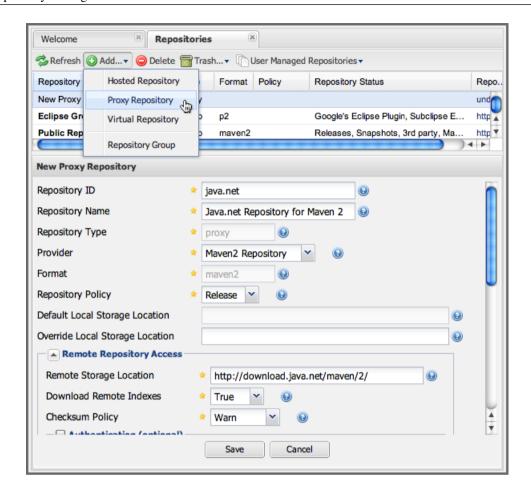

Figure 23.8: Creating a Nexus Repository Managerxy Repository

To expose this new Proxy repository in a Repository Group, create a new Repository Group or select an existing group by clicking on Repositories in the left-hand main menu. Click on a repository group and then select the Configuration tab to display the form shown in Figure 23.9. In the Configuration tab you will see a list of Order Group Repositories and Available Repositories. Click and drag your new Nexus Repository Managerxy repository to the list of Ordered Group Repositories, and click Save.

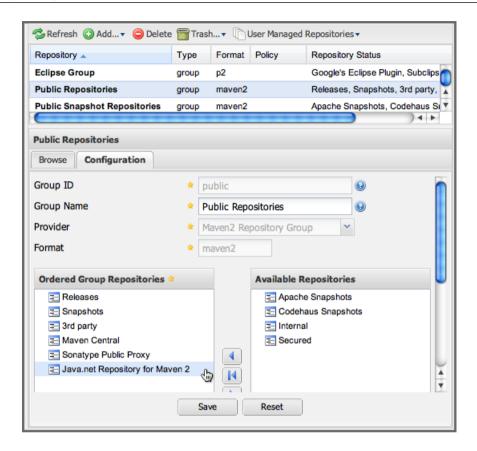

Figure 23.9: Adding a Proxy Repository to a Repository Group

Next, you will need to define repository groups that will tell Nexus Repository Manager to only locate certain components in the newly created proxy repository. In , Archiva defined three patterns that were used to filter components available from the proxy connector. These three patterns were "javax/", "com/sun/", and "org/jvnet/\*\*". To recreate this behavior, define three Routes which will be applied to the group you configured in Figure 23.9. To create a route, log in as an administrative user, and click on Routes under the Administration menu in the left-hand main menu. Click on Add.. and add three inclusive routes that will apply to the repository group you configured in Figure 23.9.

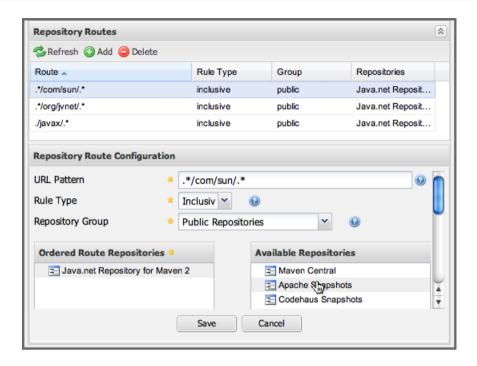

Figure 23.10: Defining Routes

## 23.2 Migrating from Artifactory

This appendix provides a guideline for migrating a Maven repository from Artifactory to Nexus Repository Manager.

Typically migrating from Artifactory revolves around migrating hosted repositories only, since any proxy repositories configured in Artifactory can just be set up with the same configuration in Nexus Repository Manager, and all data will be retrieved from the upstream repositories again.

Hosted repositories on the other hand have to be migrated. The best practice for migration is to use the import/export feature of Artifactory and migrate one hosted repository after another. Please consult the Artifactory documentation for step-by-step instructions on how to export a repository.

After the export, you have to create a hosted repository in Nexus Repository Manager e.g., with the name old-releases as documented in Section 4.4. This will create a folder in sonatype-work/nexus/storage/old-

releases.

Now you are ready to take the exported repository and copy it into the newly created storage folder.

Going back to the user interface, navigate to the repository administration and select the *Browse Storage* panel. Right-click on the root folder of the repository and select *Rebuild Metadata* first. and as a second step select *Update Index*. Once these tasks are completed, the migrated repository is ready to be used.

After these task are completed, you will probably want to add the migrated repository to the Public Repositories group or any other group in which you want the migrated repository content to be available.

If you want to ensure that the repository does not get any further content added, you can set the *Deployment Policy* to *Read Only* in the *Access Settings* of the repository *Configuration* panel.

## **Chapter 24**

# **Configuring Secure Socket Layer SSL**

Available in Nexus Repository Manager OSS and Nexus Repository Manager

Using Secure Socket Layer (SSL) communication with the repository manager is an important security feature and a recommended best practice. Secure communication can be inbound or outbound.

Outbound client communication may include integration with

- a remote proxy repository over HTTPS,
- SSL/TLS secured servers (e.g. for SMTP/email integration)
- LDAP servers configured to use LDAPS
- specialized authentication realms such as the Crowd realm.

Inbound client communication includes

- web browser HTTPS access to the user interface
- · tool access to repository content
- and manual or scripted usage of the REST APIs.

## 24.1 Managing Outbound SSL Certificates

### 24.1.1 Trusting SSL Certificates of Remote Repositories

Available in Nexus Repository Manager only

When the SSL certificate of a remote proxy repository is not trusted, the repository may be automatically blocked or outbound requests fail with a message similar to *PKIX path building failed*.

Nexus Repository Manager includes a specific *SSL* configuration tab for each repository in the repository configuration documented in Section 6.2 to solve this problem. It is displayed when the remote URL of a proxy repository resolves to an https://location.

The SSL tab shows the details of the remote certificate, as in the example Figure 24.1. Use the SSL tab when the remote certificate is not issued by a well-known public certificate authority included in the default Java trust store. This specifically also included usage of self-signed certificates used in your organization.

To confirm trust of the remote certificate, click the *Add to trust store* button on the top-right of the *SSL* tab. This feature is analogous to going to the Figure 24.2 user interface and using the *Add* button found there. If the certificate is already added, the button can undo this operation and will read *Remove from trust store*.

The checkbox labelled *Use Nexus SSL trust store* is used to confirm that the repository manager should consult the private, internal truststore when confirming trust of the remote repository certificate. Without adding the certificate to the private truststore and enabling the checkbox, the repository will not trust the remote.

The default JVM truststore of the JVM installation used to run the repository manager and the private truststores are merged. The result of this merge is used to decide about the trust of the remote server. The default Java truststore already contains public certificate authority trust certificates. If the remote certificate is signed by one of these authorities, then explicitly trusting the remote certificate will not be needed.

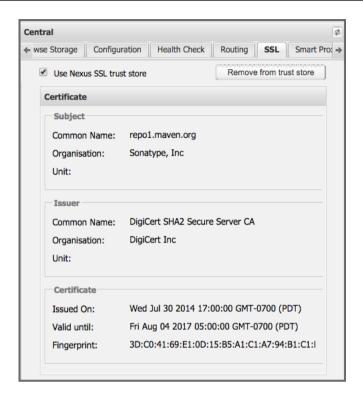

Figure 24.1: SSL Tab for a Proxy Repository with Remote Server Using HTTPS

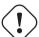

#### Warning

When removing a remote trusted certificate from the truststore, a restart is required before a repository may become untrusted.

## 24.1.2 Trusting SSL Certificates Globally

Available in Nexus Repository Manager only

Nexus Repository Manager allows you to manage trust of all remote SSL certificates in a centralized user interface. Use this interface when you wish to examine all the currently trusted certificates for remote repositories, or manage certificates from secure remotes that are not repositories.

Access Figure 24.2 by selecting *SSL Certificates* in the left-hand *Administration* menu. The list shows any certificates that are already trusted.

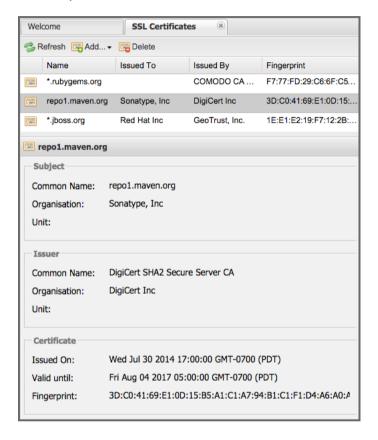

Figure 24.2: SSL Certificates Administration

Buttons are provided to *Refresh* the list from the server, *Add* a new certificate or *Delete* the selected certificate.

The *Add* button presents two options - *Paste PEM* and *Load from server*.

There are two types of secure addresses supported by the *Load from server* option.

The common approach is to choose *Load from server* and enter the full https:// url of the remote site, e.g, https://repol.maven.org. The repository manager will connect using HTTPS and use the HTTP proxy server settings if applicable. Any other protocol than https:// is ignored, and a direct

socket connection is attempted in that case.

When the remote is not accessible using https://, only enter the host name or IP address, optionally followed by colon and the port number. For example: example.com:8443. In this case repository manager will attempt a direct SSL socket connection to the remote host at the specified port.

Alternatively you can choose the *Paste PEM* option to configure trust of a remote certificate. Copy and paste the Base64 encoded X.509 DER certificate to trust. This text must be enclosed between lines containing ----BEGIN CERTIFICATE---- and ----END CERTIFICATE----.

An example method to get the encoded X.509 certificate into a file on the command line using keytool is:

```
keytool -printcert -rfc -sslserver repol.maven.org > repol.pem
```

The resulting repol.pem file will contain the encoded certificate text that you can cut and paste into the dialog. An example of inserting such a certificate is shown in Figure 24.3.

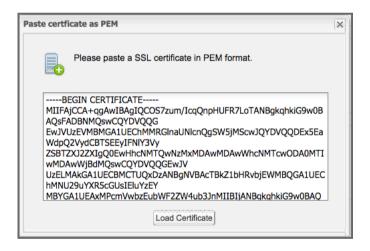

Figure 24.3: Providing a Certificate in PEM Format

If the repository manager can successfully retrieve the remote certificate or decode the pasted certificate, the details will be shown in a dialog allowing you to confirm details as shown in Figure 24.4. Please review the displayed information carefully before clicking *Add Certificate* to establish the trust store addition.

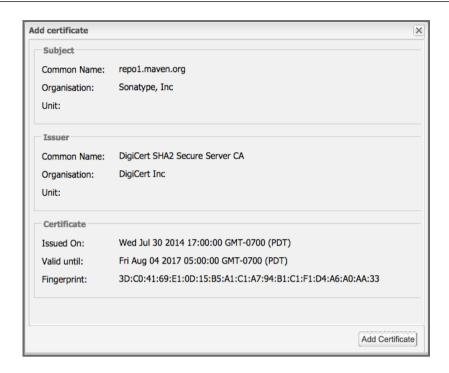

Figure 24.4: Certificate Details Displayed after Successful Retrieval

In some organizations, all of the remote sites are accessed through a globally configured proxy server which rewrites every SSL certificate. This single proxy server is acting as a private certificate authority. In this case, you can follow special instructions for trusting the proxy server root certificate, which can greatly simplify your certificate management duties.

### 24.1.3 Trusting SSL Certificates Using Keytool

Available in Nexus Repository Manager OSS and Nexus Repository Manager

Managing trusted SSL certificates from the command line using keytool and system properties is an alternative and more complex option than using the SSL certificate management features of Nexus Repository Manager.

Before you begin the process of trusting a certificate from the command line you will need:

- a basic understanding of SSL certificate technology and how the Java VM implements this feature
- command line access to the host operating system and the keytool program
- network access to the remote SSL server you want to trust from the host running the repository manager.
   This must include any HTTP proxy server connection details

If you are connecting to servers which have certificates that are not signed by a public CA, you will need to complete these steps:

- 1. Copy the default JVM truststore file (\$JAVA\_HOME/jre/lib/security/cacerts) to a repository manager specific location for editing.
- 2. Import additional trusted certificates into the copied truststore file.
- 3. Configure JSSE system properties for the Nexus Repository Manager process so that the custom truststore is consulted instead of the default file.

Some common commands to manually trust remote certificates can be found in our SSL Certificate Guide.

#### 24.1.3.1 Configuring Nexus Repository Manager With a Custom Truststore

Once you have imported your trusted certificates into a truststore file, you can modify \$NEXUS\_HOME/bin/jsw/conf/wrap to set the system properties necessary to load this file. Make sure to adapt the property numbers (10, 11) to start at the last unused value, which depends on the rest of your configuration.

Once you have added the properties shown above, restart the repository manager and attempt to proxy a remote repository using the imported certificated. The repository manager will automatically register the certificates in the truststore file as trusted.

## 24.2 Configuring Inbound HTTPS

Available in Nexus Repository Manager OSS and Nexus Repository Manager

Providing access to the user interface and content via HTTPS is a recommended best practice for any deployment.

You have two options:

- Using a separate reverse proxy server in front of the repository manager to manage HTTPS
- Configure the repository manager to serve HTTPS directly

**Using A Reverse Proxy Server** A common approach is to access the repository manager through a dedicated server which answers HTTPS requests on behalf of it - these servers are called reverse proxies or SSL/TLS terminators. Subsequently requests are forwarded to the repository manager via HTTP and responses received via HTTP are then sent back to the requestor via HTTPS.

There are a few advantages to using these which can be discussed with your networking team. For example, the repository manager can be upgraded/installed without the need to work with a custom JVM keystore. The reverse proxy could already be in place for other systems in your network. Common reverse proxy choices are Apache httpd, nginx, Eclipse Jetty or even dedicated hardware appliances. All of them can be configured to serve SSL content, and there is a large amount of reference material available online.

**Serving SSL Directly** We will elaborate here on the second approach, which is to use the Eclipse Jetty instance that is distributed with Nexus Repository Manager to accept HTTPS connections.

#### Tip

Keep in mind that you will have to redo some of these configurations each time you upgrade the repository manager, since they are modifications to the embedded Jetty instance located in *\$NEXUS HOME*.

To configure the Eclipse Jetty instance to accept HTTPS connections, first enable the file jetty-https.xml to the Jetty startup configuration in wrapper.conf as detailed in Section 3.10.2.

Next, the HTTP port you want to use for the HTTPS connection has to be defined by setting the application-port-ssl property in nexus.properties.

```
application-port-ssl=8443
```

Create a keystore file containing a single certificate that Jetty will use for the HTTPS connections. Instructions are available on the Eclipse Jetty documentation site. You may find the common keytool commands

in our SSL Certificate Guide a useful reference.

Adjust the values in the <code>jetty-https.xml</code> file in <code>NEXUS\_HOME/conf</code> to reflect your keystore settings. The default configuration in that file suggests to create a subdirectory <code>NEXUS\_HOME/conf/ssl</code> and copy the <code>keystore</code> file in there and rename it to <code>keystore.jks</code>. You can either do that or choose a different location or filename for your keystore file and update the paths for the <code>keystore</code> and <code>truststore</code> in the <code>jetty-https.xml</code> file.

Once this is all in place you can start up the repository manager and access the user interface at e.g., https://localhost:8443/nexus. If you have just created a self-signed certificate, modern web browsers will warn you about the certificate and you will have to acknowledge the fact that the certificate is self-signed. To avoid this behavior, you have to get a certificate signed by a signing authority or reconfigure the web browser.

The repository manager is now available via HTTPS. If desired you can configure automatic redirection from HTTP to HTTPS by adding usage of jetty-http-redirect-to-https.xml as additional app parameters in wrapper.conf as well as update the Base URL in your server configuration.

# **Chapter 25**

# **Evaluating Step by Step**

# 25.1 Prerequisites and Preparation

Available in Nexus Repository Manager OSS and Nexus Repository Manager

The following guide for evaluating Nexus Repository Manager is based on an assumption of installing the repository manager itself as well as the various technologies used in the specific evaluation example all on one computer. A more extended evaluation of Nexus Repository Manager in a team environment should follow the instructions for a full installation as documented in the book Repository Management with Nexus. Consult the book for further in-depth documentation about all features of the Nexus Repository Manager.

Besides the installation of the repository manager itself, various evaluations will need different prerequisites installed on the machine you use for your evaluation. The installation instructions of these technologies follow below. Only follow the instructions referenced from the examples in which you are interested. For example you will only need to install Visual Studio and NuGet if you want to evaluate the .Net Integration of Nexus Repository Manager.

## 25.1.1 A Note about the Operating System

Some of the tasks described are referencing command line calls. Where that is the case, this guide will use Unix typical commands and syntax as used on a bash shell. This is the most common environment on Linux and Mac OSX computers. On Windows machines, a bash shell can be installed as well, using the cygwin system. However the typical usage would be to use the Windows command prompt with slightly different calls. Table 25.1 displays a number of examples for typical tasks carried out in the evaluations with their bash as well as Windows shell commands.

| Task                        | Bash Shell           | Window Shell         |
|-----------------------------|----------------------|----------------------|
| Delete a file               | rm filename          | del filename         |
| Delete a directory          | rm -rf directoryname | rmdir directoryname  |
| Delete a directory in users | rm -rf ~/.m2/        | rmdir /S %HOMEPATH%\ |
| home directory              | repository           | .m2\repository       |
| Change to the users home    | cd ~                 | cd %HOMEPATH%        |
| directory                   |                      |                      |
| Script invocation           | ./build              | build.bat            |
| Gradle Wrapper script       | ./gradlew            | gradlew.bat          |
| invocation                  |                      |                      |

Table 25.1: Commandline Invocation Examples

#### 25.1.2 Java Runtime

Nexus Repository Manager itself as well as some of the technologies used in the evaluation require a Java runtime or development kit, which is available for most operating systems. We recommend to install the latest Oracle Java 8 JDK available from the download web page and following the installation instructions on the same site.

After a successful installation, you can verify it by running the command java -version, which should result in an output similar to

```
java version "1.7.0_75"

Java(TM) SE Runtime Environment (build 1.7.0_75-b13)

Java HotSpot(TM) 64-Bit Server VM (build 24.75-b04, mixed mode)
```

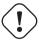

#### Warning

Nexus Repository Manager and Nexus Repository Manager OSS require Java 7 or Java 8.

## 25.1.3 Apache Maven

Apache Maven can be retrieved from the download page and installed following the instructions available there. We recommend the usage of the latest available Maven 3 version.

After a successful installation you can verify it with running the command mvn --version, which should result in an output similar to

```
Apache Maven 3.3.3 (799...; 2015-04-22T04:57:37-07:00)

Maven home: /opt/tools/apache-maven-3.3.3

Java version: 1.7.0_75, vendor: Oracle Corporation

Java home: /Library/Java/JavaVirtualMachines/jdk1.7.0_75.jdk/Contents/Home 
/ jre

Default locale: en_US, platform encoding: UTF-8

OS name: "mac os x", version: "10.8.5", arch: "x86_64", family: "mac"
```

### 25.1.4 Gradle

The examples in this guide use the so-called Gradle wrapper script. It allows you to get Gradle installed automatically by the wrapper and invoke all Gradle commands via it. To use it you simple invoke all gradle commands with ./gradlew on Unix based systems and gradlew.bat on Windows instead of gradle.

Alternatively Gradle can be retrieved from the download page and installed following the instructions available in the User Guide. We recommend the usage of the latest available Gradle version.

After a successful installation, you can verify it with running the command gradle -v, which should result in an output similar to

```
Gradle 2.0

Build time: 2014-07-01 07:45:34 UTC

Build number: none
```

Revision: b6ead6fa452dfdadec484059191eb641d817226c

Groovy: 2.3.3

Ant: Apache Ant(TM) version 1.9.3 compiled on December 23 2013

JVM: 1.7.0\_65 (Oracle Corporation 24.65-b04)

OS: Mac OS X 10.8.5 x86\_64

## 25.1.5 Apache Ant and Apache Ivy

Apache Ant can be retrieved from the download page and installed following the instructions available in the manual. We recommend the usage of the latest available Ant version.

After a successful completion, f you can verify your Ant installation by running the command ant -version, which should result in an output similar to

```
Apache Ant(TM) version 1.9.4 compiled on April 29 2014
```

The example projects used in this guide contain ant targets in their build files that will automatically install Apache Ivy as part of the build. Alternatively you can retrieve Apache Ivy from the download page and install it following the instructions.

#### 25.1.6 Microsoft Visual Studio and NuGet

Microsoft Visual Studio and NuGet are needed to evaluate the .Net support of Nexus Repository Manager. There are a number of different Visual Studio distributions. Some of these distributions may have NuGet already installed, while others do not. Even if your Visual Studio installation is bundled with NuGet, you will want to make sure that you have upgraded to the latest version of the tool.

NuGet is a fast-paced project, and you'll find that new packages available on NuGet Gallery may not be compatible with older versions of the NuGet package manager.

For detailed instructions on installing NuGet in Visual Studio, please go to the NuGet project's documentation site and refer to the Installing NuGet instructions.

# 25.2 Getting Started

This guide is based on the usage of Nexus Repository Manager. A lot of the core features are available in Nexus Repository Manager OSS as well and some examples are suitable to assess the open source version as well.

- Step 1: Download the Nexus Repository Manager Trial Installer for your operating system.
- Step 2: Run the Nexus Repository Manager Trial Installer.
- Step 3: Start the Nexus Repository Manager from the Nexus Repository Manager Trial Installer.

When the repository manager has started just click the URL in the wizard or go to <a href="http://localhost:8081/nexus">http://localhost:8081/nexus</a> in a browser window.

#### Note

This guide and the examples reference the URL <a href="http://localhost:8081/nexus">http://localhost:8081/nexus</a>. If you have chosen to use a different port during the installation of the trial simply change the URLs.

Below are several directories to know:

Installation Directory: This is where the application files are installed on your system. We refer to this as <nexus\_install>.

Work Directory: This directory contains your specific repository manager instance configuration files. We refer to this as <nexus work>.

Eval Guide Directory: This directory contains supporting sample project files and this document. We refer to this as **<nexus\_eval>**.

#### Note

You can locate these directories by viewing the Control Panel.

In case something goes wrong and the repository manager seems to be unavailable, you can examine the following two log files to diagnose problems.

```
<nexus_work>/logs/nexus-launcher.log
<nexus_work>/logs/nexus.log
```

The repository manager tries to listen on port 8081. If you have another application listening on this port, the repository manager will not be able to start. You can change the port the repository manager listens on. Open this file

```
<nexus install>/conf/nexus.properties
```

Edit the line that looks like this:

```
application-port=8081
```

For example, to access the repository manager on port 9090 instead, change the line to

```
application-port=9090
```

Save the file and restart the repository manager.

## 25.2.1 Activating Your Nexus Repository Manager Trial

Once the repository manager is started and you are accessing the user interface the first time, you will see the trial activation form. Provide your full name, email address, organization, and location and click on *Submit Activation Request*.

You will immediately receive an email from Sonatype with the subject "Your Nexus Repository Manager Trial License," which contains your trial license key. Paste this license key into the license field in the Nexus Repository Manager user interface. Click *Activate* to activate your 14-day Nexus Repository Manager trial. Once your trial is activated, you will be presented with the user interface.

## 25.2.2 Logging in as an Administrator

After activating your repository manager install, you can log into the user interface as an administrator. Go to <a href="http://localhost:8081/nexus/">http://localhost:8081/nexus/</a> and click on the Login button in the upper right-hand corner of the interface.

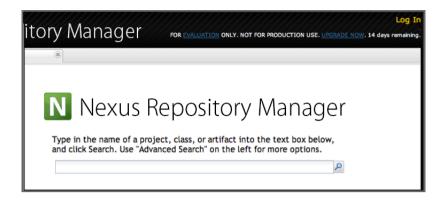

Figure 25.1: Nexus Repository Manager User Interface with Login

The default administrator username is admin and password is admin123.

The Nexus Repository Manager Trial evaluation guide assumes that you are logged in as an administrator.

## 25.2.3 Getting Started with Your Nexus Repository Manager Evaluation

To make it easier to evaluate Nexus Repository Manager, we've created a set of projects to demonstrate the features of Nexus Repository Manager OSS and Nexus Repository Manager. These example projects are bundled with the trial installer for your convenience.

In addition, they are available as the nexus-book-examples project on GitHub at <a href="https://github.com/sonatype/nexus-book-examples">https://github.com/sonatype/nexus-book-examples</a> for you to download and inspect separately, if desired. The latest version of all the examples is available as a zip archive at <a href="https://github.com/sonatype/nexus-book-examples/-archive/master.zip">https://github.com/sonatype/nexus-book-examples/-archive/master.zip</a>.

When you downloaded the trial distribution of Nexus Repository Manager, your server is also preconfigured to demonstrate important features.

The trial distribution contains the following customizations:

 Nexus Repository Manager has been preconfigured to download the search index from the Central Repository.

- A Staging profile has been configured to demonstrate release management.
- Nexus Repository Manager proxies NuGet Gallery so that you can quickly evaluate support for .NET development.

# 25.3 The Basics: Proxying and Publishing

Available in Nexus Repository Manager OSS and Nexus Repository Manager

After a few weeks the importance of having a repository manager is so obvious no one on my team can believe we used to develop software without one.

— Build Engineer Financial Industry

If you are new to repository management, the first step is to evaluate the two basic benefits of running a repository manager: proxying and publishing.

You can reap these benefits with any Java/JVM build system that includes declarative dependency management and understands the Maven repository format. In the following we are going to cover the details for Apache Maven, Gradle and Apache Ant/Apache Ivy based builds. Build tools like SBT, Leiningen, Gant/Grails and others can be configured to do the same and get access to the same benefits.

# 25.3.1 Proxying Components

If you use a dependency in your software, your build downloads components from a remote repository, such as the Central Repository and others. Your systems depend on these components. If one of these critical remote repositories becomes unavailable, your productivity can grind to a halt.

This is where Nexus Repository Manager can help. Nexus Repository Manager is preconfigured to proxy the Central Repository, and other remote repositories can be easily added. Once set up, the repository manager maintains a local cache of the needed components from the remote repositories for you. Your build is more reliable when all the components you require are cached by the repository manager. It is providing you with dramatic efficiency and speed improvements across your entire development effort.

In this example, you will...

- Configure your build to download components from the repository manager.
- Pre-cache dependencies and build components with an initial build.
- Note organization-wide improvements in build reliability.

## Let's get started using the provided scripts:

The eval bundle includes an installation of Apache Maven as well scripts that isolate your evaluation from the rest of your system and make it extremely easy for you to follow. The Gradle examples use a wrapper script to allow you to simply follow the example. To follow the Ant/Ivy examples you will have to install Apache Ant as explained in Section 25.1.5.

 Go to the evaluation guide directory you configured during the Nexus Repository Manager install, which is named evalguide by default and can be found in your users home directory, and run the command:

```
$ cd maven
$ ./build -f simple-project/pom.xml clean install
```

To use Apache Maven or if you want to try Gradle use

```
$ cd gradle/simple-project
$ ./gradlew build
```

#### With Apache Ant and Ivy you can run

```
$ cd ant-ivy/simple-project
$ ant jar
```

2. As the project builds, you will notice that all components are downloaded from your local repository manager instance installed with requests from Apache Maven:

```
Downloading: http://localhost:8081/nexus/content/groups/public/org
/apache/maven/plugins/maven-clean-plugin/2.5/maven-clean-plugin-2.5. ←
pom

Downloaded: http://localhost:8081/nexus/content/groups/public/org
/apache/maven/plugins/maven-clean-plugin/2.5/maven-clean-plugin-2.5. ←
pom
(4 KB at 1.3 KB/sec)
...
```

Here are examples from Gradle:

```
Download http://localhost:8081/nexus/content/groups/public/org/
codehaus/jackson/jackson-core-asl/1.8.0/jackson-core-asl-1.8.0.jar
Download http://localhost:8081/nexus/content/groups/public/org/
codehaus/jackson/jackson-mapper-asl/1.8.0/jackson-mapper-asl-1.8.0. 

jar
Download http://localhost:8081/nexus/content/groups/public/com/
google/sitebricks/sitebricks-converter/0.8.5/sitebricks-converter 
-0.8.5.jar
...
```

#### Here are examples from Apache Ivy:

```
[ivy:retrieve] downloading http://localhost:8081/nexus/content/
  groups/public/asm/asm-commons/3.2/asm-commons-3.2.jar ...
[ivy:retrieve] .. (32kB)
[ivy:retrieve] .. (0kB)
[ivy:retrieve] [SUCCESSFUL ] asm#asm-commons;3.2!asm-commons.jar (313 ← ms)
...
```

3. After the build has successfully completed, delete the local Maven repository cache in the eval guide directory and rerun the build as before

```
$ cd maven
$ rm -rf repository
```

#### Delete the Gradle cache with

```
$ rm -rf ~/.gradle
```

#### Delete the Ivy cache with

```
$ ant clean-cache clean
```

- 4. Notice how the downloads are occurring much faster. The components are no longer retrieved from the remote repositories before being served by the repository manager, but they are supplied straight from the proxy repository cache.
- 5. To verify that components are being cached in the repository manager, open the Repositories panel by clicking on *Repositories* in the left-hand main menu. Once the list of repositories is displayed, select Central. Click on the *Browse Storage* tab and observe the tree of components downloaded and successfully cached in the repository manager.

#### Alternatively using your own Apache Maven setup:

1. Ensure that Apache Maven is installed as a prerequisite as documented in Section 25.1.3.

2. Go to the evaluation guide directory you configured during the Nexus Repository Manager install and configure Maven to access the repository manager with the provided *settings.xml*. Ensure to back up any existing settings file and adapt the port in the mirror url, if you have chosen to use a different port than 8081 in the trial installer.

```
$ cp maven/settings/settings.xml ~/.m2/
```

- 3. Optionally, if you do not want to use the default local repository location of Maven in ~/.m2/repository, change the localRepository settings in the settings.xml file to an absolute path.
- 4. Build the simple-project, and observe the downloads from the repository manager.

```
$ cd maven/simple-project/
$ mvn clean install
```

After the build has successfully completed, delete the local Maven repository cache and rerun the build. Notice the improved build performance and the cached components in the repository manager.

```
$ rm -rf ~/.m2/repository
```

#### Conclusion

Your builds will be faster and more reliable now that you are caching components in Nexus Repository Manager and retrieving them from there. Once Nexus Repository Manager has cached a component locally, there is no need to make another roundtrip to the remote repository server. The caching benefits all tools configured to access the repository manager.

## 25.3.2 Publishing Components

Nexus Repository Manager makes it easier to share components internally. How do you distribute and deploy your own applications? Without a repository manager, internal code is often distributed and deployed using an SCM, a shared file system, or some other inefficient method for sharing binary components.

With Nexus Repository Manager you create hosted repositories, giving you a place to upload your own component. You can then feed your components back into the same repositories referenced by all developers in your organization.

In this example, you will...

- Publish a component to Nexus Repository Manager.
- Watch another project download this component as a dependency from the repository manager.

## Let's get started using the provided scripts:

- 1. Follow the proxying evaluation example from Section 25.3.1.
- 2. Go to the evaluation guide directory and publish the simple-project to the repository manager with the Maven wrapper script.

```
$ cd maven
$ ./build -f simple-project/pom.xml clean deploy
```

#### With your own Maven installation you can use

```
$ cd maven/simple-project/
$ mvn clean deploy
```

#### To deploy the project with Gradle, you can run the commands

```
$ cd gradle/simple-project
$ ./gradlew upload
```

#### The equivalent Ant invocation is

```
$ cd ant-ivy/simple-project
$ ant deploy
```

- 3. The simple-project has been preconfigured to publish its build output in the form of a JAR component to your local instance of Nexus Repository Manager.
- 4. Observe how the build tools log the deployment to the repository manager, e.g., Maven

```
Uploading: http://localhost:8081/nexus/content/repositories/snapshots/
  org/sonatype/nexus/examples/simple-project/1.0.0-SNAPSHOT/
  simple-project-1.0.0-20130311.231302-1.jar
Uploaded: http://localhost:8081/nexus/content/repositories/snapshots/
  org/sonatype/nexus/examples/simple-project/1.0.0-SNAPSHOT/
  simple-project-1.0.0-20130311.231302-1.jar (3 KB at 38.2 KB/sec)
```

#### Gradle

```
Uploading:
org/sonatype/nexus/examples/simple-project/1.0-SNAPSHOT/
    simple-project-1.0-20130306.173412-1.jar
to repository remote at
http://localhost:8081/nexus/content/repositories/snapshots
```

#### or Ivy

```
[ivy:publish] :: publishing :: org.sonatype.nexus.examples#simple- ←
    project
[ivy:publish]    published simple-project to http://localhost:8081
    /nexus/content/repositories/snapshots/org/sonatype/nexus/examples/
    simple-project/1.0-SNAPSHOT/simple-project-1.0-SNAPSHOT.jar
```

5. To verify that the simple-project component was deployed to repository manager, click on Repositories and then select the Snapshots repository. Select the Browse Storage tab as shown in this illustration.

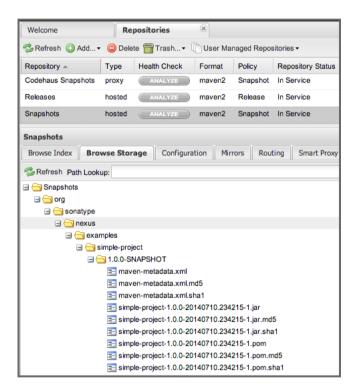

Figure 25.2: Successfully Deployed Components in the Snapshots Repository

6. Once this component has been published, return to the evaluation sample projects directory and run a build of another-project:

```
$ cd maven
$ build -f another-project/pom.xml clean install
```

With your own Maven installation you can use

```
$ cd maven/another-project
$ mvn clean install
```

## To build the second project with Gradle, simply use

```
$ cd gradle/another-project
$ ./gradlew build
```

#### Perform the same action with Ant using

```
$ cd ant-ivy/another-project
$ ant jar
```

7. This second project has a dependency on the first project declared in the Maven pom.xml with

```
<dependency>
  <groupId>org.sonatype.nexus.examples</groupId>
  <artifactId>simple-project</artifactId>
   <version>1.0.0-SNAPSHOT</version>
</dependency>
```

#### and in the Gradle build.gradle file as

#### Ivy declares the dependency in ivy.xml and it looks like this

```
<dependencies>
  <dependency org="org.sonatype.nexus.examples" name="simple-project"
    rev="1.0.0-SNAPSHOT"/>
</dependencies>
```

During the build, it is relying on the repository manager when it attempts to retrieve the component from simple-project.

Now that you are sharing components of your projects internally, you do not need to build each other's software projects anymore. You can focus on writing the code for your own components and the integration of all components to create a larger software component. In fact, it does not even matter which build tool created the component, since the Maven repository format is understood by all of them.

#### Conclusion

Nexus Repository Manager OSS and Nexus Repository Manager can serve as an important tool for collaboration between different developers and different development groups. It removes the need to store binaries in source control or shared filesystems and makes collaboration more efficient.

## 25.4 Governance

Available in Nexus Repository Manager only

## 25.4.1 Identify Insecure OSS Components In Nexus Repository Manager

The Repository Health Check in Nexus Repository Manager turns your repository manager into the first line of defence against security vulnerabilities. Nexus Repository Manager scans components and finds cached components with known vulnerabilities from the Common Vulnerabilities and Exposures (CVE) database. You can get an immediate view of your exposure from the Repository Health Check summary report with vulnerabilities grouped by severity according to the Common Vulnerability Scoring System (CVSS).

As your developers download components, they may be unwittingly downloading components with critical security vulnerabilities that might expose your applications to known exploits. According to a joint study by Aspect Security and Sonatype released in 2012, Global 500 corporations downloaded 2.8 million flawed components in one year. The repository manager becomes an effective way to discover flawed components in your repositories allowing you to avoid falling victim to known exploits.

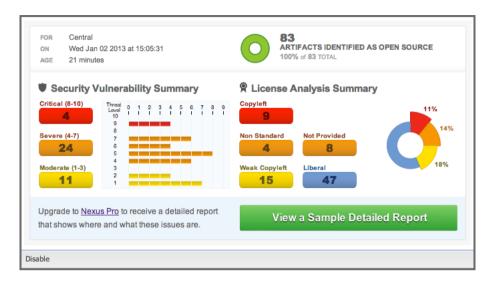

Figure 25.3: Repository Heath Check Summary

#### In this example, you will...

- Start an analysis of all components proxied from the Central Repository.
- Inspect the number of security vulnerabilities found.

## Let's get started

- 1. Follow the proxying examples in Section 25.3 to seed the Central proxy repository of your repository manager instance. These examples include several components with security vulnerabilities and license issues as dependencies.
- 2. Once your repository manager instance has cached the components, open the user interface, log in as administrator and click on the green Analyze button next to your Central proxy repository.
- 3. After the completion of the analysis, the button will change into an indicator of the number of security and license issues found.
- 4. Hover your mouse over the indicator and the repository manager will show you a summary report detailing the number and type of security vulnerabilities present in you repository.
- Optionally, build some of your own applications to get further components proxied and see if additional security issues appear.

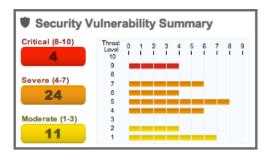

Figure 25.4: Security Vulnerability Summary Display from Repository Health Check

Nexus Repository Manager users gain access to further details about all the components with security vulnerabilities, including their repository coordinates to uniquely identify the component as well as links to the vulnerability database records for further details.

#### Conclusion

The Repository Heath Check of Nexus Repository Manager allows you to get an understanding of all the security vulnerabilities affecting the components you have proxied into your environment and which might potentially be part of the software you are creating, distributing, and deploying in production environments.

## 25.4.2 Track Your Exposure To OSS Licenses

With Open Source Software (OSS) component usage as the de facto standard for enterprise application development, the importance of tracking and identifying your exposure to OSS licenses is an essential part of the software development life cycle. Organizations need tools that let them govern, track, and manage the adoption of open source projects and the evaluation of the licenses and obligations that are part of OSS development and OSS component usage.

With Nexus Repository Manager's Repository Health Check, your repository becomes more than just a place to store binary components. It becomes a tool to implement policies and govern the open source licenses used in development to create your applications.

In this example, you will...

- Start an analysis of all components proxied from the Central. Repository
- Inspect the number of license issues found.

#### Let's get started

- 1. Follow the proxying examples in Section 25.3 to seed the Central proxy repository of your Nexus Repository Manager instance. These examples include several components with security vulnerabilities and license issues as dependencies.
- Once your repository manager instance has cached the components, log in to the user interface as
  administrator and click on the green Analyze button next to your Central proxy repository in the
  Repositories list.
- 3. After the completion of the analysis, the button will change into an indicator of the number of security and license issues found.
- 4. Hover your mouse over the indicator and the repository manager will show you a summary report detailing the number and type of license issues of components present in you repository.
- Optionally, build some of your own applications to get further components proxied and see if additional license issues appear.

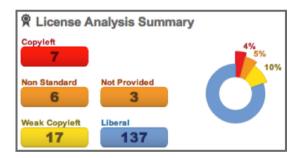

Figure 25.5: License Analysis Summary Display from Repository Health Check

Nexus Repository Manager OSS and the trial version show the summary information found by the analysis.

Nexus Repository Manager customers can access a detailed report to identify specific components with known security vulnerabilities or unacceptable licenses. The component lists can be sorted by OSS license

or security vulnerabilities, and Nexus Repository Manager provides specific information about licenses and security vulnerabilities. A detailed walkthrough of this report is available on the Sonatype website.

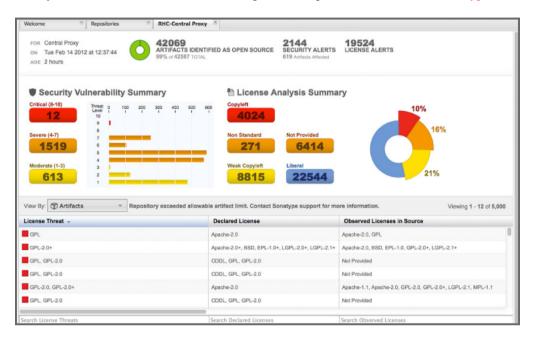

Figure 25.6: Repository Health Check Details with License Issues List

#### Conclusion

OSS License compliance and security assessments are not something you do when you have the time. It is something that should be a part of your everyday development cycle, as it is with Nexus Repository Manager's Repository Health Check.

# 25.5 Process Improvements

## 25.5.1 Grouping Repositories

Available in Nexus Repository Manager OSS and Nexus Repository Manager

Once you have established Nexus Repository Manager and set up your build, provisioning system, and other tools to connect to the repository manager, you can take advantage of repository groups. The best practice to expose Nexus Repository Manager is to get users to connect to the Public Repositories group as configured in the settings.xml as documented in Section 25.3.1.

When all clients are connecting to the repository manager via a group, you can easily provide additional repository content to all users by adding new repositories to the group.

For example, imagine a group in your organization is starting to use components provided by the JBoss release repository available at <a href="https://repository.jboss.org/nexus/content/repositories/releases/">https://repository.jboss.org/nexus/content/repositories/releases/</a>. The developers are already accessing the repository manager via the public group. All you have to do is to create a new proxy repository for the JBoss release repository and add it to the public group and all developers, continuous integration (CI) servers and other tools will have access to the additional components.

To add the Grails repositories, proxy them and add them to the group. The same approach applies to proxy Clojars or other repository of a business partner or suppier who is protected by user credentials.

Another advantage of groups is that you can mix release and snapshot repositories and easily expose all the components via one easy access point.

Besides using the default public group, you can create additional groups that expose other contexts. An example would be to create a group for all staged releases allowing a limited number of users access to your release components as part of the release process.

#### Conclusion

Using groups allows you to expose multiple repositories, mix snapshot and release components and easily administrate it all on the Nexus Repository Manager server. This allows you to provide further components to your developers or other users, without requiring a change on these client system, tremendously simplifying the administration effort.

# 25.5.2 Staging a Release with Nexus Repository Manager

Available in Nexus Repository Manager only

When was the last time you did a software release to a production system? Did it involve a QA sign-off? What was the process you used to redeploy, if QA found a problem at the last minute? Developers often

find themselves limited by the amount of time it takes to respond and create incremental builds during a release.

The Nexus Staging Suite changes this by providing workflow support for binary software components. If you need to create a release component and deploy it to a hosted repository, you can use the Staging Suite to post a release, which can be tested, promoted, or discarded, before it is committed to a release repository.

The following example uses Apache Maven. Example projects for Gradle and Ant are part of the eval guide resources.

#### In this example, you will...

- Configure a project to publish its build output component to Nexus Repository Manager.
- Deploy a release and view the deployed component in a temporary staging repository.
- Promote or discard the contents of this temporary staging repository.

#### Let's get started using the provided scripts:

- 1. This example assumes that you have successfully deployed the simple-project as documented in Section 25.3.1.
- 2. Inspect the preconfigured *Example Release Profile* staging profile by selecting it from the list available after selecting *Staging Profiles* in the *Build Promotion* menu in the left-hand navigation.
- 3. Notice that the version of the simple-project in the pom.xml ends with -SNAPSHOT. This means that it is in development.
- 4. Change the version of the simple project to release version by removing the -SNAPSHOT in a text editor or run the command

```
$ ./build -f simple-project/pom.xml versions:set -DnewVersion=1.0.0
```

5. Publish the release to the Staging suite with

```
$ ./build -f simple-project/pom.xml clean deploy
```

- 6. To view the staging repository, click on *Staging Repositories* in the *Build Promotion* menu and you should see a single staging repository as shown in this illustration.
- 7. Click on *Close* to close the repository and make it available via the public group.

- 8. Experiment with Staging, at this point you can:
  - a. Click on *Drop* to discard the contents of the repository and be able to stage another release.
  - b. Click on Release to publish the contents of the repository to the release repository.
- 9. Once you release the staging repository, you will be able to find the release components in the *Releases* hosted repository.

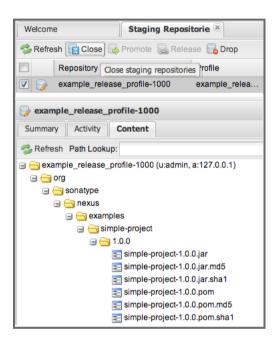

Figure 25.7: Closing a Staging Repository in the User Interface

The individual transactions triggered by closing, dropping, promoting, or releasing a staging repository can be enriched with email notifications as well as staging rule inspections of the components.

## Alternatively using your own Apache Maven setup:

1. Follow the steps described above with the modification of setting the new version with

```
$ cd maven/simple-project
$ mvn versions:set -DnewVersion=1.0.0
```

#### 2. And publishing to the Staging suite with

\$ mvn clean deploy

#### Conclusion

Staging gives you a standard interface for controlling and managing releases. A collection of related release components can be staged for qualification and testing as a single atomic unit. These staged release repositories can be discarded or released pending testing and evaluation.

## 25.5.3 Hosting Project Web Sites

Available in Nexus Repository Manager OSS and Nexus Repository Manager

Nexus Repository Manager and Nexus Repository Manager OSS can be used as a publishing destination for project websites. You don't have to worry about configuring another web server or configuring your builds to distribute the project site using a different protocol. Simply point your Maven project at the repository manager and deploy the project site.

With the repository manager as a project's site hosting solution, there's no need to ask IT to provision extra web servers just to host project documentation. Keep your development infrastructure consolidated and deploy project sites to the same server that serves your project's components.

You can use this feature internally, but it is even better suited if you are providing an API or components for integration. You can host full project websites with JavaDoc and any other desired documentation right with the components you provide to your partners and customers.

## In this example, you will...

- Create a Hosted repository with the Maven Site provider.
- Configure your project to publish a website to Nexus Repository Manager.

#### Let's get started using the provided scripts:

1. Create a hosted repository with the *Site* format and a *Repository ID* called  $site \rightarrow Read more...$ 

2. Deploy the simple-project component and site to the repository manager:

```
$ ./build -f simple-project/pom.xml clean deploy site-deploy
```

- Browse the generate site on the repository manager at <a href="http://localhost:8081/nexus/content/sites/site/">http://localhost:8081/nexus/content/sites/site/</a>
- Optionally, configure your own Maven project to deploy a site to the repository manager → Read more...
- 5. Publish it to the repository manager  $\rightarrow$  Read more...

## Alternatively using your own Apache Maven setup:

1. Follow the steps described above with the modification of deploying the site with

```
$ cd maven/simple-project
$ mvn clean deploy site-deploy
```

#### Conclusion

If your projects need to publish HTML reports or a project web site, Nexus Repository Manager and Nexus Repository Manager OSS provide a consolidated target for publishing project-related content.

## 25.5.4 Process and Security Improvements with Maven Settings Management and User Token

Available in Nexus Repository Manager only

The Maven settings.xml file plays a key role for retrieving as well as deploying components to the repository manager. It contains <server> sections that typically contain the username and password for accessing a repository manager in clear text. Especially with single sign-on (SSO) solutions used for authentication, this is not desirable. In addition, security policies often mean that the file regularly needs to be updated.

The User Token feature of Nexus Repository Manager allows you to replace the SSO username and password with Nexus Repository Manager-specific tokens that are autogenerated and managed by the repository manager.

Furthermore, the Nexus Maven Settings Management allows you to manage Maven Settings. Once you have developed a Maven Settings template, developers can connect to Nexus Repository Manager using the Nexus M2Settings Maven plugin that will take responsibility for downloading a Maven Settings file from the repository manager and replacing the existing Maven Settings on a local workstation. It can be configured to automatically place your user tokens in the settings.xml file.

#### In this example, you will...

- Explore the configuration of a Maven Settings template in Nexus Repository Manager.
- · Activate and access your user token.

#### Let's get started

- 1. Log into the repository manager as administor and access the *Maven Settings* administration via the item in the *Enterprise* menu.
- 2. Press the *Add* button, provide a name and edit the new settings file.
- 3. Add the server section:

- 4. Read more about potential configuration and usage in Manage Maven Settings Templates
- 5. Downloading the settings template requires Nexus Repository Manager running via HTTPS and can then be performed with the command below and following the prompts:

```
mvn org.sonatype.plugins:nexus-m2settings-maven-plugin:1.6.2:download \leftarrow -Dsecure=false
```

- 6. Note that the *secure* option is set to *false* for your evaluation. The plugin would otherwise abort for using the insecure HTTP protocol once you provide your evaluation Nexus Repository Manager URL of http://localhost:8081/nexus. For a production usage, we recommend using the secure HTTPS protocol for your Nexus Repository Manager deployments.
- 7. Find out more about the usage in Download Settings from the repository manager  $\rightarrow$  Read more...

- 8. Activate User Token in the configuration in the *Security* menu *User Token* administration by checking the *Enabled* box and pressing the *Save* button.
- Access your User Profile in the drop-down of your user name in the top right-hand corner of the user interface.
- 10. Use the drop-down in the *Profile* panel to access *User Token*.
- 11. In the *User Token* screen, press *Access User Token*, provide your username and password again, and inspect the tokens in the pop-up dialog.

#### Conclusion

The distribution of settings.xml is a crucial part of the rollout of repository manager usage. With the help of the Nexus M2Settings Maven Plugin and the server side settings template, it is possible to automate initial distribution as well as updates to the used settings.xml files. The User Token feature allows you to avoid having SSO credentials exposed in your file system at all.

# 25.6 .NET Integration

Available in Nexus Repository Manager OSS and Nexus Repository Manager

## 25.6.1 Consume .NET Components from NuGet Gallery

The NuGet project provides a package and dependency management solution for .NET developers. It is integrated directly into Visual Studio and makes it easy to add, remove and update libraries and tools in Visual Studio and on the command line for projects that use the .NET Framework. Nexus Repository Manager can act as a proxy between your developer's Visual Studio instances and the public NuGet Gallery.

When you configure Nexus Repository Manager to act as a proxy for NuGet Gallery you gain a more reliable build that depends on locally cached copies of the components on which you depend. If NuGet Gallery has availability problems, your developers can continue to be productive. Caching components locally will also result in a faster response for developers downloading .NET dependencies.

In this example, you will...

- Configure your Visual Studio instance to download NuGet packages from your local repository manager.
- Consume components from NuGet Gallery via Nexus Repository Manager.

## Let's get started

Your Nexus Repository Manager Trial instance has been preconfigured with the following NuGet repositories:

- A Proxy Repository for NuGet Gallery
- A Hosted Repository for your internal .NET components
- A Group which combines both the NuGet Gallery Proxy and the Hosted NuGet Repository

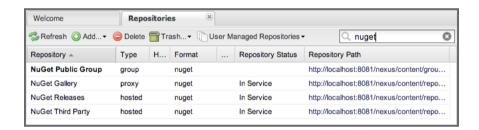

Figure 25.8: NuGet Repositories in Repository List Accessed Using the List Filter Feature

To consume .NET components from Nexus Repository Manager you will need to install the NuGet feature in Visual Studio as referenced in Section 25.1.6 and configure it appropriately:

- 1. Open Nexus Repository Manager, click on *Repositories* in the left-hand navigation menu and locate the *NuGet Group* repository group. This is the aggregating group from which Visual Studio should download packages. Click on this repository group in the list of repositories.
- 2. Select the NuGet tab below the list of repositories with the NuGet Group selected and copy the URL in the *Package Source* field to your clipboard. The value should be http://localhost: 8081/nexus/service/local/nuget/nuget-group/.
- 3. Now in Visual Studio, right-click on a Visual Studio project and select Add Library Reference.
- 4. In the Add Library Package Reference, click on the Settings button in the lower left-hand corner.

- 5. This will bring up an *Options* button. Remove the initial NuGet repository location and replace it with a reference to your repository manager instance. Clicking *Add* to add the reference.
- 6. Click OK to return to the Add Library Package Reference dialog.
- 7. Select the *Online* item in the left-hand side of the dialog. At this point Visual Studio will interrogate your repository manager for a list of NuGet packages.
- 8. You can now locate the package you need and install it.
- 9. To verify that the NuGet package components are being served from Nexus Repository Manager you can return to the web interface and browse the local storage of your NuGet proxy repository.

#### Note

Watch this video of the steps being performed in Visual Studio.

The above instructions were created using Visual Studio 10 Web Developer Express. Your configuration steps may vary if you are using a different version of Visual Studio.

#### Conclusion

When your developers are consuming OSS .NET components through a proxy of NuGet gallery your builds will become more stable and reliable over time. Every component will be downloaded to Nexus Repository Manager only once, and every following download will enjoy the performance and reliability of a local download from the cache.

# 25.6.2 Publish and Share .NET Components with NuGet

Nexus Repository Manager can improve collaboration and control, while increasing the speed of .NET development. NuGet defines a packaging standard that organizations can use to share components.

If your organization needs to share .NET components, you can publish these components to a hosted NuGet repository on the repository manager. This makes it easy for projects within your organization to start publishing and consuming NuGet packages using Nexus Repository Manager as a central hub for collaboration.

Once NuGet packages are published to your repository manager instance they are automatically added to the NuGet repository group, making your internal packages as easy to consume as packages from NuGet Gallery.

## In this example, you will...

- Publish NuGet packages to a Hosted NuGet repository.
- Distribute custom .NET components using Nexus Repository Manager.

#### Let's get started:

- 1. Follow the example from Section 25.6 to set up proxying of NuGet packages from the repository manager.
- 2. Activate the NuGet API Security Realm  $\rightarrow$  Read more...
- Create a NuGet Package in Visual Studio. Creating a package for deployment can be done with the pack command of the nuget command line tool or within Visual Studio. Detailed documentation can be found on the NuGet website.
- 4. Publish a NuGet Package to Nexus Repository Manager → Read more...

#### Conclusion

Once NuGet packages are published to your Nexus Repository Manager instance and are available via a NuGet repository group, your internal packages will be as easy to consume as packages from NuGet Gallery.

This will greatly improve sharing of components and reuse of development efforts across your teams and allow you to modularize your software.

## 25.6.3 Security

#### 25.6.3.1 Integration with Enterprise LDAP Solutions

Available in Nexus Repository Manager OSS and Nexus Repository Manager

Organizations with large, distributed development teams often have a variety of authentication mechanisms, from multiple LDAP servers with multiple User and Group mappings, to companies with development teams that have been merged during an acquisition. Nexus Repository Manager's Enterprise LDAP support was designed to meet the most complex security requirements and give administrators the power and flexibility to adapt to any situation.

Nexus Repository Manager offers LDAP support features for enterprise LDAP deployments including detailed configuration of cache parameters, support for multiple LDAP servers and backup mirrors, the ability to test user logins, support for common user/group mapping templates, and the ability to support more than one schema across multiple servers.

#### Let's get started

Read more about configuring Enterprise LDAP to learn about the following:

- Configuring LDAP caching and timeout.
- · Configuring and testing LDAP failover.
- Using LDAP user and group mapping templates for Active Directory, POSIX with dynamic or static groups or generic LDAP configuration.

With Enterprise LDAP support in Nexus Repository Manager, you can do the following:

- Cache LDAP authentication information.
- Use multiple LDAP servers, each with different User and Group mappings.
- Use LDAP servers with multiple backup instances and test the ability of Nexus Repository Manager to failover in the case of an outage.
- Augment the roles from LDAP with Nexus Repository Manager specific privileges.

#### Conclusion

When you need LDAP integration, you will benefit from using Nexus Repository Manager. Nexus Repository Manager can support the largest development efforts, with some of the most complex LDAP configurations, including multiple servers and support for geographic failover and does so in production with many users every day.

#### 25.6.3.2 Integration with Atlassian Crowd

Available in Nexus Repository Manager only

If your organization uses Atlassian Crowd, Nexus Repository Manager can delegate authentication and access control to a Crowd server by mapping Crowd groups to Nexus Repository Manager roles.

#### Let's get started

- 1. Configure the Crowd Plugin  $\rightarrow$  Read more...
- 2. Map Crowd Groups to Nexus Repository Manager Roles → Read more...
- 3. Add the Crowd Authentication Realm  $\rightarrow$  Read more...

#### Conclusion

If you've consolidated authentication and access control using Atlassian Crowd, take the time to integrate your repository manager with it as well. Nexus Repository Manager's support for Crowd makes this easy.

## 25.6.4 Enterprise Deployments

Available in Nexus Repository Manager only

#### 25.6.4.1 Scaling Nexus Repository Manager Deployments for Distributed Development

Avoid downtime by deploying Nexus Repository Manager in a highly available configuration! With the Nexus Repository Manager feature Smart Proxy, two distributed teams can work with local instances of the repository manager that will inform each other of new components as they are published. Smart Proxy is an enhanced proxy setup with push notifications and potential prefetching of components. It allows you to keep proxy repositories on multiple repository managers in sync without sacrificing performance.

A team in New York can use a Nexus Repository Manager instance in New York and a team in Sydney can use an instance in Australia. If a component has been deployed, deleted, or changed, the source

repository notifies the proxy. Both teams are assured that the repository manager will never serve stale content. This simple mechanism makes it possible to build complex distributed networks of repository manager instances relying on this publish/subscribe approach.

## In this example, you will...

- Setup two instances of Nexus Repository Manager.
- Configure one instance to proxy the hosted instances of the other instance.
- Configure the proxying instance to subscribe to Smart Proxy events.

## Let's get started

- 1. Enable Smart Proxy publishing  $\rightarrow$  Read more...
- 2. Establish trust between repository managers  $\rightarrow$  Read more...
- 3. Configure Smart Proxy for specific repositories  $\rightarrow$  Read more...

#### Conclusion

With Smart Proxy, two or more distributed instances of Nexus Repository Manager can stay up to date with the latest published components. If you have distributed development teams, Smart Proxy will allow both teams to access a high-performance proxy that is guaranteed to be up to date.

# Chapter 26

# Community

Available in Nexus Repository Manager OSS and Nexus Repository Manager

## 26.1 Introduction

Nexus Repository Manager OSS and Nexus Repository Manager are widely used in a large variety of organizations for numerous different use cases.

Integrating the repository manager and expanding its features is encouraged and enabled by the availability of Nexus Repository Manager OSS under the Eclipse Public License, the REST API and the support for plugins as part of the repository manager itself, including writing your own plugins.

A number of tools are available to facilitate the community of users.

#### **TheNexus**

A community website with numerous resources including blog posts, videos, announcements and many others available at http://nexus.sonatype.org.

### **Users Mailing List**

General discussion and support for anyone using and developing with Nexus Repository Manager or Nexus Repository Manager OSS - Browse or Subscribe.

#### Chat

Sonatype provides a live chat channel to connect to other users and developers as well as Sonatype support and development staff.

#### Source Code

The Nexus Repository Manager OSS codebase is a great reference for your development of custom integrations and plugins. It is available on GitHub at https://github.com/sonatype/nexus-oss.

# 26.2 Community Overview

Community projects range from open source efforts run by Sonatype, projects run by Nexus Repository Manager customers or Nexus Repository Manager OSS users to one man, one-off hacks for some older version.

When using any of these projects, ensure you keep the quality of the project and their impacts on your production repository manager in mind.

# 26.3 Plugins

Plugins expand functionality of the repository manager itself in various aspects on the user interface and underlying features:

Nexus Repository Manager OSS Plugins https://github.com/sonatype/nexus-oss/tree/master/plugins

Large number of plugins bundled with Nexus Repository Manager OSS including YUM support, P2 support and others.

Example Plugins https://github.com/sonatype/nexus-example-plugins

Example plugins from Sonatype.

**APT Plugin https://github.com/Tangresh/nexus-apt-plugin**APT/DEB repository support.

Rundeck Plugin https://github.com/rundeck/nexus-rundeck-plugin Integration with Rundeck

Webhook Plugin https://github.com/vbehar/nexus-webhook-plugin Support for webhook notifications for component deployments.

#### Artifact Usage Plugin https://github.com/saleemshafi/nexus-artifact-usage-plugin

Plugin to display components depending on a specific component.

#### Dependency Mgt. Plugin https://github.com/Terracotta-OSS/nexus-dependency-management-plugin

Plugin to display the dependency tree of a component with further detailed information.

### GroupId Mgt. Plugin https://github.com/UW-Madison-DoIT/nexus-groupid-management-plugin

Plugin to help with provisioning security per groupId.

## Repository Cleanup Plugin https://github.com/Vlatombe/nexus-repository-cleanup-plugin/

Scheduled task that can remove components based on age and a regular expression pattern.

# Gitlab Token Auth Plugin https://github.com/jdamick/nexus-gitlab-token-auth-plugin Authentication support using Gitlab user token.

#### AWS S3 Publish Plugin https://github.com/carrot-garden/carrot-nexus

lugin to publish components deployed to the repository manager also to AWS S3.

#### Hipchat for Nexus Plugin https://bitbucket.org/tpettersen/hipchat-for-nexus

Supports notifications in HipChat when components matching a pattern are deployed to the repository manager.

## 26.4 Integrations

#### Nexus Maven Plugins https://github.com/sonatype/nexus-maven-plugins

The official Nexus Staging Maven Plugin and the Nexus M2Settings Maven Plugin from Sonatype. The plugins are using the REST API client library and can be used as example for your own Maven plugins or other Java based clients.

#### Nexus Ant Tasks https://github.com/sonatype/nexus-ant-tasks

The official Nexus Staging Ant Tasks from Sonatype.

#### Puppet Module for Nexus https://github.com/hubspotdevops/puppet-nexus

Puppet module to install and configure Nexus Repository Manager OSS, authored by HubSpot

#### Puppet Module for Nexus https://forge.puppetlabs.com/atlassian/nexus\_rest

Another Puppet module to manage a Nexus Repository Manager, authored by Atlassian

#### Nexus Cookbook https://github.com/RiotGames/nexus-cookbook

Chef cookbook to install and configure Nexus Repository Manager.

#### Openshift Nexus https://github.com/hongun/openshift-nexus

Scripts to provision Nexus Repository Manager on OpenShift.

#### Nexus Ruby CLI https://github.com/RiotGames/nexus\_cli

Ruby-based set of command line programs to interact with Nexus Repository Manager.

#### Nexus Python CLI https://github.com/stardust85/repositorytools/

Python-based set of command line programs to interact with Nexus Repository Manager.

#### Nexus RPM Package https://github.com/jbraeuer/nexus-oss-rpms

Nexus Repository Manager OSS as RPM package.

#### Nexus DEB Package https://github.com/tobrien/nexus-oss-deb

Nexus Repository Manager OSS as DEB package.

#### Puppet Nexus Client https://github.com/cescoffier/puppet-nexus

Puppet module to retrieve components from a.

#### Gradle Plugin https://github.com/bmuschko/gradle-nexus-plugin

Gradle plugin to deploy components to Nexus Repository Manager and via OSSRH to the Central Repository.

#### Gradle Staging Plugin https://github.com/adaptivecomputing/plugins-gradle/tree/master/nexus-workflow

Gradle plugin to deploy components to Nexus Repository Manager and via OSSRH to the Central Repository with good support for staging automation.

#### SBT Plugin https://github.com/xerial/sbt-sonatype

Gradle plugin to deploy components to Nexus Repository Manager and via OSSRH to the Central Repository.

# List Versions Jenkins Plugin https://github.com/USGS-CIDA/list-nexus-versions-plugin Jenkins plugin to display available component versions.

# Nexus Metadata Jenkins Plugin https://github.com/marcelbirkner/nexus-metadata-plugin Jenkins plugin to add custom metadata with deployments to Nexus Repository Manager.

#### Artifact Promotion Jenkins Plugin https://github.com/jenkinsci/artifact-promotion-plugin

Jenkins plugin allowing you to promote components to different repositories in Nexus Repository Manager OSS

#### Go Maven Poller https://github.com/ThoughtWorksInc/go-maven-poller

Package material plugin for Go that can poll a Nexus reposi for components.

#### Nexus Docker Image https://registry.hub.docker.com/u/conceptnotfound/sonatype-nexus/ Simple Docker image including Nexus Repository Manager OSS.

#### Nexus NPM Docker Image https://github.com/marcellodesales/nexus-npm-registry-docker-image

Docker Image of Nexus Repository Manager OSS with NPM support preconfigured

## 26.5 Other Community Projects

#### Nexus Performance Testing Library https://github.com/sonatype/nexus-perf

Regression and stress test library for Nexus Repository Manager OSS from Sonatype.

#### Repository Management With Nexus https://github.com/sonatype/nexus-book

The source code for the book, which is the official documentation for Nexus Repository Manager OSS and Nexus Repository Manager.

#### Nexus Book Examples https://github.com/sonatype/nexus-book-examples

Examples for the trial guide chapter of the book Repository Management with Nexus.

#### Nexus Introduction https://github.com/sonatype/nexus-introduction-presentation

Slides and examples to present about Nexus Repository Manager and Nexus Repository Manager OSS at user groups or in similar settings.

## 26.6 Contributing

All of the projects listed in Section 26.5 are community efforts and open to your participation. If you are aware of any other projects or would like to have your project listed here, please contact us at books@sonatype.com.

## Appendix A

# Contributing to the Nexus Documenta-

The Nexus documentation is an open source project in which you can participate, if you have an idea for documentation. Sonatype's books include open writing efforts, and we see the value of the documentation contributions the same as code contributions. If you are interested in our technology and would like to contribute, please review this appendix.

#### **Contributor License Agreement (CLA)**

In order to contribute to the Nexus book, you will first need to fill out a contributor license agreement. This is a legal agreement between you and Sonatype that ensures that your contributions are not covered by any other legal requirements. Sonatype requires contributors to sign this agreement for all major contributions larger than a single section. If your contribution consists of finding and fixing simple typos or suggesting minor changes to the wording or sequence of a particular section, you can contribute these changes via the Sonatype support site or directly as a pull request on the github project. If you contribution involves direct contribution of a number of sections or chapters you will first need to sign our Contributor License Agreement (CLA).

To download the CLA from the following URL: http://www.sonatype.org/SonatypeCLA.pdf

Once you have completed and signed this document, you can email the scan to books@sonatype.com.

| Repository Management with Nexus                                                                                                    | 432 / 440 |
|----------------------------------------------------------------------------------------------------|-----------|
| <b>How to Contribute</b> The source code for the book is hosted on GitHub in the nexus-book project. Instructions on tools used to author content as well as building the book and more can be found there. |           |
|                                                                                                    |           |
|                                                                                                    |           |
|                                                                                                    |           |
|                                                                                                    |           |
|                                                                                                    |           |
|                                                                                                    |           |
|                                                                                                    |           |
|                                                                                                    |           |
|                                                                                                    |           |
|                                                                                                    |           |
|                                                                                                    |           |
|                                                                                                    |           |
|                                                                                                    |           |
|                                                                                                    |           |
|                                                                                                    |           |

## Appendix B

# Copyright

Copyright © 2011-2015 Sonatype, Inc. All rights reserved.

Online version published by Sonatype, Inc.

Nexus<sup>TM</sup>, Nexus Repository Manager OSS<sup>TM</sup>, Nexus Repository Manager<sup>TM</sup>, Nexus Repository Manager<sup>TM</sup> and all Nexus-related logos are trademarks or registered trademarks of Sonatype, Inc. in the United States and other countries.

Java<sup>TM</sup> and all Java-based trademarks and logos are trademarks or registered trademarks of Oracle, Inc. in the United States and other countries.

IBM® and WebSphere® are trademarks or registered trademarks of International Business Machines, Inc. in the United States and other countries.

Eclipse<sup>TM</sup> is a trademark of the Eclipse Foundation, Inc. in the United States and other countries.

Apache and the Apache feather logo are trademarks of The Apache Software Foundation.

Linux® is the registered trademark of Linus Torvalds in the U.S. and other countries.

Many of the designations used by manufacturers and sellers to distinguish their products are claimed as

trademarks. Where those designations appear in this book, and Sonatype, Inc. was aware of a trademark claim, the designations have been printed in caps or initial caps.

While every precaution has been taken in the preparation of this book, the publisher and authors assume no responsibility for errors or omissions, or for damages resulting from the use of the information contained herein.

## Appendix C

# **Creative Commons License**

This work is licensed under a Creative Commons Attribution-Noncommercial-No Derivative Works 3.0 United States license. For more information about this license, see <a href="http://creativecommons.org/licenses/by-nc-nd/3.0/us/">http://creativecommons.org/licenses/by-nc-nd/3.0/us/</a>. You are free to share, copy, distribute, display, and perform the work under the following conditions:

- You must attribute the work to Sonatype, Inc. with a link to <a href="http://www.sonatype.com">http://www.sonatype.com</a>.
- You may not use this work for commercial purposes.
- You may not alter, transform, or build upon this work.

If you redistribute this work on a web page, you must include the following link with the URL in the *about attribute* listed on a single line (remove the backslashes and join all URL parameters):

```
<div xmlns:cc="http://creativecommons.org/ns#"
about="http://creativecommons.org/license/results-one?q_1=2&q_1=1\
&field_commercial=n&field_derivatives=n&field_jurisdiction=us\
&field_format=StillImage&field_worktitle=Repository%3A+\Management\
&field_attribute_to_name=Sonatype%2C+Inc.\
&field_attribute_to_url=http%3A%2F%2Fwww.sonatype.com\
&field_sourceurl=http%3A%2F%2Fwww.sonatype.com%2Fbook\
&lang=en_US&language=en_US&n_questions=3">
<a rel="cc:attributionURL" property="cc:attributionName"
href="http://www.sonatype.com">Sonatype, Inc.</a> /
<a rel="license"</pre>
```

```
href="http://creativecommons.org/licenses/by-nc-nd/3.0/us/">
CC BY-NC-ND 3.0</a>
</div>
```

When downloaded or distributed in a jurisdiction other than the United States of America, this work shall be covered by the appropriate ported version of Creative Commons Attribution-Noncommercial-No Derivative Works 3.0 license for the specific jurisdiction. If the Creative Commons Attribution-Noncommercial-No Derivative Works version 3.0 license is not available for a specific jurisdiction, this work shall be covered under the Creative Commons Attribution-Noncommercial-No Derivate Works version 2.5 license for the jurisdiction in which the work was downloaded or distributed. A comprehensive list of jurisdictions for which a Creative Commons license is available can be found on the Creative Commons International web site at <a href="http://creativecommons.org/international">http://creativecommons.org/international</a>.

If no ported version of the Creative Commons license exists for a particular jurisdiction, this work shall be covered by the generic, unported Creative Commons Attribution-Noncommercial-No Derivative Works version 3.0 license available from <a href="http://creativecommons.org/licenses/by-nc-nd/3.0/">http://creativecommons.org/licenses/by-nc-nd/3.0/</a>.

#### C.1 Creative Commons BY-NC-ND 3.0 US License

Creative Commons Attribution-NonCommercial-NoDerivs 3.0 United States

THE WORK (AS DEFINED BELOW) IS PROVIDED UNDER THE TERMS OF THIS CREATIVE COMMONS PUBLIC LICENSE ("CCPL" OR "LICENSE"). THE WORK IS PROTECTED BY COPYRIGHT AND/OR OTHER APPLICABLE LAW. ANY USE OF THE WORK OTHER THAN AS AUTHORIZED UNDER THIS LICENSE OR COPYRIGHT LAW IS PROHIBITED.

BY EXERCISING ANY RIGHTS TO THE WORK PROVIDED HERE, YOU ACCEPT AND AGREE TO BE BOUND BY THE TERMS OF THIS LICENSE. TO THE EXTENT THIS LICENSE MAY BE CONSIDERED TO BE A CONTRACT, THE LICENSOR GRANTS YOU THE RIGHTS CONTAINED HERE IN CONSIDERATION OF YOUR ACCEPTANCE OF SUCH TERMS AND CONDITIONS.

#### 1. Definitions

a. "Collective Work" means a work, such as a periodical issue, anthology or encyclopedia, in which the Work in its entirety in unmodified form, along with one or more other contributions, constituting separate and independent works in themselves, are assembled into a collective whole. A work that constitutes a Collective Work will not be considered a Derivative Work (as defined below) for the purposes of this License.

- b. "Derivative Work" means a work based upon the Work or upon the Work and other preexisting works, such as a translation, musical arrangement, dramatization, fictionalization, motion picture version, sound recording, art reproduction, abridgment, condensation, or any other form in which the Work may be recast, transformed, or adapted, except that a work that constitutes a Collective Work will not be considered a Derivative Work for the purpose of this License. For the avoidance of doubt, where the Work is a musical composition or sound recording, the synchronization of the Work in timed-relation with a moving image ("synching") will be considered a Derivative Work for the purpose of this License.
- "Licensor" means the individual, individuals, entity or entities that offers the Work under the terms of this License.
- d. "Original Author" means the individual, individuals, entity or entities who created the Work.
- e. "Work" means the copyrightable work of authorship offered under the terms of this License.
- f. "You" means an individual or entity exercising rights under this License who has not previously violated the terms of this License with respect to the Work, or who has received express permission from the Licensor to exercise rights under this License despite a previous violation.
- Fair Use Rights. Nothing in this license is intended to reduce, limit, or restrict any rights arising from fair use, first sale or other limitations on the exclusive rights of the copyright owner under copyright law or other applicable laws.
- 3. License Grant. Subject to the terms and conditions of this License, Licensor hereby grants You a worldwide, royalty-free, non-exclusive, perpetual (for the duration of the applicable copyright) license to exercise the rights in the Work as stated below:
  - a. to reproduce the Work, to incorporate the Work into one or more Collective Works, and to reproduce the Work as incorporated in the Collective Works; and,
  - b. to distribute copies or phonorecords of, display publicly, perform publicly, and perform publicly by means of a digital audio transmission the Work including as incorporated in Collective Works.

The above rights may be exercised in all media and formats whether now known or hereafter devised. The above rights include the right to make such modifications as are technically necessary to exercise the rights in other media and formats, but otherwise you have no rights to make Derivative Works. All rights not expressly granted by Licensor are hereby reserved, including but not limited to the rights set forth in Sections 4(d) and 4(e).

- 1. Restrictions. The license granted in Section 3 above is expressly made subject to and limited by the following restrictions:
  - a. You may distribute, publicly display, publicly perform, or publicly digitally perform the Work only under the terms of this License, and You must include a copy of, or the Uniform Resource

Identifier for, this License with every copy or phonorecord of the Work You distribute, publicly display, publicly perform, or publicly digitally perform. You may not offer or impose any terms on the Work that restrict the terms of this License or the ability of a recipient of the Work to exercise the rights granted to that recipient under the terms of the License. You may not sublicense the Work. You must keep intact all notices that refer to this License and to the disclaimer of warranties. When You distribute, publicly display, publicly perform, or publicly digitally perform the Work, You may not impose any technological measures on the Work that restrict the ability of a recipient of the Work from You to exercise the rights granted to that recipient under the terms of the License. This Section 4(a) applies to the Work as incorporated in a Collective Work, but this does not require the Collective Work apart from the Work itself to be made subject to the terms of this License. If You create a Collective Work, upon notice from any Licensor You must, to the extent practicable, remove from the Collective Work any credit as required by Section 4(c), as requested.

- b. You may not exercise any of the rights granted to You in Section 3 above in any manner that is primarily intended for or directed toward commercial advantage or private monetary compensation. The exchange of the Work for other copyrighted works by means of digital file-sharing or otherwise shall not be considered to be intended for or directed toward commercial advantage or private monetary compensation, provided there is no payment of any monetary compensation in connection with the exchange of copyrighted works.
- c. If You distribute, publicly display, publicly perform, or publicly digitally perform the Work (as defined in Section 1 above) or Collective Works (as defined in Section 1 above), You must, unless a request has been made pursuant to Section 4(a), keep intact all copyright notices for the Work and provide, reasonable to the medium or means You are utilizing: (i) the name of the Original Author (or pseudonym, if applicable) if supplied, and/or (ii) if the Original Author and/or Licensor designate another party or parties (e.g., a sponsor institute, publishing entity, journal) for attribution ("Attribution Parties") in Licensor's copyright notice, terms of service or by other reasonable means, the name of such party or parties; the title of the Work if supplied; to the extent reasonably practicable, the Uniform Resource Identifier, if any, that Licensor specifies to be associated with the Work, unless such URI does not refer to the copyright notice or licensing information for the Work. The credit required by this Section 4(c) may be implemented in any reasonable manner; provided, however, that in the case of a Collective Work, at a minimum such credit will appear, if a credit for all contributing authors of the Collective Work appears, then as part of these credits and in a manner at least as prominent as the credits for the other contributing authors. For the avoidance of doubt, You may only use the credit required by this clause for the purpose of attribution in the manner set out above and, by exercising Your rights under this License, You may not implicitly or explicitly assert or imply any connection with, sponsorship or endorsement by the Original Author, Licensor and/or Attribution Parties, as appropriate, of You or Your use of the Work, without the separate, express prior written permission of the Original Author, Licensor and/or Attribution Parties.
- 2. Representations, Warranties and Disclaimer

UNLESS OTHERWISE MUTUALLY AGREED TO BY THE PARTIES IN WRITING, LICENSOR

OFFERS THE WORK AS-IS AND ONLY TO THE EXTENT OF ANY RIGHTS HELD IN THE LICENSED WORK BY THE LICENSOR. THE LICENSOR MAKES NO REPRESENTATIONS OR WARRANTIES OF ANY KIND CONCERNING THE WORK, EXPRESS, IMPLIED, STATUTORY OR OTHERWISE, INCLUDING, WITHOUT LIMITATION, WARRANTIES OF TITLE, MARKETABILITY, MERCHANTIBILITY, FITNESS FOR A PARTICULAR PURPOSE, NONINFRINGEMENT, OR THE ABSENCE OF LATENT OR OTHER DEFECTS, ACCURACY, OR THE PRESENCE OF ABSENCE OF ERRORS, WHETHER OR NOT DISCOVERABLE. SOME JURISDICTIONS DO NOT ALLOW THE EXCLUSION OF IMPLIED WARRANTIES, SO SUCH EXCLUSION MAY NOT APPLY TO YOU.

1. Limitation on Liability. EXCEPT TO THE EXTENT REQUIRED BY APPLICABLE LAW, IN NO EVENT WILL LICENSOR BE LIABLE TO YOU ON ANY LEGAL THEORY FOR ANY SPECIAL, INCIDENTAL, CONSEQUENTIAL, PUNITIVE OR EXEMPLARY DAMAGES ARISING OUT OF THIS LICENSE OR THE USE OF THE WORK, EVEN IF LICENSOR HAS BEEN ADVISED OF THE POSSIBILITY OF SUCH DAMAGES.

#### 2. Termination

- a. This License and the rights granted hereunder will terminate automatically upon any breach by You of the terms of this License. Individuals or entities who have received Collective Works (as defined in Section 1 above) from You under this License, however, will not have their licenses terminated provided such individuals or entities remain in full compliance with those licenses. Sections 1, 2, 5, 6, 7, and 8 will survive any termination of this License.
- b. Subject to the above terms and conditions, the license granted here is perpetual (for the duration of the applicable copyright in the Work). Notwithstanding the above, Licensor reserves the right to release the Work under different license terms or to stop distributing the Work at any time; provided, however that any such election will not serve to withdraw this License (or any other license that has been, or is required to be, granted under the terms of this License), and this License will continue in full force and effect unless terminated as stated above.

#### 3. Miscellaneous

- a. Each time You distribute or publicly digitally perform the Work (as defined in Section 1 above) or a Collective Work (as defined in Section 1 above), the Licensor offers to the recipient a license to the Work on the same terms and conditions as the license granted to You under this License.
- b. If any provision of this License is invalid or unenforceable under applicable law, it shall not affect the validity or enforceability of the remainder of the terms of this License, and without further action by the parties to this agreement, such provision shall be reformed to the minimum extent necessary to make such provision valid and enforceable.
- c. No term or provision of this License shall be deemed waived and no breach consented to unless such waiver or consent shall be in writing and signed by the party to be charged with such waiver or consent.

d. This License constitutes the entire agreement between the parties with respect to the Work licensed here. There are no understandings, agreements or representations with respect to the Work not specified here. Licensor shall not be bound by any additional provisions that may appear in any communication from You. This License may not be modified without the mutual written agreement of the Licensor and You.

## **C.2** Creative Commons Notice

Creative Commons is not a party to this License, and makes no warranty whatsoever in connection with the Work. Creative Commons will not be liable to You or any party on any legal theory for any damages whatsoever, including without limitation any general, special, incidental or consequential damages arising in connection to this license. Notwithstanding the foregoing two (2) sentences, if Creative Commons has expressly identified itself as the Licensor hereunder, it shall have all rights and obligations of Licensor.

Except for the limited purpose of indicating to the public that the Work is licensed under the CCPL, Creative Commons does not authorize the use by either party of the trademark "Creative Commons" or any related trademark or logo of Creative Commons without the prior written consent of Creative Commons. Any permitted use will be in compliance with Creative Commons' then-current trademark usage guidelines, as may be published on its website or otherwise made available upon request from time to time. For the avoidance of doubt, this trademark restriction does not form part of this License.

Creative Commons may be contacted at <a href="http://creativecommons.org/">http://creativecommons.org/</a>.